# Инструкция по эксплуатации

## **Vi-CELL BLU**

Анализатор жизнеспособности клеток

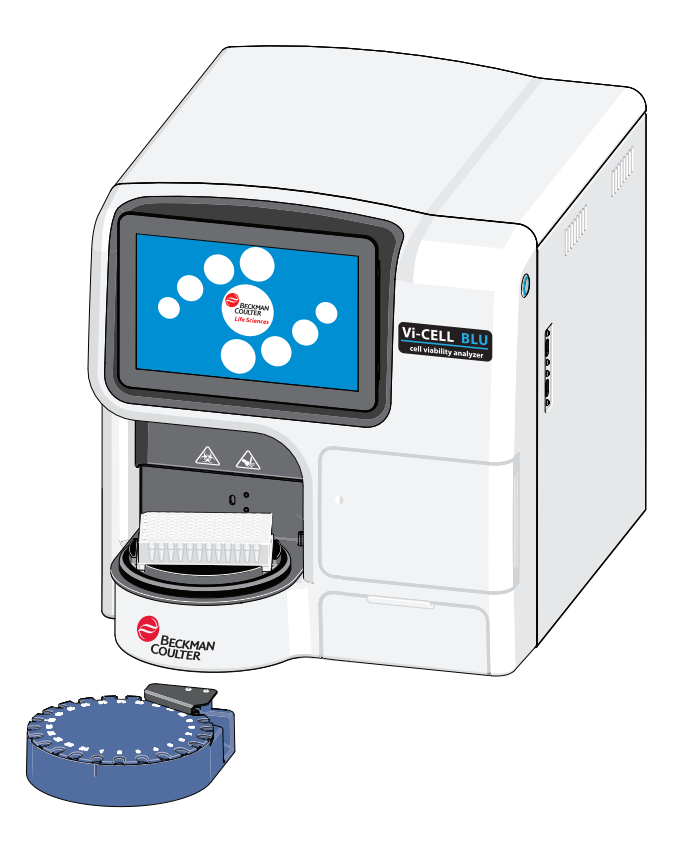

PN C43421AD январь 2021 г.

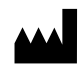

Beckman Coulter, Inc. 250 S. Kraemer Blvd. Brea, CA 92821 U.S.A.

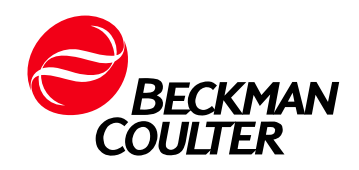

## **Анализатор жизнеспособности клеток Vi-CELL BLU Инструкция по применению**

Кат. № C43421AD (январь 2021 г.)

© 2021 Beckman Coulter, Inc. Все права защищены.

<span id="page-1-0"></span>Beckman Coulter, стилизованный логотип, а также упомянутые в настоящем документе товарные знаки и знаки обслуживания Beckman Coulter являются товарными знаками или зарегистрированными товарными знаками Beckman Coulter, Inc. в Соединенных Штатах и других странах.

# <span id="page-2-0"></span>Лист регистрации изменений

*Настоящий документ относится к последним версиям программного обеспечения, как перечисленным в настоящем документе, так и более поздним. Если последующие версии программного?обеспечения потребуют внесения изменений в данное руководство, на интернет-сайте?компании Beckman Coulter появится новая редакция издания. Для обновления информации по маркировке посетите веб-сайт [www.beckman.com/TechDocs](http://www.beckman.com/TechDocs) и загрузите последнюю версию руководства или справки системы для вашего [инструмента](http://www.beckman.com/TechDocs)*.

#### **Издание первое, 03/19**

Версия программного обеспечения 1.0

#### **Версия AB, 06.2019**

Версия программного обеспечения 1.1 Были обновлены следующие разделы: Рисунок 2.3, Главное меню, Таблица 2.1, Кнопки главного меню, экран «Язык», степень декластеризации и история файла.

#### **Версия AC, 10.2019**

Версия программного обеспечения 1.2

Были обновлены следующие разделы:

«Размер частиц», «Модуль RFID», «Предупреждающие знаки в документе», «Нормальный режим Vi-CELL BLU», «Быстрый режим Vi-CELL BLU», Рисунок 2.2, «Экран "Расширенные параметры"», «Установка пакета реагентов», шаг 2 и шаг 8, «Экран параметров прогона», «Размер частиц», «Экран графиков», «Просмотр/повторный анализ данных», шаг 5, «Создание нового типа клеток», шаг 8, Таблица 6.2, «Определения параметров типа клеток», Таблица 6.6, «Типы пользователей и уровни доступа», «Замена пакета реагента», шаг 2, шаг 5, шаг 6 и шаг 7, «Стороннее программное обеспечение», «Таблица поиска и устранения неисправностей», ПРИЛОЖЕНИЕ B, «Открытые системы», ПРИЛОЖЕНИЕ B, «История файла» и ПРИЛОЖЕНИЕ F, «Установка программного обеспечения Vi-CELL BLU».

#### **Версия AD, 01.2021**

Версия программного обеспечения 1.3

#### Были обновлены следующие разделы:

Общие предупреждения и меры [предосторожности](#page-7-0), [Active Directory](#page-30-0), [Нормальный](#page-31-0) режим Vi-CELL [BLU,](#page-31-0) Быстрый режим [Vi-CELL BLU,](#page-31-1) Взгляд в прошлое — [гематоцитометр](#page-33-0), [Решение](#page-33-1) для анализа [изображений](#page-33-1), Пакет [реагента](#page-36-0), Условия хранения и [стабильность](#page-39-0) пакета реагента, [Рабочий](#page-43-0) стол, [Вентиляция](#page-44-0) и очистка, [Распаковка](#page-46-0) и настройка, Первый вход в [систему](#page-54-0), [Начальный](#page-56-0) экран, Рисунок 2.10, Рисунок 2.11, Рисунок 2.14, [Главное](#page-58-0) меню, Таблица 2.1, Кнопки [главного](#page-59-0) меню, Вкладка Settings ([Настройки](#page-65-0)), Экран «[Прибор](#page-65-1)», [Экран](#page-67-0) «Язык», Экран [параметров](#page-68-0) прогона, [Экран](#page-69-0) «[Подписи](#page-69-0)», Вкладка «[Безопасность](#page-69-1)», [Администрирование](#page-70-0) пользователей, [Добавление](#page-70-1) нового [пользователя](#page-70-1), Выберите Cell types (Типы клеток), [Редактирование](#page-72-0) пользователя, [Настройка](#page-74-0) параметров [безопасности](#page-74-0), Конфигурация [Active Directory](#page-75-0), Статус [прибора](#page-76-0), [Настройки](#page-77-0) даты и времени [инструмента](#page-77-0), [Добавление](#page-84-0) проб карусели в набор проб, [Добавление](#page-90-0) проб планшета на 96 ячеек в [набор](#page-90-0) проб, Просмотр/[повторный](#page-96-0) анализ данных, Что такое тип [клеток](#page-102-0)?, [Создание](#page-103-0) нового типа [клеток](#page-103-0), [Оптимизация](#page-106-0) типа клеток, [Таблица](#page-109-0) 6.2, [Рисунок](#page-111-0) 6.1, Отчеты со [сводками](#page-113-0) [завершенного](#page-113-0) прогона, Отчеты [результатов](#page-115-0) прогона, Отчеты [контролей](#page-116-0) качества, [Отчеты](#page-118-0) типа [клеток](#page-118-0), Статус [прибора](#page-119-0), [Контрольный](#page-120-0) журнал, Журнал [активности](#page-123-0) пробы, Журнал [системных](#page-124-0) [ошибок](#page-124-0), Журнал событий наклона [концентрации](#page-125-0), [Администрирование](#page-126-0) хранения, [Удаление](#page-127-0) [результатов](#page-127-0) проб, Импорт [конфигурации](#page-129-0), [Добавление](#page-135-0) контроля качества, [Выполнение](#page-136-0) анализа контроля [концентрации](#page-136-0), Замена пакета [реагента](#page-140-0), Работа [системы](#page-153-0) в сети, [Выключение](#page-156-0) [инструмента](#page-156-0), Сбор [данных](#page-172-0), Элементы контроля [электронных](#page-175-0) записей, [21 CFR,](#page-174-0) часть 11, [История](#page-176-0) [файла](#page-176-0), Создание [электронных](#page-178-0) подписей, [Программное](#page-187-0) обеспечение, [Установка](#page-187-1) пакета анализа в [автономном](#page-187-1) режиме шаги 7, 10, 11 и 12, [Необходимые](#page-198-0) инструменты/реагенты, [Установка](#page-198-1) [программного](#page-198-1) обеспечения Vi-CELL BLU и Поиск и устранение проблем установки [программного](#page-203-0) [обеспечения](#page-203-0) Vi-CELL BLU.

# <span id="page-4-0"></span>Предупреждение о мерах техники безопасности

Перед началом эксплуатации цитометра прочитайте все прилагаемые руководства и проконсультируйтесь с персоналом, обученным компанией Beckman Coulter.Не предпринимайте попыток работы с прибором перед тем, как внимательно прочитаете все инструкции.Всегда следуйте указаниям, приведенным на этикетках, которые прикреплены к прибору, и рекомендациям изготовителя. При возникновении сомнений относительно действий в любой ситуации [обращайтесь](#page-1-0) к нам.

Компания Beckman Coulter настаивает на том, чтобыее клиентысоблюдали требования всех государственных стандартов по охране труда и технике безопасности, например, использовали средства барьерной защиты. К таким нормам могут, в частности, относиться обязательное использование защитных очков, перчаток и соответствующей рабочей одежды во время работы и техобслуживания данной системы и любого другого автоматического лабораторного анализатора.

## <span id="page-4-1"></span>**Предупреждения в случае возникновения опасных ситуаций**

В данном руководстве по эксплуатации проводятся следующие предупреждения в случае возникновения опасных ситуаций:

#### **ОСТОРОЖНО**

**«ОСТОРОЖНО!» указывает на потенциально опасную ситуацию, которая, в случае неустранения, может повлечь смерть или серьезную травму.**

В этом документе сигнальное слово «ОСТОРОЖНО!» используется только для указания на возможность получения травмы.Оно не используется для указания на возможность получения ошибочных результатов.

## **ВНИМАНИЕ**

**«ВНИМАНИЕ!» указывает на потенциально опасную ситуацию, которая в случае неустранения может повлечь травму небольшой или средней степени тяжести.Это обозначение также может указывать на небезопасные методы работы.**

## <span id="page-5-0"></span>**Меры предосторожности**

#### **ОСТОРОЖНО**

**Существует опасность травмы для оператора, если:**

- **• Перед началом и во время работы с прибором не закрыты и не закреплены на месте все дверцы, крышки и панели.**
- **• игнорируются предупреждающие сигналы инструмента и сообщения об ошибках и не устраняются соответствующие неполадки;**
- **• оператор неправильно обращается со сломанными деталями;**
- **• открытие, закрытие, снятие и/или установка дверец, крышек или панелей производится неаккуратно;**
- **• Для устранения неисправностей используются неподходящие инструменты.**

**Во избежание травм соблюдайте следующее:**

- **• дверцы, крышки и панели должны быть закрыты и закреплены на месте во время эксплуатации инструмента;**
- **• используйте все функции безопасности данного прибора;**
- **• обращайте внимание на предупреждающие сигналы инструмента и сообщения об ошибках и устраняйте соответствующие неполадки;**
- **• не прикасайтесь к движущимся деталям;**
- **• сообщайте о любых поломках представителю компании Beckman Coulter;**
- **• аккуратно открывайте/снимайте и закрывайте/устанавливайте дверцы, крышки и панели;**
- **• для устранения неисправностей используйте подходящие инструменты.**

## **ВНИМАНИЕ**

**В следующих случаях возможно нарушение целостности системы и сбои при эксплуатации:**

- **• Оборудование используется не в соответствии с указаниями по эксплуатации.Эксплуатация прибора должна выполняться в полном соответствии с руководством пользователя.**
- **• На вашем компьютере установлено программное обеспечение, не разрешенное для использования компанией Beckman Coulter.Для работы с системой используйте только программное обеспечение, разрешенное для использования компанией Beckman Coulter.**
- **• Установленное программное обеспечение не является оригинальной лицензионной версией.В целях защиты системы от заражения вирусами используйте только лицензионную версию программного обеспечения, защищенную законом об авторских правах.**
- **• Пользователь подключает внешние устройства, например, флешнакопители и внешний жесткие диски.Перед подключением убедитесь, что на всех внешних устройствах отсутствуют вирусы.**

## **ВНИМАНИЕ**

**Если данное изделие приобретено не в компании Beckman Coulter или не у полномочного дистрибьютора компании Beckman Coulter, причем в настоящее время в отношении него нет соглашения о сервисном обслуживании с компанией Beckman Coulter, последняя не может гарантировать внесение в изделие обязательных новейших технических изменений или предоставление самых последних информационных бюллетеней по изделию.Если настоящий продукт был приобретен у третьей стороны и вы хотите получить дополнительную информацию по этой теме, обратитесь в представительство**

**компании Beckman Coulter.**

#### **ВНИМАНИЕ**

**Риск повреждения прибора. Данное устройство предназначено для использования только внутри помещений.Во избежание повреждения оборудования не устанавливайте его вне помещений.**

#### **ОСТОРОЖНО**

**Риск травмы оператора.Невыполнение указаний производителя в отношении эксплуатации защитных устройств может снизить их эффективность. Во избежание травмы оператора используйте инструмент исключительно в соответствии с инструкциями производителя.**

## <span id="page-7-0"></span>**Общие предупреждения и меры предосторожности**

#### **ОСТОРОЖНО**

**Риск инфекции.Обращайтесь со всеми твердыми отходами и пакетами реагентов и утилизируйте их как биологически опасные отходы.Следуйте местным постановлениям.** 

**Всегда используйте соответствующие индивидуальные средства защиты (ИСЗ) при работе с биологически опасными материалами.При возникновении сомнений обратитесь к специалисту по технике безопасности вашей лаборатории.**

**При работе с патогенным материалом следуйте общепринятым мерам предосторожности.В пределах доступности должны находиться средства, пригодные для обеззараживания инструмента и утилизации отходов, представляющих биологическую опасность.**

#### **ОСТОРОЖНО**

**Существует риск травмы оператора или получения биологически опасного загрязнения при контакте незащищенного участка кожи с зондом пробоотборника или дозатором реагентов.Зонды пробоотборника или дозатора реагентов могут содержать остатки биологического материала, и с ними следует обращаться с особой осторожностью.Немедленно убирайте пролитую жидкость.**

**При работе с патогенным материалом следуйте общепринятым мерам предосторожности.В пределах доступности должны находиться средства, пригодные для обеззараживания инструмента и утилизации отходов, представляющих биологическую опасность.**

**Всегда используйте соответствующие индивидуальные средства защиты (ИСЗ)** 

**при работе с биологически опасными материалами.**

#### **ОСТОРОЖНО**

**Риск инфекции.К сбору биологических проб и работе с ними допускайте только уполномоченный персонал.Не забывайте использовать перчатки.**

**При работе с патогенным материалом следуйте общепринятым мерам предосторожности.В пределах доступности должны находиться средства, пригодные для обеззараживания инструмента и утилизации отходов, представляющих биологическую опасность.Всегда используйте соответствующие индивидуальные средства защиты (ИСЗ) при работе с**

**биологически опасными материалами.При возникновении сомнений обратитесь к специалисту по технике безопасности вашей лаборатории или руководителю лаборатории.**

## **ОСТОРОЖНО**

**Риск инфекции.Не забывайте использовать перчатки во время процедур замены и технического обслуживания.**

**При работе с патогенным материалом следуйте общепринятым мерам предосторожности.В пределах доступности должны находиться средства, пригодные для обеззараживания инструмента и утилизации отходов, представляющих биологическую опасность.**

#### **ВНИМАНИЕ**

**Риск травмы оператора.Дверца отсека реагентов и станция подачи проб содержат движущиеся части.Соблюдайте осторожность рядом с ними во избежание травмы.**

#### **ВНИМАНИЕ**

**Риск повреждения прибора. Если условия работы в вашей лаборатории вызывают образование статического разряда, то прежде чем прикасаться к инструменту, следует обеспечить собственное надлежащее заземление.**

#### **ВНИМАНИЕ**

**Существует риск повреждения инструмента при использовании любых продуктов контрольных клеток, отличных от продуктов Beckman Coulter.Для предотвращения повреждения инструмента при использовании любых продуктов контрольных клеток, отличных от продуктов Beckman Coulter, убедитесь в надлежащем разбавлении и/или фильтрации для обеспечения соответствия требованиям, указанным в следующей таблице.**

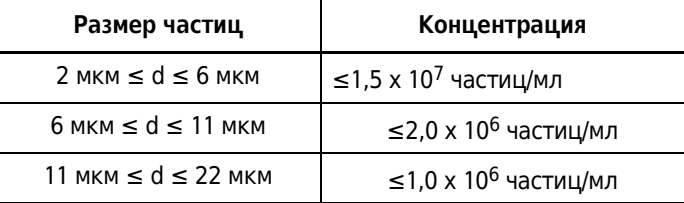

## <span id="page-9-0"></span>**Электробезопасность**

Во избежание травм, связанных с поражением электрическим током, и ущерба для собственности надлежащим образом проверяйте все электрическое оборудование перед использованием и незамедлительно сообщайте обо всех электрических неисправностях.[Обращайтесь](#page-1-0) к нам для обслуживания оборудования, если при этом требуется снятие корпуса, крышек или панелей прибора.

## **ВНИМАНИЕ**

**Опасность поражения электрическим током. Во внешнем модуле электропитания используется трехжильный сетевой шнур и штепсель для соединения с заземлением.Убедитесь, что соответствующая розетка имеет надлежащую разводку и заземление.Никогда не удаляйте заземляющий штырь штепселя и не используйте переходник с трех контактов на два контакта.**

## **ВНИМАНИЕ**

**Риск повреждения оборудования.В данном инструменте используется внешний сертифицированный модуль электропитания.Не заменяйте его на любые другие модули электропитания.При возникновении проблем немедленно отключите модуль электропитания от розетки и обратитесь к представителю Beckman Coulter.**

## **ВНИМАНИЕ**

**Риск повреждения прибора. Шнур питания и вилка анализатора должны соответствовать национальному законодательству.Внешние устройства, подсоединенные к анализатору, должны соответствовать стандарту UL 60950 для США и IEC 60950 для Европы.В случае несоответствия оборудование может быть повреждено.**

## <span id="page-10-0"></span>**ЭМС**

## **ВНИМАНИЕ**

**До начала эксплуатации устройства рекомендуется оценить электромагнитную обстановку. Не используйте данное изделие в непосредственной близости от источников сильных электромагнитных излучений (например, преднамеренно неэкранированных RF источников), так как это может негативно отразиться на работе устройства.** 

## **ВНИМАНИЕ**

**Изменения или модификации, не утвержденные в явной форме, могут аннулировать право пользователя на эксплуатацию данного оборудования.** 

## <span id="page-11-0"></span>**Сертификация**

#### **Соответствие требованиям Канадского департамента связи к радиочастотным помехам от оборудования, IECS-003, класс А:**

Все данные тестов остаются у производителя.

Данный цифровой прибор класса А соответствует всем требованиям к уровню радиочастотных помех от цифровых приборов Канадского департамента связи.

Cet appareil numérique de classe A répond à toutes les exigences de la réglementation canadienne sur les équipements provoquant des interférences.

**Ограничения класса А правил FCC (Федеральная комиссия связи, США), часть 15**

Все данные тестов остаются у производителя.Устройство соответствует части 15 Правил FCC.Эксплуатация зависит от выполнения следующих условий:

- **1.** Оборудование может не вызывать неблагоприятной интерференции.
- **2.** Оборудование восприимчиво к любой получаемой интерференции, включая интерференцию, которая может вести к нежелательному функционированию.

Изменения или модификации данного оборудования, не одобренные явным образом стороной, несущей ответственность за соответствие, могут стать причиной ограничений прав пользователя в эксплуатации оборудования.Это оборудование проверено и отвечает предельным нормам по классу А для цифровых устройств, соответствующих правилам FCC (Федеральная комиссия связи, США), часть 15.Эти предельные нормы предназначены для обеспечения защиты от опасного уровня помех при использовании оборудования в промышленных условиях.Данное оборудование генерирует, использует и может излучать радиоволны, которые могут вызывать радиопомехи радиосвязи, если оно установлено и используется не в соответствии с инструкцией по эксплуатации.Эксплуатация данного оборудования в жилых районах может привести к радиопомехам, устранять влияние которых пользователь должен за свой счет.В целях уменьшения негативного влияния помех могут использоваться следующие методики:

- **1.** Отсоедините оборудование от источника электропитания, чтобы проверить, является ли оно источником помех.
- **2.** Если оборудование подключено к той же розетке, что устройство, подвергшееся воздействию помех, то подключите оборудование к другой розетке.
- **3.** Переместите оборудование дальше от устройства, принимающего помехи.
- **4.** Переместите приемную антенну устройства, принимающего помехи.
- **5.** Попробуйте использовать сочетание приведенных выше способов.

## <span id="page-12-0"></span>**Требования Национальной комиссии по вопросам регулирования связи**

#### <span id="page-12-1"></span>**Статья 12**

Для двигателей с низким уровнем РЧ-излучения, которые прошли сертификацию, компания, организация или пользователь не могут изменять значение частоты, повышать мощность или изменять параметры и функции оригинальной конструкции без разрешения.

## <span id="page-12-2"></span>**Статья 14**

Использование двигателей с низким уровнем РЧ-излучения не должно влиять на безопасность полета и создавать помехи для узаконенных средств связи; если обнаруживаются такие помехи, необходимо немедленно отключить двигатели и принять меры по устранению помех до продолжения использования.

К узаконенным средствам связи, указанным выше, относятся средства радиосвязи в соответствии с положениями закона о связи. Двигатели с низким уровнем РЧ-излучения должны выдерживать помехи от законных средств связи или рентгенологического электрического оборудования для промышленного, научного или медицинского использования.

## <span id="page-12-3"></span>**Мексика**

Эксплуатация этого оборудования зависит от выполнения следующих условий: (1) это оборудование или изделие может не создавать вредные помехи, и (2) это оборудование или изделие может принимать любые помехи, включая помехи, которые могут стать причиной сбоя в работе.

## <span id="page-12-4"></span>**Модуль RFID**

Этот инструмент содержит встроенное устройство радиочастотной идентификации (RFID), сертифицированное в странах, в которых оно будет продаваться.Идентификаторы сертификации указаны на наружной этикетке инструмента.

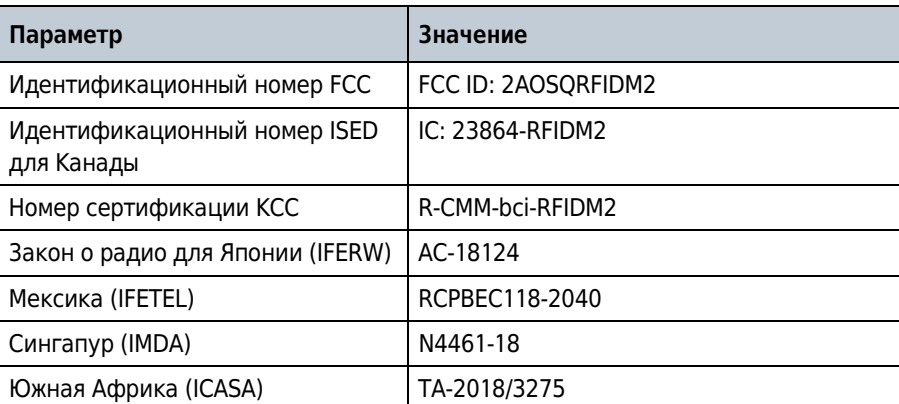

<span id="page-12-5"></span>Информация о регистрации

Информация о регистрации

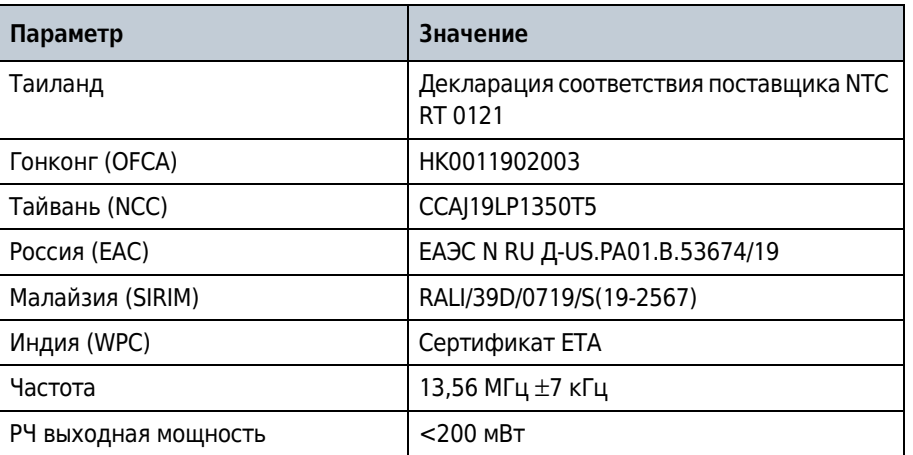

## <span id="page-13-0"></span>**Утилизация электронного оборудования**

Важно понимать и соблюдать все законы, регулирующие безопасную и надлежащую утилизацию электрических приборов.

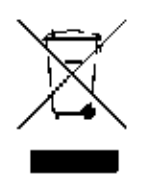

Согласно директиве Европейского союза об отходах электрического и электронного оборудования (WEEE) на продукции должен быть символ с перечеркнутой мусорной корзиной. Наличие этого обозначения указывает следующее:

- **•** устройство было выпущено на европейский рынок после 13 августа 2005 года;
- **•** устройство нельзя выбрасывать в городскую систему сбора мусора в государствахчленах ЕС.

Для утилизации продукции, на которую распространяются требования директивы WEEE, обратитесь к своему дилеру или вместный офис компании Beckman Coulter, чтобыполучить информацию о надлежащей процедуре обеззараживания и программе возврата оборудования, которая упростит процедуру передачи, обработки, восстановления, повторного использования и безопасной утилизации устройства.

## <span id="page-14-0"></span>**Движущиеся части**

#### **ОСТОРОЖНО**

**Риск травмы оператора.Во избежание травм из-за движущихся деталей соблюдайте следующие правила.**

- **• Никогда не пытайтесь заменить лабораторную посуду, реагенты или компоненты анализатора во время работы прибора.**
- **• Никогда не пытайтесь физически ограничить какой-либо из движущихся компонентов инструмента.**
- **• Не отключайте устройства блокировки инструмента.**
- **• Соблюдайте чистоту рабочего пространства инструмента во избежание возникновения помех движению.**

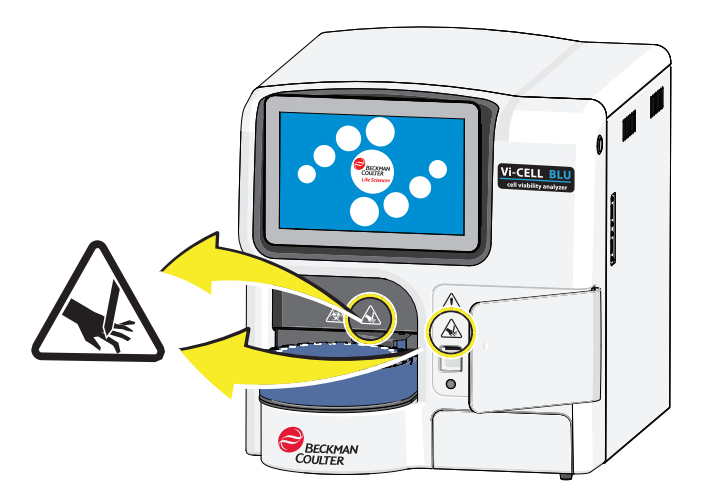

## <span id="page-14-1"></span>**Очистка**

## **ОСТОРОЖНО**

**Риск инфекции.Не забывайте использовать перчатки во время процедур замены и технического обслуживания.**

**При работе с патогенным материалом следуйте общепринятым мерам предосторожности.В пределах доступности должны находиться средства, пригодные для обеззараживания инструмента и утилизации отходов, представляющих биологическую опасность.**

**Всегда используйте соответствующие индивидуальные средства защиты (ИСЗ) при работе с биологически опасными материалами.При возникновении сомнений обратитесь к специалисту по технике безопасности вашей лаборатории или руководителю лаборатории.**

Соблюдайте процедуры очистки, изложенные в этом руководстве инструмента.Прежде чем выполнять очистку оборудования, которое подвергалось воздействию опасного материала:

- **•** свяжитесь с соответствующим персоналом по химической и биологической безопасности;
- **•** изучите информацию по химической и биологической безопасности, содержащуюся в этом руководстве.

## <span id="page-15-0"></span>**Меры предосторожности в отношении опасных отходов**

Всегда соблюдайте локальные и государственные постановления относительно обращения с опасными отходами и их утилизации.Дополнительную информацию см. в Safety Data Sheet (Паспорт безопасности).

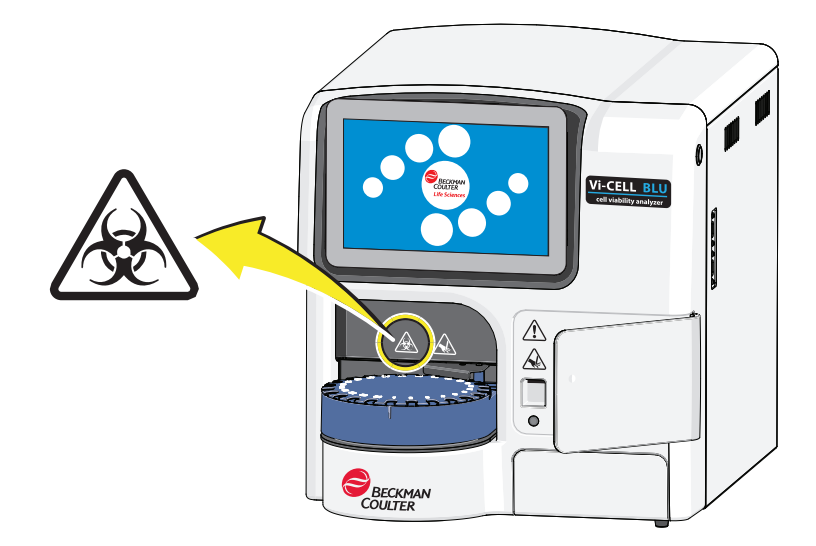

В случае разлития такого опасного вещества, как кровь или биологическая проба, удалите разлитое вещество в соответствии с принятой в лаборатории процедурой обеззараживания.Выполните принятую в лаборатории процедуру утилизации опасных материалов.

## <span id="page-16-0"></span>**Специфические для реагентов меры предосторожности**

## $\hat{\textbf{C}}$  осторожно

**Соблюдайте меры предосторожности при очистке пролитых воспламеняющихся реагентов во включенном инструменте или рядом с ним.**

Соблюдайте предупреждения на упаковке реагентов (пакет реагента Vi-CELL BLU) и других материалов, а также предупреждения в паспортах безопасности.

**ПРИМЕЧАНИЕ** Информацию паспорта и сертификата безопасности материалов (SDS/MSDS) можно найти на веб-сайте компании Beckman Coulter **[www.beckman.com/TechDocs](http://www.beckman.com/TechDocs).**

## <span id="page-17-0"></span>**Другие меры предосторожности**

## <span id="page-17-1"></span>**Предупреждения**

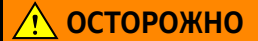

**Если это оборудование используется способом, отличающимся от описанного Beckman Coulter, Inc., защита, обеспечиваемая оборудованием, может быть нарушена.**

## **ОСТОРОЖНО**

**Риск биологически опасного загрязнения.Неукоснительно придерживайтесь процедур относительно токсичности, безопасности и правил работы с используемыми разбавителями и реактивами.Во избежание биологически опасного загрязнения обратитесь к соответствующим руководствам по безопасности, паспортам безопасности вещества (SDS и MSDS) для используемых веществ.**

**При работе с патогенным материалом следуйте общепринятым мерам предосторожности.В пределах доступности должны находиться средства, пригодные для обеззараживания инструмента и утилизации отходов, представляющих биологическую опасность.**

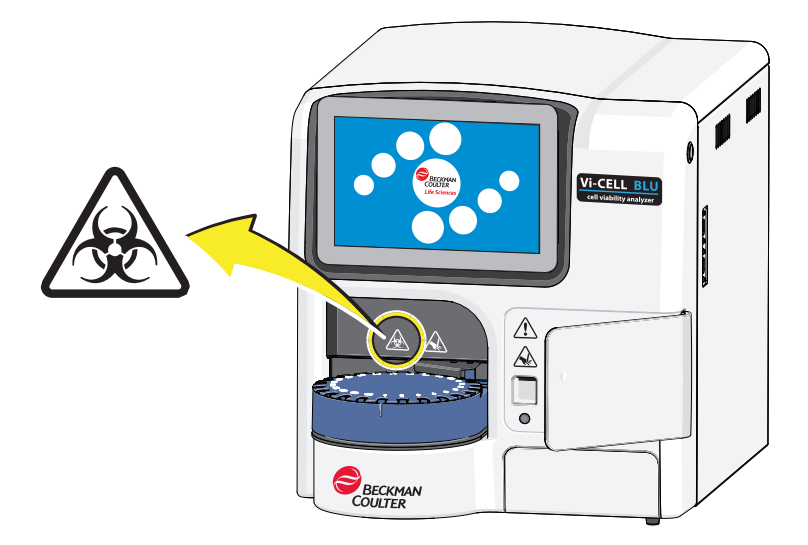

## <span id="page-18-0"></span>**Техническое обслуживание**

Выполняйте только техническое обслуживание, описанное в этом руководстве.Техническое обслуживание, не описанное в этом руководстве, могут выполнять только сервисные инженеры.

**ВАЖНО** Пользователь отвечает за очистку от загрязнений компонентов инструмента, прежде чем обратиться в сервисную службу представительства Beckman Coulter или вернуть детали в компанию Beckman Coulter для ремонта.Компания Beckman Coulter НЕ принимает оборудование, не прошедшее очистку от загрязнения, если ее можно было выполнить.В случае возврата деталей они должны быть упакованы в герметичный пластиковый мешок с указанием, что содержимое мешка не загрязнено и безопасно для работы с ним.

## <span id="page-18-1"></span>**Примечание RoHS (ограничения на использование опасных материалов в производстве)**

Данная информационная таблица этикеток и материалов (Таблица наименований и концентраций опасных веществ) соответствует требованиям промышленного стандарта Китайской Народной Республики для электронного оборудования SJ/T11364-2006 «Маркировка с целью контроля загрязнения окружающей среды электронноизмерительными приборами».

## <span id="page-18-2"></span>**Предупреждающий знак RoHS**

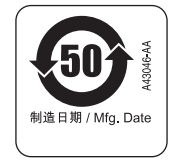

Этот знак указывает на наличие определенных токсичных или опасных веществ в электронно-измерительномприборе.Число в центре — это период эксплуатации без ущерба для окружающей среды (EFUP), который означает количество календарных лет, в течение которых можно использовать изделие.По истечении срока EFUP изделие подлежит немедленной отправке на повторную переработку.Круговые стрелки обозначают, что продукт подлежит повторной переработке.Дата на знаке является датой изготовления.

## <span id="page-19-0"></span>**Предупреждающие знаки в документе**

Предупреждающими знаками отмечена информация о потенциально опасных ситуациях.Символ относится к определенным процедурам и используется при необходимости к этой руководстве.

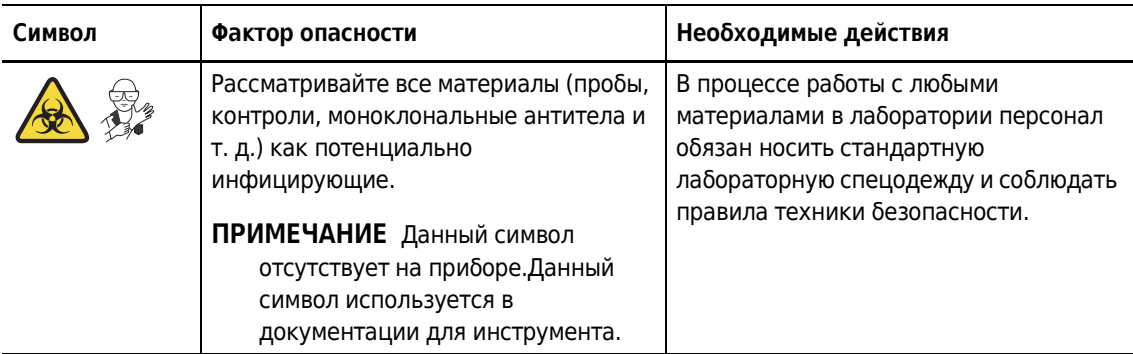

## <span id="page-20-1"></span>**Описание руководства**

<span id="page-20-0"></span>Это руководство предназначено для того, чтобы обеспечить пользователя информацией, необходимой для безопасной и эффективной эксплуатации и обслуживания Vi-CELL BLU.

## <span id="page-20-2"></span>**Условные обозначения**

В руководстве используются следующие условные обозначения:

- **•** Элементы меню и диалоговых окон, которые можно выбрать или щелкнуть, показаны **полужирным** шрифтом.
- **•** Выделение текста синим цветом означает, что его можно щелкнуть и получить связанную с ним информацию.
- **•** В отношении системы Vi-CELL BLU использоваться термин «инструмент».
- **•** Термины «экран» и «окно» в тексте руководства эквивалентны.
- **•** *Курсивом выделяется* текст, отображаемый на дисплее инструмента, например *Preparing Samples* (Подготовка проб).
- **•** Термин «выбрать» обозначает одно из двух или оба следующих действия:
	- **—** прикоснуться пальцем;
	- **—** щелкнуть кнопкой мыши.
- **•** Путь к определенной функции или окну программы появляется со знаком «больше» ( > ) между последовательными вариантами выбора окон, например: File (Файл) > Open Protocol (Открыть протокол).
- **ПРИМЕЧАНИЕ** Термин **Примечание** используется для обозначения значимой информации, которую следует учитывать при установке, эксплуатации или обслуживании этого оборудования.
- **ВАЖНО** Знак **ВАЖНО** используется для обозначения примечаний об особой важности выполняемого этапа или процедуры. Соблюдение рекомендаций со знаком **ВАЖНО** дает преимущества для полного использования возможностей оборудования или процесса.

#### **Введение**

Условные обозначения

## [Содержание](#page-2-0)

#### Лист [регистрации](#page-2-0) изменений, iii

#### [Предупреждение](#page-4-0) о мерах техники безопасности, v

[Предупреждения](#page-4-1) в случае возникновения опасных ситуаций, v

Меры [предосторожности](#page-5-0), vi

Общие предупреждения и меры [предосторожности](#page-7-0), viii

[Электробезопасность](#page-9-0), x

[ЭМС](#page-10-0), xi

[Сертификация](#page-11-0), xii

Требования [Национальной](#page-12-0) комиссии по вопросам [регулирования](#page-12-0) связи, xiii [Статья](#page-12-1) 12, xiii [Статья](#page-12-2) 14, xiii [Мексика](#page-12-3), xiii [Модуль](#page-12-4) RFID, xiii

Утилизация электронного [оборудования](#page-13-0), xiv

[Движущиеся](#page-14-0) части, xv

[Очистка](#page-14-1), xv

Меры [предосторожности](#page-15-0) в отношении опасных отходов, xvi

Специфические для реагентов меры [предосторожности](#page-16-0), xvii

Другие меры [предосторожности](#page-17-0), xviii [Предупреждения](#page-17-1), xviii

Техническое [обслуживание](#page-18-0), xix

Примечание RoHS (ограничения на [использование](#page-18-1) опасных материалов в [производстве](#page-18-1)), xix [Предупреждающий](#page-18-2) знак RoHS, xix

[Предупреждающие](#page-19-0) знаки в документе, xx

#### [Введение](#page-20-0), xxi

Описание [руководства](#page-20-1), xxi

Условные [обозначения](#page-20-2), xxi

## **[ГЛАВА](#page-30-1) 1:** Краткие сведения о [Vi-CELL BLU](#page-30-2), 1-1

Обзор работы [системы](#page-30-3), 1-1

[Active Directory,](#page-30-0) 1-1

[Последовательность](#page-31-2) событий анализа, 1-2 [Нормальный](#page-31-0) режим Vi-CELL BLU, 1-2 Быстрый режим [Vi-CELL BLU](#page-31-1), 1-2

Измерение [жизнеспособности](#page-32-0) и параметров клеток, 1-3 Зачем измерять [жизнеспособность](#page-32-1)?, 1-3 Взгляд в прошлое — [гематоцитометр](#page-33-0), 1-4

Как определяют [жизнеспособность](#page-33-2), 1-4 Метод исключения красителя [трипанового](#page-33-3) синего, 1-4 Решение для анализа [изображений](#page-33-1), 1-4

[Компоненты](#page-35-0) системы, 1-6 [Программное](#page-36-1) обеспечение, 1-7 Пакет [реагента](#page-36-0), 1-7 Реактивные [ингредиенты](#page-38-0) пакета реагента, 1-9 Предостережения и меры [предосторожности](#page-38-1) в отношении пакета [реагента](#page-38-1), 1-9 Условия хранения и [стабильность](#page-39-0) пакета реагента, 1-10

Паспорта [безопасности](#page-40-0) (SDS/MSDS), 1-11

#### **[ГЛАВА](#page-42-0) 2:** [Установка](#page-42-1) и проверка работы, 2-1

Особые [требования](#page-42-2) — проверки перед установкой, 2-1 [Окружающая](#page-42-3) среда, 2-1 Требования к [электроснабжению](#page-42-4), 2-1 Требования к [температуре](#page-43-1) и влажности, 2-2 [Уровень](#page-43-2) шума, 2-2 [Рабочий](#page-43-0) стол, 2-2 [Вентиляция](#page-44-0) и очистка, 2-3

[Поставляемые](#page-45-0) материалы, 2-4

[Распаковка](#page-46-0) и настройка, 2-5

Первый вход в [систему](#page-54-0), 2-13

[Начальный](#page-56-0) экран, 2-15

[Установка](#page-59-1) пакета реагента, 2-18

Вкладка Settings ([Настройки](#page-65-0)), 2-24 Экран «[Прибор](#page-65-1)», 2-24 Стандартный [пользователь](#page-65-2), 2-24 Пользователь-[администратор](#page-66-0), 2-25 [Экран](#page-67-0) «Язык», 2-26 Экран [параметров](#page-68-0) прогона, 2-27 Экран «[Подписи](#page-69-0)», 2-28

Вкладка «[Безопасность](#page-69-1)», 2-28 [Администрирование](#page-70-0) пользователей, 2-29 Добавление нового [пользователя](#page-70-1), 2-29 [Редактирование](#page-72-0) пользователя, 2-31

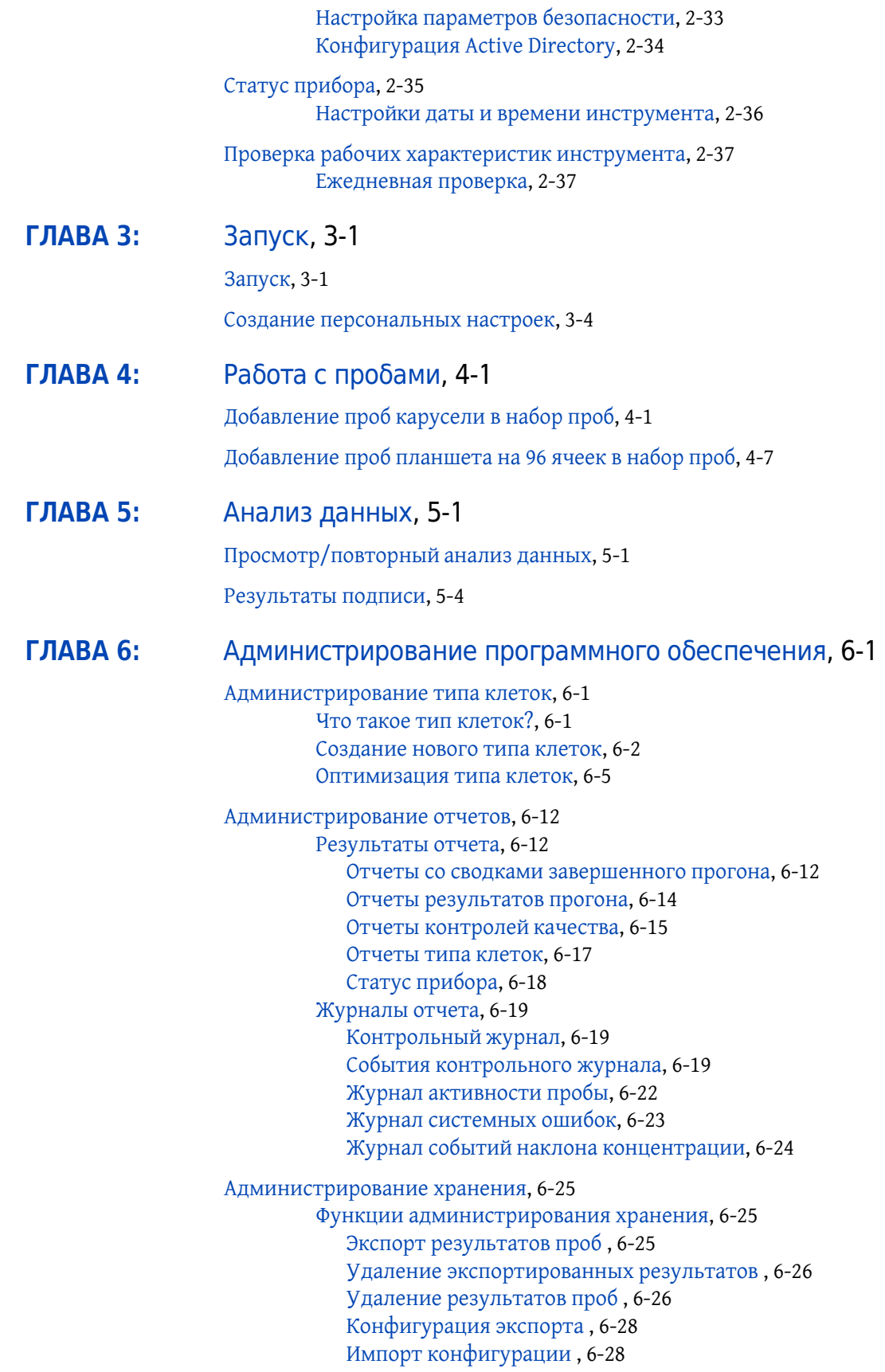

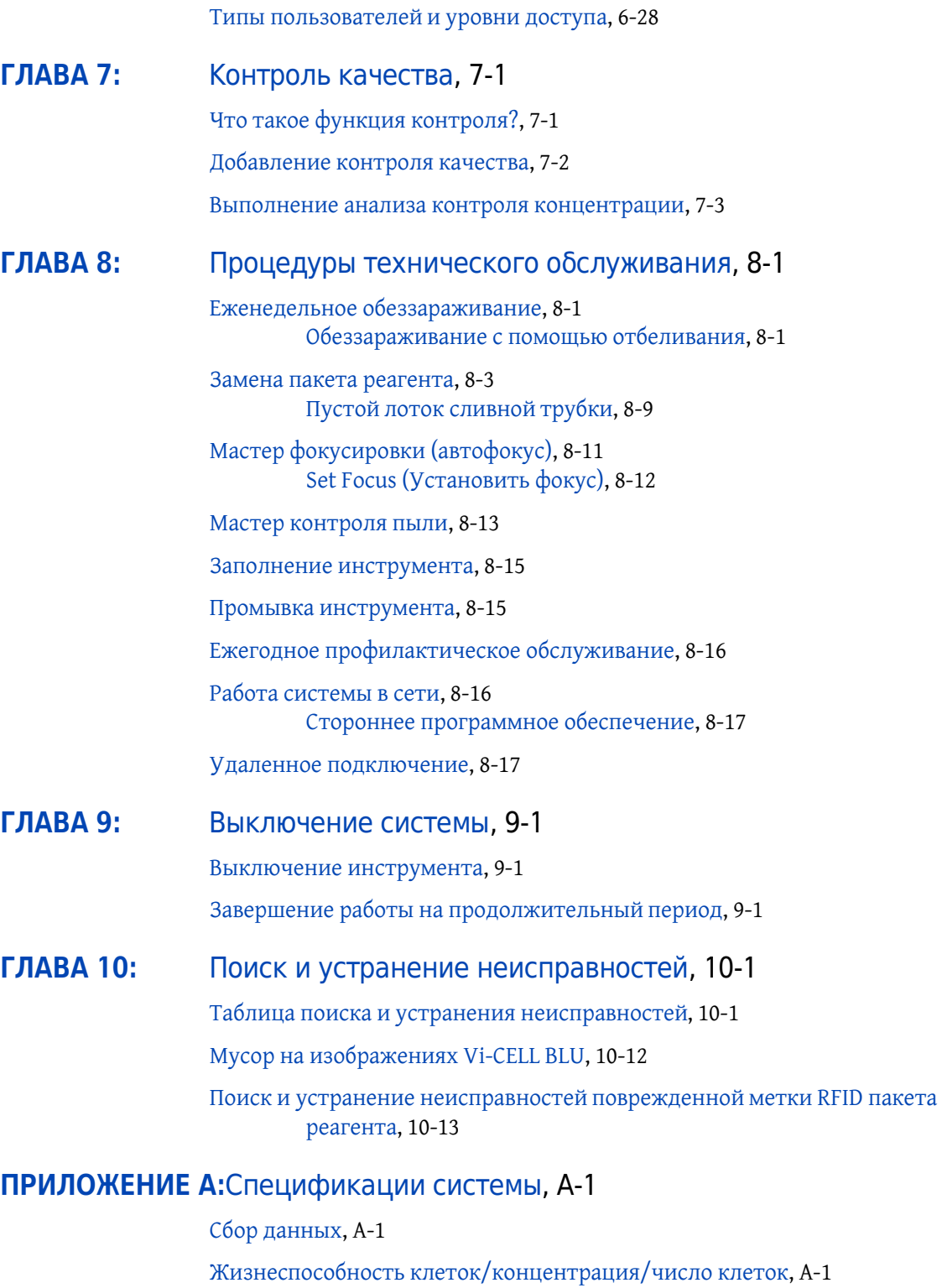

[Физические](#page-172-4) требования, A-1

[Габариты](#page-172-5) прибора, A-1

#### **[ПРИЛОЖЕНИЕ](#page-174-1) B:**[Соответствие](#page-174-2) нормативам — 21 CFR, Часть 11, B-1

[21 CFR,](#page-174-0) часть 11, B-1

[Электронные](#page-174-3) записи, B-1

[Требования](#page-174-4) FDA, B-1

Внедрение [электронных](#page-175-1) записей и подписей, B-2 [Закрытые](#page-175-2) системы, B-2 [Открытые](#page-175-3) системы, B-2

Элементы контроля [электронных](#page-175-0) записей, B-2

[Установление](#page-176-1) электронной записи, B-3 [Соответствие](#page-176-2) требованиям 21 CFR, Часть 11, B-3 [История](#page-176-0) файла, B-3 [Электронная](#page-177-0) подпись, B-4 Создание [электронных](#page-178-0) подписей, B-5 Применение [электронных](#page-178-1) подписей, B-5

#### **[ПРИЛОЖЕНИЕ](#page-180-0) C:**Statistics ([Статистики](#page-180-1)), C-1

Circularity (Средняя [циркулярность](#page-180-2)), C-1

Работа [системы](#page-180-3), C-1 [Статистика](#page-180-4) прогона, C-1

[Эффективное](#page-181-0) поле зрения, C-2

## **[ПРИЛОЖЕНИЕ](#page-182-0) D:**[Обеззараживание](#page-182-1) с помощью выпаренной перекиси [водорода](#page-182-1), D-1

[Обеззараживание](#page-182-2) с помощью выпаренной перекиси водорода, D-1

#### **[ПРИЛОЖЕНИЕ](#page-186-0) E:**Анализ в [автономном](#page-186-1) режиме, E-1

Эксплуатация автономного [аналитического](#page-186-2) программного [обеспечения](#page-186-2), E-1

[Требования](#page-187-2) к системе, E-2 Аппаратное [обеспечение](#page-187-3), E-2 [Программное](#page-187-0) обеспечение, E-2

Установка пакета анализа в [автономном](#page-187-1) режиме, E-2 Установка пакета анализа в [автономном](#page-188-0) режиме, E-3

Экспорт данных в автономное [программное](#page-194-0) обеспечение, E-9

Импорт данных в автономное [программное](#page-195-0) обеспечение, E-10

## **[ПРИЛОЖЕНИЕ](#page-198-2) F:**Установка [программного](#page-198-3) обеспечения Vi-CELL BLU, F-1

[Необходимые](#page-198-0) инструменты/реагенты, F-1

Установка [программного](#page-198-1) обеспечения Vi-CELL BLU, F-1 Обновление [программного](#page-202-0) обеспечения с версии 1.2 до [версии](#page-202-0) 1.3, F-5

Поиск и устранение проблем установки [программного](#page-203-0) обеспечения Vi-[CELL BLU,](#page-203-0) F-6

[Сокращения](#page-204-0)

[Содержание](#page-206-0)

[Beckman Coulter, Inc.](#page-212-0) Лицензионное соглашение с конечным пользователем

Лицензионное соглашение для библиотеки [компьютерного](#page-213-0) зрения с [открытым](#page-213-0) исходным кодом (программная лицензия [университета](#page-213-0) Беркли, 3 пункта), 2

[Сопроводительные](#page-217-0) документы

# Иллюстрации

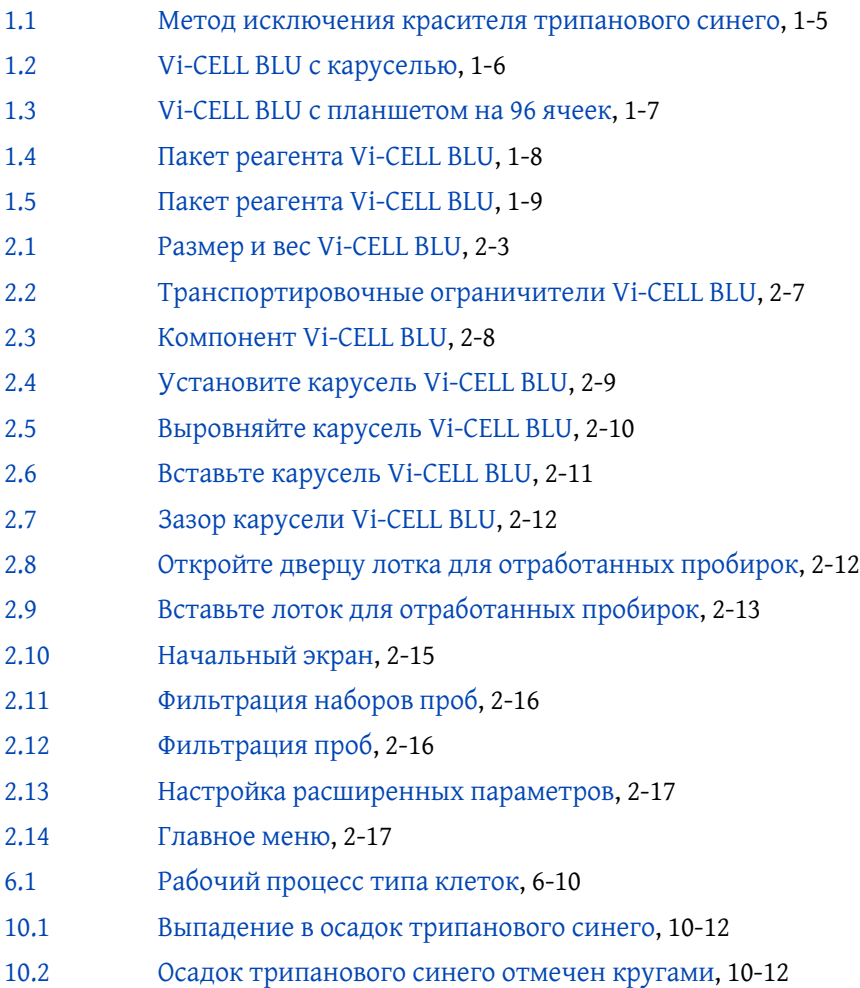

# Таблицы

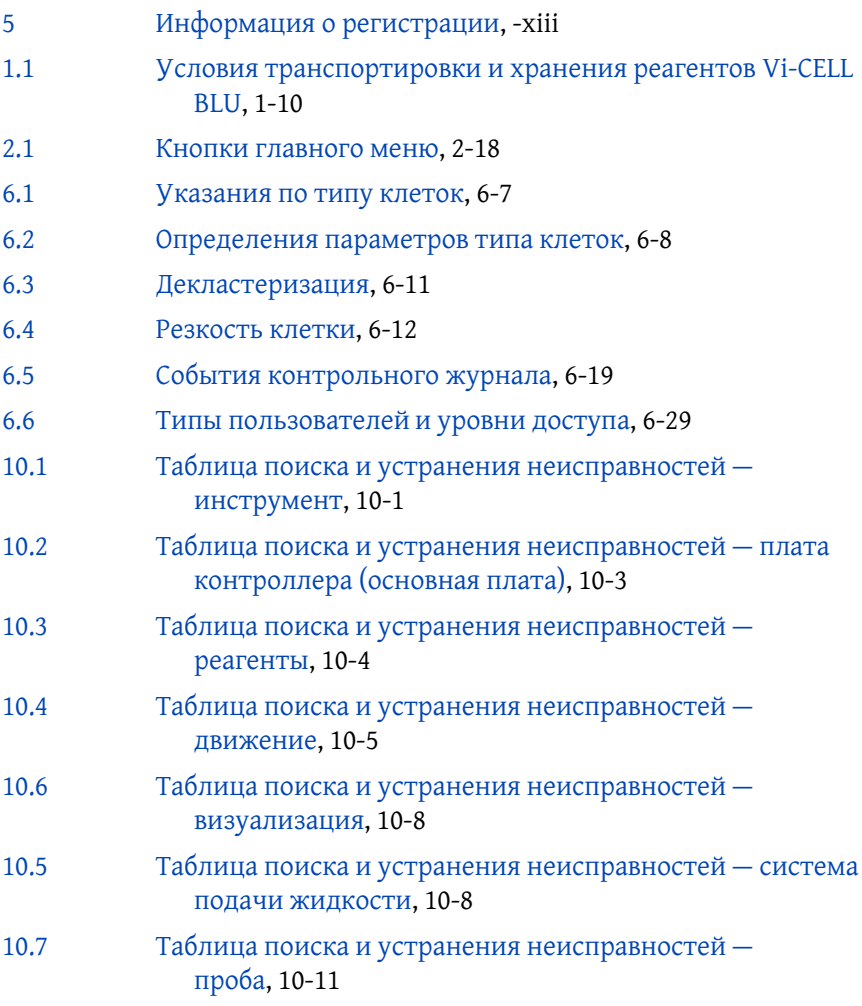

## <span id="page-30-2"></span><span id="page-30-1"></span>ГЛАВА 1 Краткие сведения о Vi-CELL BLU

## <span id="page-30-3"></span>**Обзор работы системы**

Это руководство предназначено для того, чтобы обеспечить пользователя информацией, необходимой для безопасной и эффективной эксплуатации и обслуживания Vi-CELL BLU.

Анализатор жизнеспособности клеток Vi-CELL BLU представляет собой систему видеовизуализации для анализа дрожжей, клеток насекомых и млекопитающих в культурной среде или суспензии.Он автоматизирует широко распространенный протокол исключения красителя трипанового синего и предназначен для анализа широкого многообразия типов клеток.Программное обеспечение включает в себя функции для просмотра биореакторов и других процессов, происходящих с клеточной культурой, и реализует свои функции по обеспечению соответствия положениям Управления по контролю за продуктами и лекарствами США (FDA) по Electronic Records and Electronic Signatures (Электронным записям и электронным подписям) (21 CFR, Часть 11).

Основные функции системы следующие:

- **•** Полностью автоматизированная подготовка проб, анализа и очистка после проведения анализа
- **•** Жизнеспособность клеток, сообщаемая в процентах, концентрации и числе клеток
- **•** Диапазон концентрации от 50 000 до 15 000 000 клеток на мл
- **•** Диапазон размера клеток от 2 микрон до 60 микрон
- **•** Автодозатор с 24-позиционной каруселью
- **•** Автодозатор с планшетом на 96 ячеек
- **•** Удобная для пользователя система реагентов

## <span id="page-30-0"></span>**Active Directory**

Администраторы ИТ могут использовать Active Directory для создания групп пользователей Vi-CELL BLU, для управления разрешениями и доступом к подключенным к сети инструментам Vi-CELL BLU. Эта функциональная возможность позволяет пользователю получать доступ к системе Vi-CELL BLU после входа в Windows, без отдельного имени для входа.

## <span id="page-31-2"></span>**Последовательность событий анализа**

**ВАЖНО** Vi-CELL BLU выполняет очистку раз в 24 часа в 2:00.Если прибор отключен во время запланированной очистки, очистка будет выполнена при следующем включении.

## <span id="page-31-0"></span>**Нормальный режим Vi-CELL BLU**

**ВАЖНО** Для обеспечения оптимальных результатов Vi-CELL BLU для Normal Mode (Нормальный режим) требуется первоначальный объем пробы 200 мкл +/–20 мкл.

Время выполнения одного цикла Vi-CELL BLU в **Normal Mode** (Нормальный режим) составляет 130 секунд. Время выполнения может изменяться в зависимости от числа полученных изображений и времени анализа.

- **•** Карусель или планшет поворачивается и устанавливает пробу под пробоотборником.
- **•** Пробоотборник опускается в пробу.
- **•** Шприц заливает буфер в клапан.
- **•** Шприц ресуспендирует все клетки путемаспирации и добавления пробыв пробирку или ячейку.
- **•** Шприц выполняет аспирацию всего объема пробы.
- **•** Шприц выполняет дозирование всего объема кроме 0,15 мл в отходы.
- **•** Шприц засасывает трипановый синий.
- **•** Проба и трипановый синий смешиваются дозированием в пробирку и втягиваются обратно в шприц, как указано в параметре Cell Type (Тип клеток).
- **•** Затем выполняется аспирация и добавление смешанной пробы через измерительный канал для получения изображений.
- **•** Оставшийся объем пробы сливается в отходы.
- **•** Выполняется слив и промывка измерительного канала с помощью чистящего реагента.
- **•** Пробирка с пробой или ячейка промываются с помощью чистящего реагента.
- **•** Измерительный канал и пробирка с пробой или ячейкой промываются с помощью дезинфицирующего вещества.
- **•** Измерительный канал и пробирка с пробой или ячейкой промываются с помощью буферного раствора.
- **•** Шприц высушивается путем выполнения 1 цикла воздушной продувки.
- **•** Зонд пробоотборника поднимается из пробирки с пробой или ячейки.
- **•** Карусель поворачивается и извлекает пробирку с пробой или планшет на 96 ячеек перемещается к следующей указанной пробе под пробоотборником.

## <span id="page-31-1"></span>**Быстрый режим Vi-CELL BLU**

**ПРИМЕЧАНИЕ** Пользователи с правами администратора могут отключить или включить Fast Mode (Быстрый режим) для пользователей Normal (Обычный).

Время выполнения одного цикла Vi-CELL BLU в **Fast Mode** (Быстрый режим) составляет 90 секунд. Время выполнения может изменяться в зависимости от числа полученных изображений и времени анализа.

Быстрый режим Vi-CELL BLU позволяет обеспечить большую скорость работы, при этом пропускается два действия: дозирование объема пробы до добавления трипанового синего и промывка с помощью дезинфицирующего вещества.

- **ВАЖНО** Для работы Vi-CELL BLU в **Fast Mode** (Быстрый режим) требуется точное дозирование первоначального объема пробы 170 мкл. Из-за различных последовательностей работы с жидкостями использование 200 мкл пробы в Normal Mode (Нормальный режим) и 170 мкл пробы в Fast Mode (Быстрый режим) приводит к тем же результатам разведения и подсчета клеток.
- **ПРИМЕЧАНИЕ** В быстром режиме возможна повышенная изменчивость результатов вследствие пипетирования или переноса. Проведите исследования, чтобы определить, применим ли к использованию с определенными пробами FAST mode (Быстрый режим).
- **•** Карусель или планшет поворачивается и устанавливает пробу под пробоотборником.
- **•** Пробоотборник опускается в пробу.
- **•** Шприц заливает буфер в клапан.
- **•** Шприц засасывает трипановый синий и добавляет его в пробирку с пробой или ячейку.
- **•** Проба и трипановый синий смешиваются добавлением обратно в шприц и извлекаются в пробирку или ячейку, как указано в параметре Cell Type (Тип клеток).
- **•** Теперь выполняется аспирация и добавление смешанной пробы через измерительный канал для получения изображений.
- **•** Оставшийся объем пробы сливается в отходы.
- **•** Выполняется слив и промывка измерительного канала с помощью чистящего реагента.
- **•** Пробирка с пробой или ячейка промываются с помощью чистящего реагента.
- **•** Измерительный канал и пробирка с пробой или ячейкой промываются с помощью буферного раствора.
- **•** Шприц высушивается путем выполнения 1 цикла воздушной продувки.
- **•** Зонд пробоотборника поднимается из пробирки с пробой или ячейки.
- **•** Карусель поворачивается и извлекает пробирку с пробой или планшет на 96 ячеек перемещается к следующей указанной пробе под пробоотборником.

## <span id="page-32-0"></span>**Измерение жизнеспособности и параметров клеток**

#### <span id="page-32-1"></span>**Зачем измерять жизнеспособность?**

Измерение общего состояния здоровья клеточных культур требует точных измерений как концентрации клеток, так и процента жизнеспособных, или живых клеток.Эти данные имеют ключевое значение для процесса принятия решений для базового роста клеточной культуры тканей и поддержания оптимальных условий для выращивания в биореакторах.

## <span id="page-33-0"></span>**Взгляд в прошлое — гематоцитометр**

Определениежизнеспособности клеток (Метод исключения красителя [трипанового](#page-33-4) синего) традиционно проводилось с использованием светового микроскопа и гемоцитометра. К сожалению, этой технике свойственны многочисленные крупные недостатки.Гемоцитометру присущи значительные ошибки сходимости, разные лаборанты, анализируя одну и ту же пробу, получают различные результаты. Кроме того, ручной метод является трудоемким и требует много времени в сегодняшней оживленной лабораторной среде.

## <span id="page-33-2"></span>**Как определяют жизнеспособность**

#### <span id="page-33-4"></span><span id="page-33-3"></span>**Метод исключения красителя трипанового синего**

Широко распространенным методом определения жизнеспособности клеток является метод исключения красителя трипанового синего.Когда клетки гибнут, их оболочки становятся проницаемыми, и краситель трипановый синий может проникать через них, внутрь клетки.В результате этого мертвые или нежизнеспособные клетки становятся темнее, чем жизнеспособные.Именно этот контраст измеряют для определения жизнеспособности.

#### <span id="page-33-1"></span>**Решение для анализа изображений**

Beckman Coulter Vi-CELL BLU автоматизирует метод исключения красителя трипанового синего.Используя достижения в технологии захвата видео и работы с пробами, Vi-CELL BLU берет пробу клеток и доставляет ее в измерительный канал и к камере для визуализации.Затем Vi-CELL BLU выполняет от 1 до 100 изображений для определения жизнеспособности клеток. Настройку получения изображений можно настроить.

Программное обеспечение определяет, какие клетки поглотили краситель трипановый синий, а какие — нет. Клетки, в которые проник краситель трипановый синий, выглядят темнее, соответственно, имеют меньшие значения по шкале серого.Клетки с более высокими значениями по шкале серого считаются жизнеспособными.

<span id="page-34-0"></span>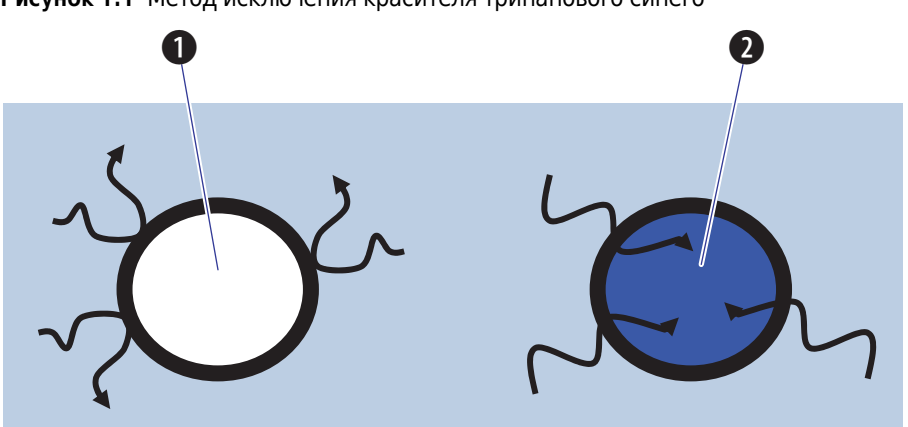

**Рисунок 1.1** Метод исключения красителя трипанового синего

- **1.** Живые клетки исключают краситель
- **2.** В мертвые клетки проникает краситель

## <span id="page-35-0"></span>**Компоненты системы**

На следующем изображении описаны основные компоненты анализатора жизнеспособности клеток Vi-CELL BLU Cell.

<span id="page-35-1"></span>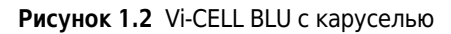

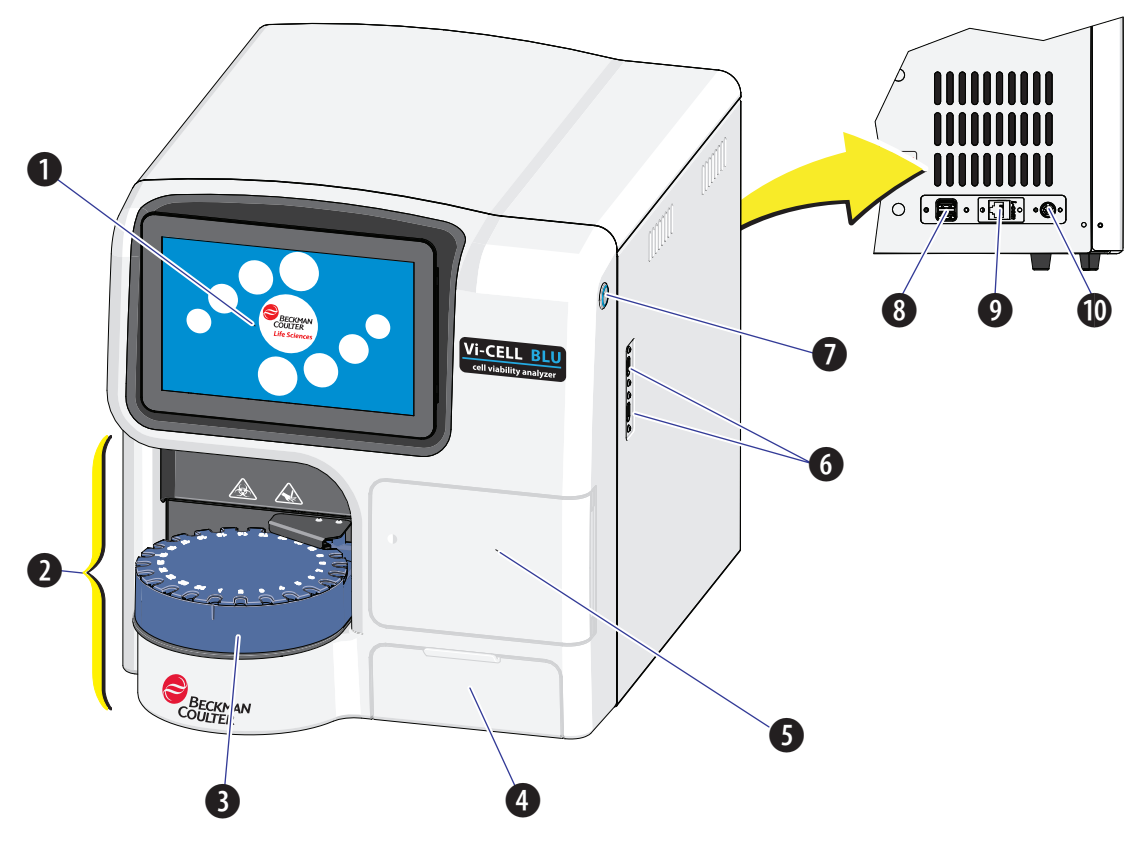

**1.** Сенсорный экран

**ПРИМЕЧАНИЕ** На сенсорном экране имеется отдельная кнопка питания в правом нижнем углу экрана.

- **2.** Станция подачи проб
- **3.** Карусель
- **4.** Дверца лотка для отработанных пробирок
- **5.** Дверца отсека для реагентов
- **6.** Порты USB 3.0
- **7.** Кнопка питания
- **8.** Порт USB 2.0 (сзади)
- **9.** Порт Ethernet
- **10.** Разъем питания
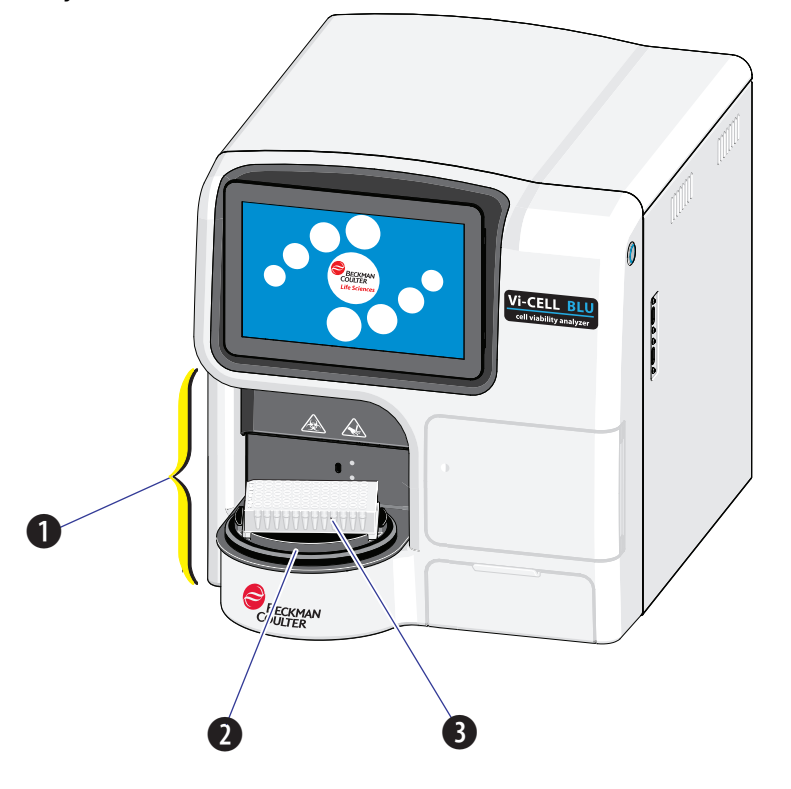

**Рисунок 1.3** Vi-CELL BLU с планшетом на 96 ячеек

- **1.** Станция подачи проб
- **3.** Планшет на 96 ячеек
- **2.** Держатель планшета

#### **Программное обеспечение**

Beckman Coulter предоставляет программное обеспечение Vi-CELL BLU.

#### **Пакет реагента**

Пакет реагента Vi-CELL BLU (кат. № С06019, [Рисунок](#page-38-0) 1.5) расположен сзади дверцы отсека для реагентов. См. [Рисунок](#page-35-0) 1.2.

**Содержимое:** трипановый синий 50 мл, дезинфицирующее вещество 210 мл, буферный раствор 210 мл, чистящий реагент 210 мл, этикетка с предупреждением о мерах безопасности и бутыль для отходов

#### **ОСТОРОЖНО**

**Риск биологически опасного загрязнения кожи при контакте с жидкими отходами пакета реагента.Бутыль для отходов пакета реагента имеет вентиляционное отверстие. Она должна находиться в вертикальном положении при обращении с использованным пакетом реагента для предотвращения утечки жидких отходов из бутыли.Немедленно убирайте пролитую жидкость.Пакет реагента и жидкие отходы необходимо утилизировать в соответствии с местными нормами и предусмотренными на этот случай лабораторными процедурами.**

**При работе с патогенным материалом следуйте общепринятым мерам предосторожности.В пределах доступности должны находиться средства, пригодные для обеззараживания инструмента и утилизации отходов, представляющих биологическую опасность.**

**Всегда используйте соответствующие индивидуальные средства защиты (ИСЗ) при работе с биологически опасными материалами.**

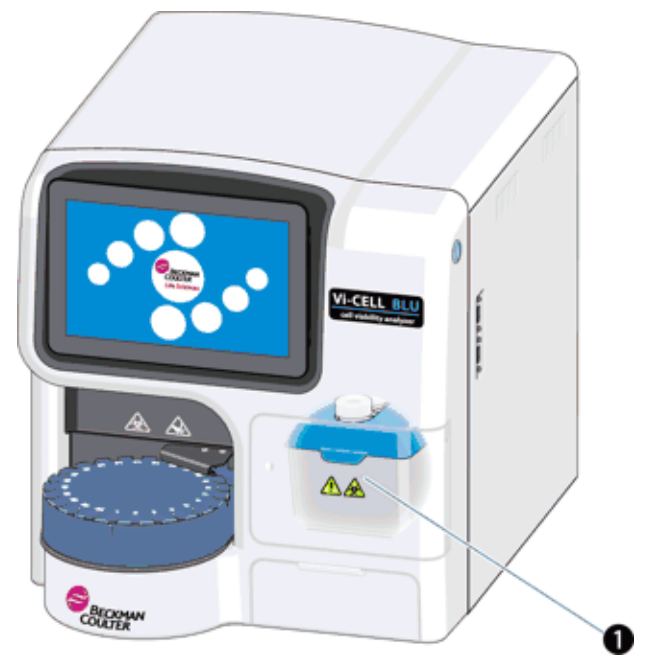

**Рисунок 1.4** Пакет реагента Vi-CELL BLU

**1.** Пакет реагента

<span id="page-38-0"></span>**Рисунок 1.5** Пакет реагента Vi-CELL BLU

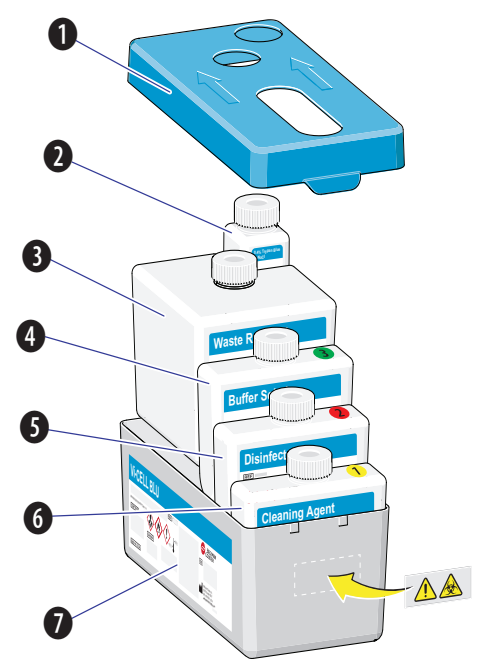

- **1.** Крышка пакета реагента
- **2.** Бутыль трипанового синего
- **3.** Бутыль для отходов
- **4.** Бутыль для буферного раствора
- **5.** Бутыль для дезинфицирующего вещества
- **6.** Бутыль для чистящего реагента
- **7.** Лоток пакета реагента

#### **Реактивные ингредиенты пакета реагента**

Изопропиловый спирт 70–80%

Трипановый синий 0,1–1%

Диазолидинилмочевина 0,1–1%

Субтилизин 0,1–1%

Реакционная масса из 5-хлоро-2-метил-4-изотиазолин-33-она [№ EC 247-500-7] и 2-метил-4 изотиазолин-3-она [№ EC 220-239-6] (3:1) <0,05%

#### **Предостережения и меры предосторожности в отношении пакета реагента**

**Угроза для здоровья:** при вдыхании может вызывать симптомы аллергии или астмы либо затруднение дыхания, может вызывать рак.

**Легковоспламеняющийся материал:** содержит высокогорючую жидкость и пар. Держать вдали от источников тепла, горячих поверхностей и искр.Не курить.

**Опасно:** может вызывать аллергическую кожную реакцию, тяжелое раздражение глаз, сонливость или головокружение.

- **•** Высокогорючая жидкость и пар
- **•** Может вызывать аллергическую кожную реакцию
- **•** Вызывает тяжелое раздражение глаз
- **•** При вдыхании может вызывать симптомы аллергии или астмы либо затруднение дыхания
- **•** Может вызывать сонливость или головокружение.
- **•** Может вызвать рак
- **•** Получите специальные инструкции перед использованием
- **•** Держать вдали от источников тепла, горячих поверхностей и искр.Не курить
- **•** Избегать вдыхания испарений
- **•** Надевайте защитные перчатки, защитную одежду, средства защиты органов зрения/лица
- **•** В случае воздействия или подозрения на него: обратиться к врачу

**SDS** Паспорт безопасности доступен на веб-сайте [beckman.com/techdocs](www.beckman.com/techdocs).

#### **Условия хранения и стабильность пакета реагента**

Пакет реагента Vi-CELL BLU стабилен до конца срока годности, указанном на этикетке лотка при хранении при температуре 15–25°C.Используемый пакет реагента Vi-CELL BLU стабилен в течение 90 дней или до конца срока годности в зависимости от того, какая дата наступит раньше.

См. SDS (паспорт безопасности) Vi-CELL BLU и/или процедуру обеззараживания в случае повреждения защитной упаковки пакета реагента.

**ПРИМЕЧАНИЕ** Если чистящий реагент был частично или полностью заморожен, доведите его до комнатной температуры.Перед помещением в прибор перемешайте продукт, осторожно переворачивая пробирку.Установите реагент и залейте при необходимости, следуя указаниям руководств по использованию продуктов на приборе и/или интерактивной справки.

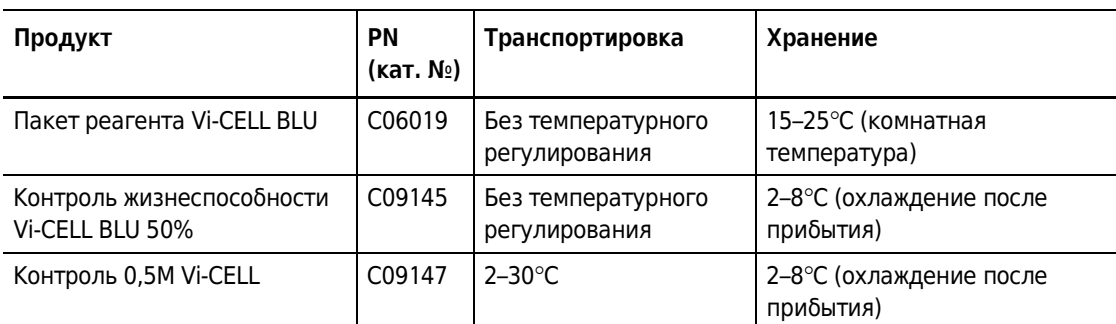

**Таблица 1.1** Условия транспортировки и хранения реагентов Vi-CELL BLU

| Продукт              | <b>PN</b><br>(кат. №) | Транспортировка           | Хранение                             |
|----------------------|-----------------------|---------------------------|--------------------------------------|
| Контроль 2M Vi-CELL  | C09148                | 2–30 $\mathrm{^{\circ}C}$ | 2-8°С (охлаждение после<br>прибытия) |
| Контроль 4M Vi-CELL  | C09149                | $2 - 30^{\circ}$ C        | 2-8°С (охлаждение после<br>прибытия) |
| Контроль 10M Vi-CELL | C09150                | $2 - 30^{\circ}$ C        | 2-8°С (охлаждение после<br>прибытия) |

**Таблица 1.1** Условия транспортировки и хранения реагентов Vi-CELL BLU

### **Паспорта безопасности (SDS/MSDS)**

Получение паспорта безопасности вещества (SDS) для реагентов Beckman Coulter, использующихся в системе

- **1.** В Интернете посетите веб-сайт [http://www.beckman.com:](http://www.beckman.com)
	- **a.** Выберите Safety Data Sheets (Паспорта безопасности) (SDS/MSDS) в меню Support (Поддержка).
	- **b.** Следуйте инструкциям на экране.
	- **c.** При возникновении трудностей с поиском информации [обратитесь](#page-1-0) к нам.
- **2.** При отсутствии доступа к сети Интернет, [обратитесь](#page-1-0) к нам.

#### **Краткие сведения о Vi-CELL BLU**

Паспорта безопасности (SDS/MSDS)

# ГЛАВА 2 Установка и проверка работы

### **Особые требования — проверки перед установкой**

#### **Окружающая среда**

Инструмент следует размещать на ровной поверхности, не подверженной воздействию:

- **1.** чрезмерного количества переносимой воздухом пыли;
- **2.** сильной вибрации;
- **3.** экстремальным значениям температуры и влажности.

#### **Требования к электроснабжению**

#### $\hat{\textbf{C}}$  осторожно

**Риск поражения электрическим током и (или) повреждения инструмента.Убедитесь, что розетка надлежащим образом заземлена.Плохое заземление может привести к поражению электрическим током и повреждению системы.Убедитесь, что выходное напряжение электрической розетки соответствует требованиям системы.Для предотвращения получения травмы компания Beckman Coulter рекомендует использовать розетку, оснащенную защитой от поражения электрическим током.**

### **ВНИМАНИЕ**

**Использование удлинительного шнура или разветвителя питания для подключения инструмента может привести к повреждению инструмента.Обязательно подключайте инструмент к специальной розетке с отдельным заземлением.**

- **•** Максимальная мощность: 200 Вт.
- **•** Вход переменного тока: 100–240 В переменного тока, 2,5 А, 50–60 Гц

#### **Требования к температуре и влажности**

#### **ВНИМАНИЕ**

**Риск повреждения инструмента и (или) получения ошибочных результатов.Для обеспечения надежности работы системы ее необходимо эксплуатировать в рекомендованных условиях окружающей среды, в рамках требуемых диапазонов температуры и влажности.Если температура или уровень влажности в помещении выходят за пределы следующих диапазонов, используйте соответствующие устройства для кондиционирования воздуха.**

- **•** Температура: от 13 до 37°C (от 55 до 99°F) Колебание температуры: ±3°C за 8 часов.
- **•** Влажность: от 10 до 90%

### **Уровень шума**

Уровень пикового звукового давления <65 дБА, среднее значение ≤50 дБА.

#### <span id="page-43-0"></span>**Рабочий стол**

### **ВНИМАНИЕ**

**Риск повреждения прибора. Устанавливайте инструмент на горизонтальную поверхность.Несоблюдение этого условия может привести к опрокидыванию и повреждению инструмента.На протяжении всего процесса хранения или транспортировки инструмента принимайте все необходимые меры предосторожности.**

- **•** Поверхность стола должна быть ровной и горизонтальной.
- **•** Минимальная допускаемая нагрузка на столешницу 35 кг (77 фунтов).

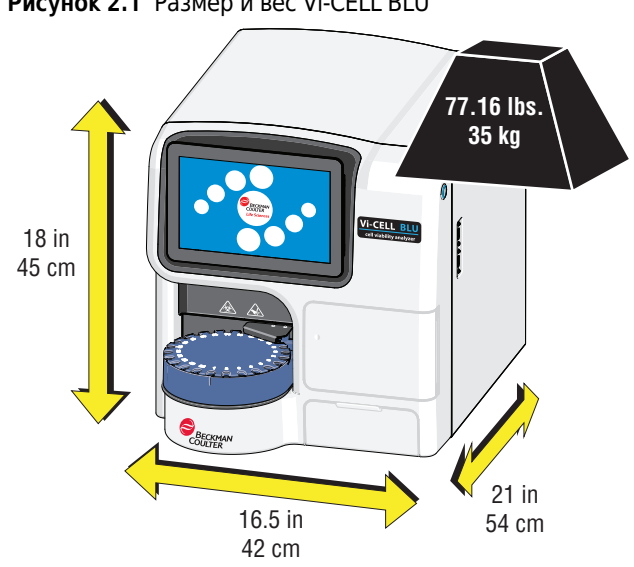

**Рисунок 2.1** Размер и вес Vi-CELL BLU

- **•** Столешница не должна вибрировать или раскачиваться.
- **•** Расположите инструмент таким образом, чтобы можно было отсоединить кабель питания с задней части прибора. См. раздел, посвященный зазорам при работе и зазорам для обслуживания, далее.

Зазоры при работе

- **—** Зазор с правой стороны 10 см (4 дюйма)
- **—** Зазор с левой стороны 5 см (2 дюйма)
- **—** Зазор с задней стороны 20 см (7,9 дюйма)
- **—** Зазор с верхней стороны 1 см (0,5 дюйма)

Зазоры для обслуживания

- **—** Зазор с правой стороны 20 см (7,9 дюйма)
- **—** Зазор с левой стороны 20 см (7,9 дюйма)
- **—** Зазор с задней стороны 20 см (7,9 дюйма)
- **—** Зазор с верхней стороны 70 см (27,6 дюйма)

#### **Вентиляция и очистка**

- **ВАЖНО** При необходимости используйте вентиляционное оборудование. Поток воздуха не должен быть направлен напрямую на прибор, так как это может привести к получению недостоверных данных.
- **•** Обеспечьте достаточную вентиляцию рабочей средыдля надлежащего рассеяния тепла.
- **•** Для обеспечения надлежащего рассеяния тепла поддерживайте расстояние не менее 20 см между задней панелью инструмента и окружающими предметами.
- **•** Минимизируйте, насколько это возможно, запыленность окружающей среды.
- **•** Избегайте воздействия прямых солнечных лучей.
- **•** Не устанавливайте инструмент вблизи источников тепла и в помещениях со сквозняками.
- **•** Предотвращайте контакт инструмента с коррозионно-активными веществами и легковоспламеняющимися газами.

### **Поставляемые материалы**

**ПРИМЕЧАНИЕ** Инструмент и стартовый набор поставляются по отдельности.

Контейнер с инструментом

- **•** Прибор Vi-CELL BLU
- **•** Краткое руководство пользователя Vi-CELL BLU
- **•** Памятка по технике безопасности Vi-CELL BLU

#### Стартовый набор

- **•** Переходник блока питания, 100–240 В переменного тока, 200 Вт, 12 В/15 А
- **•** Узел для выталкивания 24-позиционной карусели, Vi-CELL BLU
- **•** Сетевой шнур, 18VBI SVT, черный
- **•** Пробирка Microfuge, без крышки, 350 шт
- **•** Планшет на 96 ячеек, 5 шт
- **•** Виниловая пленка, 10 шт.
- **•** Лоток для отработанных пробирок
- **•** Шестигранный торцовый ключ на 8 мм, стандартный «L»
- **•** Вставная заглушка, черная нейлоновая, диаметр 0,750 дюйма

### **Распаковка и настройка**

#### **ВНИМАНИЕ**

**Если при включении система не запускается как положено, сначала проверьте подсоединение шнура питания и соединительных кабелей.Никогда не отключайте питание и не отсоединяйте кабель передачи данных, когда система выполняет задачу.Это может привести к потере данных или к повреждению системы.**

#### **ОСТОРОЖНО**

**Риск личной травмы при извлечении стропы из упаковочной коробки.Удерживайте стропу в верхнем углу контейнера и обрежьте стропу вблизи нижнего угла контейнера для предотвращения обратного движения стропы, что может стать причиной травмы.**

#### **ОСТОРОЖНО**

**Риск личной травмы в случае подъема инструмента одним человеком.Инструмент не оснащен ручками для подъема и весит больше, чем должен поднимать один человек.Поэтому во избежание травм поднимать инструмент должны как минимум два человека, соблюдая соответствующие меры техники безопасности.Соблюдайте осторожность при опускании инструмента во избежание защемления пальцев.**

#### **ВНИМАНИЕ**

**Риск повреждения прибора. Устанавливайте инструмент на горизонтальную поверхность.Несоблюдение этого условия может привести к опрокидыванию и повреждению инструмента.На протяжении всего процесса хранения или транспортировки инструмента принимайте все необходимые меры предосторожности.**

- **1.** Поднимите коробку инструмента с деревянного транспортного поддона, чтобы получить доступ к инструменту.
- **2.** Извлеките принадлежности из стартового набора и проверьте список поставляемых материалов выше, чтобы убедиться, что все пункты в наличии и без повреждений.Уведомите Beckman Coulter в случае обнаружения повреждения или при отсутствии частей.
	- **•** Наш сайт *[www.beckman.com/support/technical.](http://www.beckman.com/support/technical)* доступен по всему миру.
	- **•** На территории США и Канады вы можете позвонить нам по тел. 1-800-369-0333.
	- **•** Если вы находитесь в другой стране, свяжитесь с местным представителем компании Beckman Coulter.

#### $\hat{\textbf{C}}$  осторожно

**Риск травмы оператора.Соблюдайте осторожность при опускании инструмента во избежание защемления пальцев.**

**3.** Установите инструмент на стол с достаточным пространством и несущей способностью столешницы (см. [Рабочий](#page-43-0) стол).

Размеры прибора

- **•** 42 см (16,5 дюйма)Ш
- **•** 54 см (21 дюйм)Г
- **•** 45 см (18 дюймов)В

Зазоры при работе

- **•** Зазор с правой стороны 10 см (4 дюйма)
- **•** Зазор с левой стороны 5 см (2 дюйма)
- **•** Зазор с задней стороны 20 см (7,9 дюйма)
- **•** Зазор с верхней стороны 1 см (0,5 дюйма)

Зазоры для обслуживания

- **•** Зазор с правой стороны 20 см (7,9 дюйма)
- **•** Зазор с левой стороны 20 см (7,9 дюйма)
- **•** Зазор с задней стороны 20 см (7,9 дюйма)
- **•** Зазор с верхней стороны 70 см (27,6 дюйма)

Вес инструмента

- **•** Общий вес прибора: 77 фунтов.
- **4.** Снимите все ограничители, установленные для транспортировки.

**ПРИМЕЧАНИЕ** Сохраните транспортировочную тару и ограничители.

**a.** Выверните большой болт (1) с внутренним шестигранником на правой стороне инструмента, используя шестигранный торцовый ключ 8 мм из стартового набора, затем закройте отверстие заглушкой (2) из набора.

**b.** Удалите фрагмент транспортировочной ленты (3) на правой стороне инструмента.

**ПРИМЕЧАНИЕ** Если при удалении транспортировочной ленты требуется значительное усилие и/или она тянется и рвется во время удаления, а не сходит ровно и без следов, [обратитесь](#page-1-0) к нам, прежде чем использовать инструмент.

**c.** Извлеките вкладку из пеноматериала (4) из местоположения для карусели.

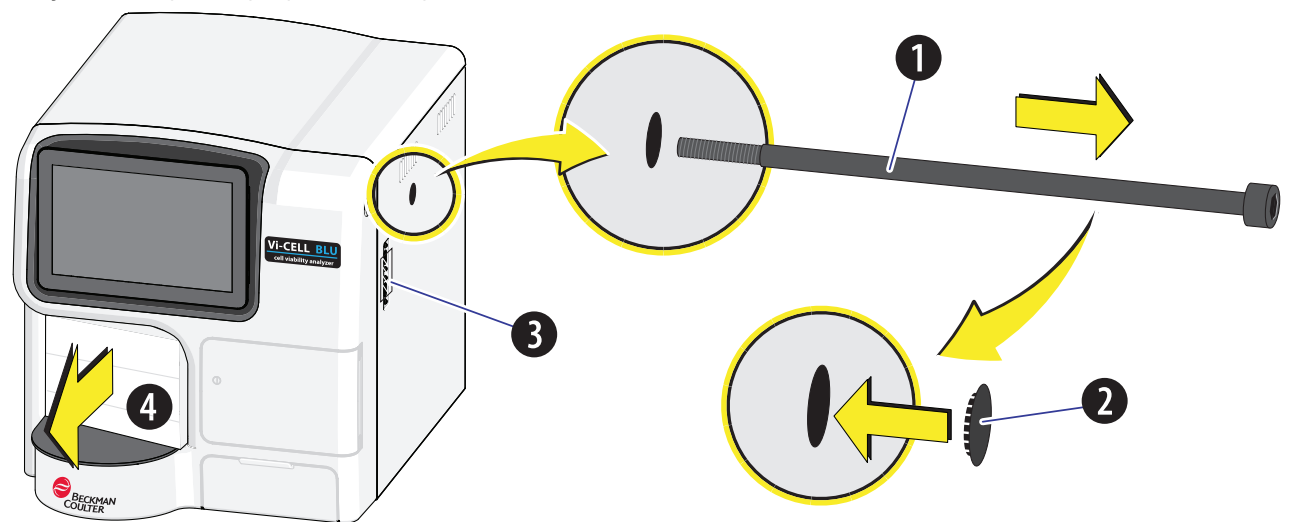

**Рисунок 2.2** Транспортировочные ограничители Vi-CELL BLU

**5.** Компоненты системы Vi-CELL BLU.

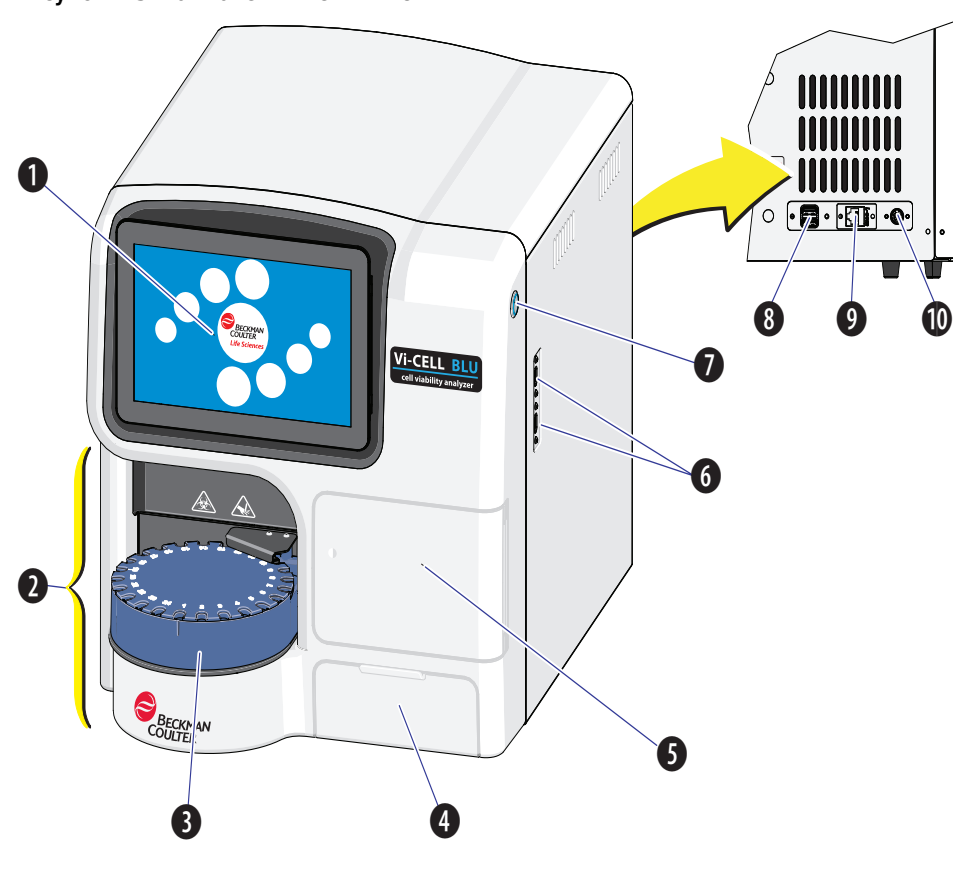

**Рисунок 2.3** Компонент Vi-CELL BLU

- **1.** Сенсорный экран
- **2.** Станция подачи проб
- **3.** Карусель
- **4.** Дверца лотка для отработанных пробирок
- **5.** Дверца отсека для реагентов
- **6.** USB-порты
- **7.** Кнопка питания
- **8.** USB-порт (сзади)
- **9.** Порт Ethernet
- **10.** Разъем питания

#### **ВНИМАНИЕ** ′∧

**Существует риск получения травмы из-за поражения электрическим током.При подключении инструмента соблюдайте следующие инструкции в необходимом порядке во избежание поражения электрическим током.**

**6.** Подключите инструмент к блоку питания.

Блок питания поддерживает 100–240 В переменного тока; 50–60 Гц.

- **7.** Используйте подходящий кабель для подключения блока питания к электрической розетке.
- **8.** Нажмите кнопку питания и следуйте инструкциям Первый вход в [систему](#page-54-0).
- **9.** Установите карусель.
	- **a.** Ориентируйте поворотный столик таким образом, чтобы:
		- **•** индикатор A1 (2) оказался рядом с серебристым штырьком (1);
		- **•** референсная поверхность (5) была параллельна задней стенке (4).

**Рисунок 2.4** Установите карусель Vi-CELL BLU

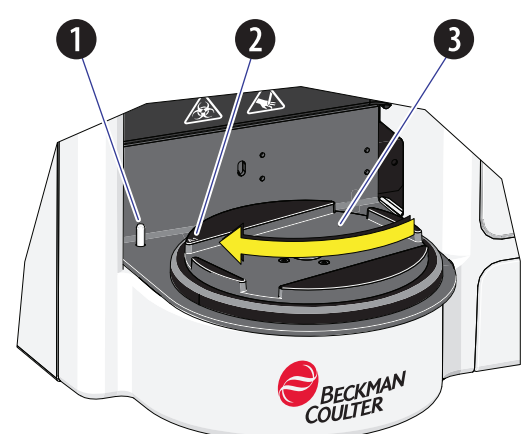

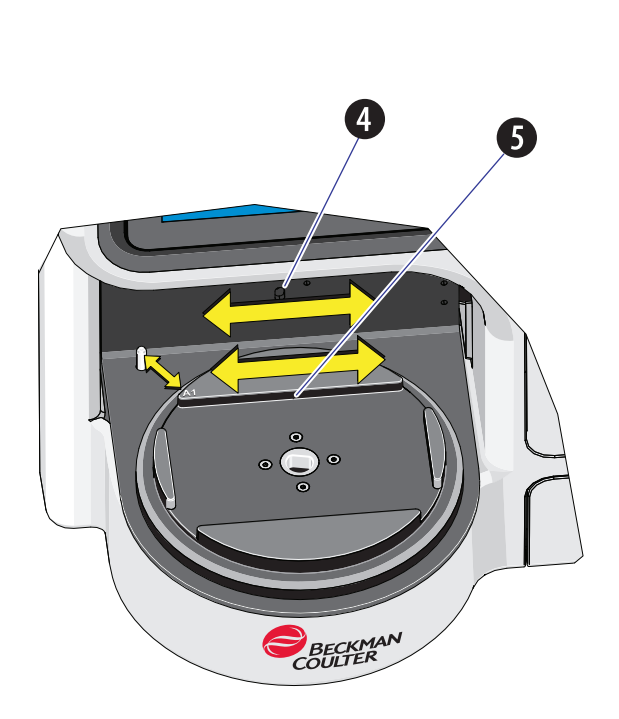

- **1.** Серебристый штырек
- **2.** Индикатор A1
- **3.** Поворотный столик
- **4.** Задняя стенка
- **5.** Референсная поверхность
- **b.** Убедитесь, что поворотный столик полностью выдвинут.Если поворотный столик не выдвинут полностью, карусель не установится.

**c.** Выровняйте карусель так, чтобы позиция 1 была расположена напротив индикаторной метки.

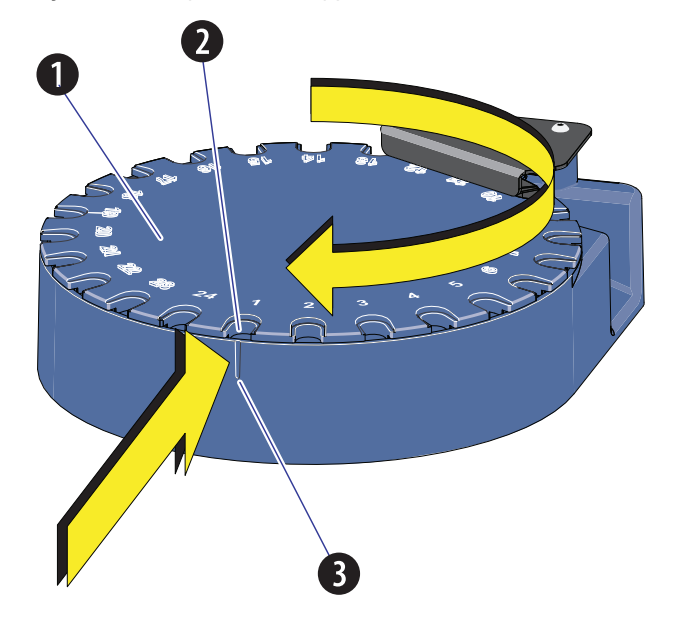

**Рисунок 2.5** Выровняйте карусель Vi-CELL BLU

**1.** Карусель

**3.** Индикаторная метка

**2.** Позиция 1

- **d.** Для установки карусели в инструмент следуйте необходимым инструкциям.
	- **•** Не поворачивайте карусель
	- **•** Держите карусель ровно
	- **•** Перемещая по горизонтали, доведите карусель до соприкосновения с задней поверхностью
	- **•** Опустите карусель прямо вниз

**Рисунок 2.6** Вставьте карусель Vi-CELL BLU

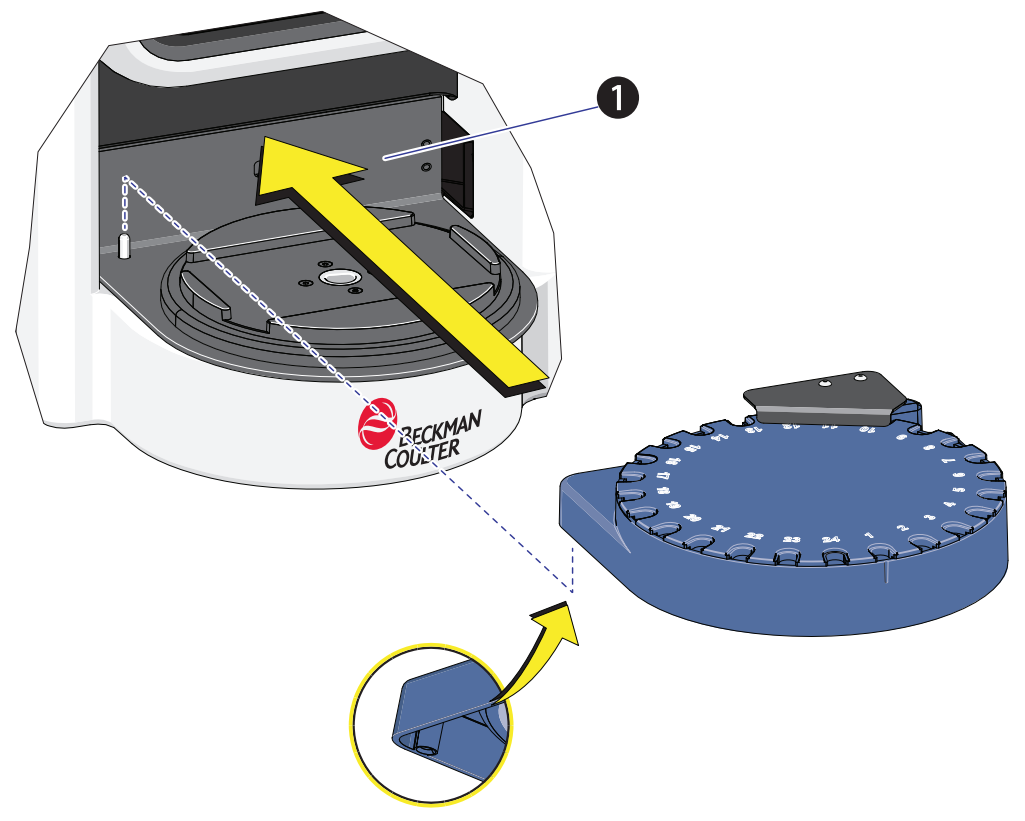

**1.** Черная поверхность

**e.** После установки карусели проверьте, что зазор между каруселью и поворотным столиком (1) не более 1 мм.

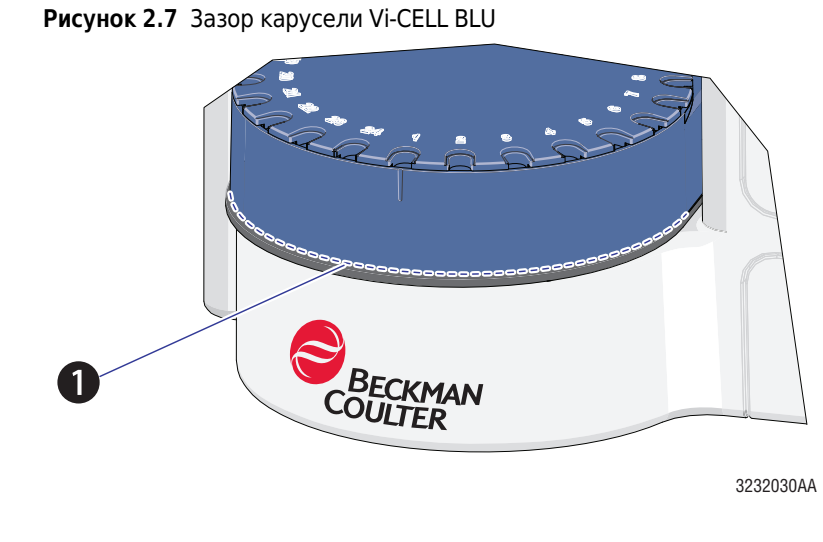

- **1.** Зазор не более 1 мм.
	- **f.** Установите лоток для отработанных пробирок.
		- **1)** Откройте дверцу лотка для отработанных пробирок.

**Рисунок 2.8** Откройте дверцу лотка для отработанных пробирок

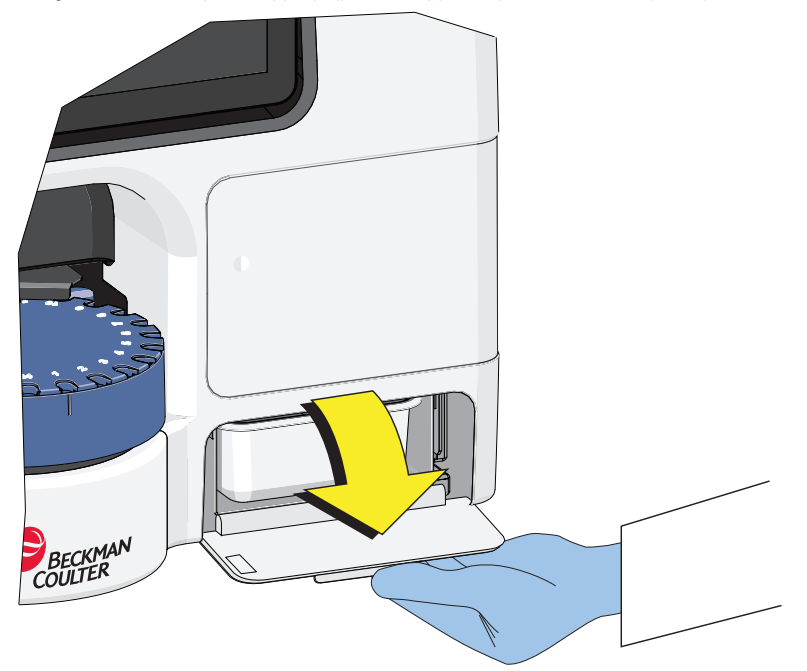

**2)** Вставьте лоток для отработанных пробирок.

BECKMAN

**Рисунок 2.9** Вставьте лоток для отработанных пробирок

**3)** Закройте дверцу лотка для отработанных пробирок.

## <span id="page-54-0"></span>**Первый вход в систему**

- BECKMAN **Life Sciences**
- **1** После включения питания инструмента отобразится экран инициализации.

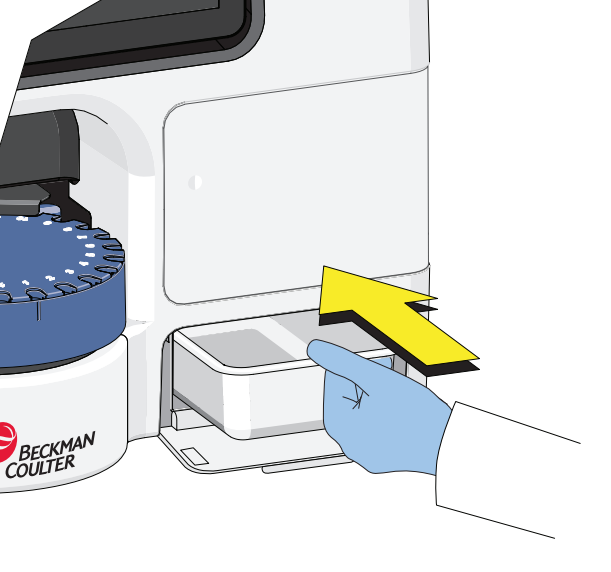

- VI-CELL BLU 1/5/2021 7:07 AM ⊙ A = **M-CELL BELL** BECKMAN **Ule Science**
- **2** После инициализации отобразится экран входа в систему.

- **3** Введите учетные данные по умолчанию для входа в систему.
	- **•** Имя пользователя: factory\_admin
	- **•** Пароль: Vi-CELL#0

**ПРИМЕЧАНИЕ** После первого успешного входа в систему пользователю будет предложено изменить пароль по умолчанию.После смены пароля запишите новый пароль.

**4** Выберите <sup>Go</sup> для запуска программного обеспечения.

Для получения информации о добавлении других пользователей см. раздел [Администрирование](#page-70-0) пользователей.

### **Начальный экран**

После входа в систему отобразится начальный экран.

#### <span id="page-56-0"></span>**Рисунок 2.10** Начальный экран

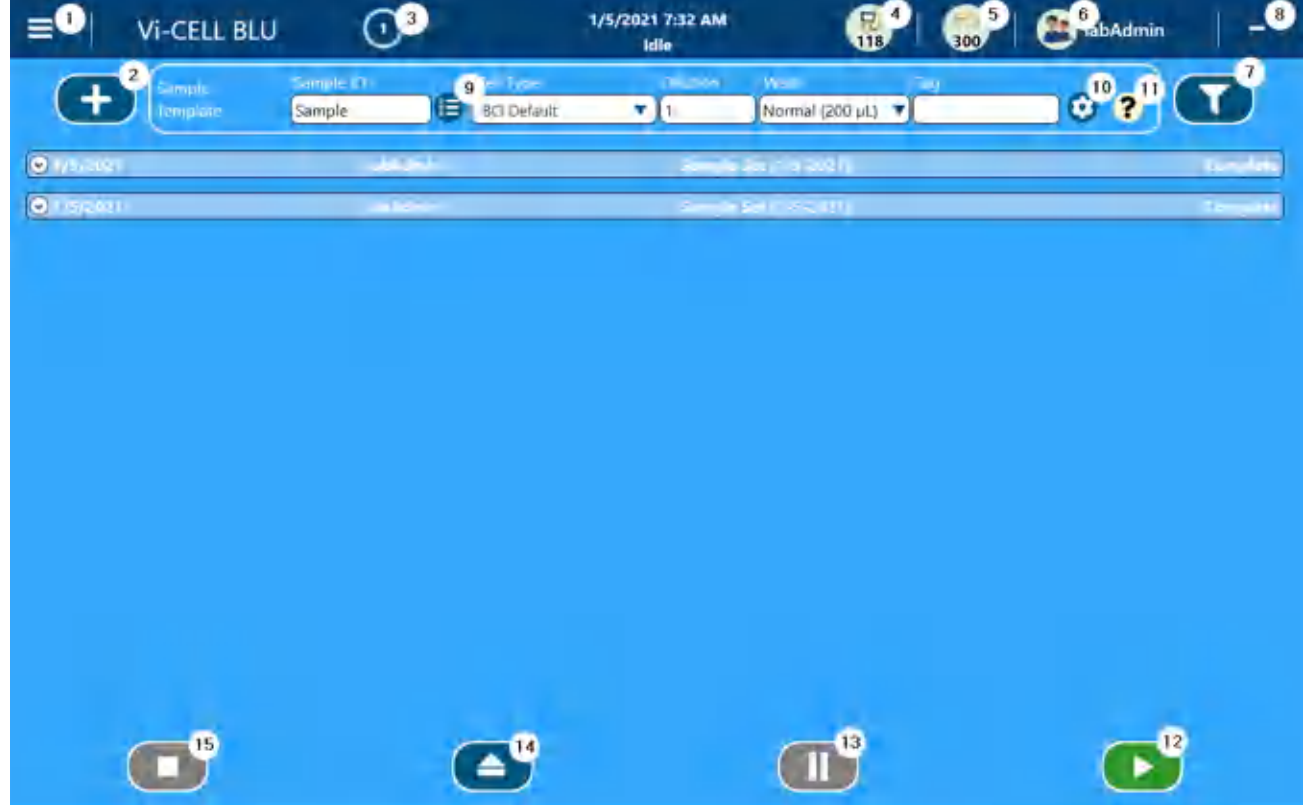

- **1.** Главное меню, см. Рисунок 2.14, [Главное](#page-58-0) меню
- **2.** Добавьте Sample Set (Набор проб), см. [Работа](#page-84-0) с [пробами](#page-84-0)
- **3.** Активные уведомление
- **4.** Статус инструмента
- **5.** Статус реагента
- **6.** Текущий пользователь
- **7.** Фильтрация наборов проб, см. Рисунок 2.11, [Фильтрация](#page-57-0) наборов проб и Рисунок 2.12, [Фильтрация](#page-57-1) проб
- **8.** Свертывание программного обеспечения (доступно только пользователям-администраторам, когда включена функция безопасности)
- **9.** Последовательное именование проб, см 5, Введите Sample ID (Код пробы) .
- **10.** Расширенные параметры, см. Рисунок 2.13, [Настройка](#page-58-1) [расширенных](#page-58-1) параметров
- **11.**Справка, расширенный рабочий процесс для проб
- **12.**Выполнение наборов проб
- **13.**Пауза
- **14.**Извлечение
- **15.**Остановка

**ПРИМЕЧАНИЕ (3)** указывает на активные уведомления на приборе. Уведомления будут иметь разный цвет в соответствии со степенью серьезности.Нажмите эту кнопку для отображения списка уведомлений.Желтые и красные уведомления указывают на проблемы инструмента, которые необходимо устранить до продолжения использования (у компонентов истек срок/закончились реагенты, сбой аппаратного обеспечения/механические неисправности).

При возникновении красных уведомлений экран будет мигать розовым в качестве напоминания о том, что необходимо подтвердить уведомление.

**ПРИМЕЧАНИЕ** Выберите Расширенные параметры **(10)** на начальном экране (см. [Рисунок](#page-56-0) 2.10) для изменения настроек параметра запуска для отдельной пробы. Обратите внимание, что включены функции безопасности, только операторы с соответствующим уровнем доступа смогут изменить настройки параметра запуска.См. [Рисунок](#page-58-1) 2.13.

#### <span id="page-57-0"></span>**Рисунок 2.11** Фильтрация наборов проб

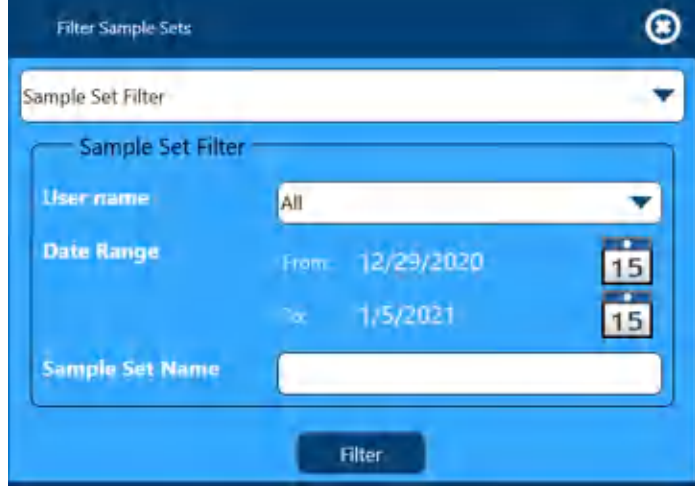

#### <span id="page-57-1"></span>**Рисунок 2.12** Фильтрация проб

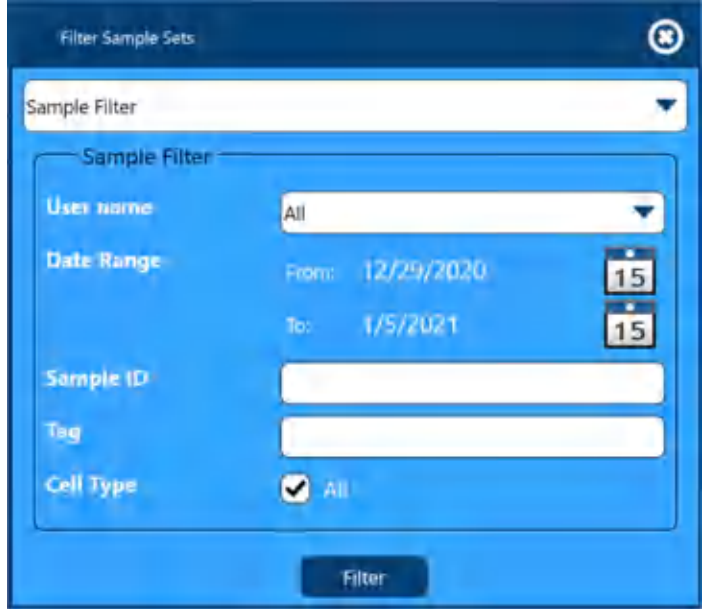

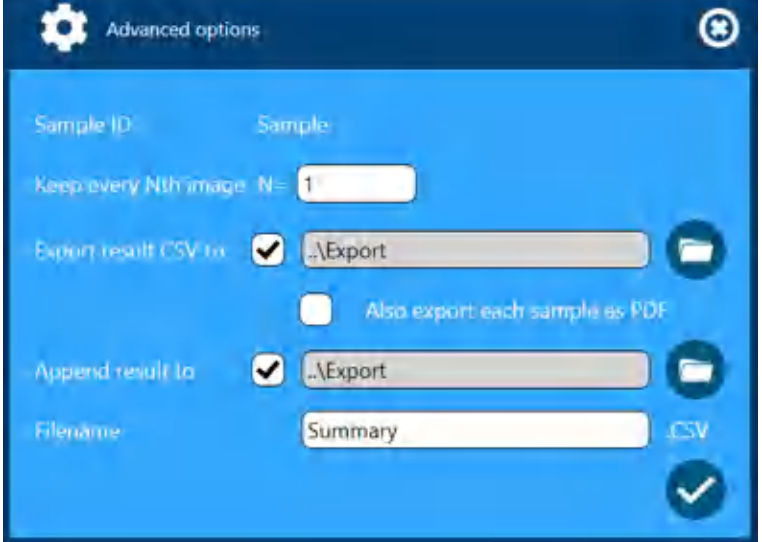

<span id="page-58-1"></span>**Рисунок 2.13** Настройка расширенных параметров

<span id="page-58-0"></span>**Рисунок 2.14** Главное меню

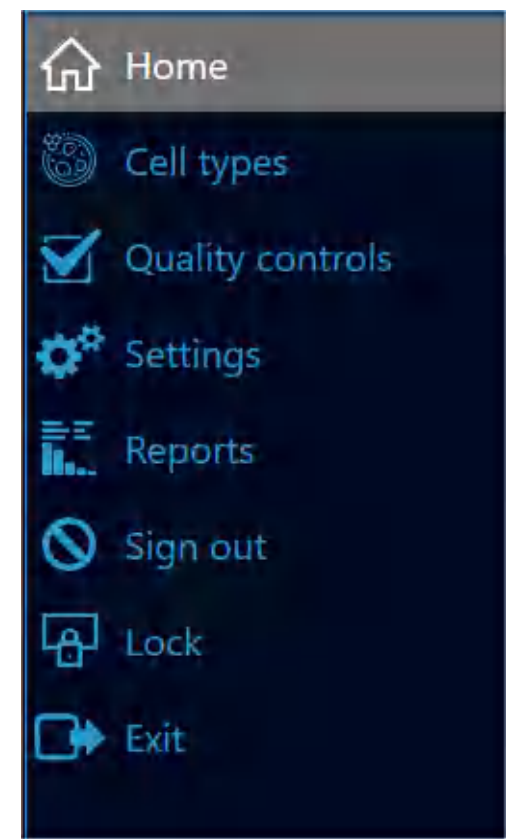

#### **Таблица 2.1** Кнопки главного меню

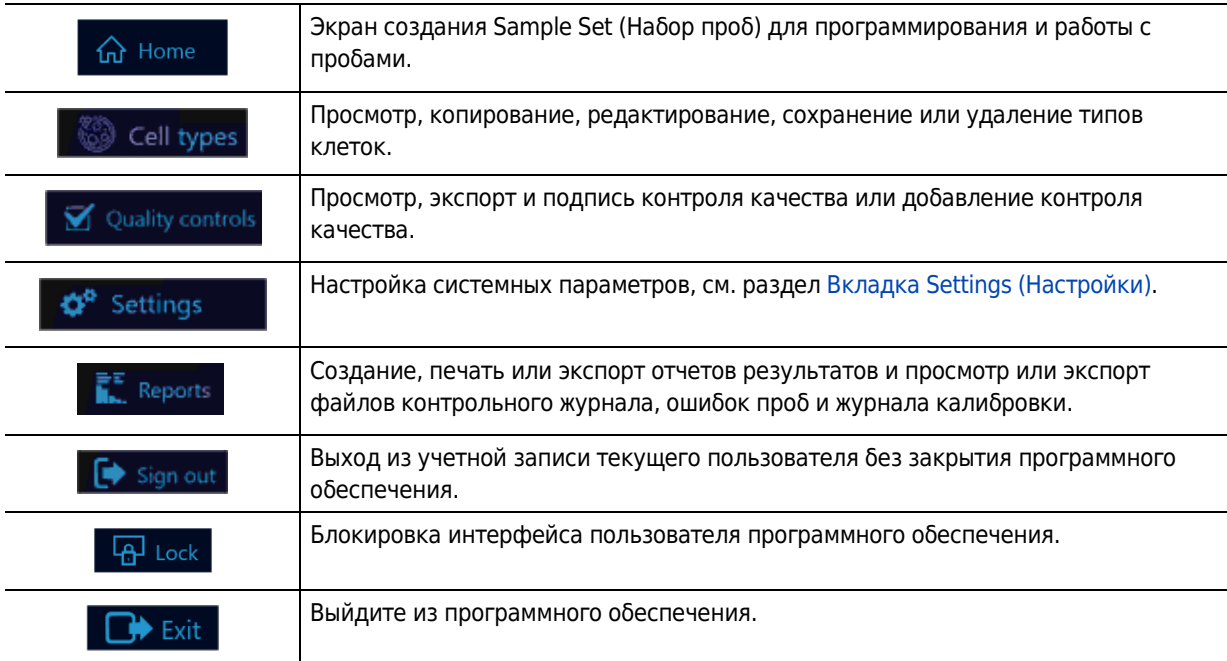

### **Установка пакета реагента**

#### **ОСТОРОЖНО**

**Риск биологически опасного загрязнения кожи при контакте с жидкими отходами пакета реагента.Крышка бутыли для отходов пакета реагента имеет вентиляционное отверстие. Для предотвращения утечки жидких отходов из бутыли при обращении с использованным пакетом реагента убедитесь, что он находится в вертикальном положении.Немедленно убирайте пролитую жидкость.Пакет реагента и жидкие отходы необходимо утилизировать в соответствии с местными нормами и предусмотренными на этот случай лабораторными процедурами.**

**При работе с патогенным материалом следуйте общепринятым мерам предосторожности.В пределах доступности должны находиться средства, пригодные для обеззараживания инструмента и утилизации отходов, представляющих биологическую опасность.**

**Всегда используйте соответствующие индивидуальные средства защиты (ИСЗ) при работе с биологически опасными материалами.**

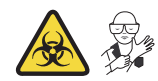

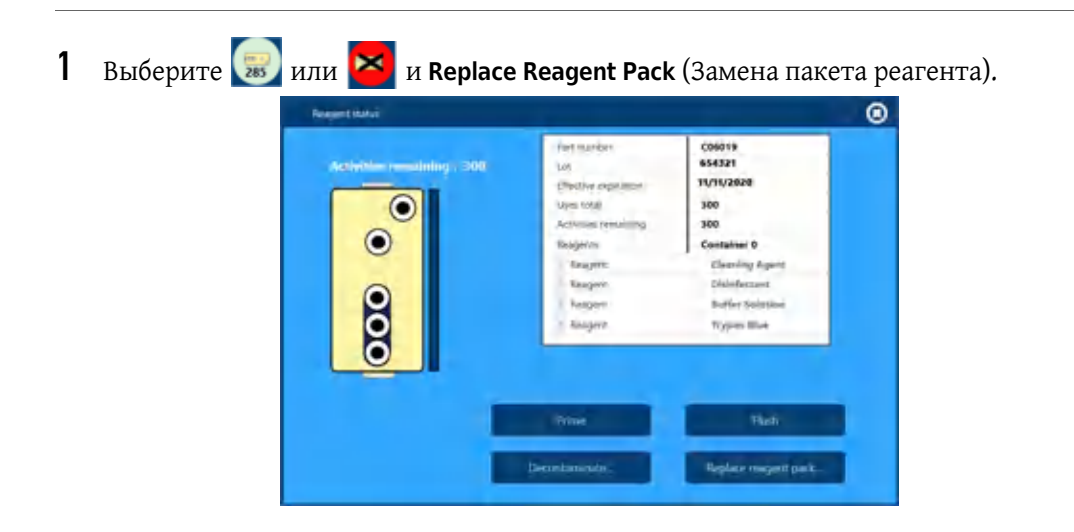

**2** Выберите **None** (Нет) и выберите

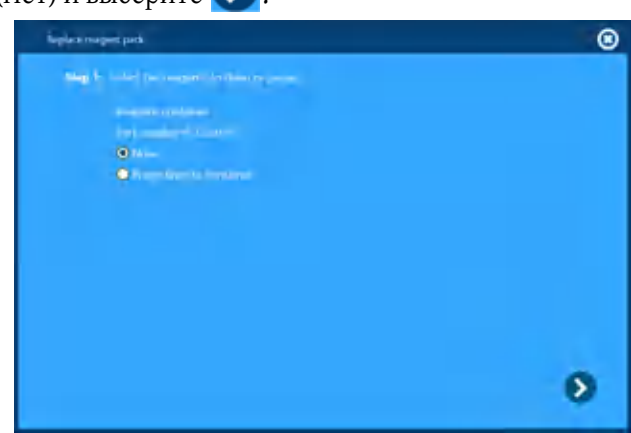

**ПРИМЕЧАНИЕ** Выберите **None** (Нет), если не требуется сливать жидкости. Используйте параметр **None** (Нет) для установки нового пакета реагента. Выберите **Purge lines to container** (Опорожнить линии в контейнер), чтобы слить жидкость системы в отходы. Используйте функцию **Purge lines to container** (Опорожнить линии в контейнер) для хранения или обслуживания.

**3** Откройте дверцу отсека для реагентов.

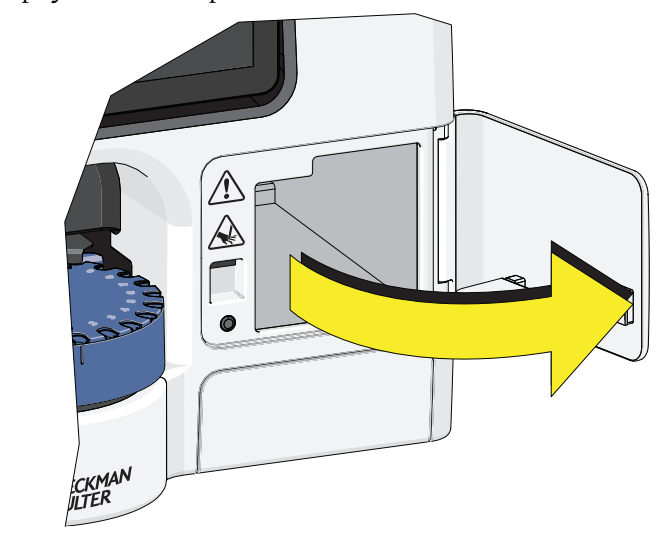

**4** Перед установкой пакета реагента ослабьте крышку отсека трипанового синего в пакете на ¼ оборота.Невыполнение этой инструкции может стать причиной образования высокого вакуума в бутыли, что может повлиять на точность подсчета и стать причиной ошибочных результатов повышенной концентрации, которые часто возникают для первых трех проб каждый день.

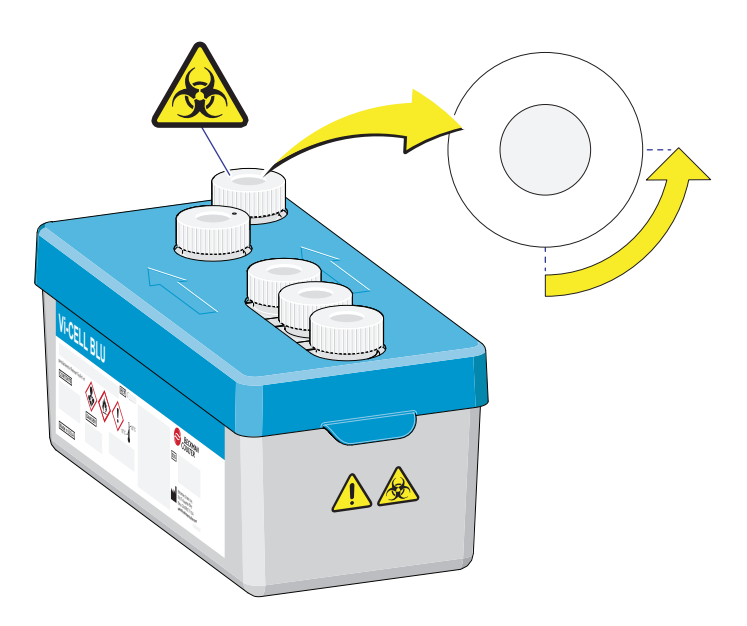

**5** Прикрепите прилагаемую этикетку с предупреждением о биологической опасности на конец лотка реагентов (или на бутыль для отходов при отдельной утилизации) и установите пакет реагента.

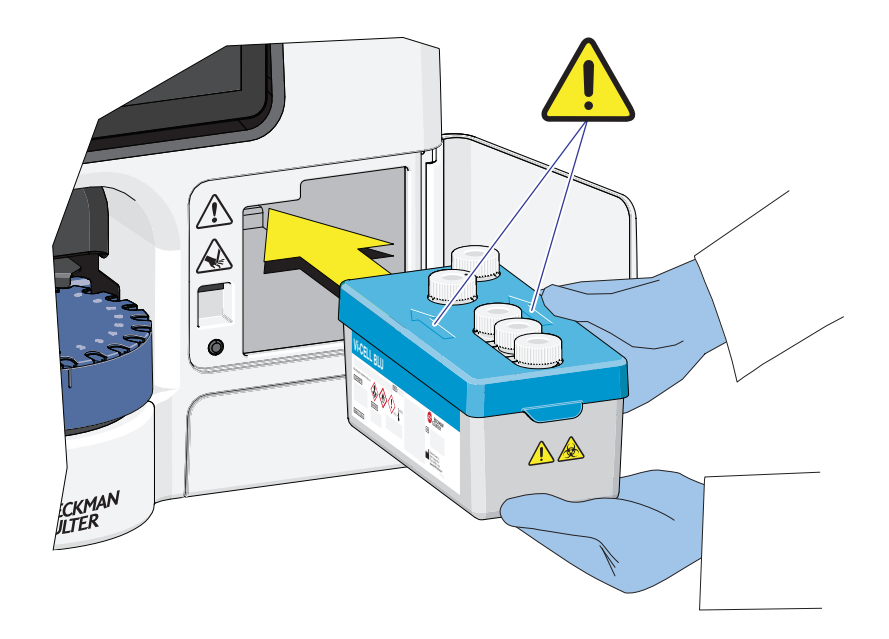

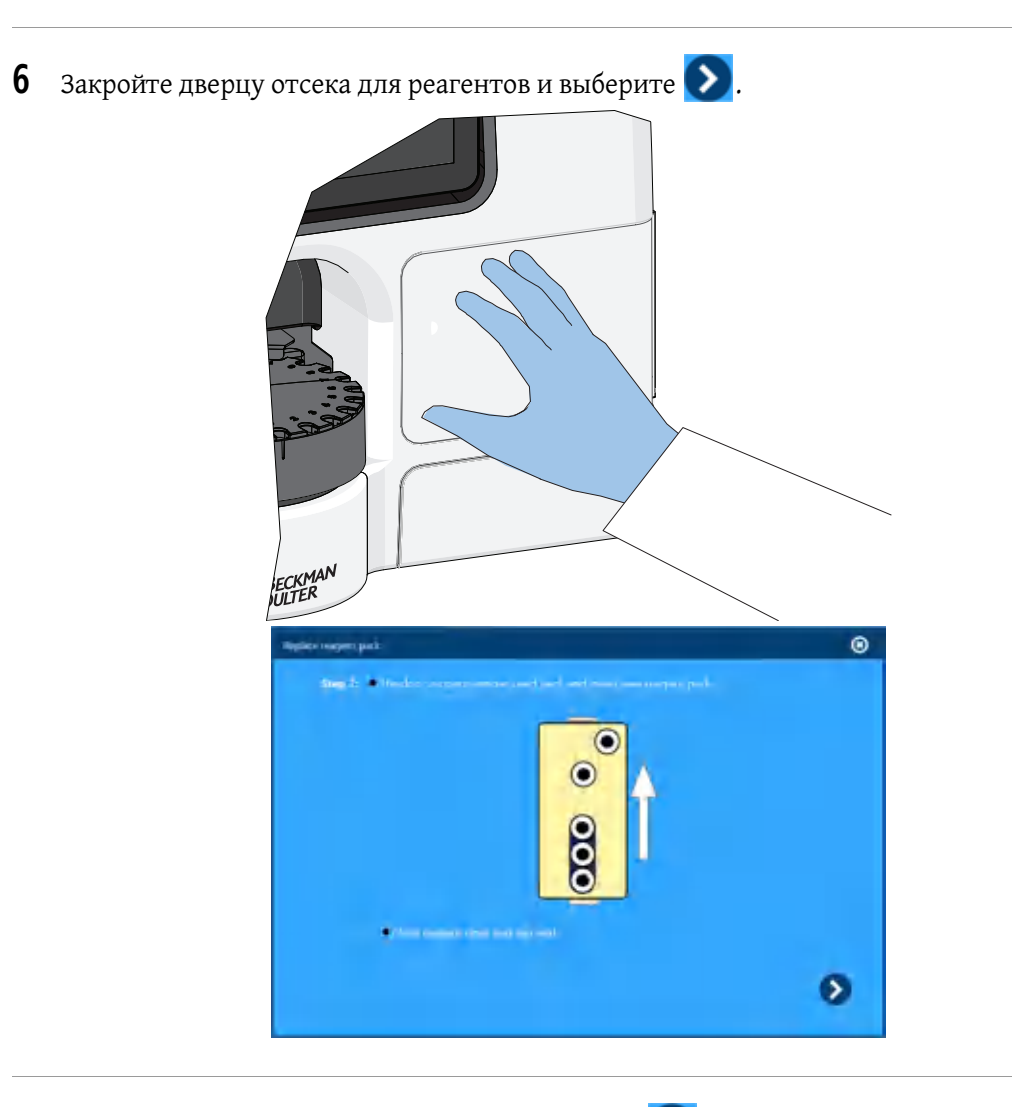

**7** Проверьте информацию о реагенте и выберите  $\sum$ .

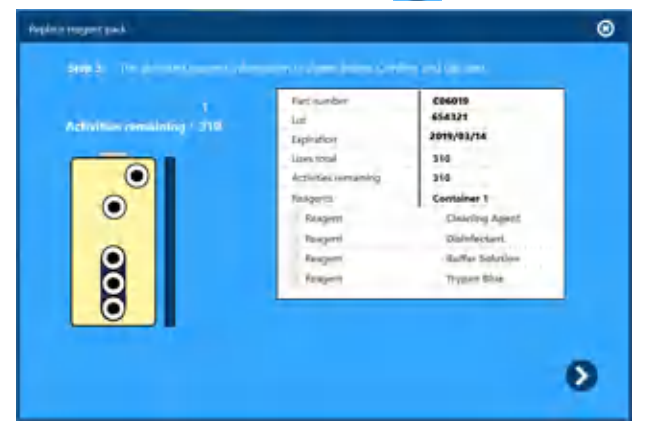

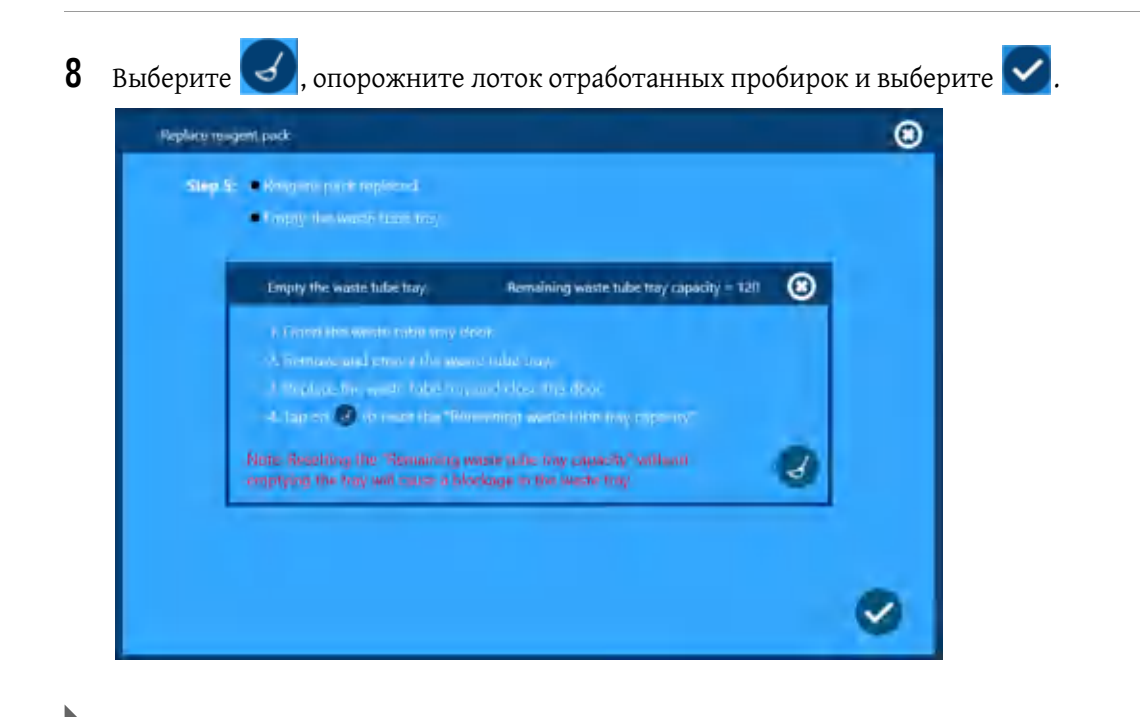

## <span id="page-65-0"></span>**Вкладка Settings (Настройки)**

Выберите  $\equiv$   $\frac{1}{\sqrt{2}}$  Settings , чтобы получить доступ к System Settings (Настройки системы).

System Settings (Настройки системы) представлены на четырех экранах: Экран «[Прибор](#page-65-1)», [Экран](#page-67-0) «Язык», Экран [параметров](#page-68-0) прогона и Экран «[Подписи](#page-69-0)».

### <span id="page-65-1"></span>**Экран «Прибор»**

#### **Стандартный пользователь**

- **•** На экране Instrument (Инструмент) отображаются следующие сведения:
	- **—** Серийный номер
	- **—** версии программного обеспечения;
	- **—** версия микропрограммного ПО.

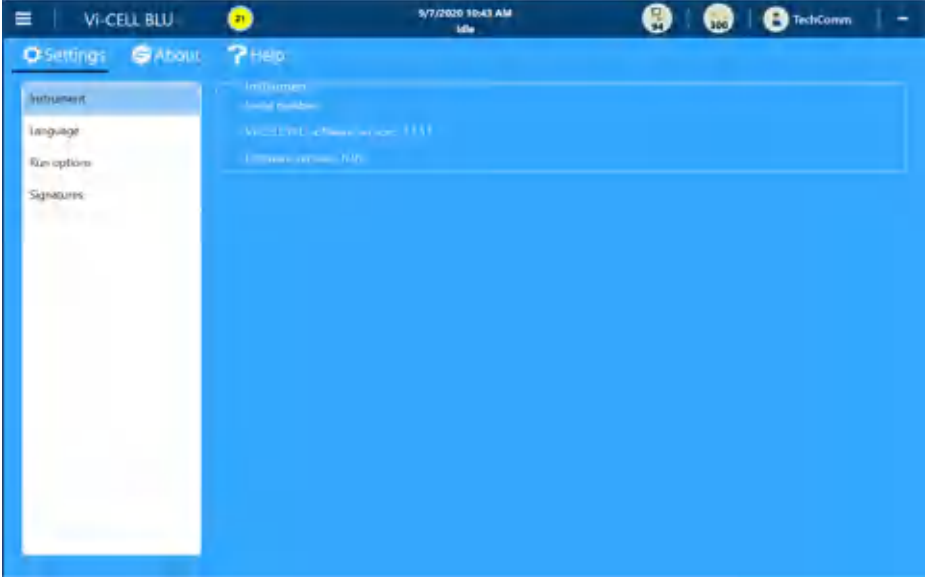

#### **Пользователь-администратор**

- **•** На экране Instrument (Инструмент) отображаются следующие сведения:
	- **—** Серийный номер

Π

- **—** версии программного обеспечения;
- **—** версия микропрограммного ПО.
- **ПРИМЕЧАНИЕ** Только пользователи-администраторы могут вносить изменения в настройки конфигурации SMTP. Конфигурация SMTP используется для настройки адресов электронной почты для уведомления пользователей о смене пароля.

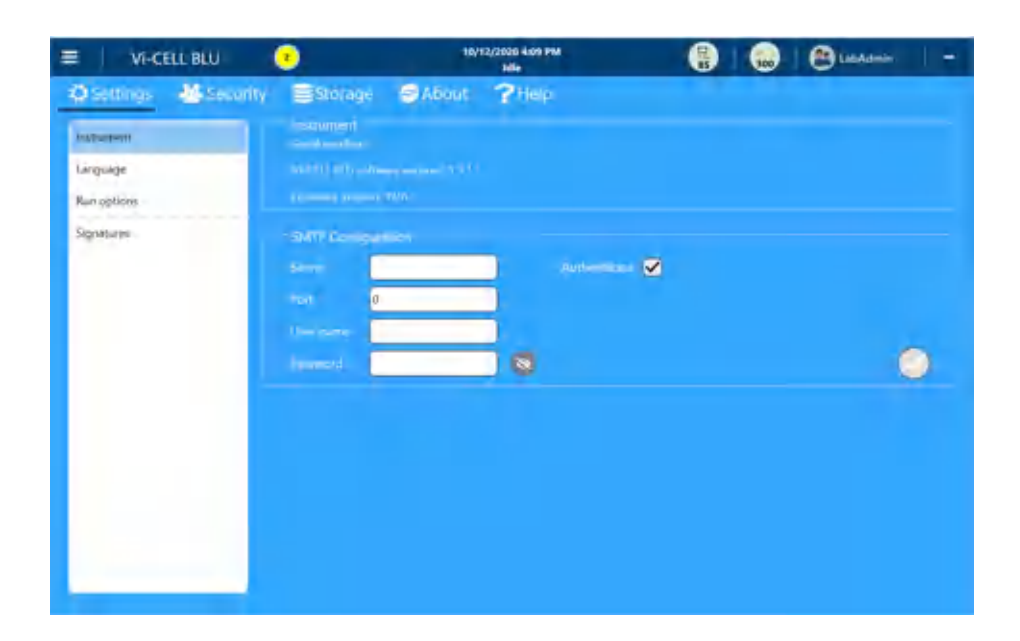

### <span id="page-67-0"></span>**Экран «Язык»**

Выберите свой язык и выберите  $\blacktriangledown$  . В программном обеспечении отображается запрос на сохранение внесенных изменений, даже если изменения не были внесены.

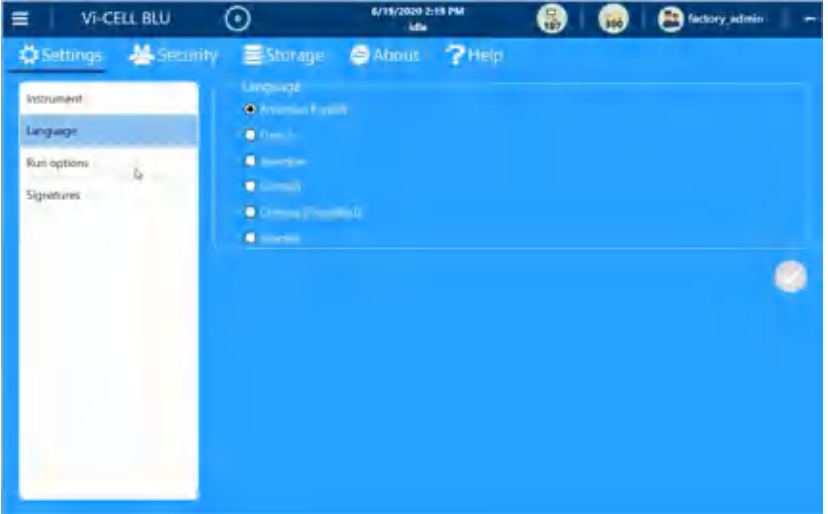

#### <span id="page-68-0"></span>**Экран параметров прогона**

 **•** Настройка проб по умолчанию

**ПРИМЕЧАНИЕ** Количество десятичных знаков, отображаемых для числового значения концентрации, можно выбрать в диапазоне от 2 до 4 знаков.

 **•** Выбор настроек отображения параметров

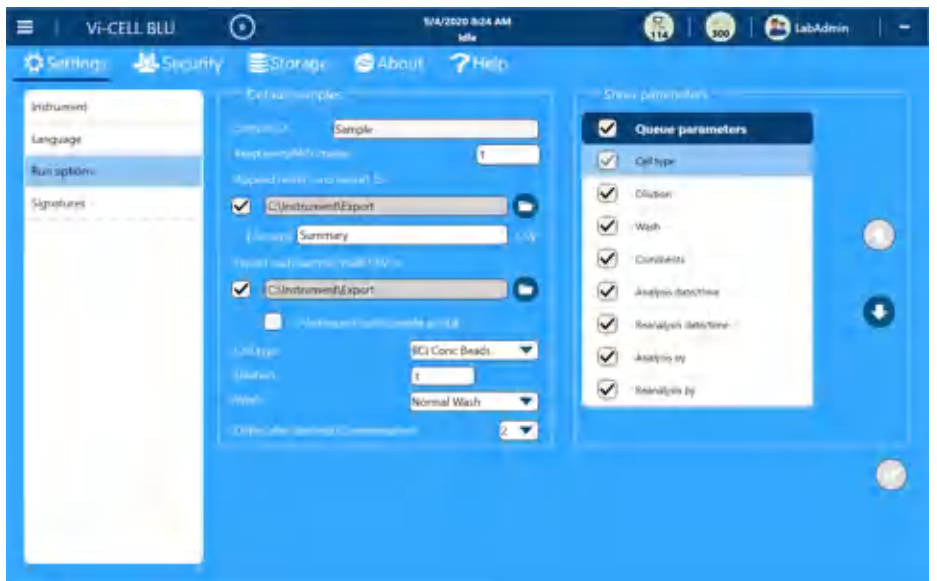

- **ПРИМЕЧАНИЕ** Параметр сохранения каждого n-го изображения указывает на изображения, которые были сохранены для повторного анализа.Установите 99 для сохранения минимального числа изображений.
- **ПРИМЕЧАНИЕ** Сохранение количества изображений меньше исходного может привести к изменению значений результата при повторном анализе. Если планируется выполнить оптимизацию типа клеток, важно сохранить весь набор изображений для использования для повторного анализа.

٠

Используйте , чтобы изменить порядок параметров.

Выберите **И для выхода. В программном обеспечении отображается запрос на** сохранение внесенных изменений, даже если изменения не были внесены.

### <span id="page-69-0"></span>**Экран «Подписи»**

 **•** Настройка параметров подписи

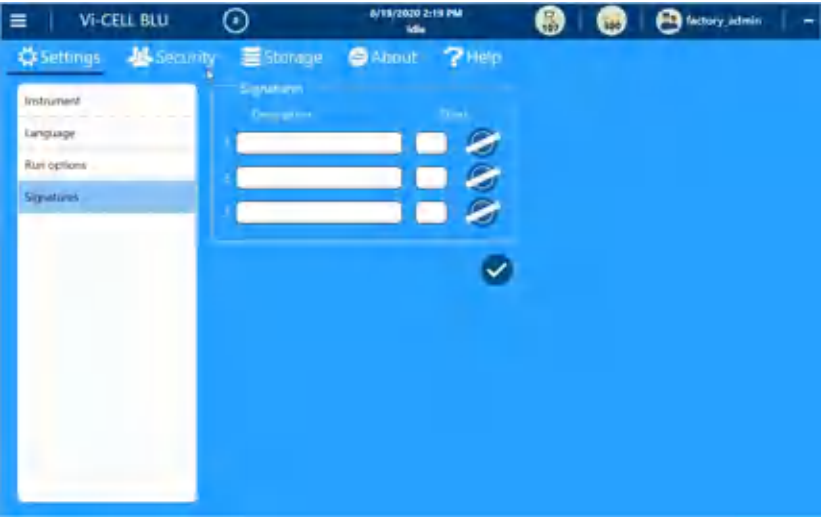

**ПРИМЕЧАНИЕ** и аббревиатура из 3 букв указывают на тип прикрепленной подписи.

Выберите **И**для выхода. В программном обеспечении отображается запрос на сохранение внесенных изменений, даже если изменения не были внесены.

### **Вкладка «Безопасность»**

**ПРИМЕЧАНИЕ** Вкладка Security (Безопасность) доступна только пользователям-администраторам.

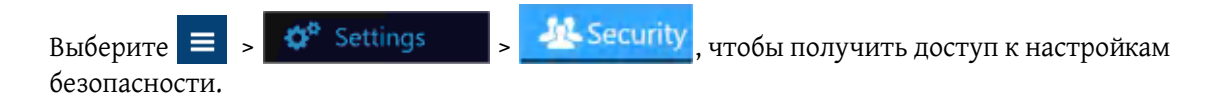

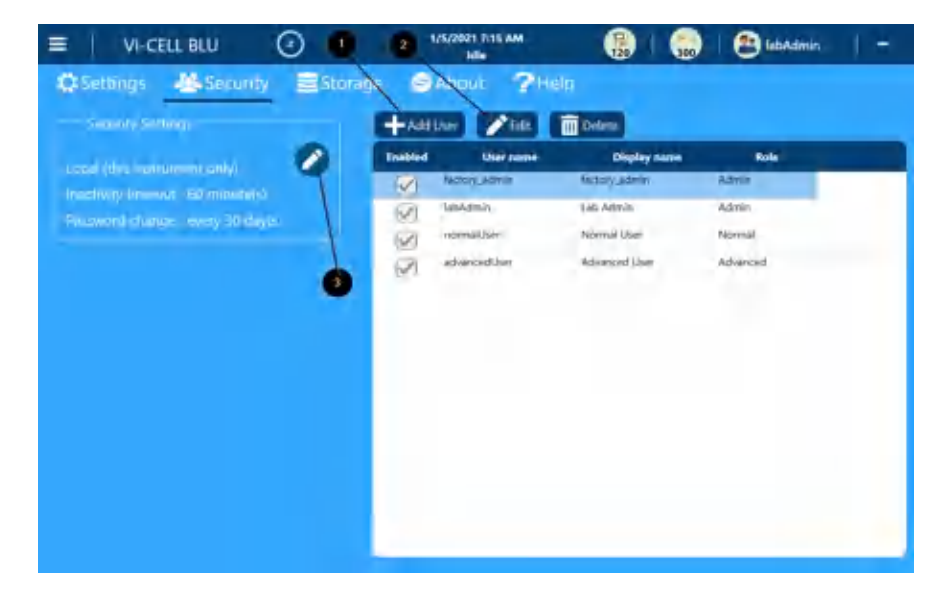

- **1.** Add User (Добавить пользователя), см. Добавление нового [пользователя](#page-70-1)
- **2.** Edit (Редактировать), см. [Редактирование](#page-72-0) пользователя
- **3.** Edit Security Settings (Редактировать настройки безопасности), см. Настройка [параметров](#page-74-0) [безопасности](#page-74-0)

### <span id="page-70-0"></span>**Администрирование пользователей**

#### <span id="page-70-1"></span>**Добавление нового пользователя**

**ПРИМЕЧАНИЕ** Для добавления пользователя необходимо войти в систему с правами администратора.

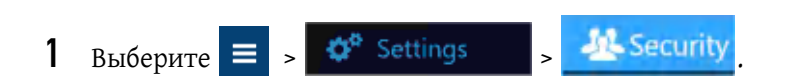

### 2 Выберите **-** Add User

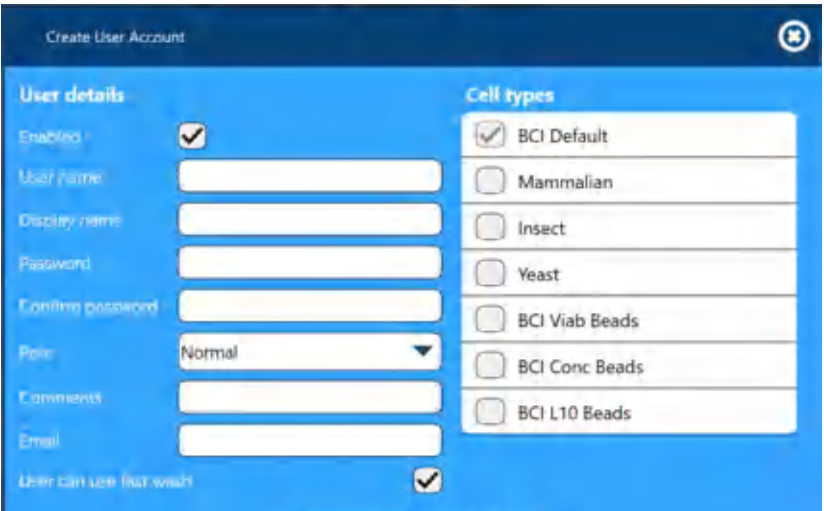

**ПРИМЕЧАНИЕ** В режиме Active Directory нельзя добавлять новых пользователей из программного обеспечения Vi-CELL BLU.

 **•** Введите имя пользователя

Эти символы недопустимы: {' ', '"', '/', '\\', '[', ']', ':', ';', '|', '=', ',', '+', '\*', '?', '<', '>' };

**ПРИМЕЧАНИЕ** Для обеспечения соответствия требованиям 21 CFR (часть 11) в качестве имени пользователя необходимо использовать полное имя для отображения.Записи данных и контрольного журнала отмечаются именем пользователя при вводе.

 **•** Введите имя для отображения

**ПРИМЕЧАНИЕ** Поле Display name (Имя для отображения) является дополнительным, значение не записывается в какие-либо файлы журнала.

- **•** Введите пароль
- **•** Подтвердите пароль

**ПРИМЕЧАНИЕ** Это временный пароль, который необходимо изменить при первом входе в систему нового пользователя.К паролю применимы следующие требования.

- **1.** Минимальная длина составляет 10 символов.
- **2.** Максимальная длина составляет 16 символов
- **3.** Используется как минимум 1 символ нижнего регистра.
- **4.** Используется как минимум 1 символ верхнего регистра.
- **5.** Используется как минимум 1 цифра.
- **6.** Используется как минимум 1 специальный символ (разрешены любые символы)
- **•** Выберите роль
- **•** Введите Comment (Комментарий) (необязательно)
**•** Введите Email address (Адрес электронной почты) (необязательно)

**ПРИМЕЧАНИЕ** Адрес электронной почты используется для уведомления пользователя, когда его пароль изменен

- **•** Выберите, может ли пользователь использовать Fast Wash (Быстрая промывка)
- **•** Выберите Cell types (Типы клеток)

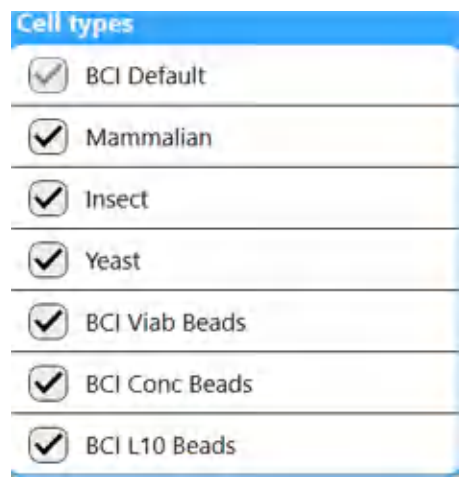

- **ПРИМЕЧАНИЕ** При попытке пользователей создать набор проб на экране пользователя будут отображаться только типы клеток, которые выбраны для каждого пользователя. Тип BCI Default (BCI по умолчанию) всегда будет доступен для работы.
- Выберите <sup>Сгеаte</sup> , чтобы создать и сохранить пользователя.
	- **ПРИМЕЧАНИЕ** При добавлении пользователей или внесении изменений в их информацию появится запрос, предлагающий администратору ввести имя пользователя и пароль, чтобы удостовериться, что аппаратом управляет администратор.

#### **Редактирование пользователя**

**ПРИМЕЧАНИЕ** Для редактирования пользователя необходимо войти в систему с правами администратора.

**ПРИМЕЧАНИЕ** В режиме Active Directory нельзя редактировать пользователей из программного обеспечения Vi-CELL BLU. См. Конфигурация [Active Directory](#page-75-0).

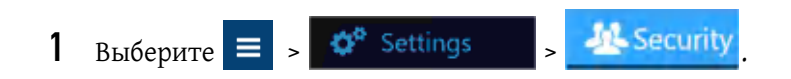

2 Выберите **.** Edit

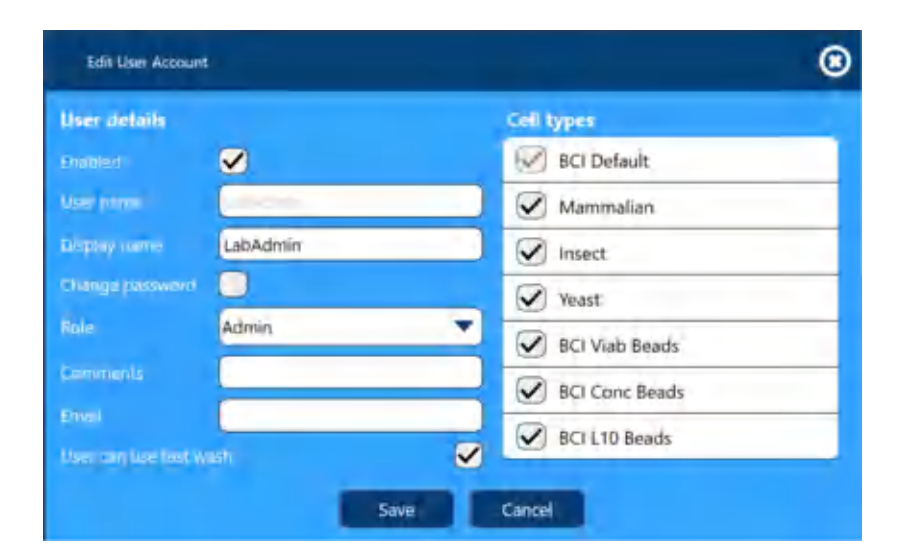

Можно выбрать:

- **•** Изменить имя для отображения
- **•** Изменить пароль
- **•** Изменить роль
- **•** Изменить комментарий
- **•** Изменить адрес электронной почты
- **•** Изменить, может ли пользователь использовать быструю промывку

**ПРИМЕЧАНИЕ** Назначение Fast Wash (Быстрая промывка) также может быть изменено в режиме Active Directory.

 **•** Изменить типы клеток

**ПРИМЕЧАНИЕ** Пользовательские назначения типов клеток также могут быть изменены в режиме Active Directory.

• Выберите <sup>Save</sup>, чтобы сохранить изменения в учетной записи пользователя.

# **Настройка параметров безопасности**

**ПРИМЕЧАНИЕ** Для доступа к Security Settings (Настройки безопасности) необходимо войти в систему с правами администратора.

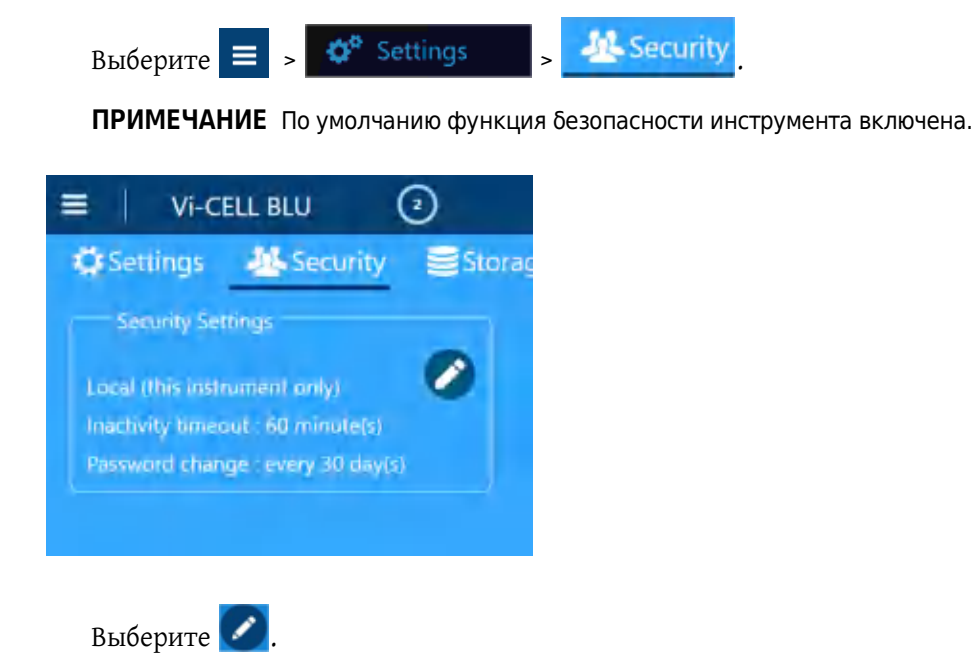

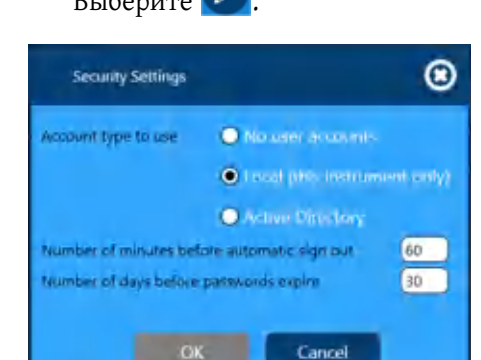

- **—** No user accounts (Без учетных записей пользователя)
- **—** Local (this instrument only) (Локально (только на этом приборе))
- **—** Установите Number of minutes before automatic sign out (Количество минут бездействия до автоматического выхода из системы).
	- Диапазон: минимум 1 минута, максимум 60 минут.
	- **ПРИМЕЧАНИЕ** Установлен тайм-аут по бездействию во избежание неофициального доступа к системе, который возможен, если систему оставить без надзора после запуска набора проб.
- **—** Установите Number of days before passwords expire (Количество дней до истечения срока действия паролей).

Диапазон: минимум 1 день, максимум 60 дней.

- **—** Active Directory (см. Конфигурация [Active Directory](#page-75-0))
- Выберите **|** ок
- **—** Введите свой пароль администратора и выберите .
- Выберите **ок**

# <span id="page-75-1"></span><span id="page-75-0"></span>**Конфигурация Active Directory**

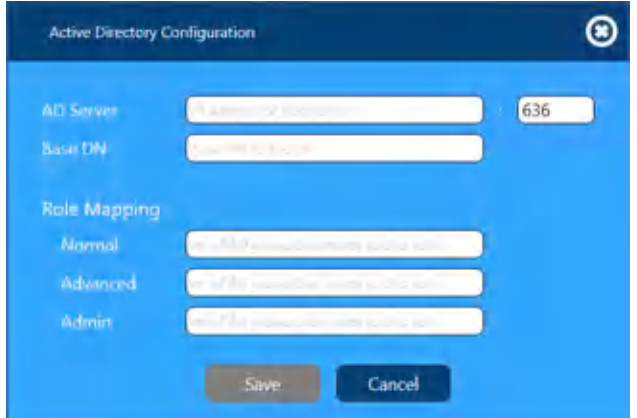

- **•** AD Server (Сервер Active Directory)
	- **—** IP Address or hostname (IP-адрес или имя узла) Администратор вводит IP-адрес или имя узла сервера Active Directory.
- **•** Base DN (Базовое имя домена)
	- **—** base DN to search (Базовое имя домена для поиска)

Указывает корневой адрес для поиска в Active Directory.

- **•** Role Mapping (Картирование роли)
	- **—** Normal (Обычное)
		- **·** cn of AD group that maps to this role (Общее имя группы Active Directory, которая сопоставляется с этой ролью)

Общее имя (Common-Name) является имеющим одно значение атрибутом, представляющим собой относительно различимое имя объекта. Общее имя имя группы в службах домена Active Directory, которое будет сопоставлено с ролью Normal (Обычная) в Vi-CELL BLU.

- **—** Advanced (Расширенная)
	- **·** cn of AD group that maps to this role (Общее имя группы Active Directory, которая сопоставляется с этой ролью)

Общее имя (Common-Name) является имеющим одно значение атрибутом, представляющим собой относительно различимое имя объекта. Общее имя имя группы в службах домена Active Directory, которое будет сопоставлено с ролью Normal (Обычная) в Vi-CELL BLU.

- **—** Admin (Администратор)
	- **·** cn of AD group that maps to this role (Общее имя группы Active Directory, которая сопоставляется с этой ролью)

Общее имя (Common-Name) является имеющим одно значение атрибутом, представляющим собой относительно различимое имя объекта. Общее имя имя группы в службах домена Active Directory, которое будет сопоставлено с ролью Normal (Обычная) в Vi-CELL BLU.

- **•** Выберите Save
- **•** Введите свой пароль администратора и выберите .
- **Выберите** ок

# **Статус прибора**

1 Выберите **П**, чтобы отобразить статус инструмента. Ω ⋒ Maintenance Storage Last concentration<br>slope date: number: 007 435.7 GB free of 465.2 GB CELL BLU software version: 0.16.8 017/12/31 17:00 e version: 1.1.0.20 ples run on this system: 15 Dust reference. Set focus J ling waste tube tray capacity [1]

- **1. Instrument** (Инструмент). Отображается информация инструмента, включая серийный номер, версию программного обеспечения, версию микропрограммного обеспечения, общее число проб для анализа с помощью системы и положение карусели/планшета на 96 ячеек.
- **2. Storage** (Хранение). Отображается оставшееся свободное пространство с указанием использования пространства по частям Data (Данные) (внутренние данные для использования в будущем, которые нельзя удалить в настоящий момент), Other (Прочее) (системные данные) и

Export (Экспорт) (экспортированные отчеты и данные конфигурации).Выберите , чтобы удалить все данные экспорта. Обратите внимание, что эти файлы видны в сетевом интерфейсе.

- **3. Maintenance (Обслуживание).** Отображается последняя дата наклона концентрации.В этом окне можно выбрать функции контроля пыли и установки фокусировки.
- **4. Remaining waste tube tray capacity** (Оставшийся объем лотка для отработанных пробирок). Оставшийся объем лотка для отработанных пробирок.Обратите внимание, что максимальный объем составляет 120 пробирок.Оставшийся объем лотка для отработанных пробирок представляет собой число пробирок, которое будет вмещать поддон для отходов.Если счетчик

достигает нуля, отобразится сообщение.Выберите , чтобы сбросить счетчик.

**ПРИМЕЧАНИЕ** Если счетчик достигает нуля, прибор останавливает работу, и требуется сбросить счетчик, прежде чем снова начать анализ проб.

## **Настройки даты и времени инструмента**

**ВАЖНО** При выходе из учетной записи активного пользователя для входа в учетную запись другого пользователя ОС инструмента потребуется проводная клавиатура.Клавиатура с сенсорной панелью недоступна на начальном экране блокировки входа в систему.Для возврата к нормальному состоянию инструмента следует перезапустить его с помощью меню Start (Пуск) или кнопки питания.

Чтобы настроить дату и время, используйте инструменты Microsoft Windows.

Для доступа к инструментам Microsoft Windows необходимо выполнить вход в операционную систему с правами администратора.Выполните вход в прикладное программное обеспечение в качестве администратора и закройте программное обеспечение в главном меню. Если функции безопасности отключены, закройте приложение в главном меню.

В меню Start (Пуск) Windows выберите значок пользователя и выйдите из системы.

На USB-клавиатуре нажмите Ctrl, Alt, Del, чтобы открыть экран регистрации, и зарегистрируйтесь в Windows, используя следующие учетные данные:

**Имя пользователя:** ViCellAdmin

**Пароль:** Vi-CELL#0

**ПРИМЕЧАНИЕ** Указанный пароль является начальным паролем.При первом входе в систему пользователю будет предложено сменить пароль.

Чтобы настроить дату и время, перейдите к настройкам даты и времени: меню **Start** (Пуск) **> Settings > (Настройки) Date & time** (Дата и время).

# **Проверка рабочих характеристик инструмента**

## **Ежедневная проверка**

Анализ контрольного образца следует выполнять ежедневно для обеспечения надлежащих рабочих характеристик инструмента.Для этой цели разработаны контрольные образцы концентрации Beckman Coulter Vi-CELL.Контроли концентрации представляют собой контрольные гранулы 2M (PN C09148), 4M (PN C09149) или 10M (PN C09150).См. инструкции по использованию реагентов.Рекомендуется использовать характерные для вашей пробы уровни контрольного материала. В соответствии со стандартными рабочими процедурами можно использовать дополнительные уровни.Следуйте инструкциям по подготовке проб, как указано в листе анализа контроля.

Если контрольный образец концентрации не соответствует результатам, указанным в листе анализа контрольного образца концентрации Vi-CELL BLU, выполните следующие действия.

- **•** Убедитесь, что выбран тип клеток BCI ConcBeads в программном обеспечении Vi-CELL BLU при анализе контрольного образца концентрации.
- **•** Убедитесь, что контрольный образец концентрации не подвергался замораживанию.Замораживание может стать причиной агрегации частиц и уменьшения количества клеток.Рекомендуемые значения температуры хранения см. в листе анализа контрольного образца концентрации Vi-CELL.
- **•** Убедитесь, что контрольный образец концентрации обрабатывается надлежащим образом, так как правильное перемешивание и центрифугирование крайне важны для результатов извлечения.Перемешивайте и выполняйте центрифугирование контрольного образца концентрации согласно инструкциям в листе анализа контрольного образца концентрации Vi-CELL.Убедитесь, что в крышке или на стенке пробирки нет капель.Не оставляйте пробирку незакрытой в течение длительного времени, так как это влияет на концентрацию.
- **•** Если в измерительном канале присутствует загрязнение, выполните процедуру деконтаминации в ГЛАВА 8, Процедуры технического [обслуживания](#page-138-0), чтобы обеспечить чистоту внутренних компонентов, так как загрязнение может влиять на результаты. Если загрязнение не исчезает после двух попыток деконтаминации, [обратитесь](#page-1-0) к нам.
- **•** Попробуйте использовать новый флакон контрольного образца концентрации.Если после двух попыток контрольный образец концентрации не соответствует результатам, указанным в листе анализа контрольного образца концентрации Vi-CELL, [обратитесь](#page-1-0) к [нам](#page-1-0).
- **•** Убедитесь, что контрольный образец концентрации перед использованием всегда хранится при рекомендованной температуре.

#### **Установка и проверка работы**

Проверка рабочих характеристик инструмента

# ГЛАВА 3 Запуск

# **Запуск**

Инструмент не требуется отключать каждую ночь.Если инструмент был отключен, после включения выполните следующие инструкции по запуску.

**ПРИМЕЧАНИЕ** Если ночная очистка не выполнялась, так как питание инструмента было отключено, инструмент попытается выполнить ночную очистку при последовательности запуска после следующего включения прибора.

#### **ОСТОРОЖНО**

**Убедитесь, что все дверцы закрыты и закреплены до и во время работы с инструментом.**

## **ОСТОРОЖНО**

**Риск травмы оператора.Контакт колец или ювелирных изделий с открытыми электронными компонентами может привести к личным травмам от ожогов.Снимите кольца и прочие металлические ювелирные изделия до выполнения технического или сервисного обслуживания электронных компонентов инструмента.**

При первом запуске программы Vi-CELL BLU следует проверить значения параметров Security Configuration (Конфигурация защиты) и Preferences (Персональные настройки).См. раздел Вкладка Settings ([Настройки](#page-65-0)) в ГЛАВА 2, [Установка](#page-42-0) и проверка работы для получения инструкций по настройке параметров Security Configuration (Конфигурация защиты) и Preferences (Персональные настройки).

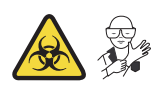

- **ВАЖНО** При включении инструмента будет выполнена инициализация и карусель переместится в исходное положение.Убедитесь, что в карусели отсутствуют пробирки с пробой и не установлен планшет на 96 ячеек.
- **1** Нажмите кнопку питания с правой части инструмента.

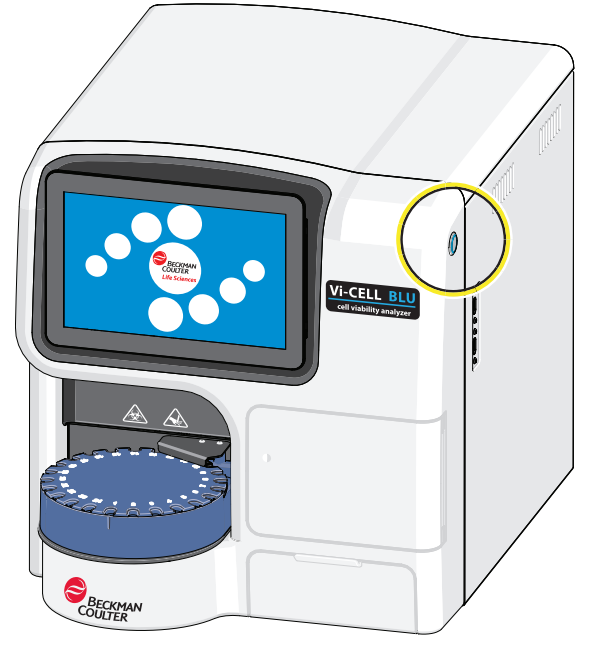

Отобразится экран инициализации.

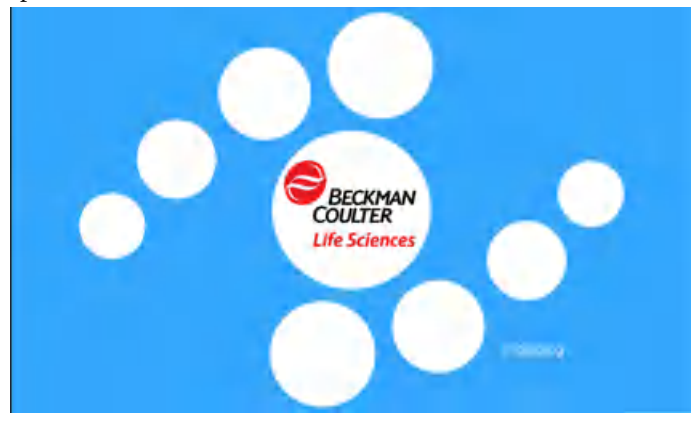

**ПРИМЕЧАНИЕ** Если функция безопасности не включена, не требуется входить в систему, отобразится начальный экран. Перейдите к шагу 3.

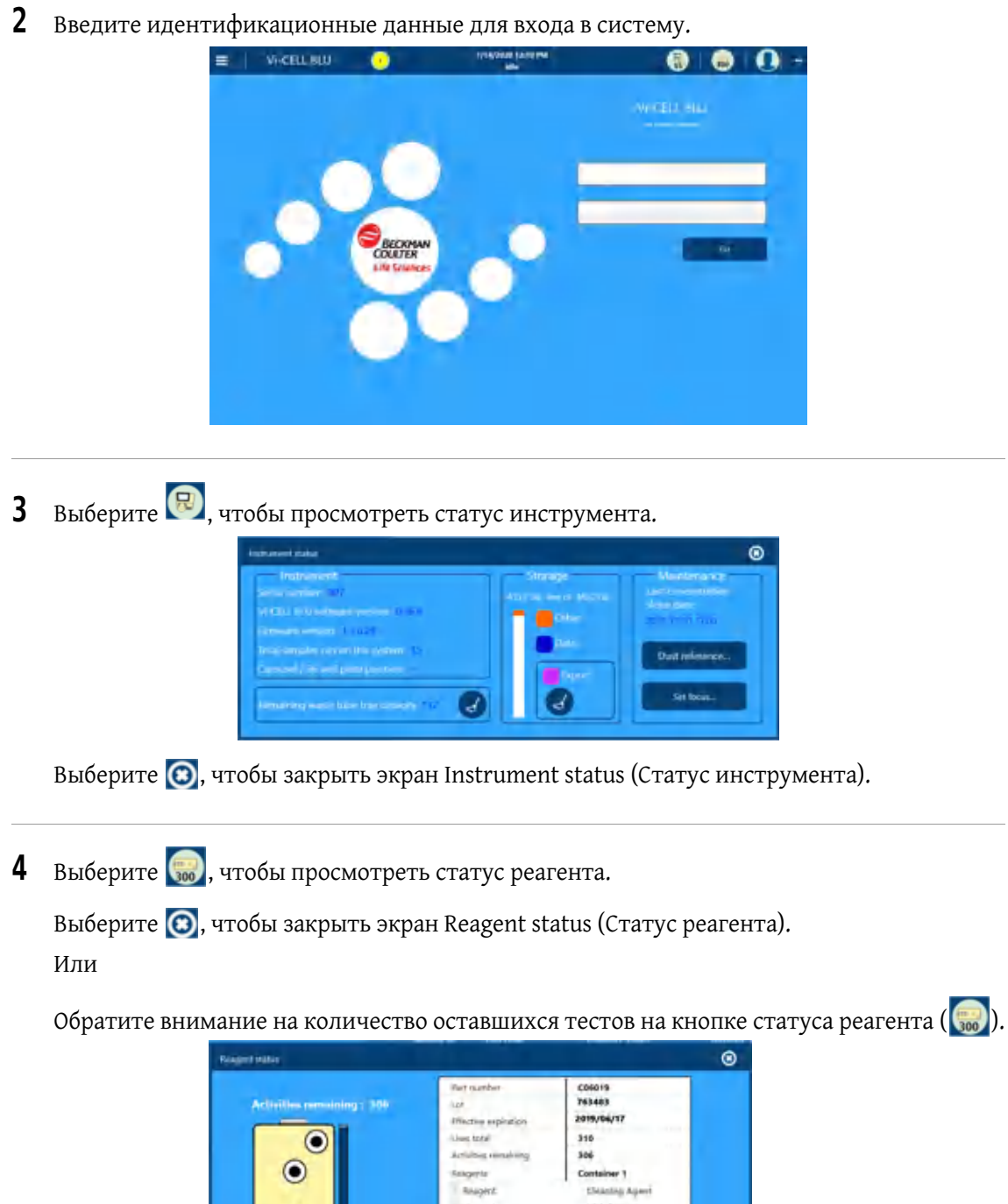

din 2

**Jka** 

Ace migert park

siger

**SO** 

h

Если необходимо добавить реагенты, см. ГЛАВА 8, Замена пакета [реагента](#page-140-0).

# **Создание персональных настроек**

См. раздел Вкладка Settings ([Настройки](#page-65-0)) в ГЛАВА 2, [Установка](#page-42-0) и проверка работы для получения инструкций по настройке параметров.

# ГЛАВА 4 Работа с пробами

# **Добавление проб карусели в набор проб**

#### **ОСТОРОЖНО**

**Риск биологически опасного загрязнения.Неукоснительно придерживайтесь процедур относительно токсичности, безопасности и правил работы с используемыми контролями и реактивами.Во избежание биологически опасного загрязнения обратитесь к соответствующим паспортам безопасности вещества для используемых веществ.**

**При работе с патогенным материалом следуйте общепринятым мерам предосторожности.В пределах доступности должны находиться средства, пригодные для обеззараживания инструмента и утилизации отходов, представляющих биологическую опасность.**

#### **ОСТОРОЖНО**

**Риск травмы оператора.Во избежание травм из-за движущихся деталей соблюдайте следующие правила.**

- **• Никогда не пытайтесь заменить микроцентрифужные пробирки во время работы инструмента.**
- **• Никогда не пытайтесь физически ограничить какой-либо из движущихся компонентов инструмента.**
- **• Соблюдайте чистоту рабочего пространства инструмента во избежание возникновения помех движению.**

## **ОСТОРОЖНО**

**Риск повреждения инструмента или биологически опасного загрязнения из-за невыровненной карусели или планшета.Невыровненные карусели или планшеты проб могут стать причиной заедания механизма выбрасывателя контейнера с пробами и пролития пробы.Убедитесь, что карусель или планшет надлежащим образом выровнены в станции подачи проб до работы с пробами.Немедленно убирайте пролитую жидкость.**

**При работе с патогенным материалом следуйте общепринятым мерам предосторожности.В пределах доступности должны находиться средства, пригодные для обеззараживания инструмента и утилизации отходов, представляющих биологическую опасность.**

**Всегда используйте соответствующие индивидуальные средства защиты (ИСЗ) при работе с биологически опасными материалами.**

# **ВНИМАНИЕ**

**Существует риск повреждения инструмента при использовании любых продуктов контрольных клеток, отличных от продуктов Beckman Coulter.Для предотвращения повреждения инструмента убедитесь в надлежащем разбавлении и/или фильтрации для соответствия требованиям, указанным в следующей таблице.**

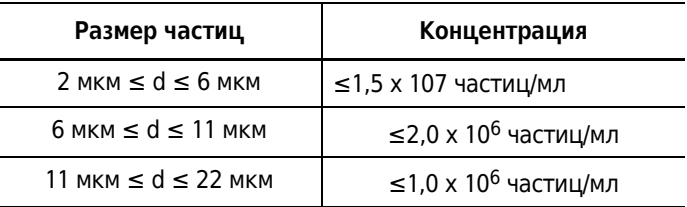

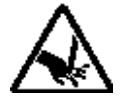

**1** Установите карусель и убедитесь, что она закреплена.

## **ВНИМАНИЕ**

**Риск повреждения инструмента при использовании другой лабораторной посуды, кроме пробирок и планшетов, поставляемых Beckman Coulter.Используйте только пробирки и планшеты, поставляемые Beckman Coulter.**

**2** При необходимости снимите любые крышки (при наличии) и поместите 200 мкл +/– 20 мкл пробы в конические микроцентрифужные пробирки для **Normal Mode** (Нормальный режим) или точно 170 мкл для **Fast Mode** (Быстрый режим).

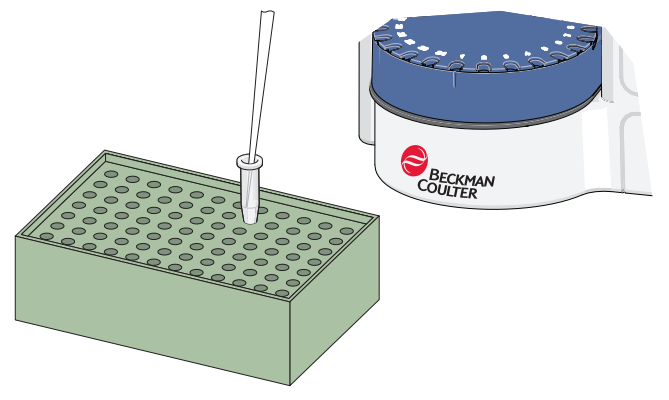

**ПРИМЕЧАНИЕ** Используйте указанный объем для обеспечения максимальной точности.Это чрезвычайно важно при использовании **Fast Mode** (Быстрый режим).

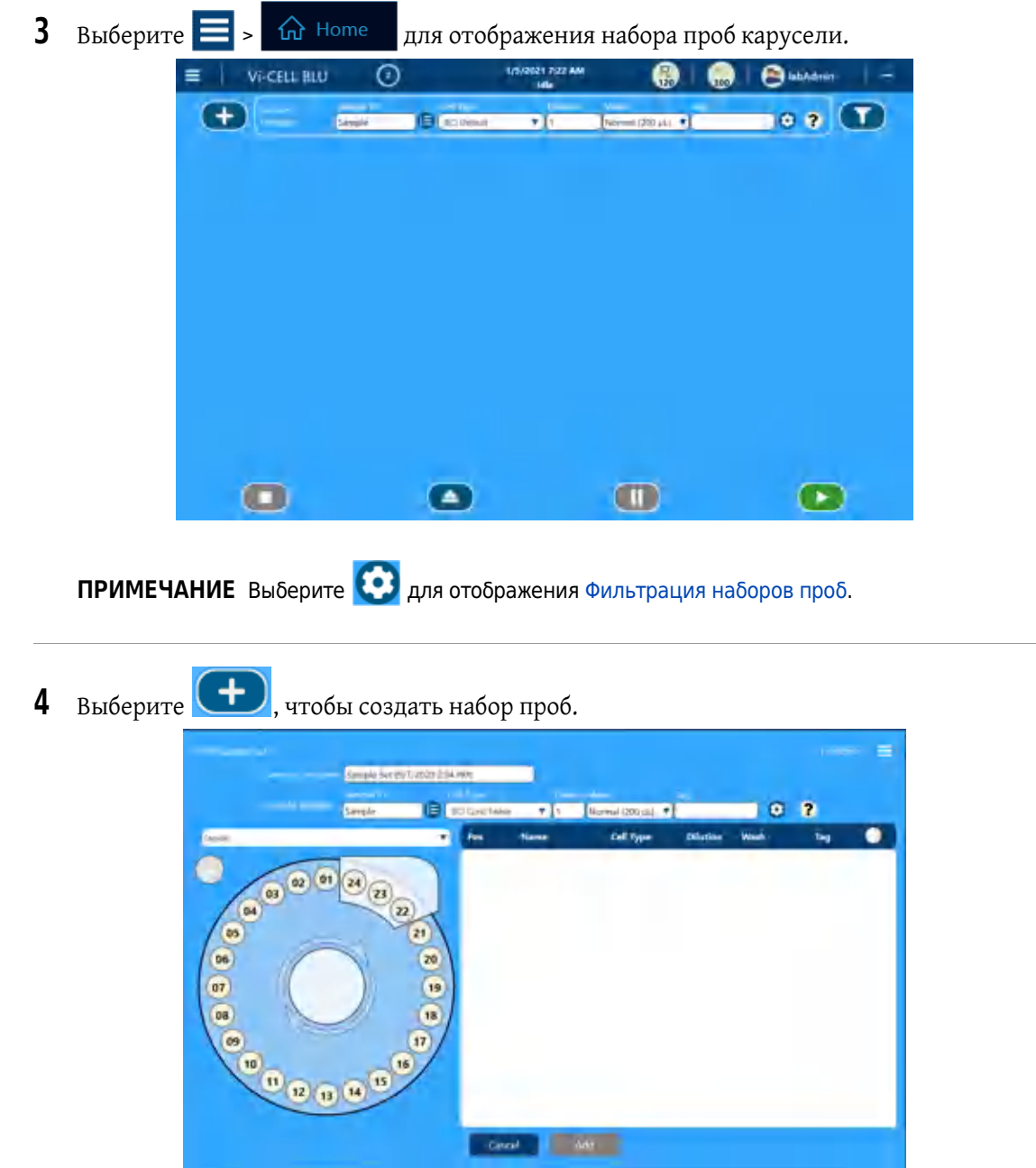

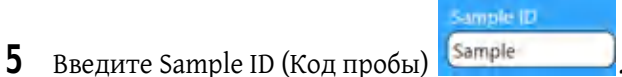

 **•** Выберите , чтобы настроить Sequential Sample Naming (Последовательное именование проб). Используйте эту кнопку, чтобы указать, где располагать счетчик последовательности: в начале или в конце имени пробы. (То есть, 001SampleName в сравнении с SampleName001).

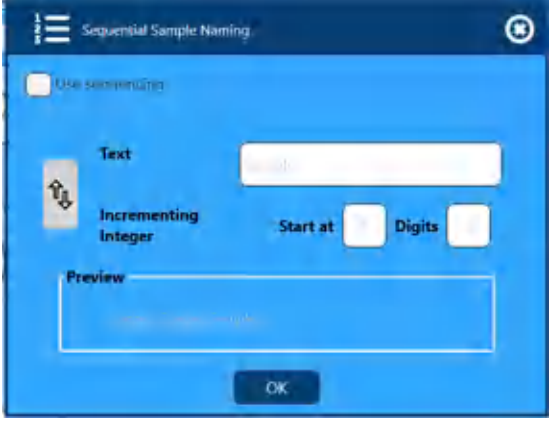

- **6** Выберите из выпадающего списка Cell Type (Тип клеток) **ВСС Солс Beads Dilution 7** Введите коэффициент Dilution (Разведение) $\left| \cdot \right|$ Коэффициент разведения можно задать как целое число от 1 до 9999. Warh Normal (200 µL) ▼ Normal (200 µL) **8** Из выпадающего списка выберите метод промывки lag **9** Как вариант, введите Tag (Метка) для Sample Set (Набор проб) . Tag
	- (Метка) тоже самое, что и комментарий, и может использоваться для описания пробы.
- **10** Проверьте Reagent Status (Статус реагента) и убедитесь, что пакет реагента содержит достаточно циклов для завершения набора проб. Если в пакете реагента недостаточно циклов, замените пакет реагента.См. Замена пакета [реагента](#page-140-0) в [ГЛАВА](#page-138-0) 8, Процедуры технического [обслуживания](#page-138-0). **ПРИМЕЧАНИЕ** Убедитесь, что на жестком диске достаточно свободного пространства для
	- сохранения проб.Максимальное пространство на жестком диске: 465,2 ГБ.Если пространство на жестком диске заполнено, удаление проб является единственным поддерживаемым способом очистки жесткого диска.См. Удаление [результатов](#page-127-0) проб в [ГЛАВА](#page-102-0) 6, [Администрирование](#page-102-0) программного обеспечения.
	- **ПРИМЕЧАНИЕ** Выберите **для удаления всех запросов проб в карусели. Откроется** следующее сообщение: *Are you sure you want to remove all currently defined items?* (Вы уверены, что хотите удалить все определенные в настоящее время элементы?)Выберите **Yes** (Да).

Или выберите отдельную ячейку, выделенную желтым, для удаления одной ячейки.

- 11 Выберите <sup>Аdd</sup>, чтобы создать Sample Set (Набор проб).
- **ВАЖНО** Не поворачивайте позицию первой загруженной пробы за зонд пробоотборника, так как при этом пробирка с пробой будет извлечена в лоток для отработанных пробирок.
- **12** Вручную поворачивайте карусель для загрузки пробирок с пробами в карусель в соответствии с набором проб.

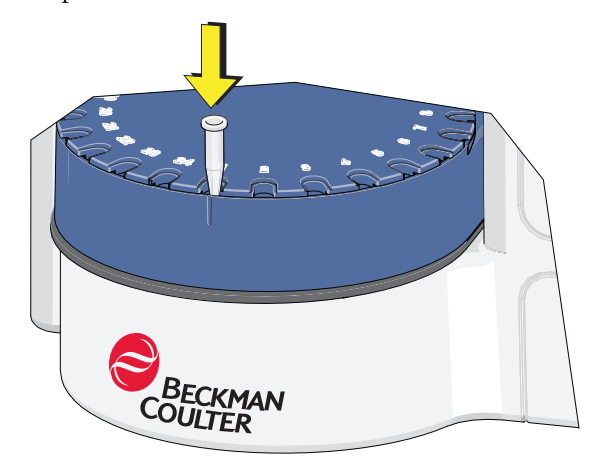

**13** Выберите **(В)**, чтобы выполнить пробы в карусели.

Карусель поворачивается, выполняя поиск пробирок, и осуществляет обработку проб.

- **ПРИМЕЧАНИЕ** Если настроено Конфигурация [Active Directory](#page-75-1) или если для режима безопасности указаны локальные пользователи.
- **ПРИМЕЧАНИЕ** Если пользователь добавляет пробирки с пробами в пустые местоположения после того, как началась обработка, и не укажет параметры, эти пробирки будут обработаны с параметрами, связанными с пробой в поле «Sample ID» (Код пробы).
- **ПРИМЕЧАНИЕ** Если запущена обработка набора проб и прибор обнаруживает пустые места, где предполагается наличие действительных проб, пустое место будет пропускаться без остановки набора проб. Инструмент выдаст уведомление для оператора.

**14** Откроется экран завершенного набора проб.

|                  |           | <b>Vi CELL BLU</b> | $\left( \cdot \right)$ |                                        |             | 1/5/2021 8:51 AM<br><b>Idin</b> |                   | ₩                   | 300             | <b>Pro</b> labAdmin |     |
|------------------|-----------|--------------------|------------------------|----------------------------------------|-------------|---------------------------------|-------------------|---------------------|-----------------|---------------------|-----|
| ٠                |           |                    | <b>KampleDOTF</b>      | <b>IEI</b> PO Dytast                   |             | ۳Ŀ                              |                   | Normal (200 µ) +    |                 | ۰                   |     |
| O.<br>帼          |           |                    | $\sim$                 |                                        |             |                                 | <b>SULPHUMMER</b> |                     |                 |                     | ۰   |
|                  | ۰         |                    |                        |                                        |             |                                 |                   |                     |                 |                     |     |
| <b>Status</b>    | Pos       | Sample ID          |                        | Total (x10*6) Viable (x10^6) Viability |             | Total                           | <b>Avg Diami</b>  | Cell Type           | <b>Dilution</b> | Wesh                | Tag |
| Completed        | 贮         | Sample001          | cells/ml<br>0.25       | cells/ml<br>0.04                       | CN)<br>1453 | Calls<br>668                    | ${nm}$<br>8.97    | <b>BCLOylault</b>   |                 | Normal (200 pL).    |     |
| Completed        | oa        | SarricleOI2        | 0.25                   | D.OH                                   | 1453        | 634                             | <b>ILS6</b>       | <b>ICI Default</b>  | 11              | Normal (200 µL)     |     |
| <b>Dompleted</b> | <b>BA</b> | EDDMgmsS           | 0.25                   | 0.04                                   | 14.58       | 686                             | 8.97              | <b>BCI Default:</b> | - 19            | Normal (200 µL)     |     |

На этом экране можно выполнить следующие действия.

- **•** Выберите , чтобы открыть экран Detailed Review (Подробный обзор). Также см. ГЛАВА 5, Анализ [данных](#page-96-0).
- **•** Сохранение одного анализа пробы в качестве файла CSV .
- **Сохранение всех анализов проб в наборе проб в качестве файла CSV**  $\left[\frac{1}{2}\right]$ **.**
- **•** Выберите , чтобы открыть экран Signature (Подпись).

# **Добавление проб планшета на 96 ячеек в набор проб**

# **ОСТОРОЖНО**

**Риск биологически опасного загрязнения.Неукоснительно придерживайтесь процедур относительно токсичности, безопасности и правил работы с используемыми контролями и реактивами.Во избежание биологически опасного загрязнения обратитесь к соответствующим паспортам безопасности вещества для используемых веществ.**

**При работе с патогенным материалом следуйте общепринятым мерам предосторожности.В пределах доступности должны находиться средства, пригодные для обеззараживания инструмента и утилизации отходов, представляющих биологическую опасность.**

# **ОСТОРОЖНО**

**Риск травмы оператора.Во избежание травм из-за движущихся деталей соблюдайте следующие правила.**

- **• Никогда не пытайтесь заменить лабораторную посуду, реагенты или компоненты анализатора во время работы прибора.**
- **• Никогда не пытайтесь физически ограничить какой-либо из движущихся компонентов инструмента.**
- **• Соблюдайте чистоту рабочего пространства инструмента во избежание возникновения помех движению.**

#### **ОСТОРОЖНО**

**При использовании планшетов на 96 ячеек существует риск защемления.Не прикасайтесь руками к движущимся частям.**

**Инструмент содержит зонды и движущиеся части.**

- **• Зонды острые, а двигатель, приводящий их в движение, достаточно мощный, чтобы зонд мог проколоть кожу.**
- **• Зонд может содержать биологически опасные материалы, в том числе контроли и пробы крови.**
- **• Зонд движется во время различных рабочих циклов инструмента, например, при запуске и завершении работы, а не только во время анализа проб.**

## **ВНИМАНИЕ**

**Риск повреждения инструмента при использовании другой лабораторной посуды, кроме пробирок и планшетов, поставляемых Beckman Coulter.Используйте только пробирки и планшеты, поставляемые Beckman Coulter.**

**ВАЖНО** Не извлекайте планшет на 96 ячеек из инструмента, если в это время выполняется обработка набора проб. Если необходимо извлечь планшет, следует приостановить обработку набора проб до извлечения планшета из стола для проб.

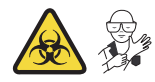

**1** Разместите пробы в необходимых ячейках микропланшета с 96 ячейками, 200 мкл +/– 20 мкл для **Normal Mode** (Нормальный режим) или точно 170 мкл для **Fast Mode** (Быстрый режим).

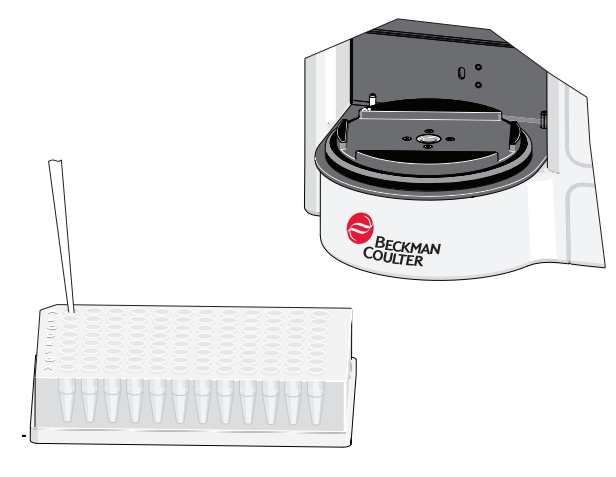

**2** Полностью потяните карусель на себя и поднимите ее для извлечения.

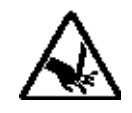

**3** Установите микропланшет с 96 ячейками на держатель планшета и убедитесь, что он закреплен.

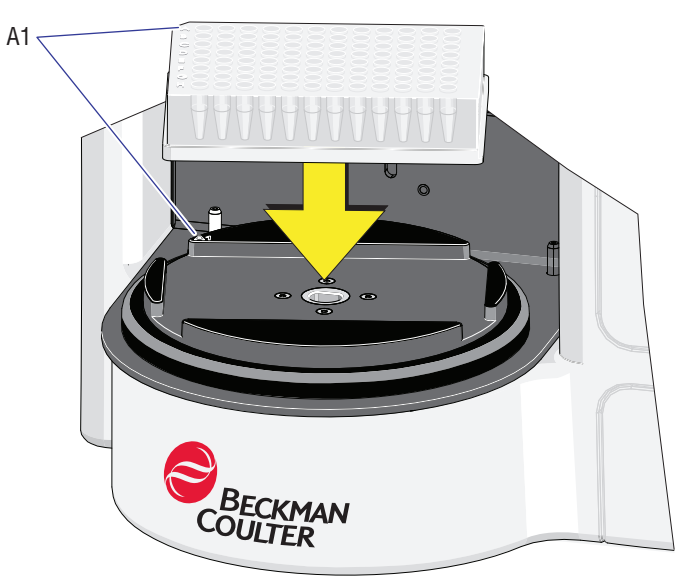

**4** На экране Create Sample Set (Создать набор проб) выберите

۷

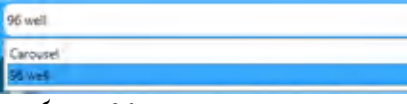

, чтобы переключиться на экран создания набора

проб для 96 ячеек.

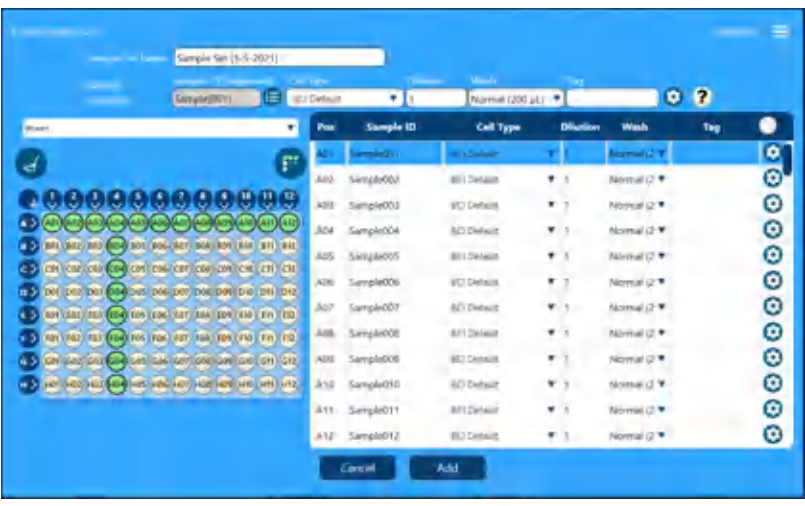

**5** Выберите **• В** верхнем левом углу экранного изображения планшета для выбора или отмены выбора всего планшета.

В качестве альтернативы можно выбрать заголовок столбца (например, выберите  $\langle \cdot, \cdot \rangle$ 

или заголовок строки (например, выберите  $\ket{A}$ ) на экранном изображении планшета для выбора или отмены выбора всего столбца или всей строки.

Кроме того, можно выбрать пробу в наборе проб и указать значения параметров Sample ID (Код пробы), Cell Type (Тип клеток), Dilution factor (Коэффициент разведения) и Wash speed (Скорость промывки) для каждой позиции ячейки для изменения проб в соответствии с набором проб планшета.

Выберите для удаления всего планшета. Откроется следующее сообщение: Are you sure you want to remove all currently defined items? (Вы уверены, что хотите удалить все определенные в настоящее время элементы?) Выберите Yes (Да).

ПРИМЕЧАНИЕ Выберите **для изменения порядка выполнения анализа проб на планшете.** 

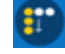

указывает, что выполнение проб осуществляется по вертикали. Например, сначала

выполняется анализ пробы в ячейке A1, затем в ячейке B1, C1 и т. д. **Уда** указывает, что выполнение проб осуществляется по горизонтали. Например, сначала выполняется анализ пробы в ячейке A1, затем в ячейке A2, A3 и т.д.

Проверьте Reagent Status (Статус реагента) и убедитесь, что пакет реагента содержит достаточно циклов для завершения набора проб. Если в пакете реагента недостаточно циклов, замените пакет реагента.См. Замена пакета [реагента](#page-140-0) в [ГЛАВА](#page-138-0) 8, Процедуры технического [обслуживания](#page-138-0).

**ПРИМЕЧАНИЕ** При выборе параметров для каждой пробы можно выполнить следующие

настройки:

- **•** частота сохранения изображений;
- **•** параметр экспорта результатов и указание местоположения экспорта;
- **•** параметр добавления результатов и указание местоположения для добавления;
- **•** имя этого файла.

**6** Выберите для анализа набора проб для 96 ячеек.

**7** Откроется экран завершенного набора проб.

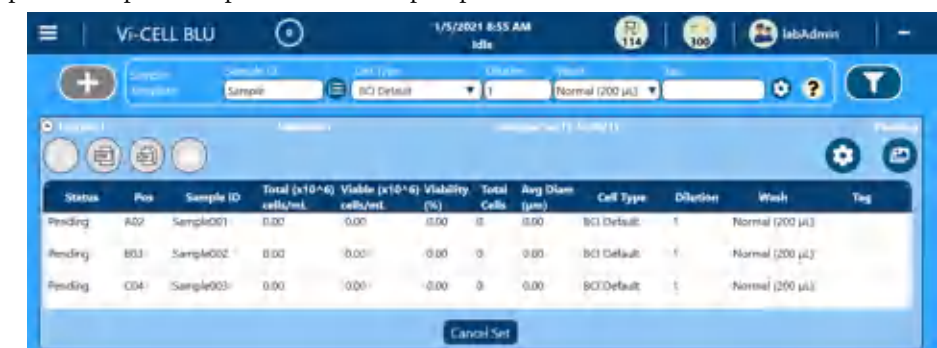

На этом экране можно выполнить следующие действия.

- Выберите **•** , чтобы открыть экран Detailed Review (Подробный обзор). Также см. ГЛАВА 5, Анализ [данных](#page-96-0).
- Сохранение одного анализа пробы в качестве файла CSV **.**
- Сохранение всех анализов проб в наборе проб в качестве файла CSV **.**
- Выберите , чтобы открыть экран Signature (Подпись).

#### **Работа с пробами**

Добавление проб планшета на 96 ячеек в набор проб

# **Просмотр/повторный анализ данных**

- <span id="page-96-0"></span>**1** Выберите  $\equiv$  и  $\widehat{A}$  <sup>Home</sup>, чтобы отобразить завершенные наборы проб.
- **2** Выберите завершенный набор проб для просмотра.

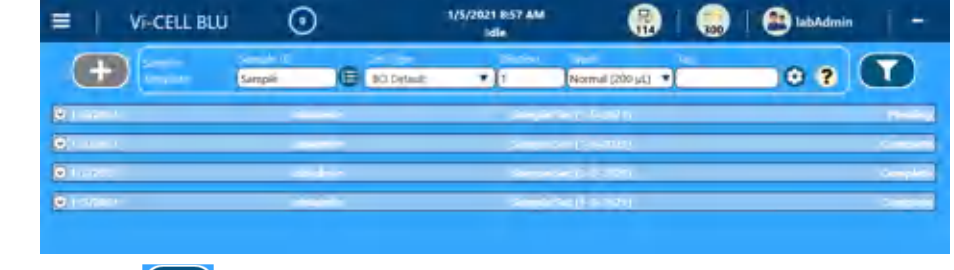

Используйте , чтобы фильтровать результаты. См. Рисунок 2.11, Фильтрация наборов проб и Рисунок 2.12, Фильтрация проб.

**3** Выберите пробу для просмотра и нажмите **[23**].

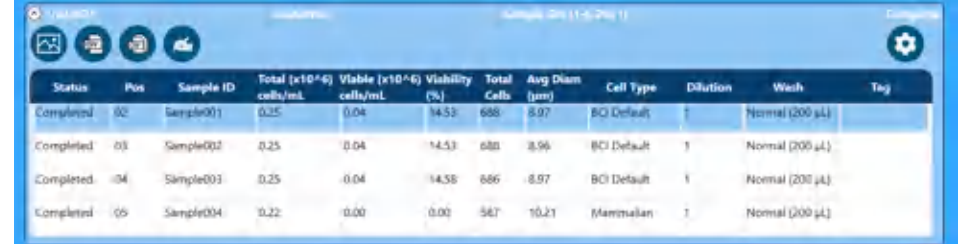

**4** Отобразится выбранная проба.

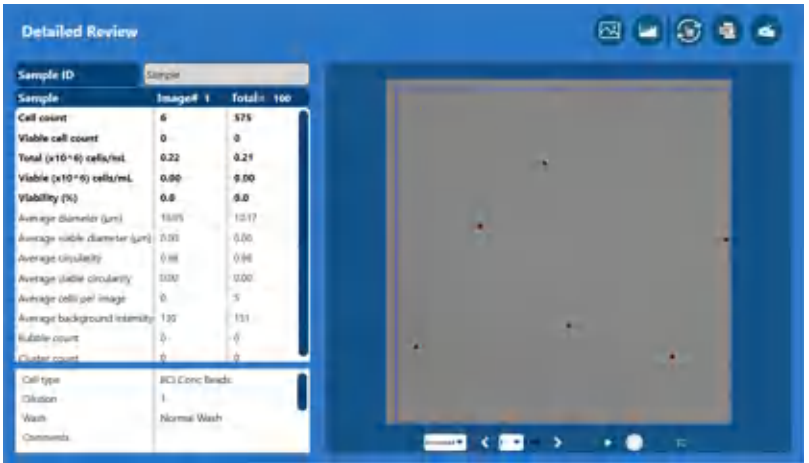

На этом экране можно выполнить следующие действия.

- **Выберите <br/> для отображения изображений.** 
	- Используйте  $\left\langle \right\rangle_{\text{H}}$  , чтобы переключать изображения по одному за раз.

Используйте **И**, чтобы воспроизвести все изображения.

- **Выберите •••** для отображения графиков.
- **•** Выберите для отображения экрана Reanalysis (Повторный анализ) и повторного анализа данных с другим типом клеток.
- **•** Сохранение одного анализа пробы в качестве файла CSV .
- Выберите **«** , чтобы открыть экран Signature (Подпись).

**5** При необходимости измените параметры изображения камеры, нажав и удерживая изображения или нажав правую кнопку мыши на изображении.

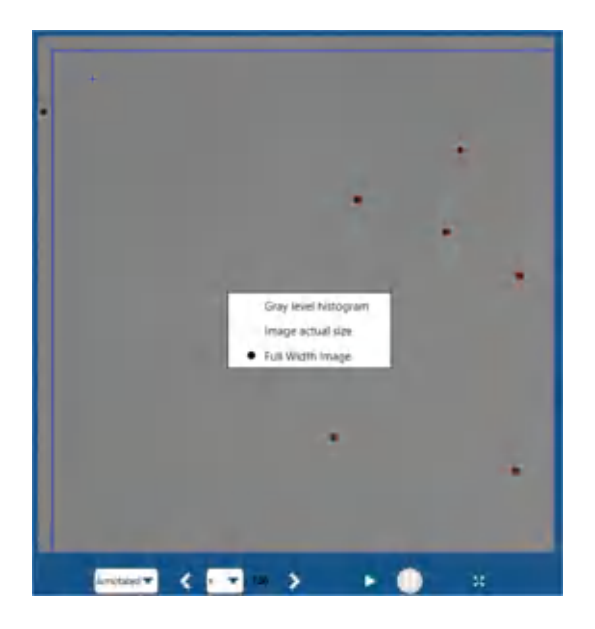

- **ПРИМЕЧАНИЕ** При выборе клетки/частицы на изображении в правой части экрана отобразится средний диаметр, циркулярность и жизнеспособность этой клетки/частицы.
- **•** Изображение по всей ширине

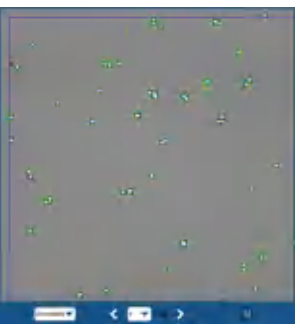

 **•** Фактический размер изображения

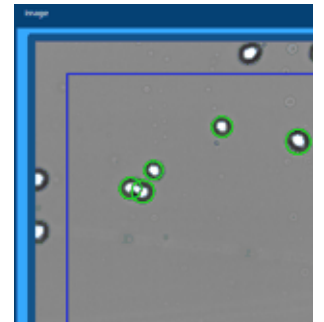

- **•** Цветовая кодировка для аннотированных изображений:
	- **—** зеленый жизнеспособная клетка;
	- **—** красный нежизнеспособная клетка;
- **—** синий идентифицируется как частица на изображении, но не определяется как клетка в соответствии с текущим определением Cell Type (Тип клеток);
- **—** желтый пузырек;
- **—** красная рамка большой кластер клеток, по которому нельзя выполнить подсчет.
- **•** Гистограмма серых тонов.

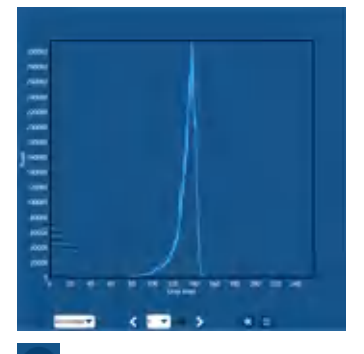

ПРИМЕЧАНИЕ Выберите <sup>«</sup> в нижней части гистограммы серых тонов для переключения из вида гистограммы обратно на изображение клетки/частицы.

- **•** Для каждого изображения доступны следующие параметры раскрывающегося меню:
	- **—** необработанное изображение;
	- **—** аннотированное изображение;
	- **—** бинарное изображение.

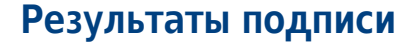

1 На экране просмотра можно выбрать **4**, чтобы подписать результаты.

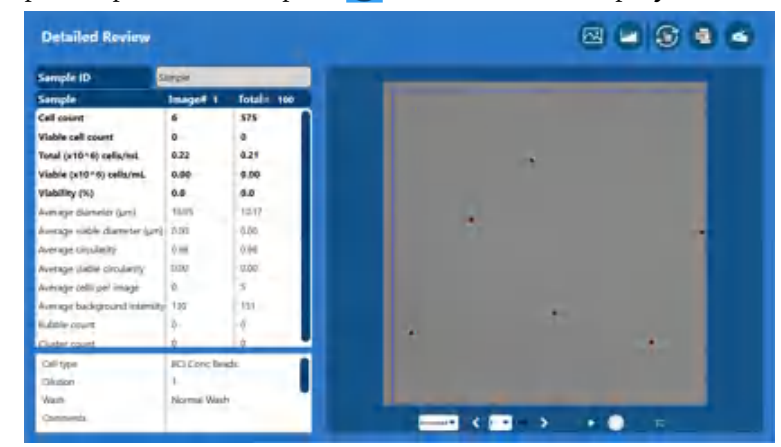

**2** Введите User Name (Имя пользователя) и Password (Пароль) и выберите необходимый тип подписи.

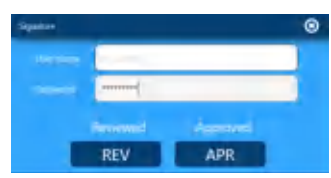

**3** Ваши идентификационные данные отображаются на экране Review (Просмотр).

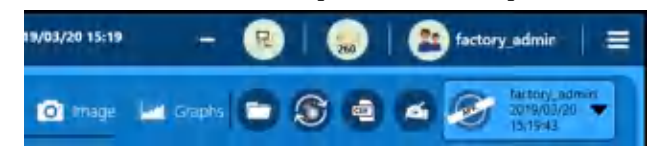

**Анализ данных**

Результаты подписи

# <span id="page-102-0"></span>ГЛАВА 6 Администрирование программного обеспечения

# **Администрирование типа клеток**

## **Что такое тип клеток?**

Cell Types (Типы клеток) представляют собой файлы, которые хранят оптические настройки, необходимые для правильной идентификации клеток определенного типа на изображении и для количественного определения идентифицированных клеток в качестве жизнеспособных или нежизнеспособных. Клетки будут различаться по своим оптическим характеристикам, и важно понимать, как выполнить правильные настройки.Основным назначением типа клеток является идентификация, что на изображении является клеткой и является ли она жизнеспособной.

Для многих Cell Types (Типы клеток) подходят значения типов клеток по умолчанию. Если какие-либо из параметров необходимо изменить для конкретной пробы, можно создать новый Cell Type (Тип клеток) или использовать существующий тип в качестве нового типа клеток. Существующие Cell Types (Типы клеток) можно изменить, только если они были созданы пользователем. Предоставляемые производителем Cell Types (Типы клеток) нельзя изменить. В этом разделе содержатся инструкции по созданию новых Cell Types (Типы клеток) для использования в программном обеспечении. В программном обеспечении Vi-CELL BLU предустановлено 7 Cell Types (Типы клеток), предполагается, что они будут использоваться как стартовые точки для дополнительных определяемых пользователем типов клеток.

Введите соответствующую информацию для определенного Cell Type (Тип клеток). Используйте настройки по умолчанию как стартовую точку, если требуется.Используйте параметр минимального диаметра, чтобы исключить фрагменты клеток или нежелательные клетки.Используйте меньшее число циклов перемешивания для клеточных линий, которые имеют тенденцию к деформации при стрессе перемешивания. Используйте большее число циклов перемешивания, чтобы обеспечить проникновение красителя трипанового синего.

# **Создание нового типа клеток**

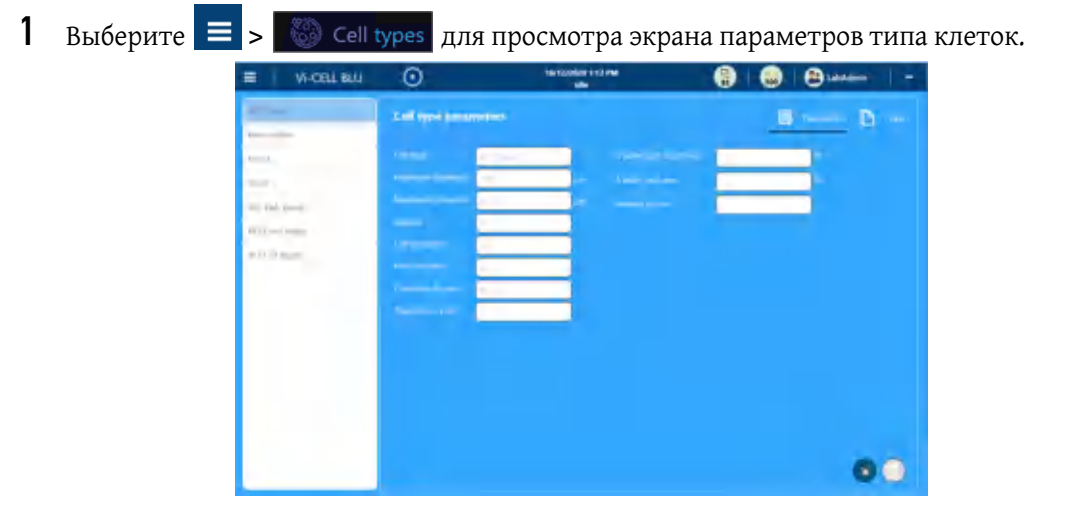

**2** Чтобы создать новый тип клеток, выберите один из типов клеток по умолчанию и

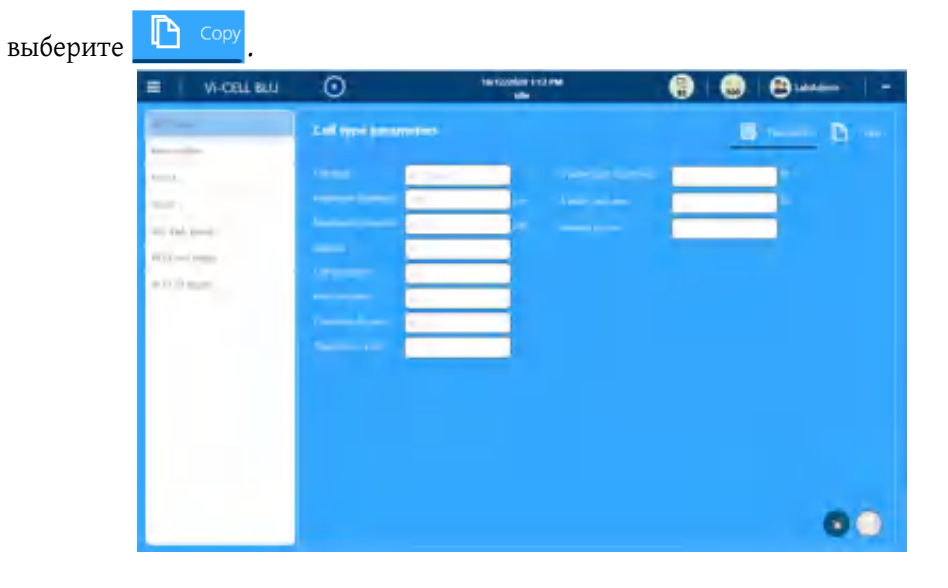

- **3** Введите новое имя для типа клеток.
- **4** Введите диапазон **Minimum** (Минимум) (2 мкм) и **Maximum** (Максимум) (60 мкм) ожидаемых диаметров клеточной линии.

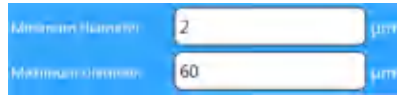

Все клетки, выходящие за пределы этого диапазона, игнорируются.Они будут показаны на изображении фотокамеры и будут аннотированы как «идентифицированные объекты», но не будут включены в какие-либо численные результаты прогона.Минимальный диаметр может использоваться для исключения мусора и/или нежелательных клеток.Диапазон размеров следует использовать только для указания ожидаемого диапазона размеров клеток в пробе и не следует использовать для идентификации субдиапазонов.

**5** Введите число **изображений** (от 1 до 100).

**ПРИМЕЧАНИЕ** Число изображений, введенное здесь, представляет собой число изображений, полученных во время первоначального анализа.

100

Чем больше число, тем статистически лучше результат.Концентрация также влияет на число изображений, необходимое для точного ответа.Для проб с высокой концентрацией требуется меньше изображений по сравнению с пробами с менее высокой концентрацией для обеспечения такой же общей точности.

**6** Введите **Cell Sharpness** (Резкость клетки) (0–100).

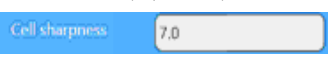

Резкость клетки представляет собой четкость изображения и указывает минимальную резкость клетки.Более высокое значение будет требовать более резкой клетки для определения как клетки.Введите диапазон от 0 до 100. 100 представляет наибольшую резкость, а 0 представляет наименьшую резкость.Это значение также влияет на переход от границы клетки (темной) к свету (фону).

**7** Введите **Min circularity** (Мин. циркулярность) (0–1,0).

0.75

(наименее круглая=0, идеально круглая=1).Этот параметр можно использовать для отбрасывания мусора, который превосходит минимальный диаметр клетки и имеет слишком нерегулярную форму, чтобы обрабатываться как реальная клетка.Все объекты с оригинальной циркулярностью менее этого значения будут игнорироваться при анализе.Увеличьте это значение, чтобы было проще обходить мусор.

**8** Введите **Decluster degree** (Степень декластеризации).

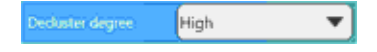

Настройка по умолчанию — средняя.Эта функция увеличивает способность программного обеспечения обнаруживать слипшиеся клетки.Установите степень декластеризации в соответствии с тем, насколько хорошо определяются клетки в кластерах (если декластеризация не прошла как следует).Обычно более высокое число будет идентифицировать больше клеток в кластере, но более высокое число также может разделить отдельные некруглые клетки на несколько клеток.Если клетки в пробе круглые, можно безопасно использовать более высокое значение.Значение High (Высокая) число приведет к наиболее агрессивной декластернизации; значение Low (Низкая) — к наименее агрессивной декластернизации.Если отдельные клетки разбиваются на 1 или несколько клеток при декластеризации, установите значение Medium (Средняя) или Low (Низкая).Если проба содержит слишком много кластеров, возможно, следует выполнить повторный анализ пробы с повышенной аспирацией и/или с увеличенным числом циклов перемешивания.Слишком большой кластер будет обозначен программным обеспечением красной рамкой и не будет подсчитан.

**9** Введите **Aspiration Cycles** (Циклы аспирации) (1–10).

Чтобы обеспечить равномерное распределение всех клеток, часть пробы аспирируется, затем возвращается в пробирку.Введите диапазон от 1 до 10.Обычно достаточно трех циклов, но если трудно поддерживать суспензию клеток, и они склонны прикрепляться к стенкам пробирки, тогда могут быть полезны дополнительные циклы аспирации.

÷

**ПРИМЕЧАНИЕ** Клетки должны находиться в одной суспензии клеток до помещения в систему.

**10** Введите **Viable spot brightness** (Яркость пятна жизнеспособной клетки) (0–95).

Aable spe<mark>e h</mark>nghroess 50 Это яркость центрального пятна клетки.Это процент шкалы серых тонов.Центральная часть клетки должна быть выше (светлее), чем процент, который учитывается как жизнеспособная клетка.Введите диапазон от 0 до 95%. 55% является типичным значением.

**ПРИМЕЧАНИЕ** Яркость и площадь центрального пятна определяют, является ли клетка жизнеспособной.

ı

**11** Введите **Viable spot area** (Площадь пятна жизнеспособной клетки) (0–95).

Viable spot area

Площадь пятна жизнеспособной клетки представляет собой процент от общей площади клетки. Яркое центральное пятно должно быть больше него, как процент от общей площади, чтобы клетка была признана жизнеспособной.Введите диапазон от 0 до 95%. Типичными являются значения от 5 до 10%.Крайние настройки этого значения приведут к тому, что все клетки будут считаться жизнеспособными или нежизнеспособными.Если площадь центрального пятна больше, чем этот процент общей площади, содержащийся в пределах внешнего края клетки, тогда клетка считается жизнеспособной.

**12** Введите **Mixing cycles** (Циклы перемешивания) (1–10).

 $\blacktriangledown$ Mixing cycles

Трипановый синий и проба перемешиваются путем перемещения смеси вперед и назад между чашечкой пробы и шприцем.Этот параметр определяет, сколько раз смесь вернется в пробирку.Введите диапазон от 1 до 10.Обычно достаточно трех раз, но если проба не смешивается с трипановым синим, может потребоваться более высокое число, чтобы обеспечить хорошее перемешивание и равномерную интенсивность фона. Эта функция особенно полезна для Cell Types (Типы клеток), которые могут деформироваться вследствие избыточного перемешивания. Уменьшение количества циклов перемешивания решит эту ситуацию.

13 Выберите **дей** для сохранения нового или редактирования имеющегося типа клеток.

**ПРИМЕЧАНИЕ** Отобразится уведомление системы с запросом на ввод пароля при добавлении и/или редактировании типа клеток.

#### **Оптимизация типа клеток**

Для многих типов клеток подходят значения типов клеток по умолчанию, указанные в программном обеспечении. Для некоторых клеточных линий потребуется изменить параметры для оптимизации анализа клеток. [Таблица](#page-108-0) 6.1, [Рисунок](#page-111-0) 6.1, [Таблица](#page-112-0) 6.3 и [Таблица](#page-113-0) 6.4 содержат описание процесса оптимизации типа клеток.

**ПРИМЕЧАНИЕ** Сохранение количества изображений меньше исходного может привести к изменению значений результата при повторном анализе. Если планируется выполнить оптимизацию типа клеток, важно сохранить весь набор изображений для использования для повторного анализа.

# **Администрирование программного обеспечения**

Администрирование типа клеток
**Таблица 6.1** Указания по типу клеток

|                                                                                   | Параметры<br>типа<br>клеток          | Типичный<br>диапазон                                                                        | Полный<br>диапазон       | <b>Увеличен</b><br>ие<br>значения                                                 | <b>Уменьше</b><br>ние<br>значения                                                 | Условие/причин<br>а для изменения<br>этого значения                                                                   | Предупрежден<br>ИЯ                                                                                                    |
|-----------------------------------------------------------------------------------|--------------------------------------|---------------------------------------------------------------------------------------------|--------------------------|-----------------------------------------------------------------------------------|-----------------------------------------------------------------------------------|----------------------------------------------------------------------------------------------------|----------------------------------------------------------------------------------------------------|
|                                                                                   | Минимальн<br>ЫЙ<br>диаметр           | от 5 до<br><b>12 MKM</b>                                                                    | от 1 до<br><b>60 мкм</b> | Идентиф<br>ицируетс<br>я меньше<br>клеток                                         | Идентиф<br>ицируетс<br>я больше<br>клеток                                         | Программное<br>обеспечение<br>исключает<br>малые клетки (в<br>синем круге) В<br>анализ включен<br>мусор               | Слишком малое<br>значение,<br>анализ может<br>включать мусор<br>Слишком<br>высокое<br>значение,<br>клетки<br>исключены из<br>анализа                                                                                     |
| Определяет<br>наличие<br>или<br><b>ОТСУТСТВИЕ</b><br>клеток<br><b>PN C43421AD</b> | Максималь<br>ный<br>диаметр          | от 15 до<br><b>50 MKM</b>                                                                   | от 1 до<br><b>60 мкм</b> | Идентиф<br>ицируетс<br>я больше<br><b>клеток</b>                                  | Идентиф<br>ицируетс<br>я меньше<br>клеток                                         | Программное<br>обеспечение<br>исключает<br>крупные клетки<br>(в синем круге)<br>Включены<br>кластеры клеток           | Слишком низкое<br>значение,<br>клетки могут<br>быть исключены<br>Включены<br>кластеры клеток                                                                                                    |
|                                                                                   | Резкость<br>клетки                   | от 5 до 25                                                                                  | от 0 до<br>100           | Идентиф<br>ицируетс<br>я меньше<br>клеток                                         | Идентиф<br>ицируетс<br>я больше<br>клеток                                         | Программное<br>обеспечение<br>исключает<br>нечеткие клетки<br>Улавливается<br>нежелательный<br>мусор                  | Установка<br>слишком<br><b>ВЫСОКОГО</b><br>значения может<br>стать причиной<br>того, что<br>мертвые клетки<br>δудут<br>исключаться из<br>анализа, что<br>приведет к<br>процентному<br>изменению<br>жизнеспособнос<br>ти. |
|                                                                                   | Минимальн<br>ая<br>циркулярн<br>ОСТЬ | от 0 до<br>0,60                                                                             | от 0 до<br>1,00          | Мертвые<br>клетки<br>более<br>неправил<br>ьной<br>формы<br>будут<br>исключен<br>Ы | Мертвые<br>клетки<br>менее<br>неправил<br>ьной<br>формы<br>δудут<br>исключен<br>Ы | Улавливается<br>нежелательный<br>мусор<br>неправильной<br>формы                                                       | Слишком низкое<br>значение, может<br>захватываться<br>нежелательный<br>мусор Слишком<br>высокое<br>значение,<br>клетки могут<br>быть исключены                                                                           |
|                                                                                   | Степень<br>декластер<br>изации       | None<br>(Отсутству<br>er), Low<br>(Низкая),<br>Medium<br>(Средняя)<br>или High<br>(Высокая) | $H/\Pi$                  | Идентиф<br>ицируетс<br>я больше<br>клеток                                         | Идентиф<br>ицируетс<br>я меньше<br>клеток                                         | Пропускаются<br>клетки в<br>кластерах<br>Отдельные<br>клетки<br>идентифицирую<br>тся как 2 или<br>несколько<br>клеток | Слишком низкое<br>значение, могут<br>отсутствовать<br>клетки в<br>кластерах<br>Слишком<br>высокое<br>значение, это<br>может привестиб-7<br>к чрезмерной                                                                  |

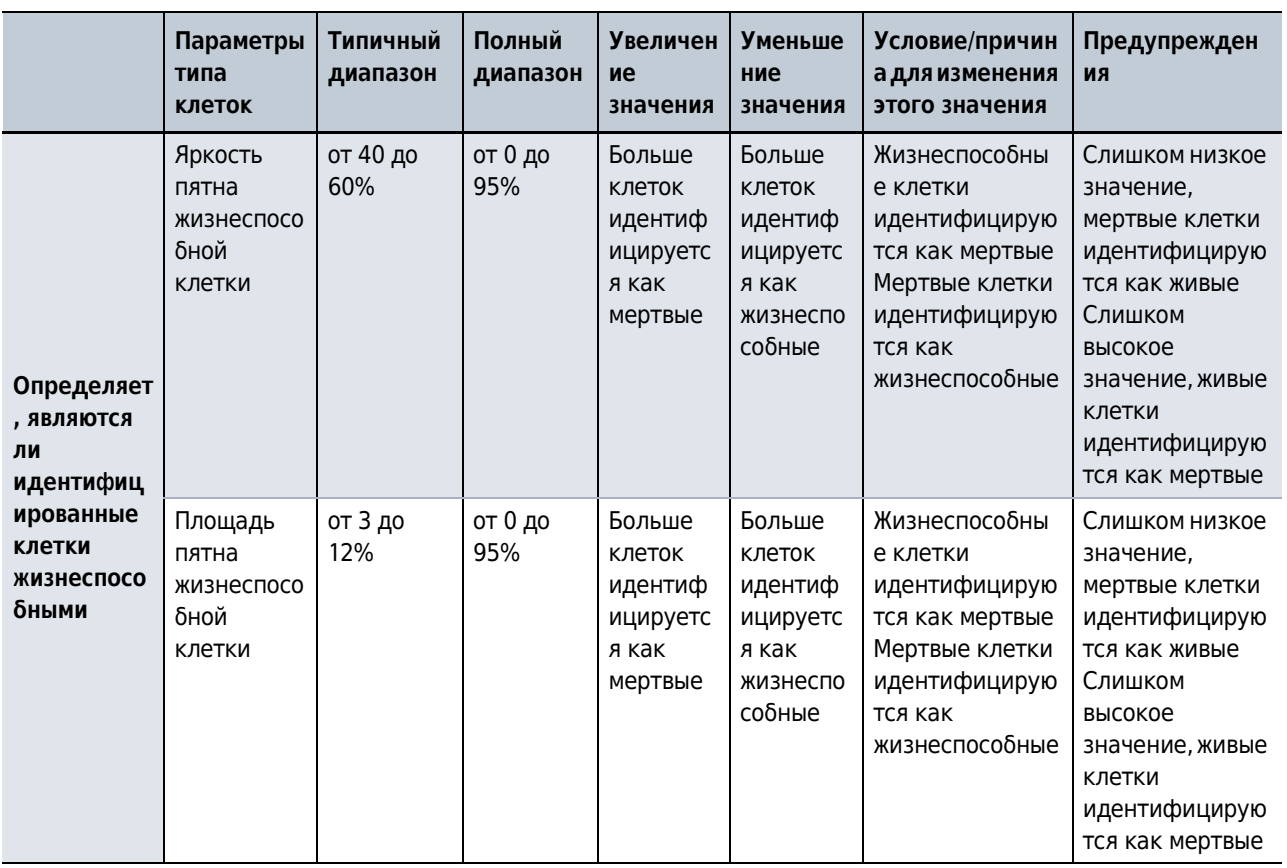

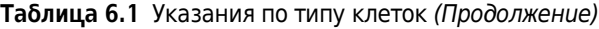

#### **Таблица 6.2** Определения параметров типа клеток

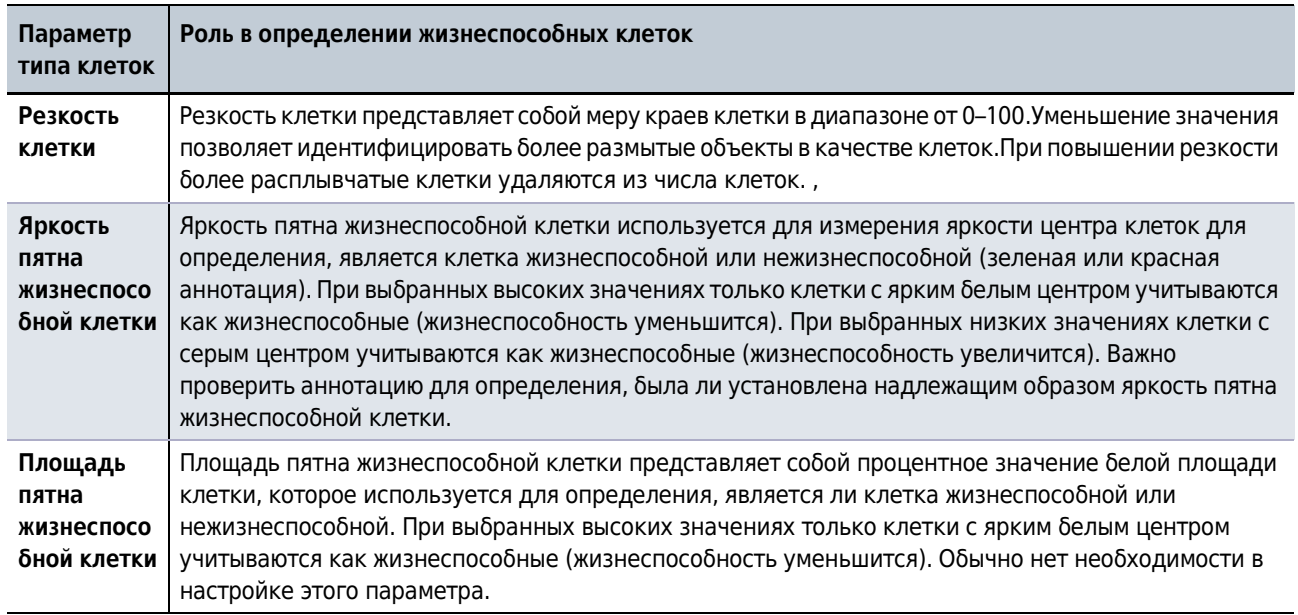

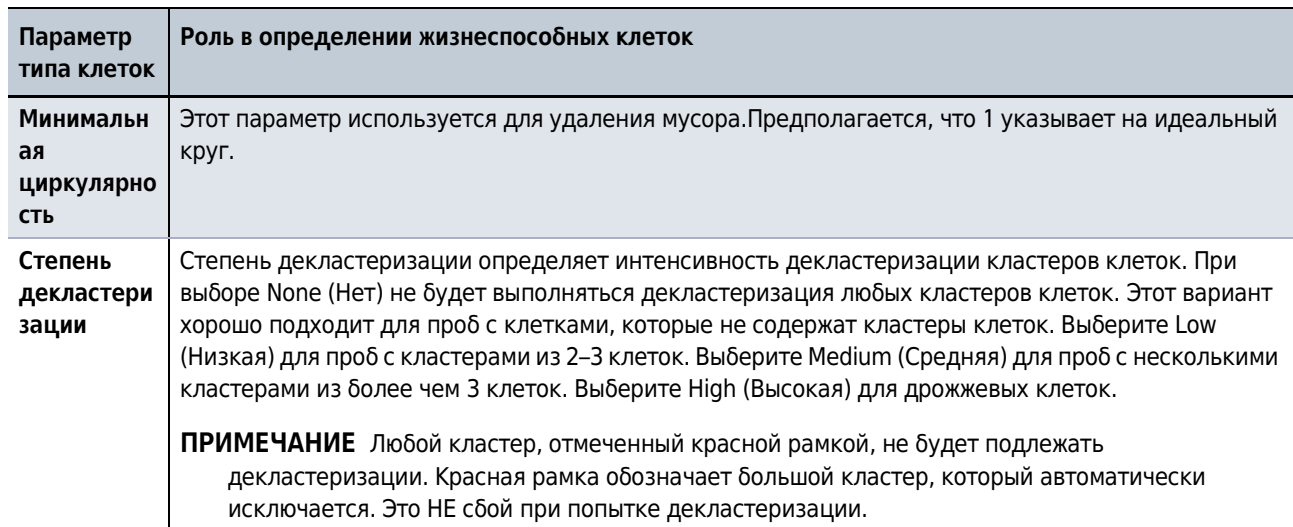

**Таблица 6.2** Определения параметров типа клеток *(Продолженuе)*

Администрирование типа клеток

**Рисунок 6.1** Рабочий процесс типа клеток

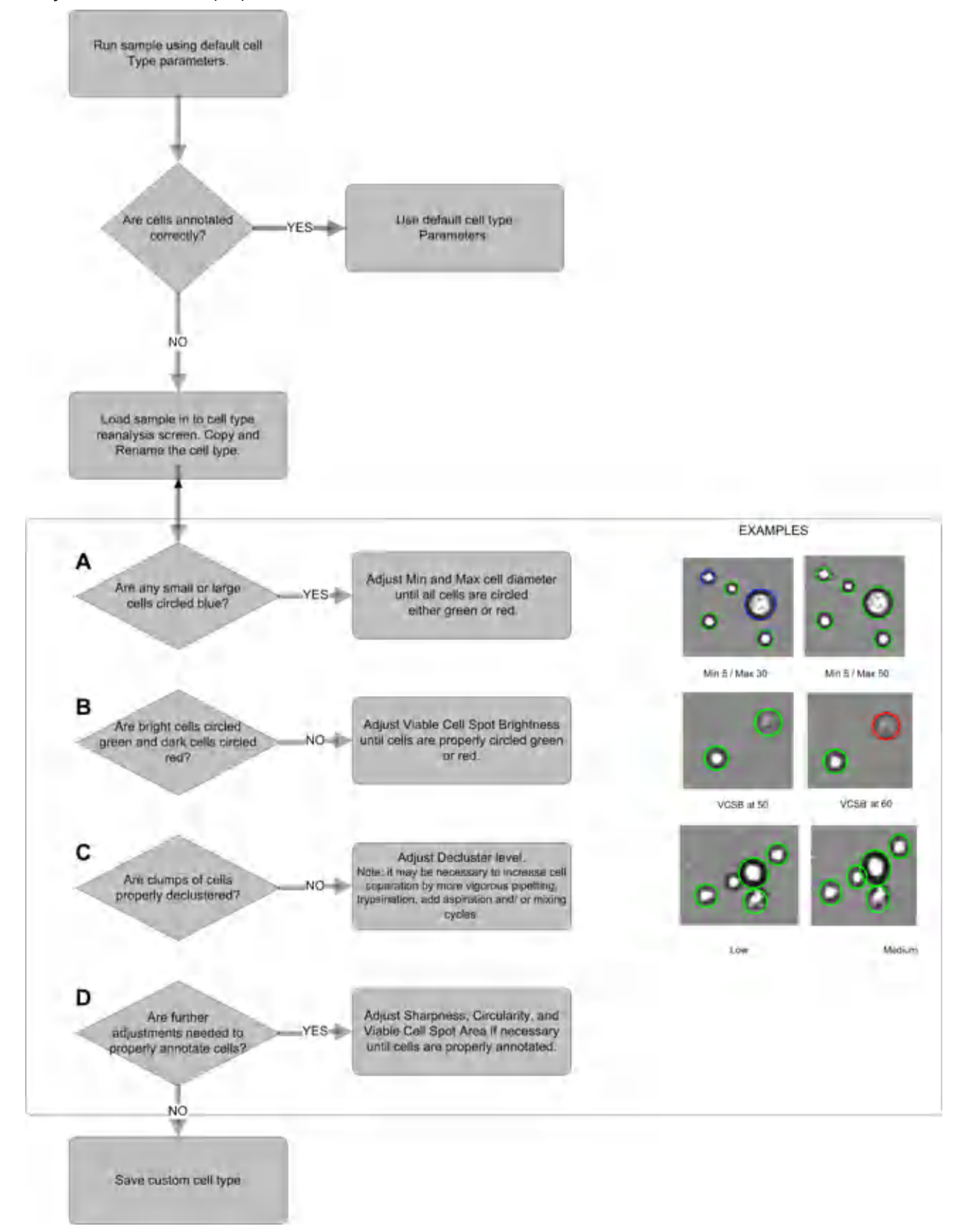

| Нет декластеризации     | Низкая декластеризация  |  |  |  |
|-------------------------|-------------------------|--|--|--|
|                         |                         |  |  |  |
| Средняя декластеризация | Высокая декластеризация |  |  |  |
|                         |                         |  |  |  |

**Таблица 6.3** Декластеризация

<span id="page-113-0"></span>**Таблица 6.4** Резкость клетки

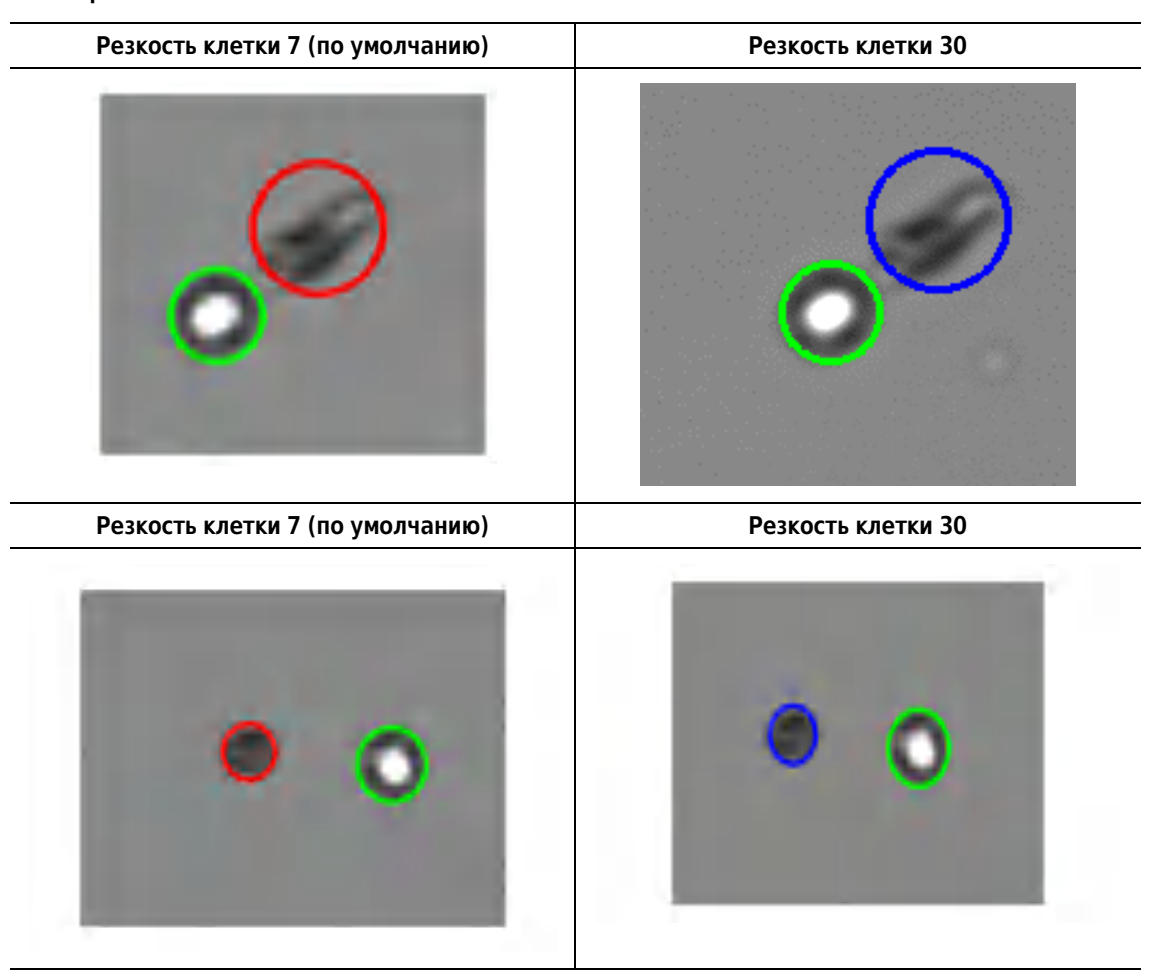

**ПРИМЕЧАНИЕ** [Таблица](#page-113-0) 6.4 содержит пример резкости клетки со значением 7 (по умолчанию), с левой стороны. В примере с правой стороны для резкости клетки установлено значение 30, используется для удаления мусора.Однако при установке значения 30 некоторые мертвые клетки также будут удалены.

## **Администрирование отчетов**

#### **Результаты отчета**

**Отчеты со сводками завершенного прогона**

1 Выберите  $\equiv$  >  $\frac{1}{2}$  Reports >  $\frac{1}{2}$  Results для просмотра экрана **Report Results** 

(Результаты отчета).

Экран **Completed run summary report** (Отчет со сводкой завершенного прогона) отображается по умолчанию.

Можно выбрать другие параметры для создания других отчетов.Используйте следующие ссылки для создания других отчетов.

- **•** Отчеты [результатов](#page-115-0) прогона.
- **•** Отчеты [контролей](#page-116-0) качества
- **•** [Отчеты](#page-118-0) типа клеток
- **•** Статус [прибора](#page-119-0)
- **2** На экране **Completed run summary report** (Отчет со сводкой завершенного прогона) выполните следующие действия.
	- **•** Выберите **User name** (Имя пользователя).
	- **•** Выберите даты **From** (От) и **To** (До).
	- **•** Выберите **Print Options** (Параметры печати).
	- **•** Введите **Print title** (Заголовок печати).
	- **•** При необходимости введите дополнительные **Comments** (Комментарии).

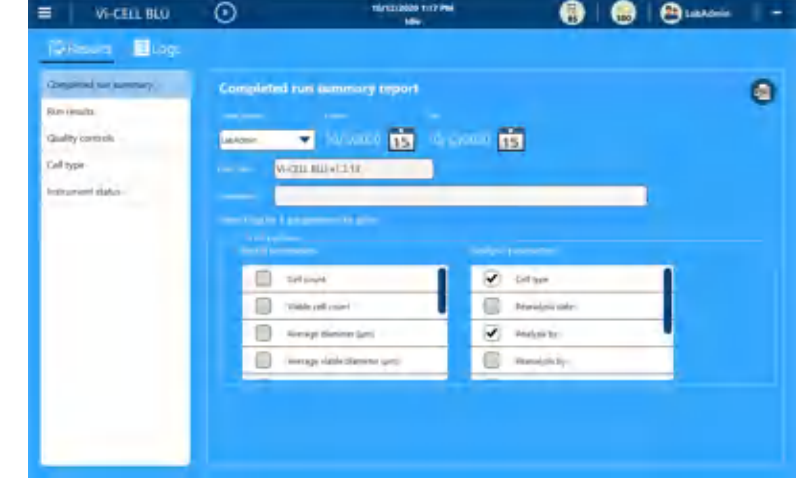

**3** Выберите **<sup>ВШ</sup>** для создания отчета в формате PDF.

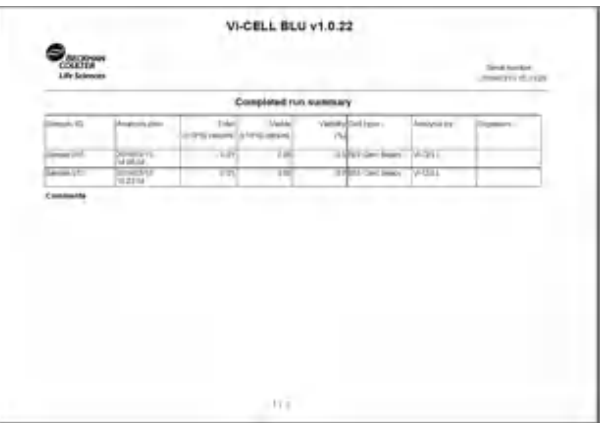

**4** Выберите для сохранения отчета в виде файла PDF.

#### <span id="page-115-0"></span>**Отчеты результатов прогона**

- 1 Выберите  $\equiv$  >  $\frac{1}{2}$  Reports >  $\frac{1}{2}$  Results для просмотра экрана **Report Results** (Результаты отчета).
- **2** Выберите **Run Results** (Результаты прогона).

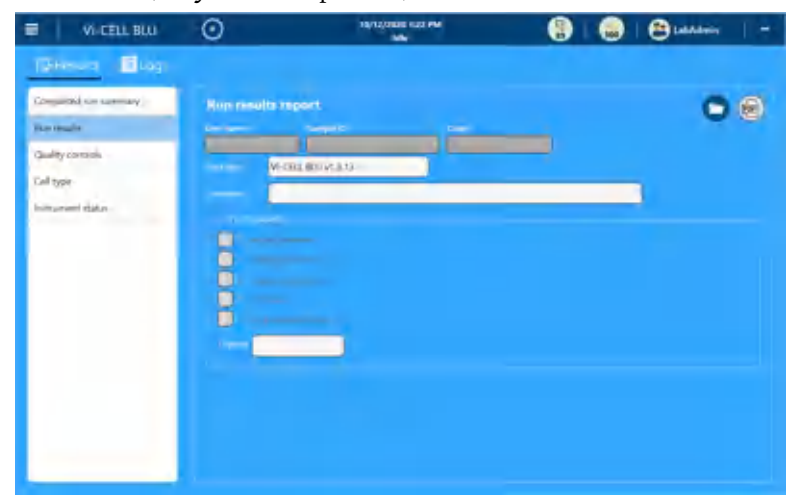

- **3** Выберите **для выбора файла для отчета.** 
	- **•** Выберите **User name** (Имя пользователя).
	- **•** Выберите даты **From** (От) и **To** (До).
	- Выберите

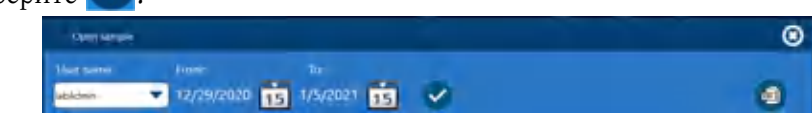

- **•** Выберите список в **Sample Set** (Набор проб).
- **•** Выберите пробу в списке **Sample ID** (Код пробы).

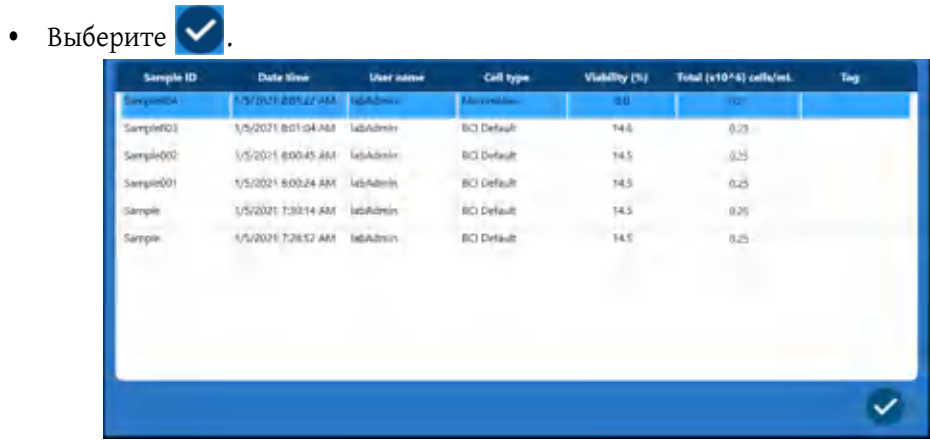

**4** На экране **Run Results** (Результаты прогона) выполните следующие действия.

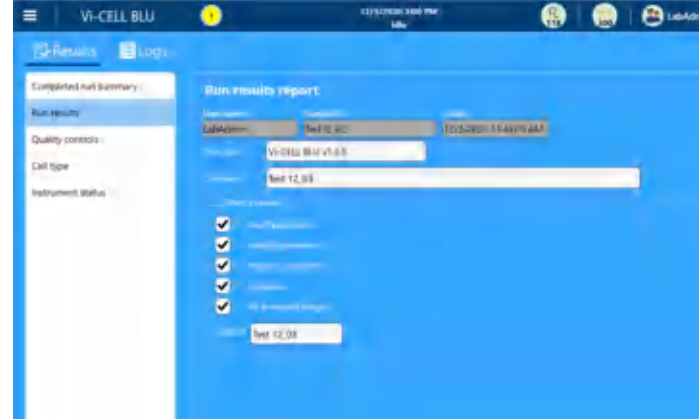

- **•** Введите **Print title** (Заголовок печати).
- **•** При необходимости введите дополнительные **Comments** (Комментарии).
- **•** Выберите **Print Options** (Параметры печати) и при необходимости введите **Caption** (Заголовок).

**5** Выберите **(В)** для создания отчета в формате PDF.

**6** Выберите **D** для сохранения отчета в виде файла PDF.

#### <span id="page-116-0"></span>**Отчеты контролей качества**

1 Выберите  $\equiv$  >  $\frac{1}{2}$  Results  $\frac{1}{2}$  Results  $\frac{1}{2}$  Results **Report Results** (Результаты отчета).

**2** Выберите **Quality controls** (Контроли качества).

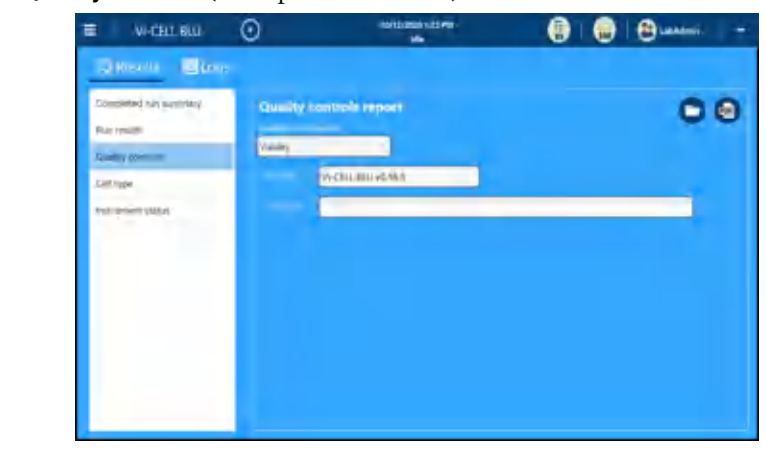

- **3** Выберите для выбора файла контроля качества для отчета.
	- **•** Выберите файл контроля качества.
	- Выберите  $\blacktriangledown$

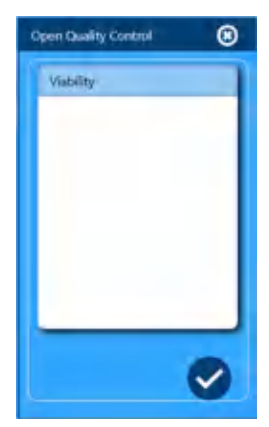

- **4** На экране **Quality controls** (Контроли качества) выполните следующие действия.
	- **•** Введите **Print title** (Заголовок печати).
	- **•** При необходимости введите дополнительные **Comments** (Комментарии).

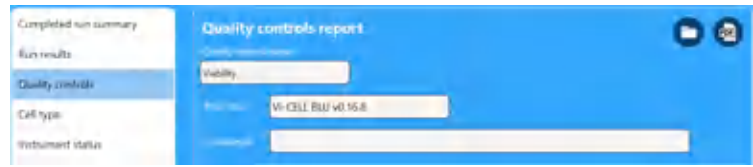

**5** Выберите **•** для сохранения отчета в виде файла PDF.

**ПРИМЕЧАНИЕ** Доступны строки допустимого предела на основе значения анализа и допуска.Однако они не отображаются, пока не будет доступна вторая точка данных.

#### <span id="page-118-0"></span>**Отчеты типа клеток**

- 1 Выберите  $\equiv$  >  $\frac{1}{2}$  Reports >  $\frac{1}{2}$  Results для просмотра экрана **Report Results** (Результаты отчета).
- **2** Выберите **Cell type** (Тип клеток).

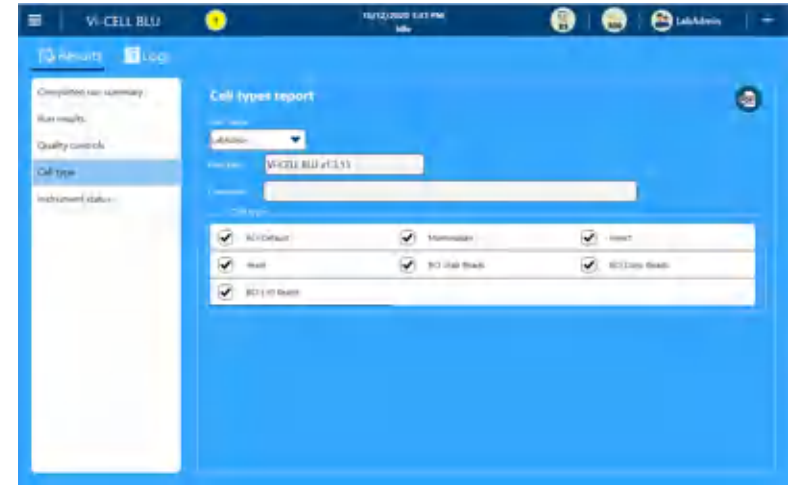

- **3** На экране **Cell type** (Тип клеток) выполните следующие действия.
	- **•** Выберите **User name** (Имя пользователя).
	- **•** Выберите параметры **Cell type** (Тип клеток).
	- **•** Введите **Print title** (Заголовок печати).
	- **•** При необходимости введите дополнительные **Comments** (Комментарии).

**4** Выберите **<sup>вы</sup> для сохранения отчета в виде файла PDF.** 

#### <span id="page-119-0"></span>**Статус прибора**

- 1 Выберите  $\equiv$   $\frac{1}{2}$   $\frac{1}{2}$  Results <sub>для просмотра экрана **Report Results**</sub> (Результаты отчета).
- **2** Выберите **Instrument status** (Статус инструмента).

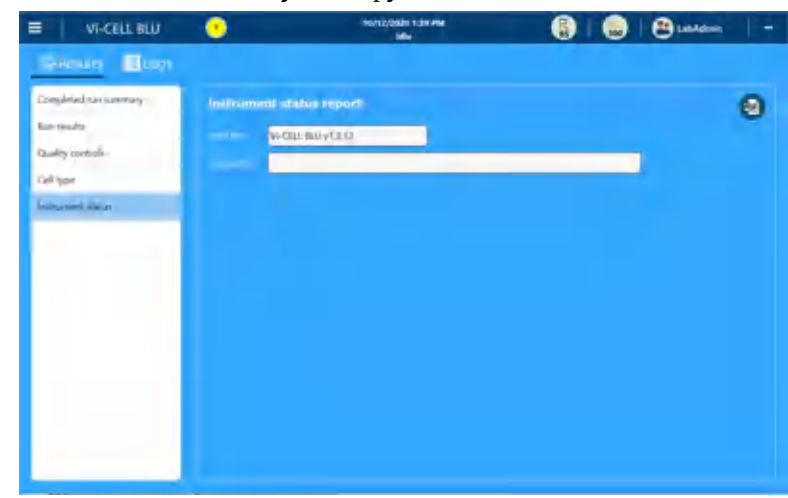

- **3** На экране **Instrument status report** (Отчет статуса инструмента) выполните следующие действия.
	- **•** Введите **Print title** (Заголовок печати).
	- **•** При необходимости введите дополнительные **Comments** (Комментарии).

**4** Выберите **(В)** для создания отчета в формате PDF.

**5** Выберите **• Вля сохранения отчета в виде файла PDF.** 

## **Журналы отчета**

#### **Контрольный журнал**

- 1 Выберите  $\equiv$  >  $\frac{1}{2}$  Reports >  $\frac{1}{2}$  **E** Logs <sub>для просмотра экрана **Report Logs** (Журналы</sub> отчета).
- **2** Выберите Audit log (Контрольный журнал).

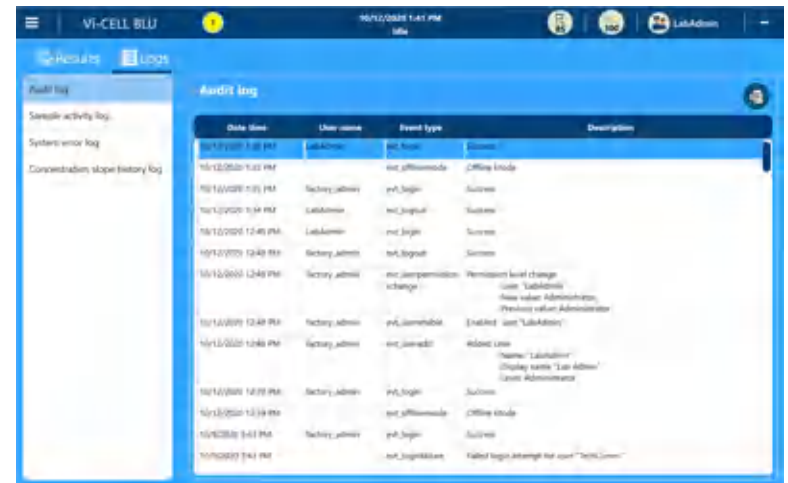

**ПРИМЕЧАНИЕ** Для получения списка записей контрольного журнала и соответствующих описаний см. раздел События [контрольного](#page-120-0) журнала.

**3** Выберите файл и **для** сохранения журнала в качестве файла CSV.

#### <span id="page-120-0"></span>**События контрольного журнала**

Для получения списка событий контрольного журнала и соответствующих описаний см. События [контрольного](#page-120-1) журнала [Таблица](#page-120-1) 6.5.

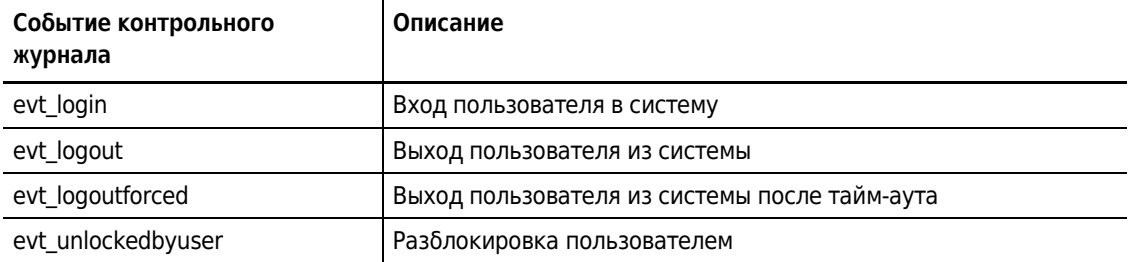

<span id="page-120-1"></span>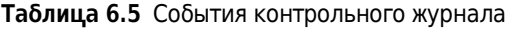

| Событие контрольного<br>журнала | Описание                                                           |  |  |  |  |
|---------------------------------|--------------------------------------------------------------------|--|--|--|--|
| evt_loginfailure                | Неудачная попытка входа                                            |  |  |  |  |
| evt accountlockout              | Учетная запись заблокирована                                       |  |  |  |  |
| evt_useradd                     | Добавить пользователя                                              |  |  |  |  |
| evt_userremove                  | Пользователь удален                                                |  |  |  |  |
| evt_userenable                  | Пользователь включен                                               |  |  |  |  |
| evt_userdisable                 | Пользователь отключен                                              |  |  |  |  |
| evt_passwordchange              | Смена пароля                                                       |  |  |  |  |
| evt_passwordreset               | Сброс пароля                                                       |  |  |  |  |
| evt_userpermissionschange       | Изменен уровень пользователя                                       |  |  |  |  |
| evt_securityenable              | Включение функций безопасности                                     |  |  |  |  |
| evt_securitydisable             | Выключение функций безопасности                                    |  |  |  |  |
| evt_celltypecreate              | Новый тип клеток                                                   |  |  |  |  |
| evt_celltypemodify              | Тип клеток изменен                                                 |  |  |  |  |
| evt_celltypedelete              | Тип клеток удален                                                  |  |  |  |  |
| evt_analysiscreate              | Создан файл типа ответа                                            |  |  |  |  |
| evt_analysismodify              | Изменен тип ответа                                                 |  |  |  |  |
| evt_analysisdelete              | Удален тип ответа                                                  |  |  |  |  |
| evt_qcontrolcreate              | Создан контроль качества                                           |  |  |  |  |
| evt_qcontroldelete              | Удален контроль качества                                           |  |  |  |  |
| evt_fluidicsflush               | Промывка                                                           |  |  |  |  |
| evt_fluidicsprime               | Заправить                                                          |  |  |  |  |
| evt_fluidicsdrain               | Дренаж                                                             |  |  |  |  |
| evt_fluidicsdecontaminate       | Деконтаминация                                                     |  |  |  |  |
| evt_fluidicsnightlyclean        | Ночная очистка                                                     |  |  |  |  |
| evt_reagentload                 | Установлен пакет реагента                                          |  |  |  |  |
| evt_reagentunload               | Удален пакет реагента                                              |  |  |  |  |
| evt_reagentinvalid              | Не удалось считать/проверить пакет реагента                        |  |  |  |  |
| evt_reagentunusable             | Пакет реагента пуст или просрочен                                  |  |  |  |  |
| evt_firmwareupdate              | Микропрограммное обеспечение обновлено                             |  |  |  |  |
| evt_auditlogarchive             | Контрольный журнал заархивирован                                   |  |  |  |  |
| evt_errorlogarchive             | Журнал ошибок заархивирован                                        |  |  |  |  |
| evt samplelogarchive            | Журнал проб заархивирован                                          |  |  |  |  |
| evt_datavalidationfailure       | Обнаружена непоследовательность в данных или файле<br>конфигурации |  |  |  |  |
| evt_signaturedefinitionadd      | Добавлено значение подписи                                         |  |  |  |  |

**Таблица 6.5** События контрольного журнала *(Продолженuе)*

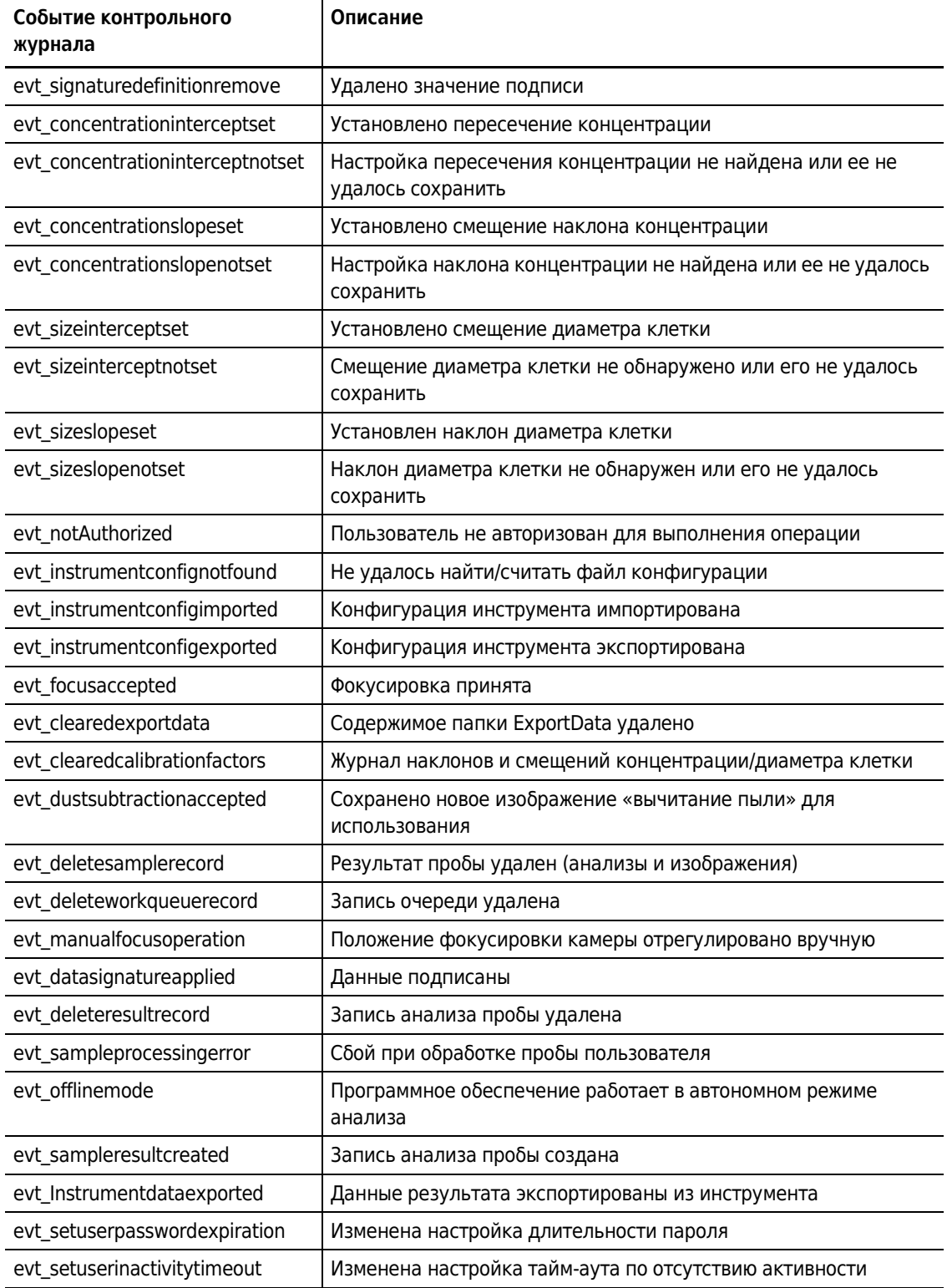

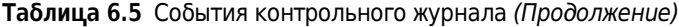

#### **Журнал активности пробы**

- 1 Выберите  $\equiv$  >  $\frac{1}{\sqrt{2}}$  Reports >  $\frac{1}{\sqrt{2}}$  Logs <sub>для просмотра экрана **Report Logs** (Журналы</sub> отчета).
- **2** Выберите журнал активности пробы.

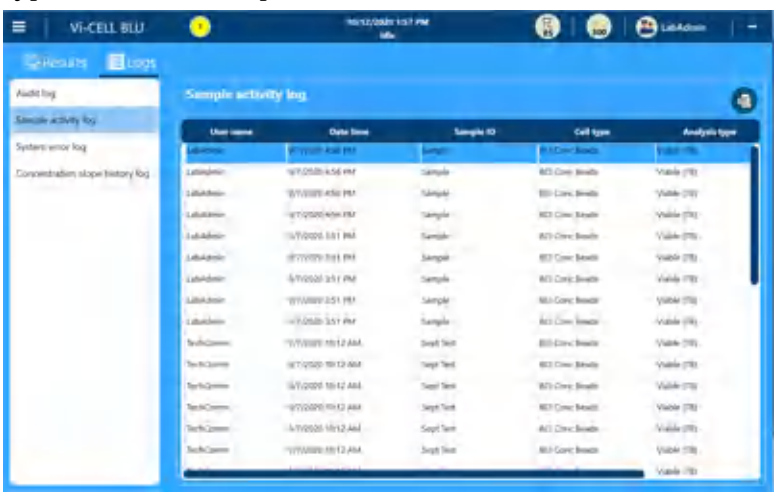

**3** Выберите файл и **для сохранения журнала в качестве файла CSV**.

## **Журнал системных ошибок**

- 1 Выберите  $\equiv$  >  $\frac{1}{2}$  Reports >  $\frac{1}{2}$  **E** Logs <sub>для просмотра экрана **Report Logs** (Журналы</sub> отчета)
- **2** Выберите журнал системных ошибок.

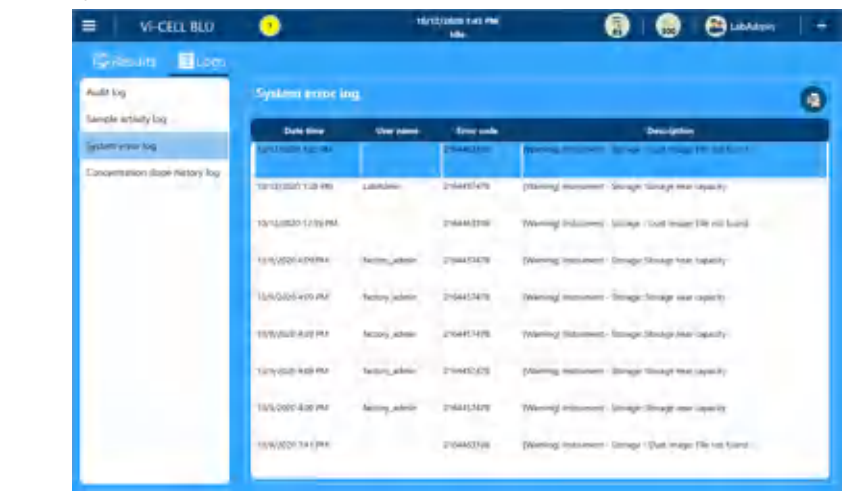

**3** Выберите файл и **для** сохранения журнала в качестве файла CSV.

## **Журнал событий наклона концентрации**

- 1 Выберите  $\equiv$  >  $\frac{1}{\sqrt{2}}$  Reports >  $\frac{1}{\sqrt{2}}$  **Logs** для просмотра экрана **Report Logs** (Журналы отчета).
- **2** Выберите журнал событий наклона концентрации.

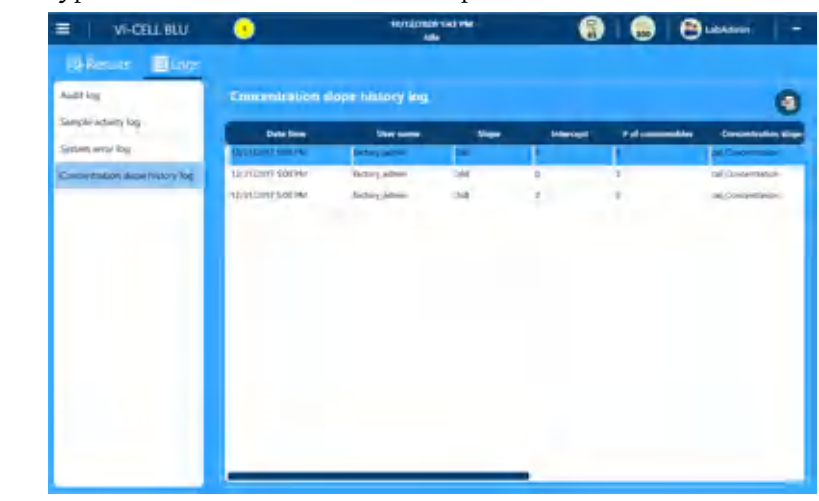

**3** Выберите файл и **для сохранения журнала в качестве файла CSV**.

# **Администрирование хранения**

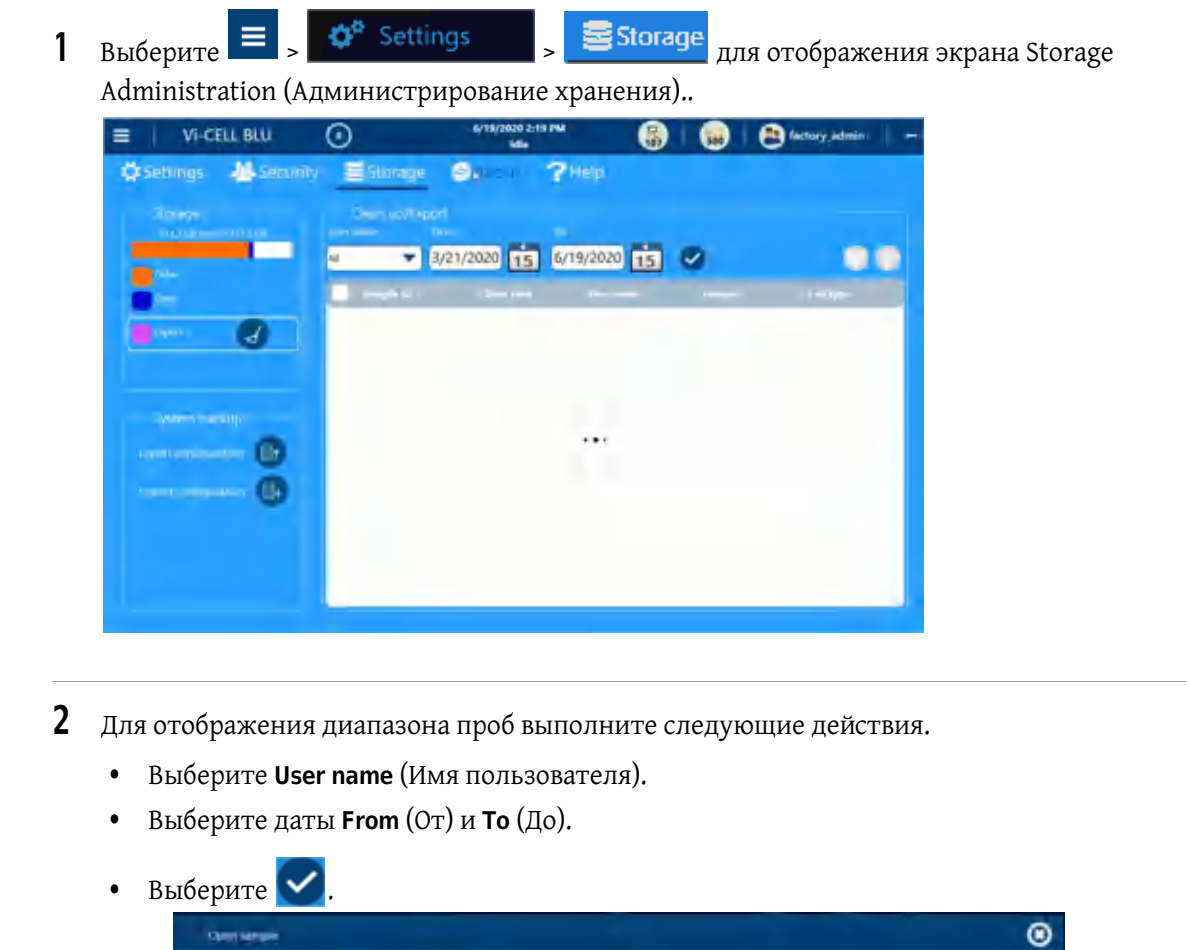

# **Функции администрирования хранения**

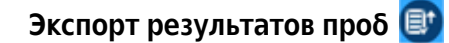

Экспорт результатов проб в архивные данные.Результаты проб следует регулярно экспортировать во избежание ошибок из-за нехватки свободного пространства на жестком

a

диске.Файлы PDF и CSV можно экспортировать с помощью системы.

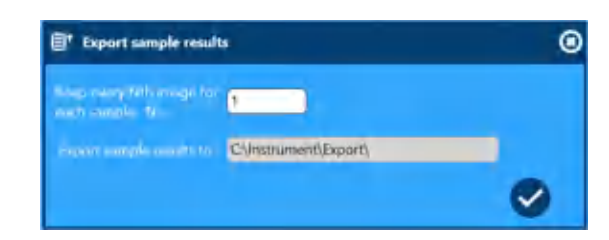

**ПРИМЕЧАНИЕ** Если внешнее устройство не обнаружено, по умолчанию результаты проб экспортируются в папку C:\Instrument\Export.Если внешнее устройство обнаружено, результаты проб экспортируются в корневой каталог внешнего устройства.

Файлы экспортируются в виде файла .zip с указанием инструмента и отметки времени в имени файла.

- **1.** Выберите значение для N=.
- **2.** Выберите  $\vee$ .

**Удаление экспортированных результатов**

Все экспортированные файлы результатов будут удалены.

**ПРИМЕЧАНИЕ** Для экспорта больших наборов данных может потребоваться значительное время.Во время экспорта инструмент нельзя использовать.

В программном обеспечении отобразится следующее сообщение: *exporting data* (экспорт данных). При этом будет отображаться индикатор выполнения, а пользователь будет заблокирован в инструменте до завершения процесса.

## **Удаление результатов проб**

**1.** Проверьте доступное место на жестком диске, как указано далее.

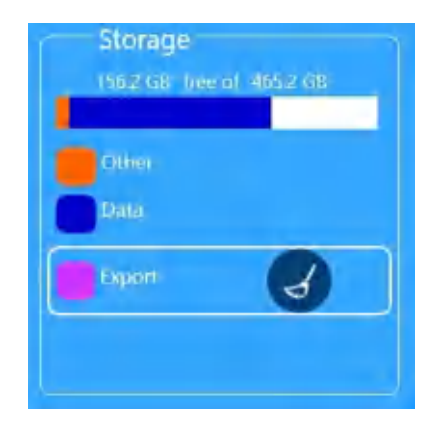

**2.** Выберите функцию поиска для удаления, выбрав User name (Имя пользователя) и диапазон данных, для удаления проб, как указано далее.

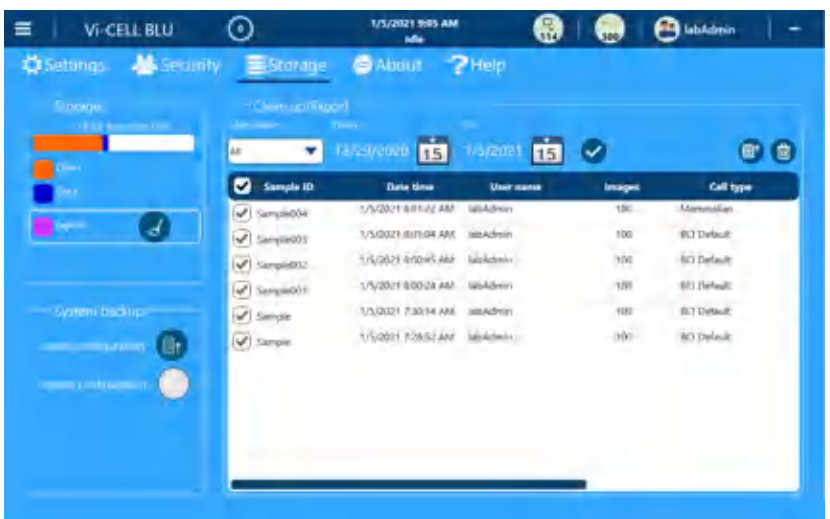

**ПРИМЕЧАНИЕ** Функция поиска для удаления ограничена только 1000 пробами.

**3.** Выберите **D** рядом с критериями Clean Up (Очистить), отобразится окно Delete Sample Results (Удаление результатов проб).

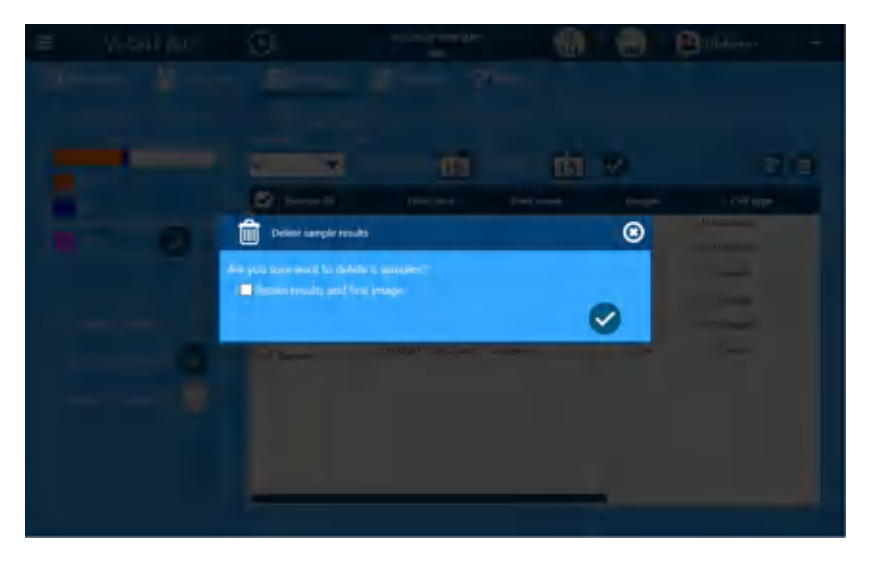

- **4.** Установитефлажок Retain results and first and last images (Сохранить результатыи первое и последнее изображения).
- **5.** Выберите **для удаления проб.**

# **Конфигурация экспорта**

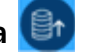

С помощью функции конфигурации экспорта создается копия текущей конфигурации инструмента, включая список пользователей, списки типов клеток, контроли качества и подписи.Экспортированный файл конфигурации можно использовать для воспроизведения конфигурации на нескольких инструментах в лаборатории или в качестве периодической резервной копии во избежание сбоя инструмента.

- **1.** Откроется диалоговое окно Save As (Сохранить как) для выбора файла конфигурации.
- **2.** Выберите **Save** (Сохранить).

# **Импорт конфигурации**

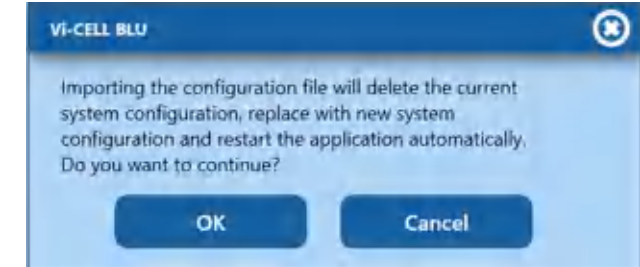

**1.** Выберите **OK** (OK) или **Cancel** (Отмена).

#### **ВНИМАНИЕ**

**Риск перезаписи файлов конфигурации прибора. Импорт файла конфигурации из автономной версии программного обеспечения приведет к перезаписи следующих параметров конфигурации прибора:**

- **Analysis (Анализ);**
- **Cell Type (Тип клеток);**
- **• Контроль качества**
- **Reagent Configuration (Конфигурация реагента);**
- **Signatures (Подписи);**
- **User List (Список пользователей).**

# **Типы пользователей и уровни доступа**

Типы ролей пользователей инструмента: Normal (Стандартный), Advanced (Расширенный) и Admin (Администратор).Если функция безопасности инструмента отключена, доступность функций будет соответствовать значениям, указанным в столбце **Security OFF** (Выключение функций безопасности), а отдельные роли пользователей не будут использоваться.

См. [Таблица](#page-130-0) 6.6 для получения списка функций программного обеспечения и дополнительных функций, которые включены ( $\checkmark$ ), отключены/предназначены только для чтения ( $\blacktriangleright$ ) и скрыты ( $\oslash$ ) для каждого типа пользователя.

<span id="page-130-0"></span>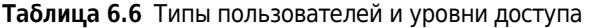

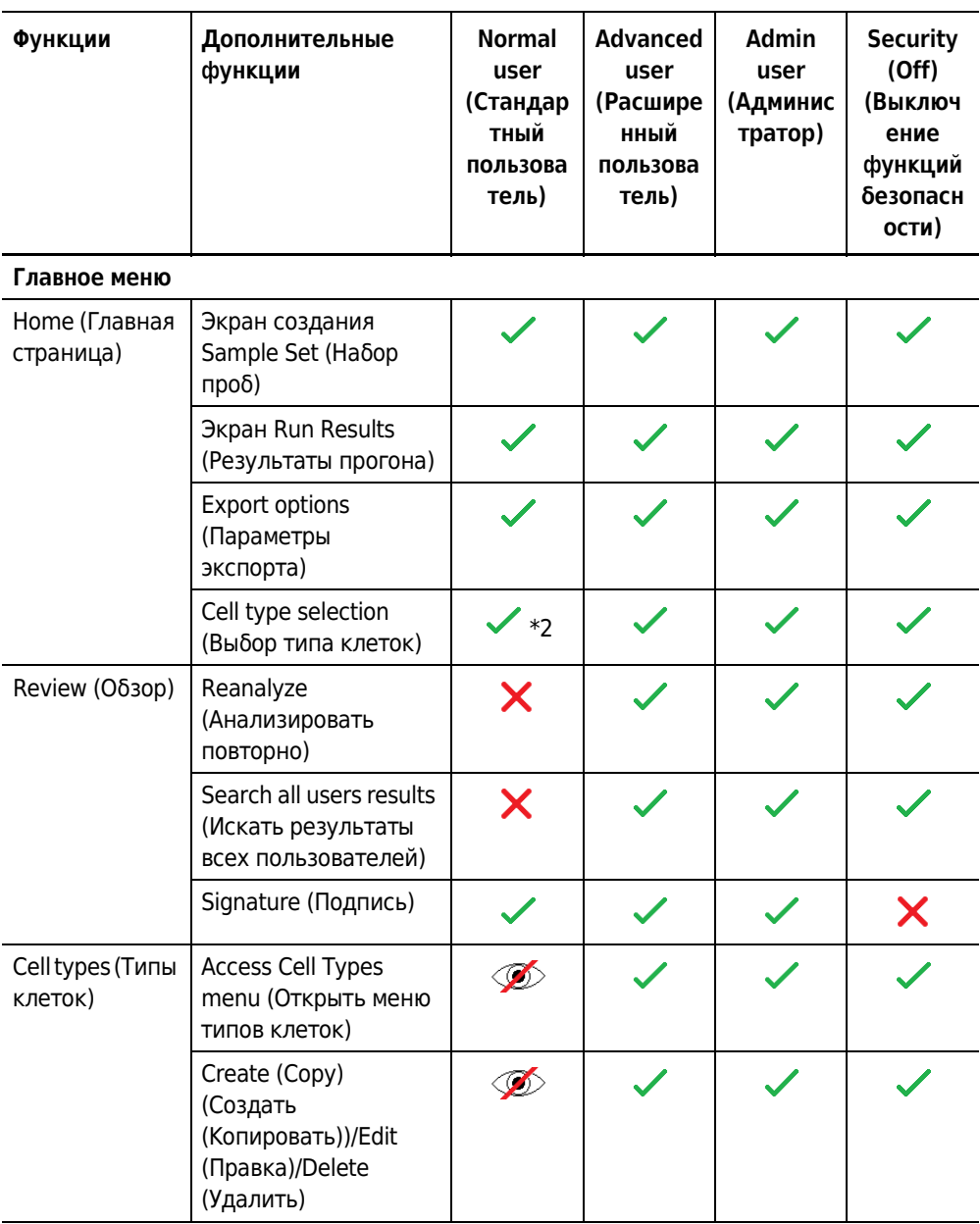

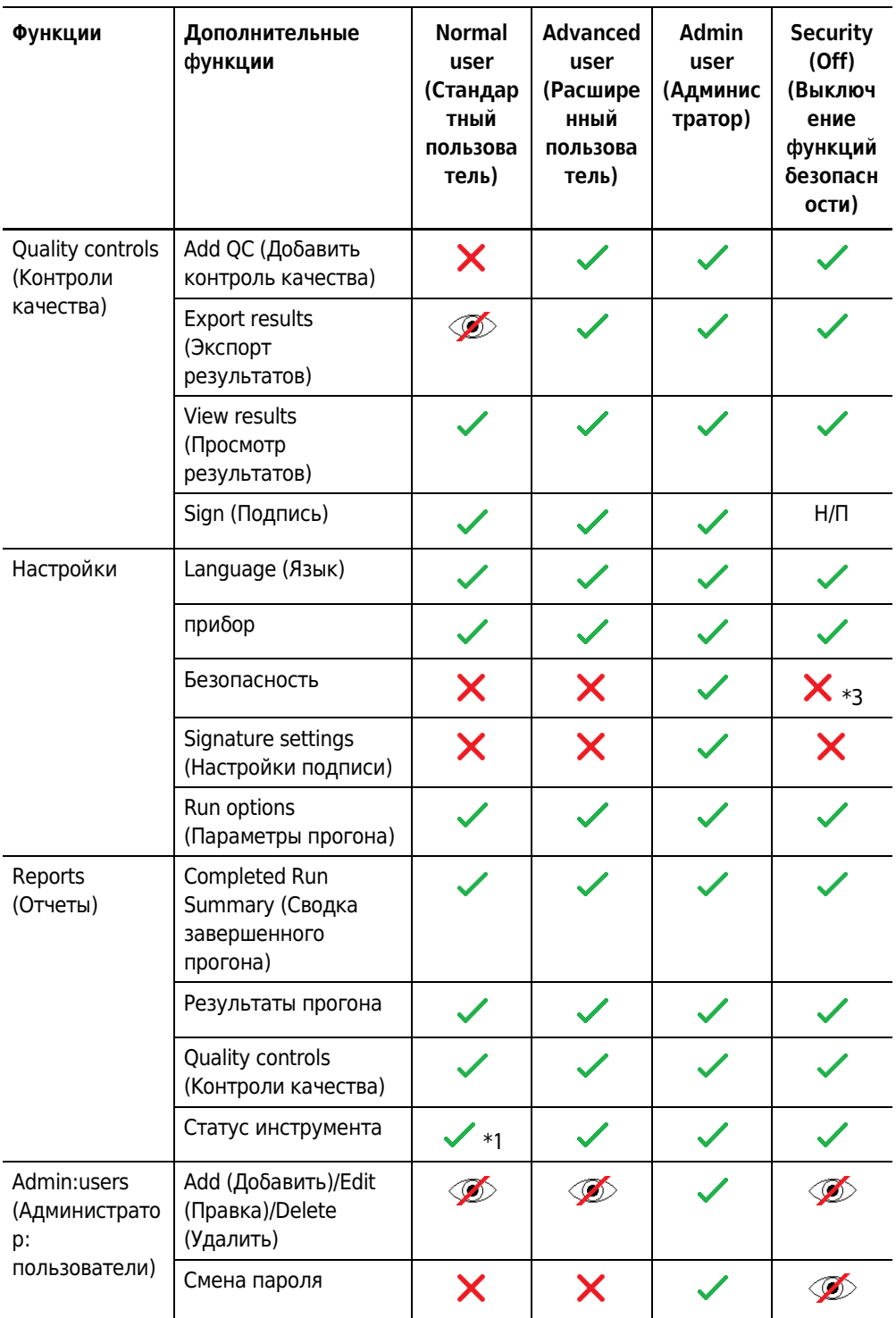

**Таблица 6.6** Типы пользователей и уровни доступа *(Продолженuе)*

| Функции                                                                 | Дополнительные<br>функции                                                                          | <b>Normal</b><br>user<br>(Стандар<br>тный<br>пользова<br>тель) | <b>Advanced</b><br>user<br>(Расшире<br>нный<br>пользова<br>тель) | Admin<br>user<br>(Админис<br>тратор) | <b>Security</b><br>(Off)<br>(Выключ<br>ение<br>функций<br>безопасн<br>ости) |  |
|-------------------------------------------------------------------------|----------------------------------------------------------------------------------------------------|----------------------------------------------------------------|------------------------------------------------------------------|--------------------------------------|-----------------------------------------------------------------------------|--|
| Admin:Storage<br>(Администрато<br>р: хранение)                          | View storage info<br>(Просмотр<br>информации о<br>хранении)                                        | $\oslash$                                                      | រ                                                                |                                      |                                                                             |  |
|                                                                         | Clear export folder<br>contents (Очистить<br>содержание папки<br>для экспорта)                     | ৈ                                                              | ৈ                                                                |                                      |                                                                             |  |
|                                                                         | System backup<br>(Резервное<br>копирование<br>системы)                                             | $\bigotimes$                                                   | $\bigotimes$                                                     |                                      |                                                                             |  |
| Reagents<br>(Реагенты)                                                  | View reagent status<br>(Просмотр статуса<br>реагентов)                                             |                                                                |                                                                  |                                      |                                                                             |  |
|                                                                         | Prime (Заполнение),<br>Flush (Промывка),<br>Decontaminate<br>(Деконтаминация),<br>Replace (Замена) |                                                                |                                                                  |                                      |                                                                             |  |
| Справка                                                                 |                                                                                                    |                                                                |                                                                  |                                      |                                                                             |  |
| About (О программе)                                                     |                                                                                                    |                                                                |                                                                  |                                      |                                                                             |  |
| Sign in/ Sign out (Войти в систему/выйти<br>из системы)                 |                                                                                                    |                                                                |                                                                  | Ø                                    |                                                                             |  |
| Exit software (Выйти из программного<br>обеспечения)                    |                                                                                                    |                                                                |                                                                  |                                      |                                                                             |  |
|                                                                         | Title bar (Top Blue bar) (Строка заголовка (верхняя синяя строка))                                 |                                                                |                                                                  |                                      |                                                                             |  |
| Значок состояния прибора                                                |                                                                                                    |                                                                |                                                                  |                                      |                                                                             |  |
| Общий значок сообщений                                                  |                                                                                                    |                                                                |                                                                  |                                      |                                                                             |  |
| Параметр Minimize (Минимизировать)                                      | Х                                                                                                  | Х                                                              |                                                                  |                                      |                                                                             |  |
| Му profile (Мой профиль)                                                |                                                                                                    |                                                                |                                                                  | Ø                                    |                                                                             |  |
| *1 Отчет статуса прибора для обычного пользователя не содержит перечень |                                                                                                    |                                                                |                                                                  |                                      |                                                                             |  |

**Таблица 6.6** Типы пользователей и уровни доступа *(Продолженuе)*

пользователей

\*2 Только назначенные типы клеток для стандартного пользователя

\*3 В этом режиме пользователь может снова включить функцию безопасности

#### **Администрирование программного обеспечения**

Типы пользователей и уровни доступа

# **Что такое функция контроля?**

Функция контроля используется для отслеживания рабочих характеристик Vi-CELL BLU.Точность измерений концентрации (всего клеток в мл) можно проверить, используя контроли Vi-CELL BLU, которые можно приобрести у компании Beckman Coulter.

- **•** PN C09147, контроль концентрации 0.5M Vi-CELL (дополнительно)
- **•** PN C09148, контроль концентрации 2M Vi-CELL
- **•** PN C09149, контроль концентрации 4M Vi-CELL
- **•** PN C09150, контроль концентрации 10M Vi-CELL
- **•** PN 6602796 Coulter, стандарт размера CC L10
- **•** PN C09145, контроль жизнеспособности Vi-CELL BLU 50%

Инструмент содержит специальное программное обеспечение, которое обеспечивает очень простое выполнение прогона контрольного образца и сохранение и просмотр полученных результатов.

Набор результатов от одного контрольного образца группируется и может быть сохранен, экспортирован и распечатан как отдельная единица, которая называется контроль. Vi-CELL BLU поставляется с типом клеток «контроль концентрации» для использования с одноразовыми контролями концентрации Beckman Coulter Vi-CELL BLU.

#### **ВНИМАНИЕ**

**Существует риск повреждения инструмента при использовании любых продуктов контрольных клеток, отличных от продуктов Beckman Coulter.Для предотвращения повреждения инструмента при использовании любых продуктов контрольных клеток, отличных от продуктов Beckman Coulter, необходимо выполнить фильтрацию контрольных клеток с помощью фильтра 30 микрон.**

# **Добавление контроля качества**

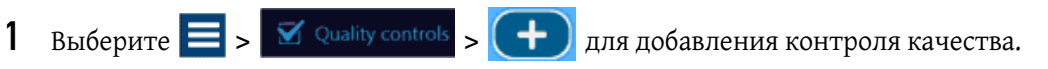

**2** Введите информацию для нового контроля качества.

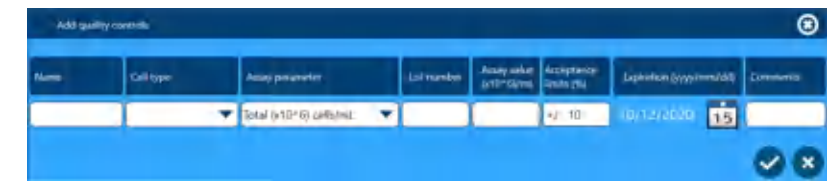

- **•** Введите **Name** (Имя).
- **•** Выберите **Cell type** (Тип клеток).
- **•** Выберите **Assay parameter** (Параметры анализа).
- **•** Введите **Lot number** (Код партии).
- **•** Введите **Assay value** (Значение анализа).
- **•** Введите **Acceptance limits** (Пределы приемлемости)
- **•** Выберите дату **Expiration** (Истечение срока годности).
- **•** Введите **Comment** (Комментарий) при необходимости.
- Выберите **.**

**ПРИМЕЧАНИЕ** Тип ячеек, который будет использоваться для частиц, указан в инструкциях по эксплуатации для соответствующих частиц.

# **Выполнение анализа контроля концентрации**

**1** На начальном экране выберите **I** и назначьте Quality Control (Контроль качества) для позиции карусели. Sample Sac (10/12/2020 1:21 PM)  $\bullet$  li # (2N) SLY  $0<sub>0</sub>$ Jie ø 24 07  $(2)(3)(14)$ Case Atd. **2** Выберите <sup>до д</sup> для выполнения анализа контроля. **3** По завершении анализа контроля можно выбрать **Summary** (Сводка), **Image** (Изображение) и **Graphs** (Графики) или выбрать , чтобы сохранить результаты анализа проб в качестве файла CSV, или  $\left[\frac{m}{2}\right]$ , чтобы сохранить весь набор проб. **Quality controls** @Historical @Duality.controls @ Image Lat Graphs @ @ & **ПРИМЕЧАНИЕ** На экране контролей качества при выборе контроля качества нажмите кнопку истории для просмотра результатов только для этого контроля качества с течением времени, при этом к графику применяются строки ошибок.

#### **Контроль качества**

Выполнение анализа контроля концентрации

# Процедуры технического обслуживания

# **Еженедельное обеззараживание**

Раз в неделю выполняйте обеззараживание инструмента с помощью отбеливателя.Рекомендуется также выполнять цикл обеззараживания, если фон на изображениях становится темнее со временем.При выполнении цикла обеззараживания с помощью отбеливателя удаляется окрашивание измерительного канала.

## **Обеззараживание с помощью отбеливания**

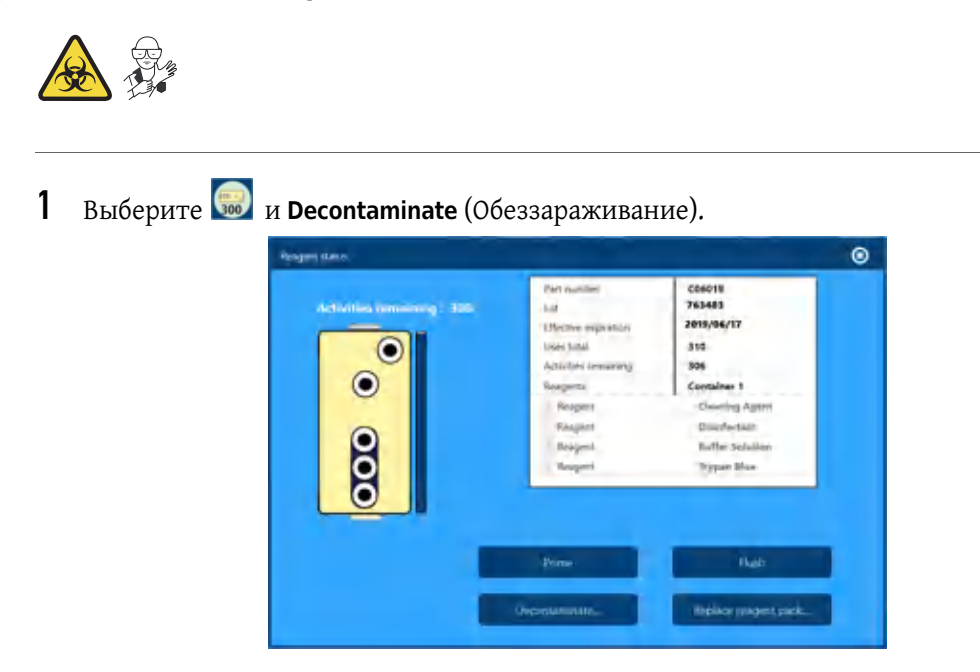

ГЛАВА 8

 $\bullet$ 

# **ОСТОРОЖНО**

**Опасность химического ожога при контакте с раствором гипохлорита натрия.Чтобы избежать контакта с раствором гипохлорита натрия, используйте барьерные средства защиты, в том числе защитные очки, перчатки и соответствующую лабораторную одежду.Перед использованием реагента ознакомьтесь со сведениями о его химическом воздействии, который приводятся в паспорте безопасности вещества.**

**2** Подготовьте раствор отбеливателя в соответствии с инструкциями на экране и выберите

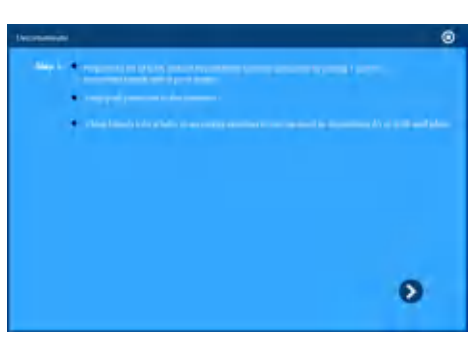

**ПРИМЕЧАНИЕ** В случае сильного окрашивания можно использовать неразбавленный хозяйственный отбеливатель.Убедитесь, что используется чистый отбеливатель без имеющихся в продаже добавок.

**3** Выполните обеззараживание остальной части инструмента в соответствии с

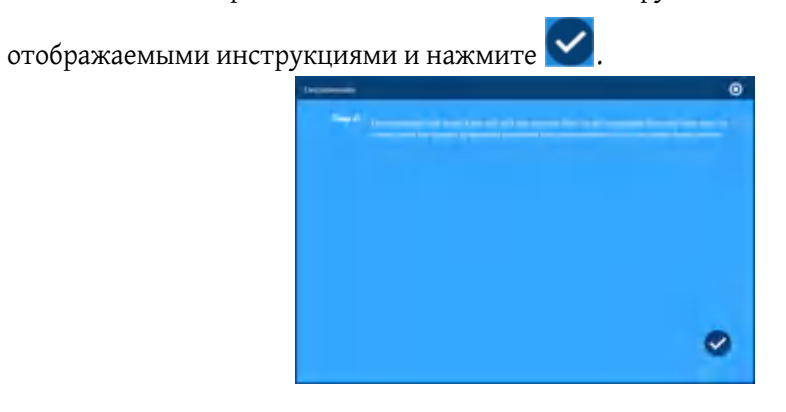

**4** Выполните прогон трех или четырех пробирок с пробой деионизированной водой, чтобы убедиться, что отбеливатель удален из системы.

**ПРИМЕЧАНИЕ** При прогоне в качестве контролей результаты отобразятся в отчете контроля качества и связанных журналах.

# **Замена пакета реагента**

#### **ОСТОРОЖНО**

**Риск биологически опасного загрязнения кожи при контакте с жидкими отходами пакета реагента.Бутыль для отходов пакета реагента имеет вентиляционное отверстие. Она должна находиться в вертикальном положении при обращении с использованным пакетом реагента для предотвращения утечки жидких отходов из бутыли.Немедленно убирайте пролитую жидкость.Пакет реагента и жидкие отходы необходимо утилизировать в соответствии с местными нормами и предусмотренными на этот случай лабораторными процедурами.**

**При работе с патогенным материалом следуйте общепринятым мерам предосторожности.В пределах доступности должны находиться средства, пригодные для обеззараживания инструмента и утилизации отходов, представляющих биологическую опасность.**

**Всегда используйте соответствующие индивидуальные средства защиты (ИСЗ) при работе с биологически опасными материалами.**

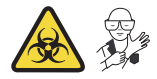

**1** Выберите и **Replace Reagent Pack** (Замена пакета реагента).

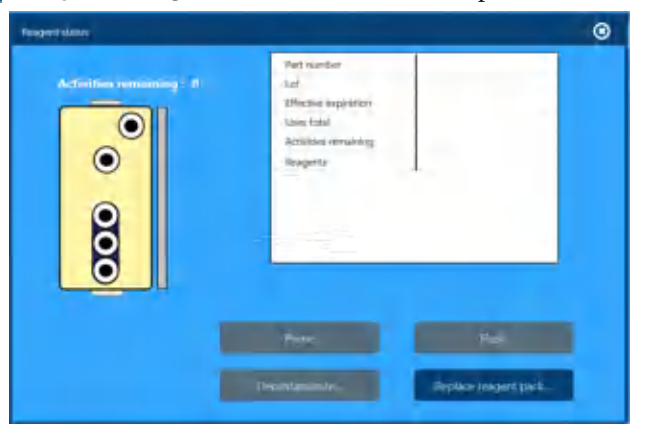

**2** Выберите, требуется ли Purge (Опорожнение) и выберите  $\sum$ .

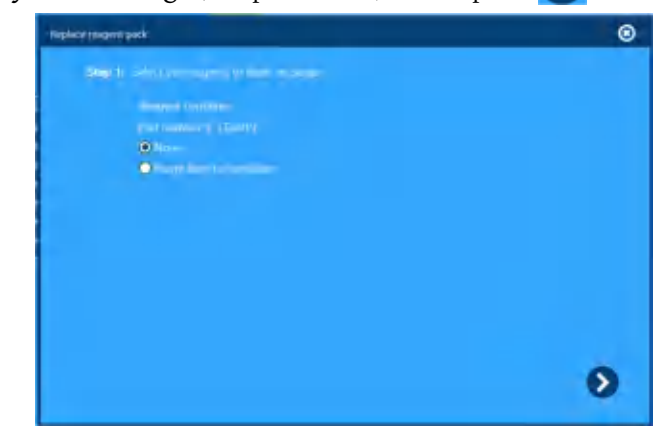

#### **ПРИМЕЧАНИЕ**

- **•** Выберите **None** (Нет), если не требуется выполнять опорожнение.
- **•** Выберите **Purge lines to container** (Опорожнить линии в контейнер), чтобы слить жидкость системы в отходы. Используйте функцию **Purge lines to container** (Опорожнить линии в контейнер) для хранения или обслуживания.
- **3** Откройте дверцу отсека для реагентов.

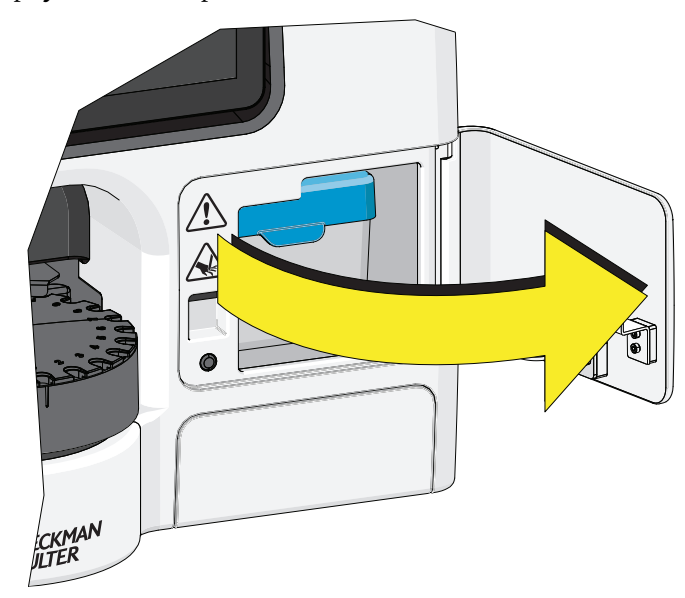

# **ОСТОРОЖНО**

**Риск биологически опасного загрязнения кожи при контакте с пакетом реагента, контейнером твердых отходов и его содержимым.Пакет реагента, контейнер твердых отходов и его содержимое могут содержать остатки биологического материала, и с ними следует обращаться с особой осторожностью.Немедленно убирайте пролитую жидкость.Пакет реагента и жидкие отходы необходимо утилизировать в соответствии с местными нормами и предусмотренными на этот случай лабораторными процедурами.**

**При работе с патогенным материалом следуйте общепринятым мерам предосторожности.В пределах доступности должны находиться средства, пригодные для обеззараживания инструмента и утилизации отходов, представляющих биологическую опасность.**

**Всегда используйте соответствующие индивидуальные средства защиты (ИСЗ) при работе с биологически опасными материалами.**

**4** Извлеките пакет реагента.

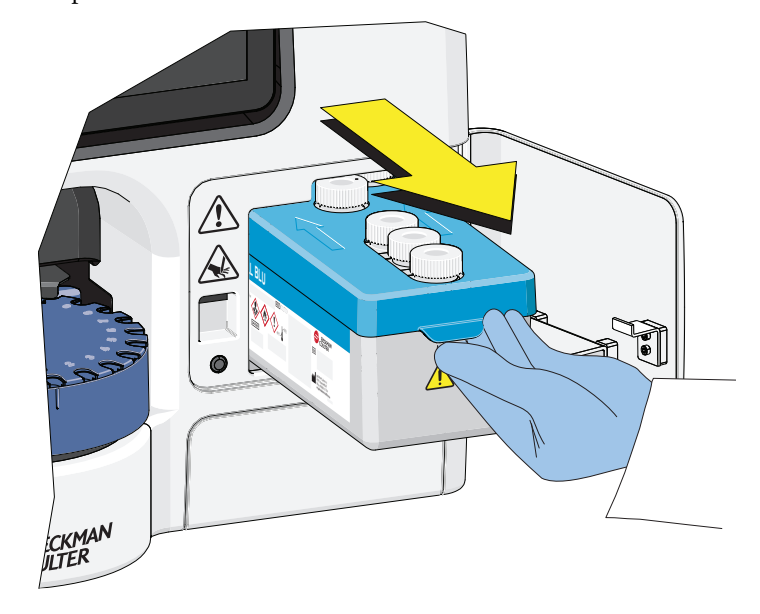

**5** Затяните крышку отсека трипанового синего на старом пакете реагента перед утилизацией.

**6** При утилизации переработайте пакет реагента.

Крышка, лоток и бутыли пакета реагента подлежат повторной переработке.Пакет реагента и жидкие отходы необходимо утилизировать в соответствии с местными нормами и предусмотренными на этот случай лабораторными процедурами.Посетите следующий веб-сайт *[www.call2recycle.org](http://www.call2recycle.org)* для получения информации относительно местных нормативов и центров переработки.

**ВАЖНО** При отдельной утилизации бутылей для отходов наклейте на них этикетку с предупреждением о биологической опасности.При утилизации всего пакета реагента наклейте на контейнер пакета реагента этикетку с предупреждением о биологической опасности.

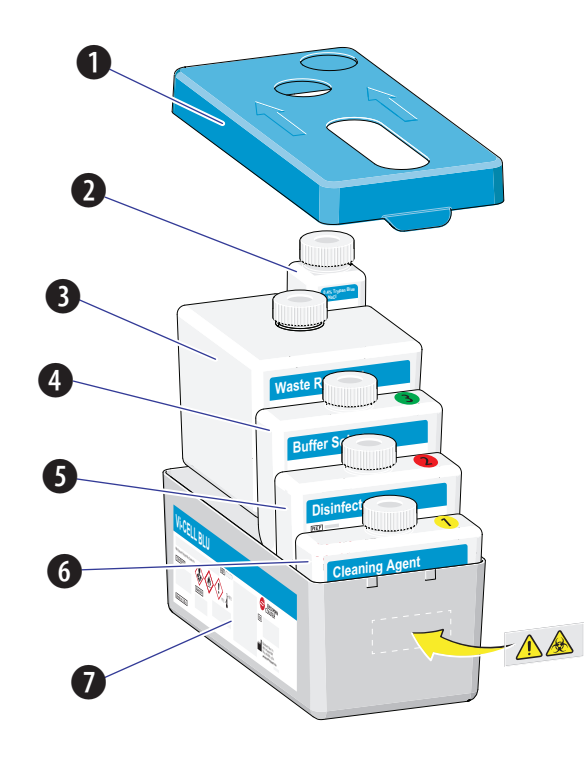

- **1.** Крышка пакета реагента
- **2.** Бутыль трипанового синего
- **3.** Бутыль для отходов
- **4.** Бутыль для буферного раствора
- **5.** Бутыль для дезинфицирующего вещества
- **6.** Бутыль для чистящего реагента
- **7.** Лоток пакета реагента
**7** Перед установкой другого пакета реагента ослабьте крышку отсека трипанового синего в пакете на ¼ оборота. Невыполнение этой инструкции может стать причиной образования высокого вакуума в бутыли, что может повлиять на точность подсчета и стать причиной ошибочных результатов повышенной концентрации, которые часто возникают при анализе первых трех проб каждый день.

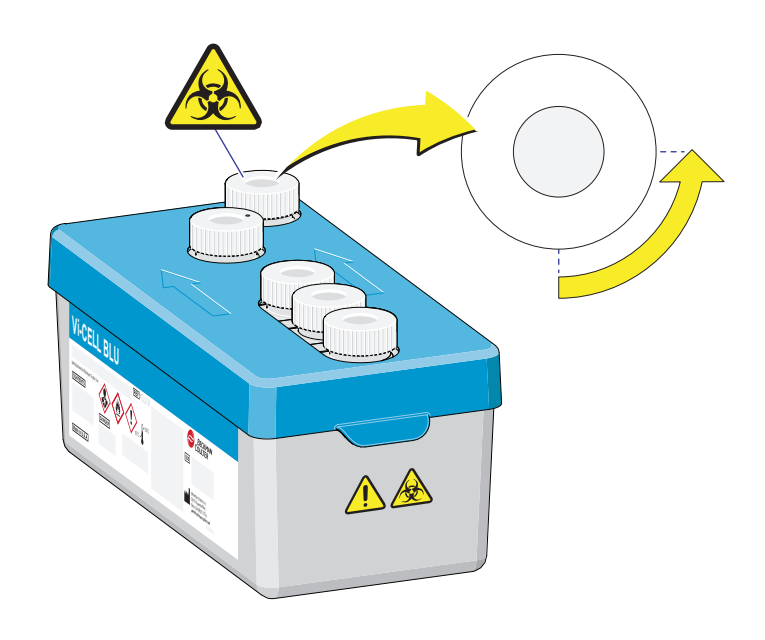

**8** Прикрепите прилагаемую этикетку с предупреждением о биологической опасности на конец лотка реагентов и вложите пакет реагента.

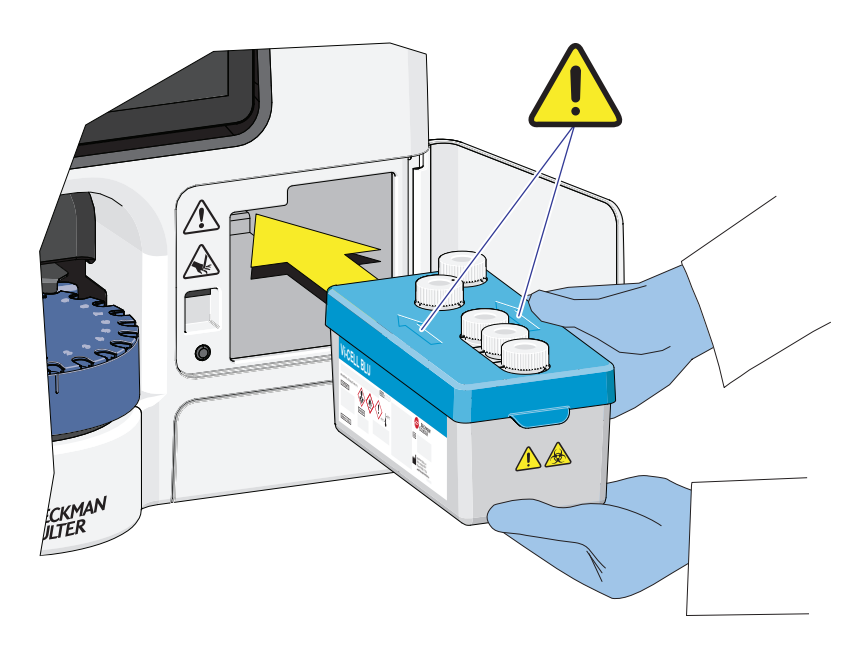

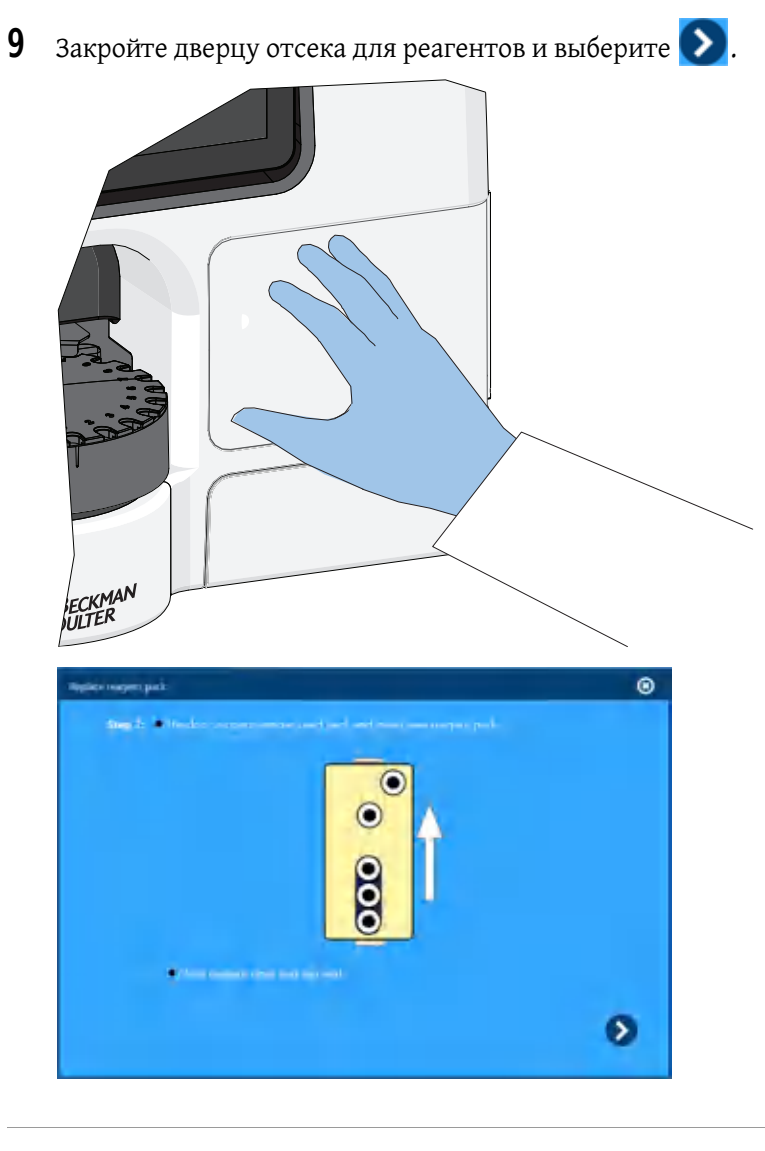

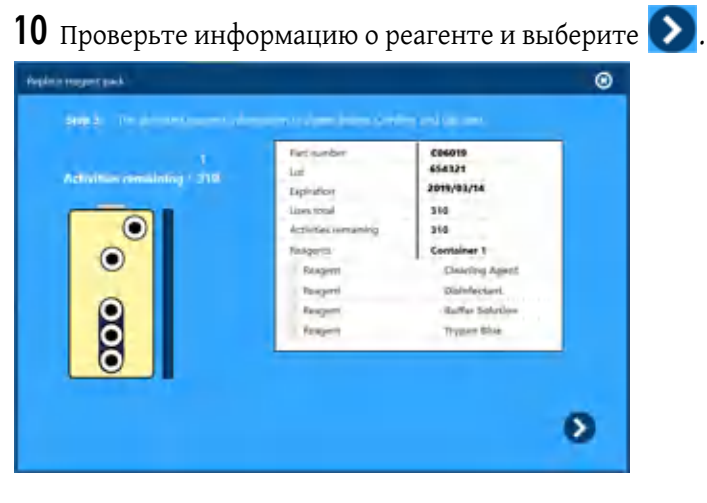

#### <span id="page-146-0"></span>**Пустой лоток сливной трубки**

#### **ОСТОРОЖНО**

**Существует риск биологически опасного загрязнения кожи при контакте с лотком сливной трубки и его содержимым.Лоток сливной трубки и его содержимое могут содержать остатки биологического материала, и с ними следует обращаться с особой осторожностью.Немедленно убирайте пролитую жидкость.Содержимое лотка сливной трубки необходимо утилизировать в соответствии с местными нормами и предусмотренными на этот случай лабораторными процедурами.**

**При работе с патогенным материалом следуйте общепринятым мерам предосторожности.В пределах доступности должны находиться средства, пригодные для обеззараживания инструмента и утилизации отходов, представляющих биологическую опасность.**

**1** Откройте дверцу лотка для отработанных пробирок.Следуйте инструкции по утилизации в шаге [6](#page-148-0).

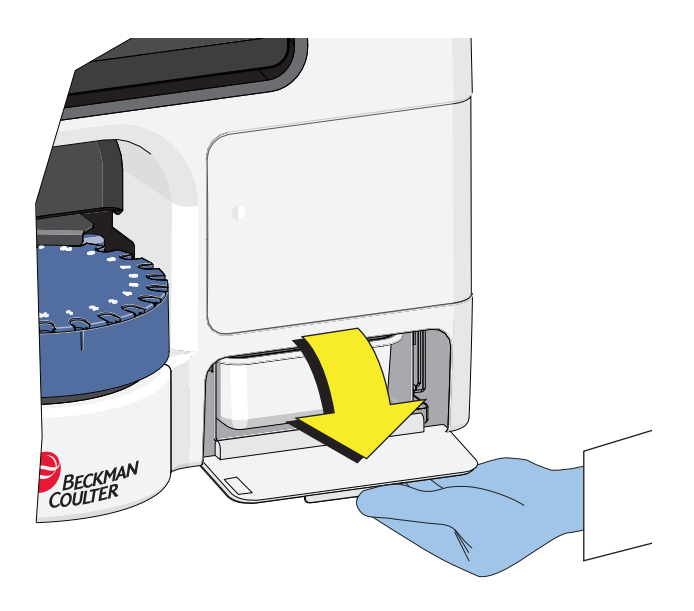

**2** Извлеките лоток сливной трубки.

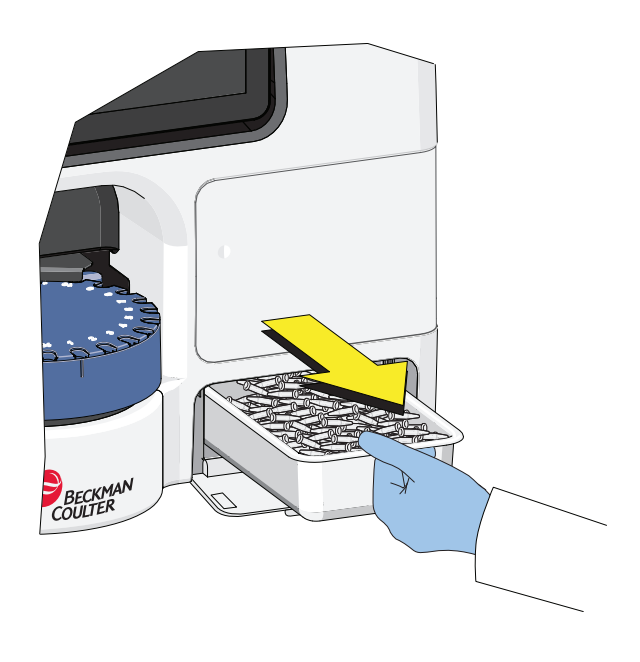

**3** Опорожните лоток сливной трубки.Следуйте инструкции по утилизации в шаге [6.](#page-148-0)

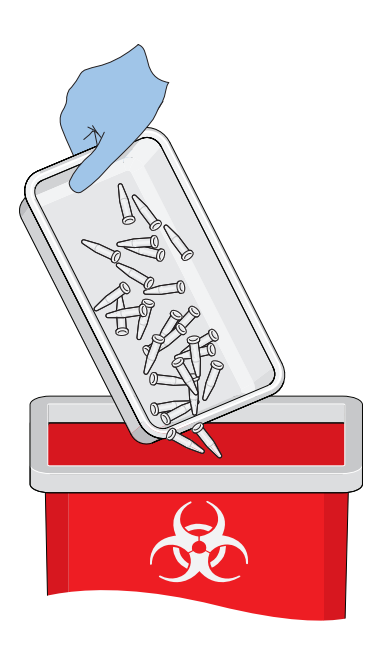

**4** Вставьте лоток для отработанных пробирок.

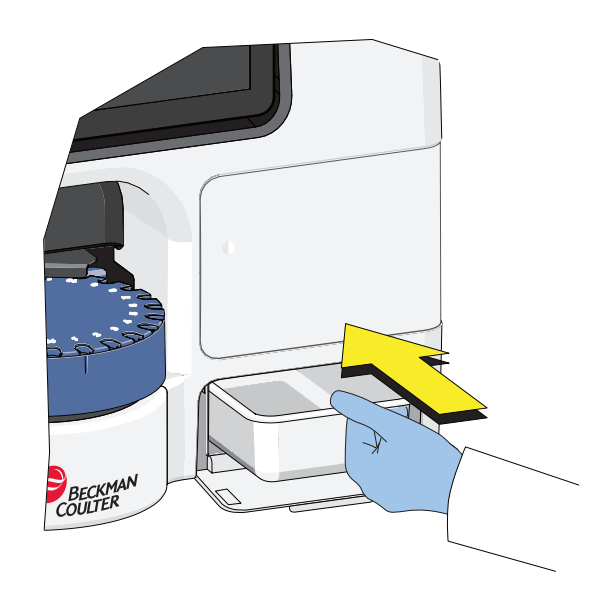

**5** Закройте дверцу лотка для отработанных пробирок.

<span id="page-148-0"></span>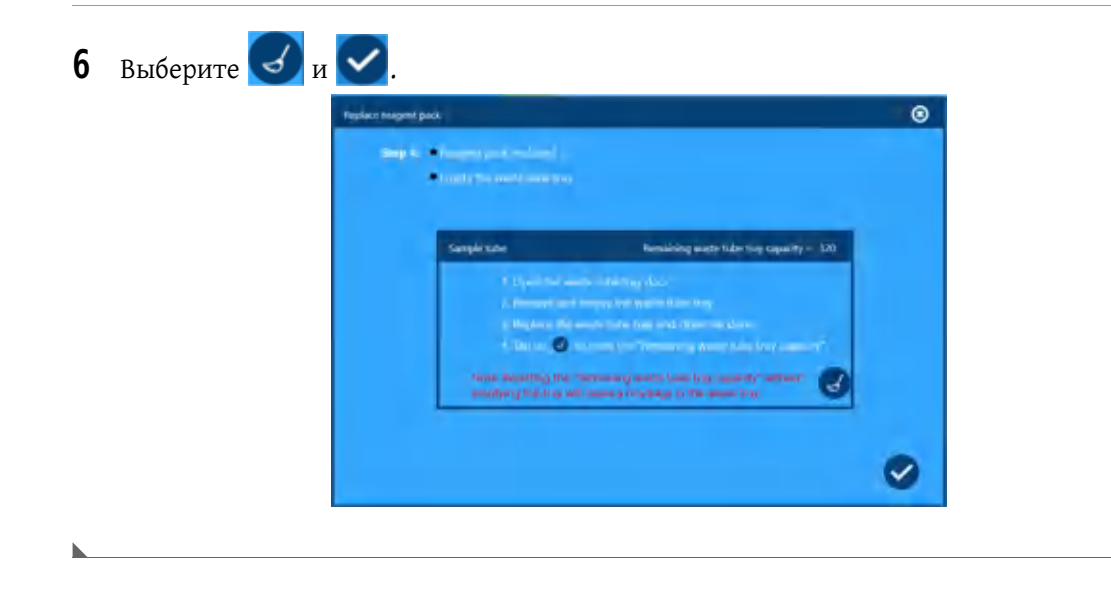

# <span id="page-148-1"></span>**Мастер фокусировки (автофокус)**

Предоставляется мастер фокусировки, который автоматически настраивает фокус.Если инструмент перемещен или температура окружающего воздуха изменяется на 5°C и более, необходимо настроить фокусировку.Кроме того, фокусировку необходимо выполнить в том случае, если изображение выглядит более расфокусированным, чем обычно, или размер контроля не соответствует техническим характеристикам.Контрольные гранулы

фокусировки (PN 175474) можно приобрести у Beckman Coulter.

## **Set Focus (Установить фокус)**

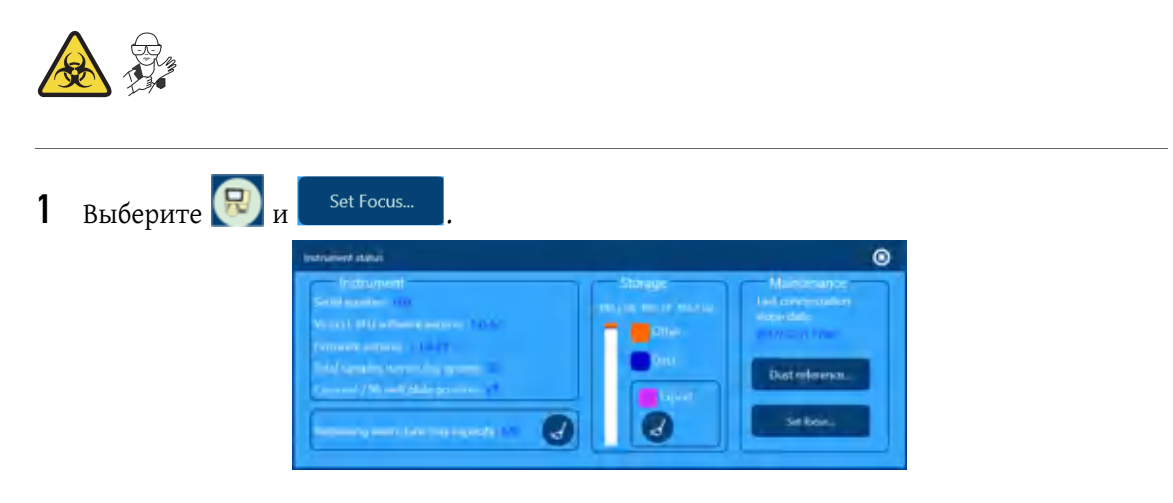

**2** Поместите пробирку контроля фокусировки, содержащую 200 мкл или приблизительно 8–10 капель контроля фокусировки, в пустую позицию в карусели (или позицию A1 в

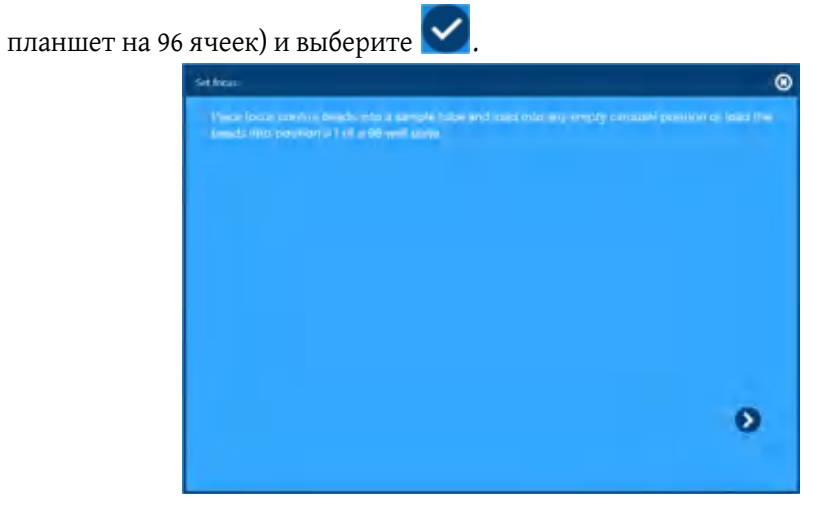

**3** Подождите, пока будет выполнена обработка пробы контроля фокусировки.Во время процесса фокусировки инструмент не следует перемещать.

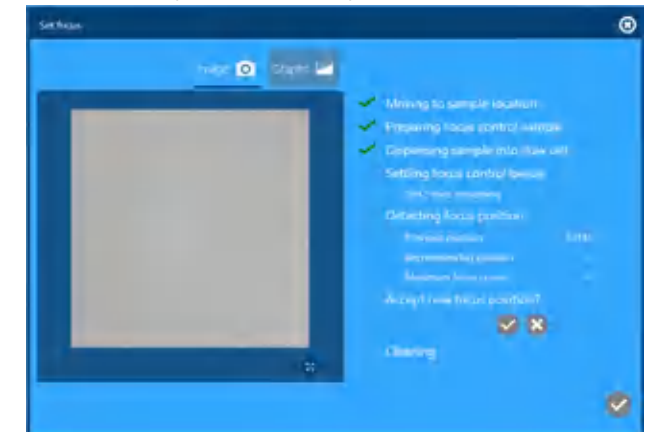

**4** После определения позиции фокуса визуально проверьте, что на графике отображается неразрывная колоколообразная кривая. Отклоните фокусировку и повторите процесс,

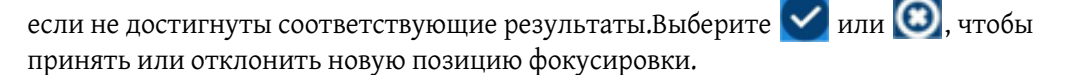

- **ПРИМЕЧАНИЕ** Если позиция фокусировки отклонена, двигатель фокусировки перемещается в предыдущую позицию и отображается сообщение, указывающее длительность перемещения в предыдущую позицию.
- **5** Выберите в нижней части экрана для закрытия функции установки фокусировки.

### **Мастер контроля пыли**

Запустите мастер контроля пыли, если на каждом изображении имеется объект/загрязнения, которые не перемещаются при последующих анализах.

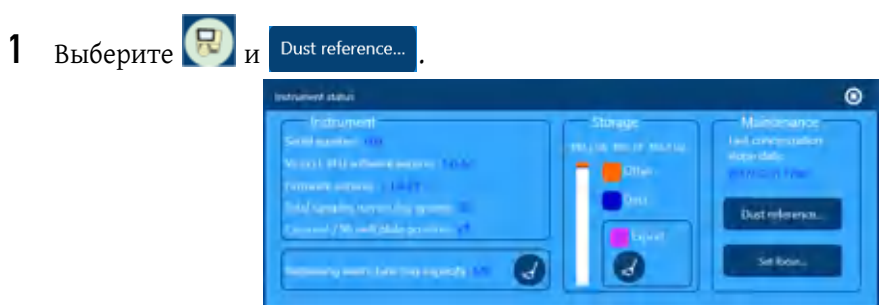

**2** Вставьте пустую пробирку с пробой или пустой планшет на 96 ячеек, затем выберите

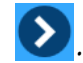

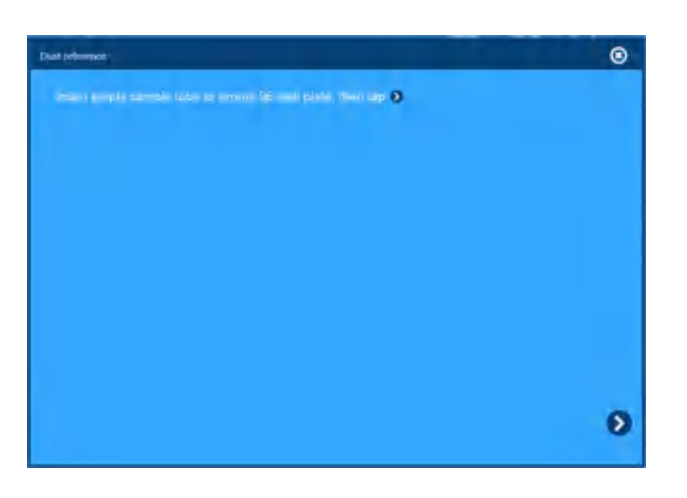

**3** Выполняется обработка контроля пыли.

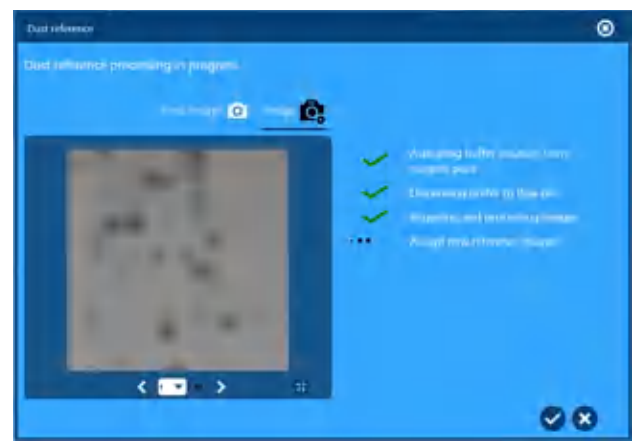

**ПРИМЕЧАНИЕ** Убедитесь, что белые пиксели точно представляют частицы для удаления из числа клеток пробы.

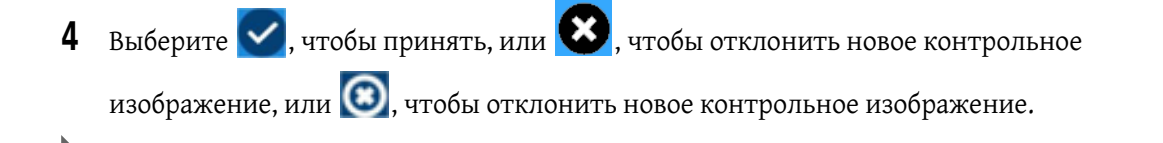

## **Заполнение инструмента**

Инструмент автоматически заполняется при загрузке пакета реагента.Заполнение можно выполнить в следующих случаях:

- **•** до выполнения анализа проб в качестве меры контроля качества;
- **•** если на изображении видны пузырьки.

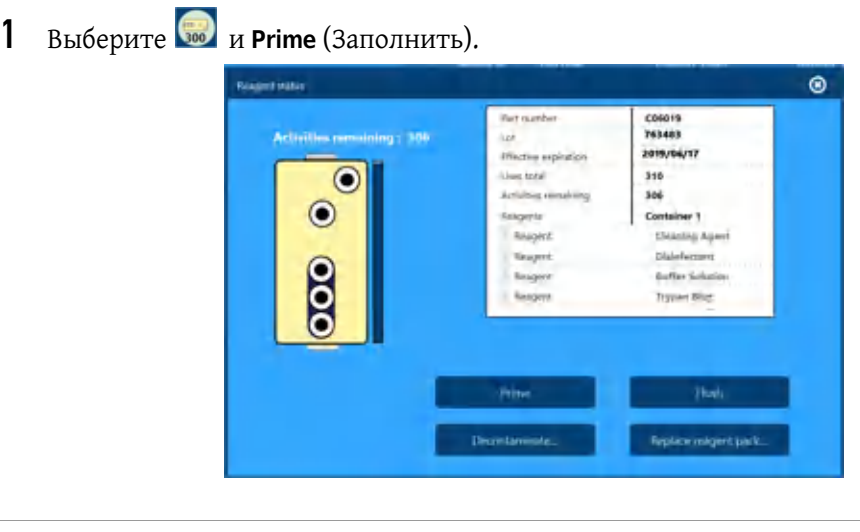

**2** По завершении заполнения выберите **•** для закрытия экрана.

## **Промывка инструмента**

При выполнении этой функции выполняется попытка очистки проточной кюветы с промывкой клеток в обоих направлениях.Промойте инструмент в следующих случаях:

- **•** для уменьшения переноса;
- **•** при обнаружении пузырьков;
- **•** если имеются подозрения на загрязнение;
- **•** если имеются подозрения на засорение;
- **•** если предыдущие пробы были особенно липкими.

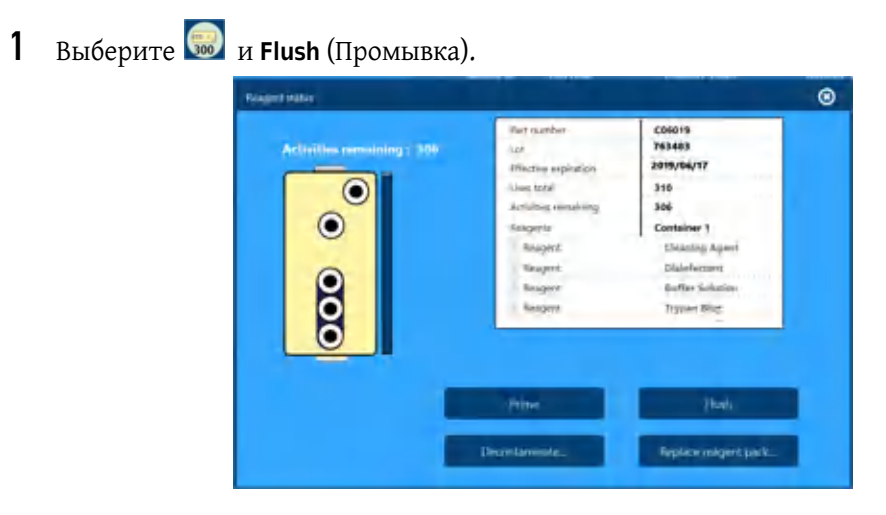

**ПРИМЕЧАНИЕ** При этом будет один раз использован пакет реагента.

**2** По завершении промывки выберите **•** для закрытия экрана.

## **Ежегодное профилактическое обслуживание**

Beckman Coulter рекомендует, чтобы сервисный инженер Beckman Coulter выполнял ежегодное профилактическое обслуживание.

В ходе этого обслуживания заменяются части, которые активно используются, подтверждаются функциональные характеристики системы, очищаются или проверяются все критические компоненты.

### **Работа системы в сети**

**ВАЖНО** При выходе из учетной записи активного пользователя для входа в учетную запись другого пользователя ОС инструмента потребуется проводная клавиатура.Клавиатура с сенсорной панелью недоступна на начальном экране блокировки входа в систему.Для возврата к нормальному состоянию инструмента следует перезапустить его с помощью меню Start (Пуск) или кнопки питания.

С помощью мастеров/инструментов сетевой конфигурации Microsoft Windows настройте сетевую конфигурацию.

Для доступа к инструментам сетевой конфигурации необходимо выполнить вход в операционную систему с правами администратора.Выполните вход в прикладное программное обеспечение в качестве администратора и закройте программное обеспечение в главном меню.Если функции безопасности отключены, закройте приложение в главном меню.

В меню Start (Пуск) Windows выберите значок пользователя и выйдите из системы.

Ha USB-клавиатуре нажмите Ctrl, Alt, Del, чтобы зарегистрироваться в Windows, используя следующие учетные данные:

Имя пользователя: ViCellAdmin

Пароль: Vi-CELL#0

ПРИМЕЧАНИЕ Указанный пароль является начальным паролем. При первом входе в систему пользователю будет предложено сменить пароль.

Для доступа к настройкам сети перейдите: меню Start (Пуск) > Settings (Настройки) > Network and Internet (Сеть и Интернет) > Ethernet для настройки сетевого подключения. Запишите пароль для использования в будущем.

#### Стороннее программное обеспечение

Beckman Coulter не поддерживает установку стороннего программного обеспечения на систему Vi-CELL BLU. Установка стороннего программного обеспечения может ухудшить функциональные характеристики Vi-CELL BLU, особенно активные антивирусные программы, работающие в режиме реального времени, которые выполняют считывание всех данных, записываемых на жесткий диск.

## Удаленное подключение

Vi-CELL BLU поддерживает удаленное подключение для обслуживания и поддержки с помощью BeckmanConnect.BeckmanConnect представляет собой программное обеспечение, которое после подтверждения оператора позволяет выполнять передачу файлов и управлять удаленным рабочим столом. Регистрация в BeckmanConnect позволяет сервисным представителям Beckman Coulter предоставлять расширенную поддержку, что потенциально может увеличить время безотказной работы Vi-CELL BLU.

Для загрузки программы установки Beckman Connect посетите веб-сайт www.beckman.com/beckmanconnect

Или найдите ярлык в папке C:\Instrument\Tools\BeckmanConnect и дважды щелкните его для перехода на веб-сайт загрузки.

После загрузки программы установки войдите в систему встроенного ПК Vi-CELL в качестве администратора и перейдите в папку на жестком диске, содержащую загруженную программу установки. Запустите программу установки с жесткого диска, следуя инструкциям на экране.

Вход в систему Windows с правами администратора:

Имя пользователя: ViCellAdmin

 **•** Пароль: Vi-CELL#0

Обратите внимание, что пароль необходимо изменить при первом входе пользователя в систему.

Для получения дополнительной технической документации посетите веб-сайт

www.beckman.com/support/technical/beckmanconnect

# ГЛАВА 9 Выключение системы

Инструмент не требуется отключать каждую ночь.

#### <span id="page-156-0"></span>**Выключение инструмента**

- **1** При необходимости удалите все твердые отходы из лотка сливной трубки.См. [Пустой](#page-146-0) лоток [сливной](#page-146-0) трубки в ГЛАВА 8, Процедуры технического [обслуживания](#page-138-0).
- **2** Извлеките пробирки с пробами или планшеты из инструмента и сохраните в соответствии с процедурами, утвержденными в лаборатории.
- **3** Выйдите из программного обеспечения.
- **4** Нажмите кнопку питания с правой стороны инструмента или выберите меню Start (Пуск) Windows, затем выберите **Shut down** (Завершение работы).
	- **ПРИМЕЧАНИЕ** Если необходимо отсоединить инструмент, перед этим убедитесь, что отключено питание инструмента.Отключение питания прибора без надлежащего процесса завершения работы может привести к повреждению файлов и потребовать визита специалиста по обслуживанию.
	- **ПРИМЕЧАНИЕ** Если ночная очистка не выполнялась, так как питание инструмента было отключено, инструмент попытается выполнить ночную очистку при последовательности запуска после следующего включения прибора.

# **Завершение работы на продолжительный период**

Если питание инструмента отключается на продолжительный период (1 неделя и более), обязательно извлеките пакет реагента из инструмента.См. Замена пакета [реагента](#page-140-0) в ГЛАВА 8, Процедуры технического [обслуживания](#page-138-0). Убедитесь, что выбран параметр **Purge lines to container** (Опорожнить линии в контейнер) на экране мастера Replace reagent pack (Замена пакета реагента). После извлечения пакета реагента отключите инструмент.См. Выключение [инструмента](#page-156-0).

#### **Выключение системы**

Завершение работы на продолжительный период

# **ГЛАВА 10** Поиск и устранение неисправностей

## Таблица поиска и устранения неисправностей

Таблица 10.1-Таблица 10.6 содержат описание неисправностей, которые могут возникать в ходе работы инструмента Vi-CELL BLU, возможные причины каждой неисправности и корректирующие действия. Эти проблемы разделены в отдельные таблицы для каждой системы.Эти неисправности перечислены в алфавитном порядке в предметном указателе при первичном вводе troubleshooting (поиск и устранение неисправностей).

ВАЖНО В системе каталогизированы четыре разных степени серьезности.

- Уведомление. Это означает, что не требуется обращать особое внимание.
- Осторожно. Это означает, что система функционирует, но необходимо обратить особое внимание.
- Ошибка. Это означает, что система не работает, но ее можно восстановить.  $\bullet$
- Критическая ошибка.Это означает, что система не работает и ошибку не удастся устранить.

ПРИМЕЧАНИЕ При выборе кнопки активного уведомления отображаемые сообщения об ошибке будут желтыми или красными в зависимости от степени серьезности. Для получения информации о расположении кнопки активного уведомления см. ГЛАВА 2, Начальный экран.

ПРИМЕЧАНИЕ В определенном режиме сбоя возможно отображение любого уровня серьезности в зависимости от того, может ли система самостоятельно устранить проблему.

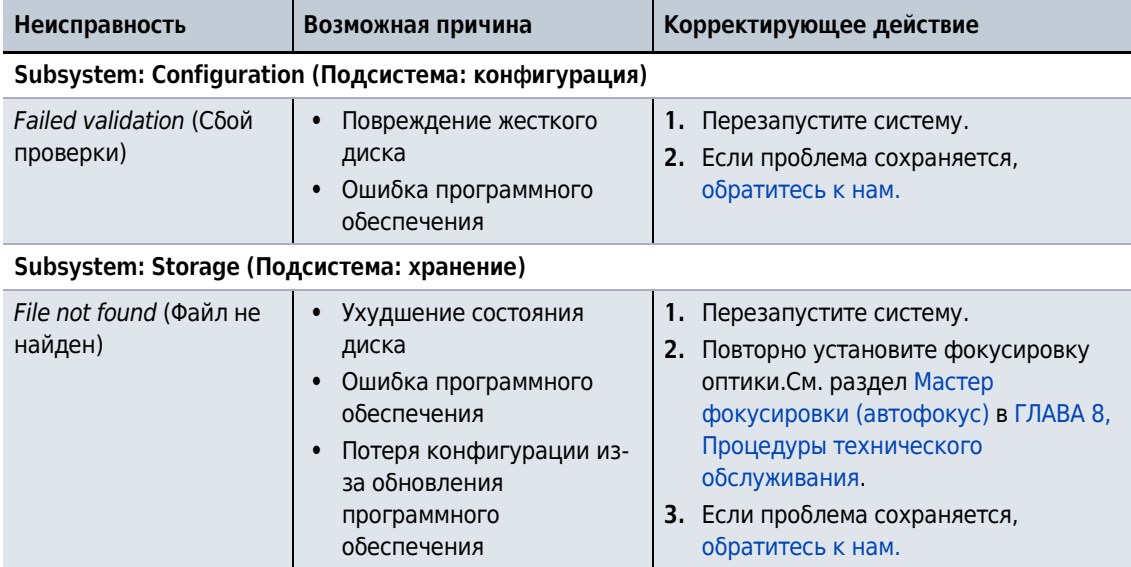

<span id="page-158-0"></span>Таблица 10.1 Таблица поиска и устранения неисправностей - инструмент

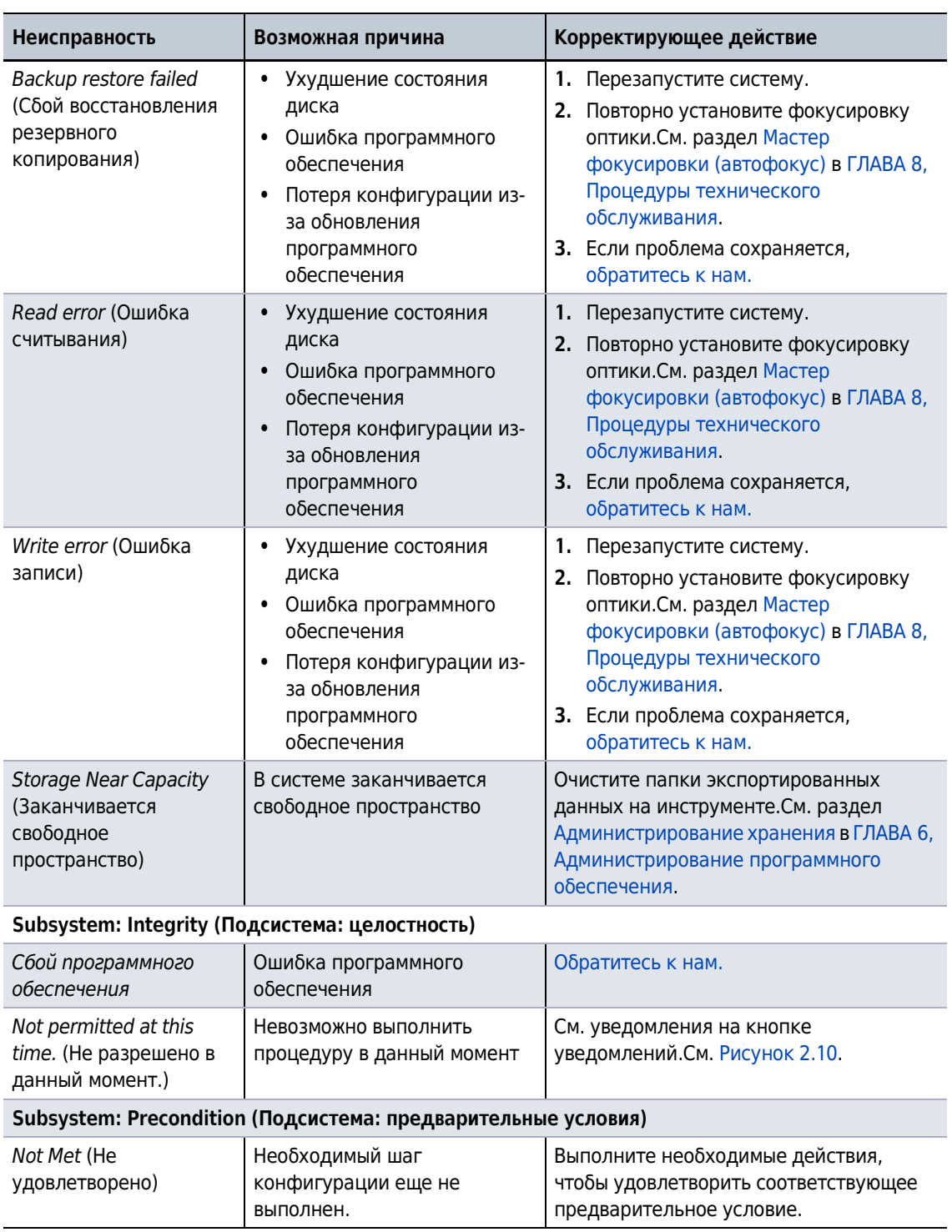

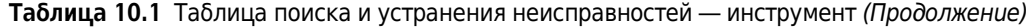

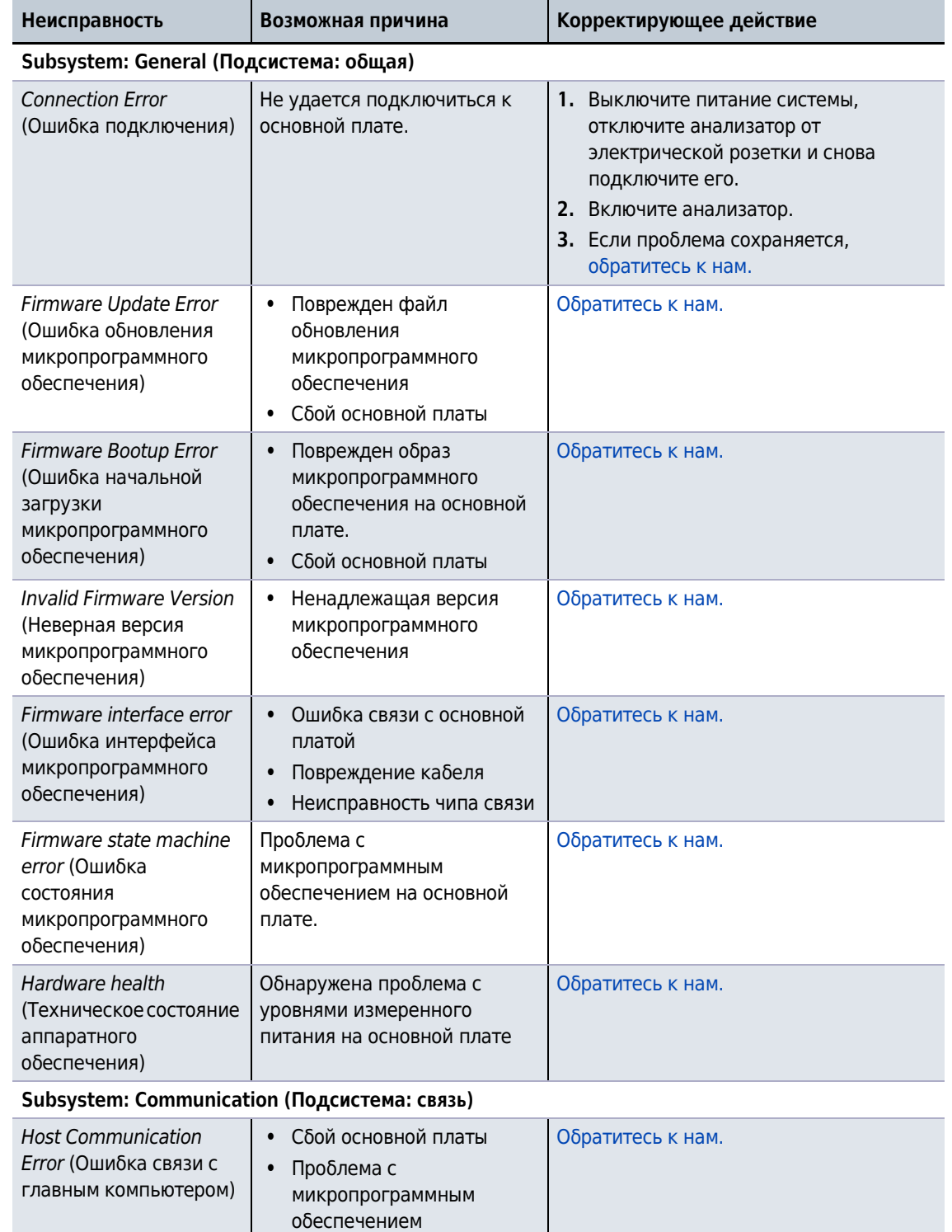

 **•** Проблема с чипами связи

**Таблица 10.2** Таблица поиска и устранения неисправностей — плата контроллера (основная плата)

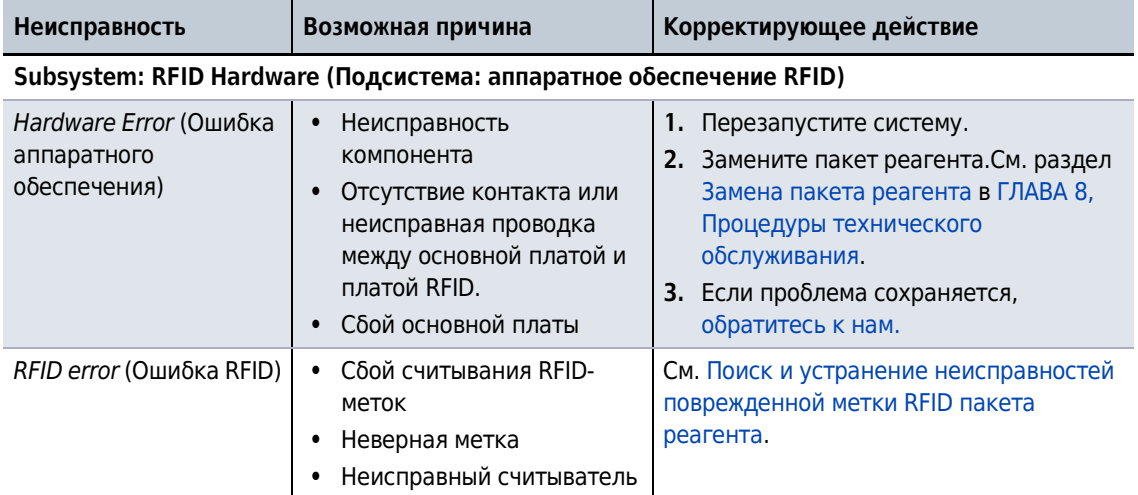

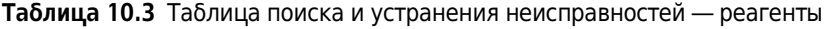

**Subsystem: Reagent Bay Hardware (Подсистема: оборудование отсека реагентов)**

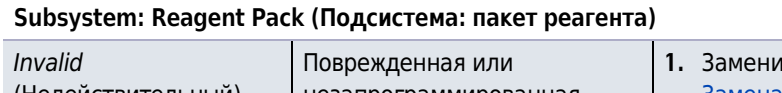

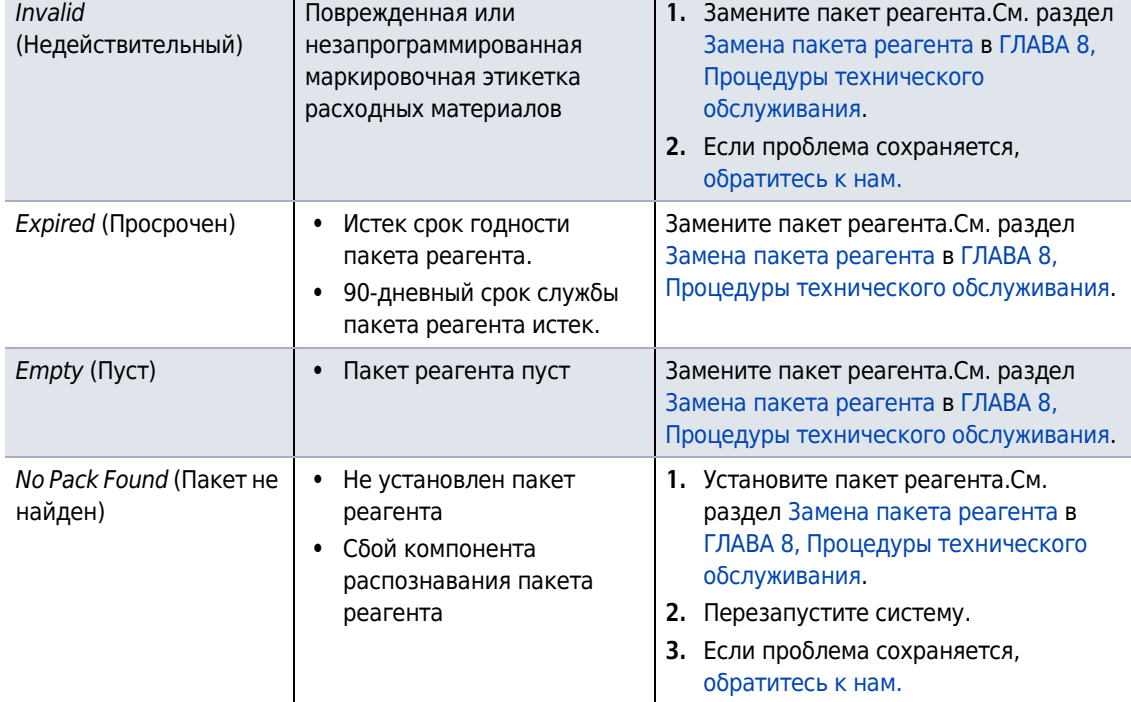

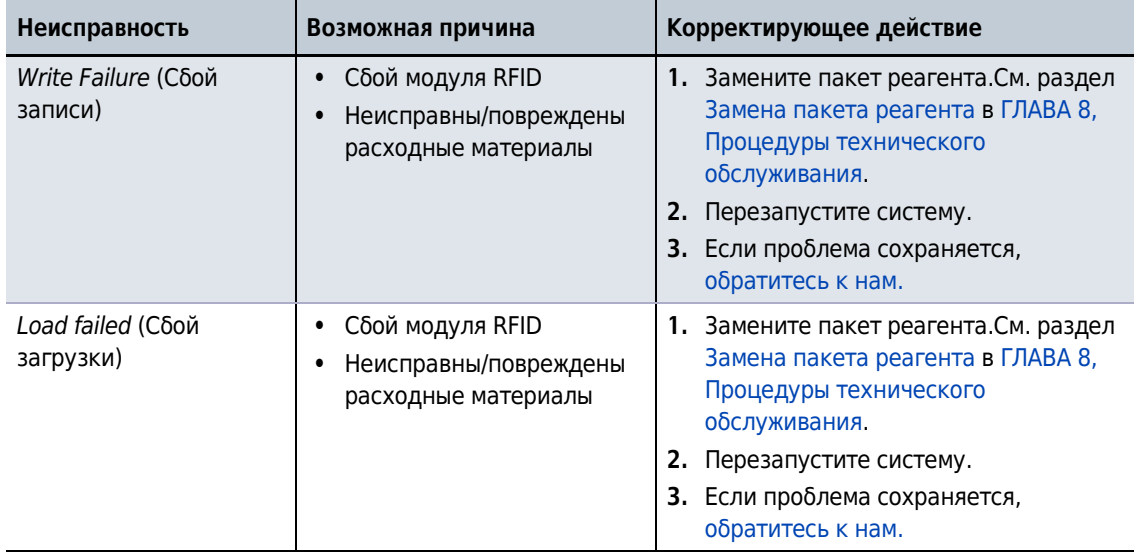

**Таблица 10.3** Таблица поиска и устранения неисправностей — реагенты *(Продолженuе)*

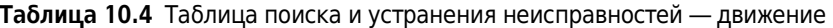

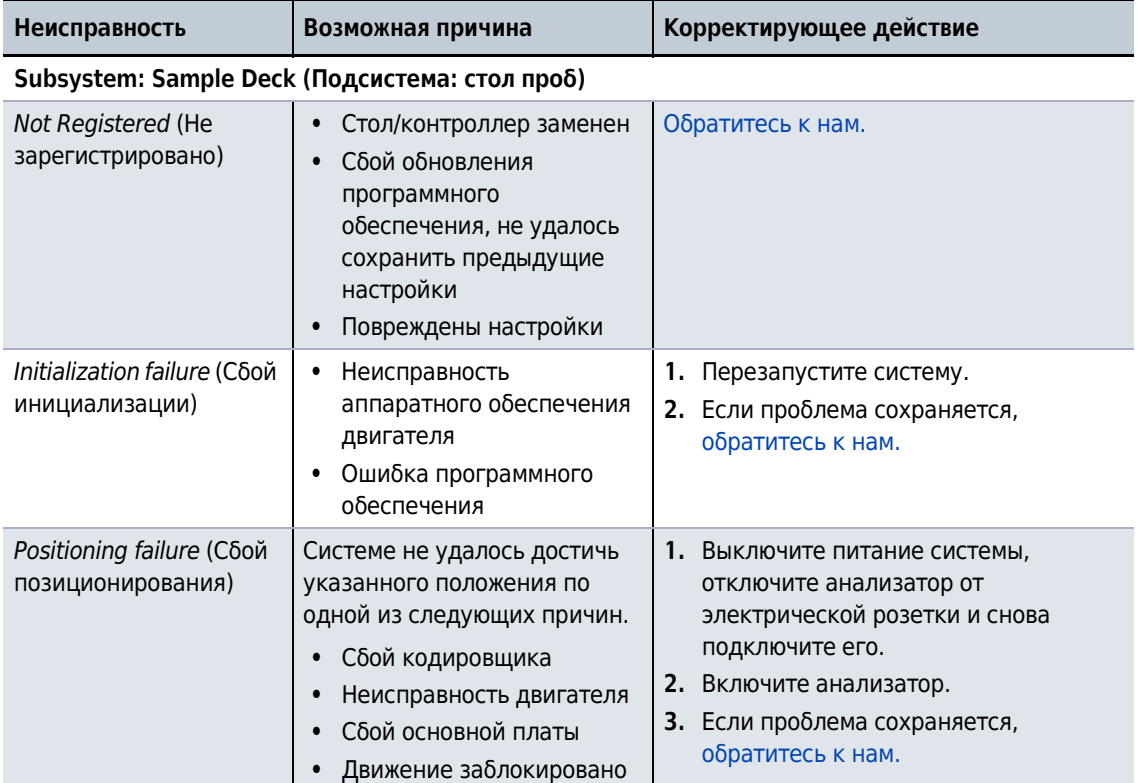

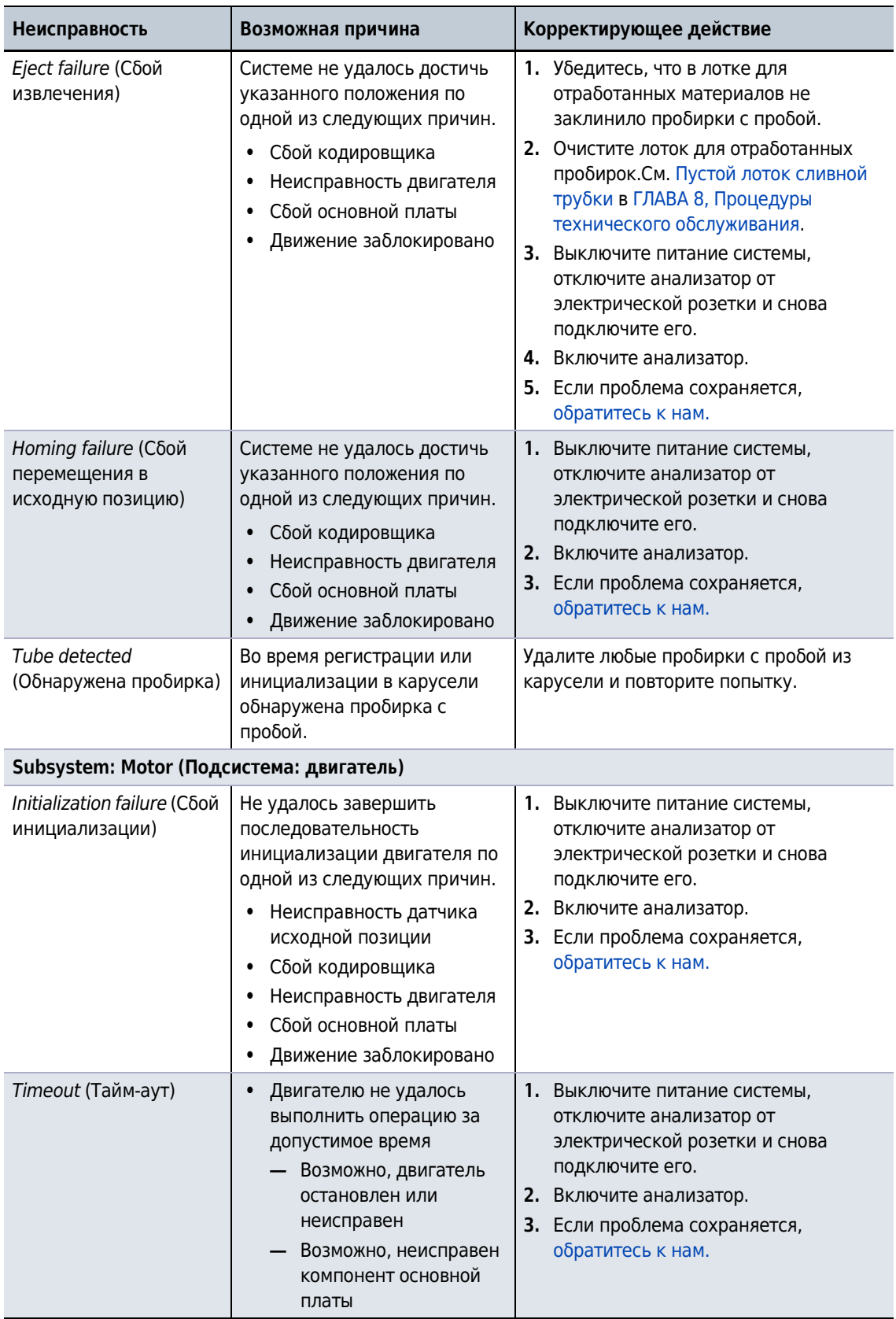

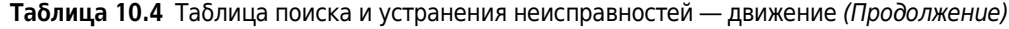

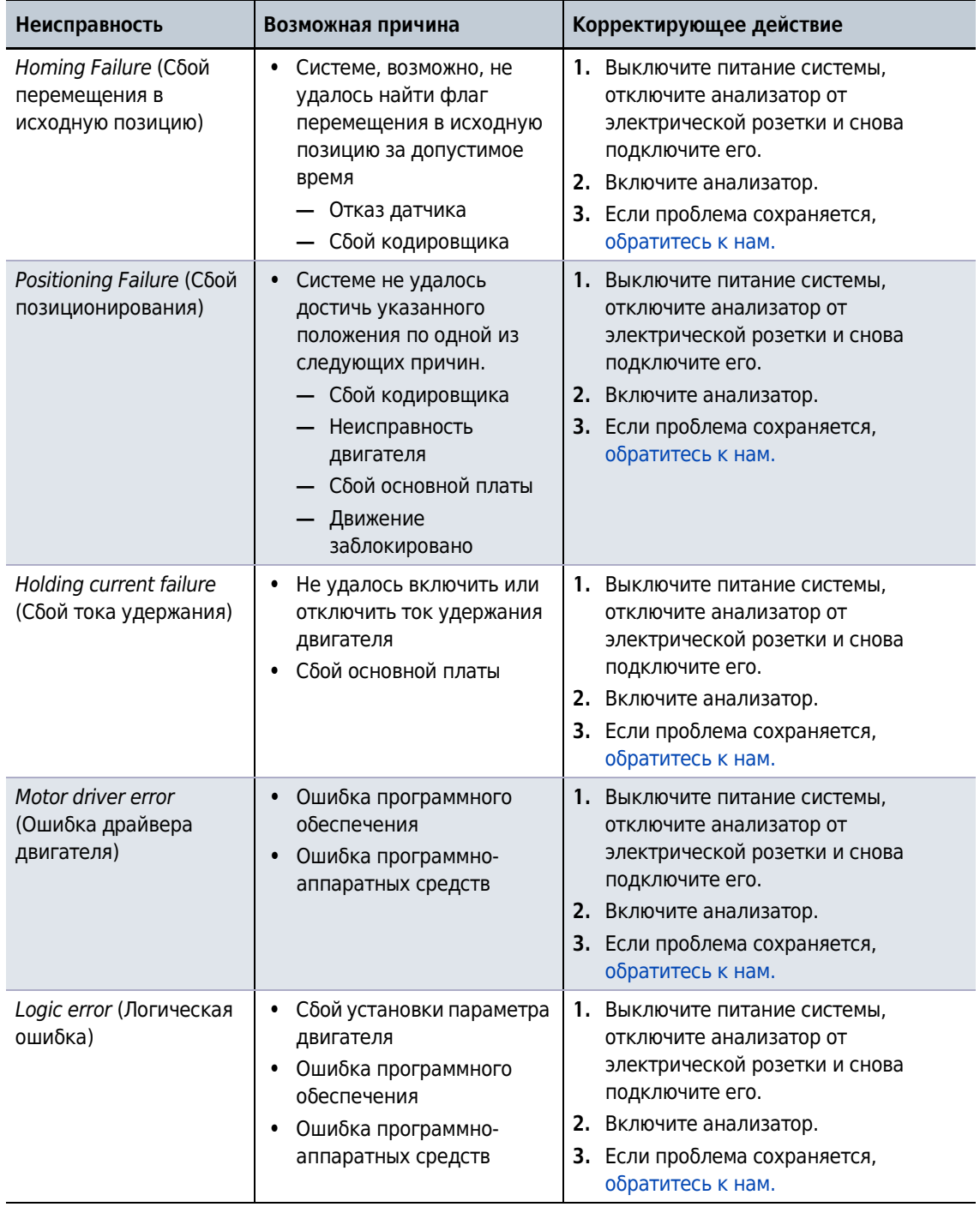

**Таблица 10.4** Таблица поиска и устранения неисправностей — движение *(Продолженuе)*

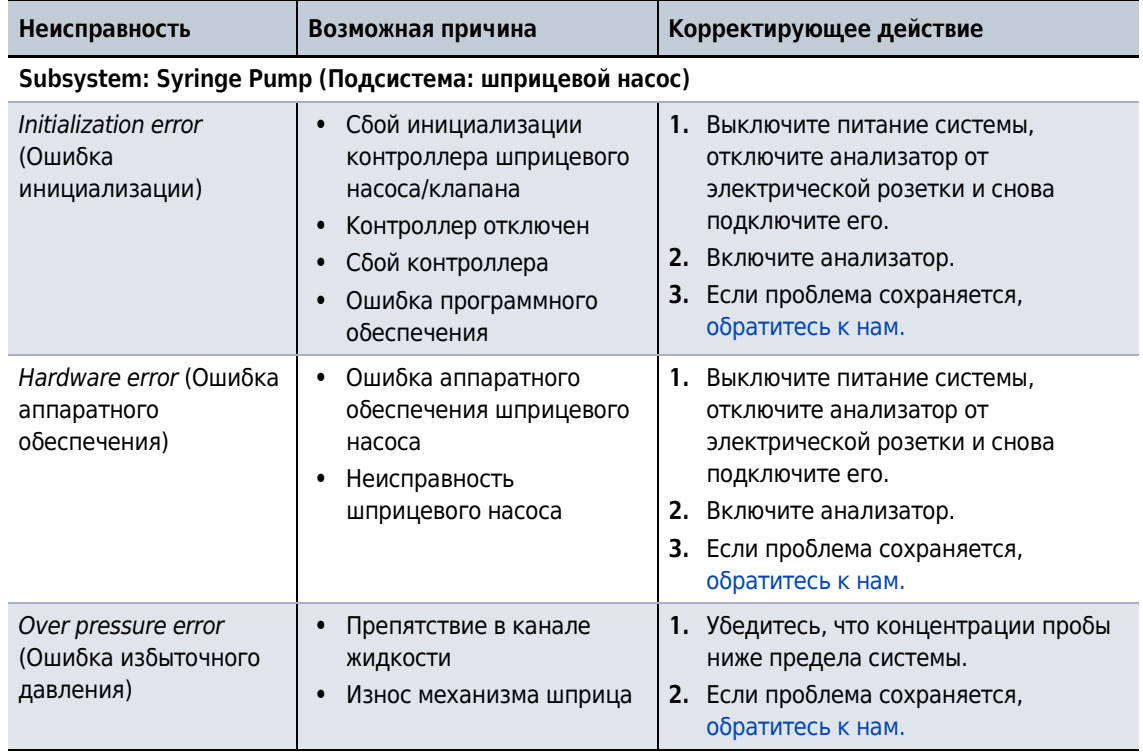

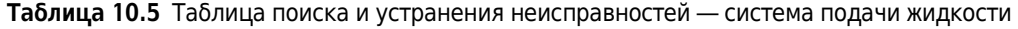

<span id="page-165-0"></span>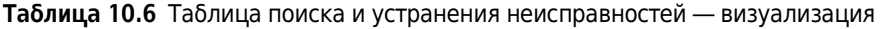

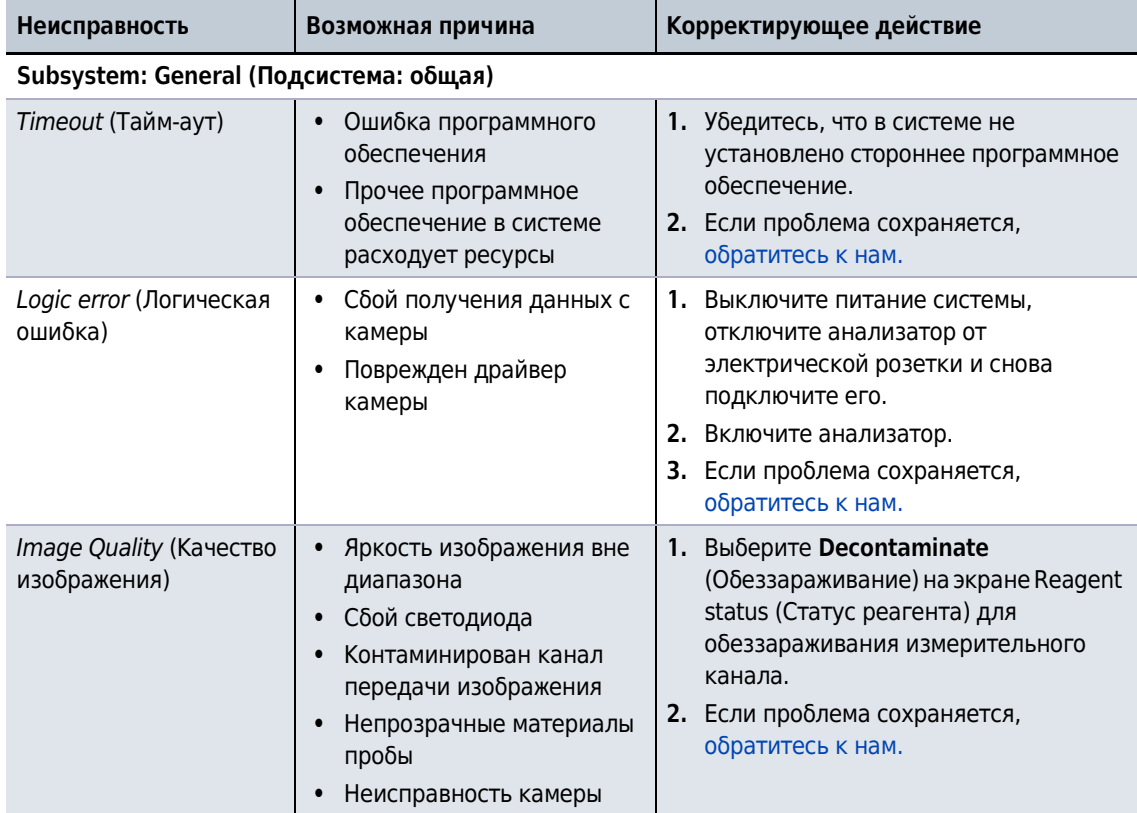

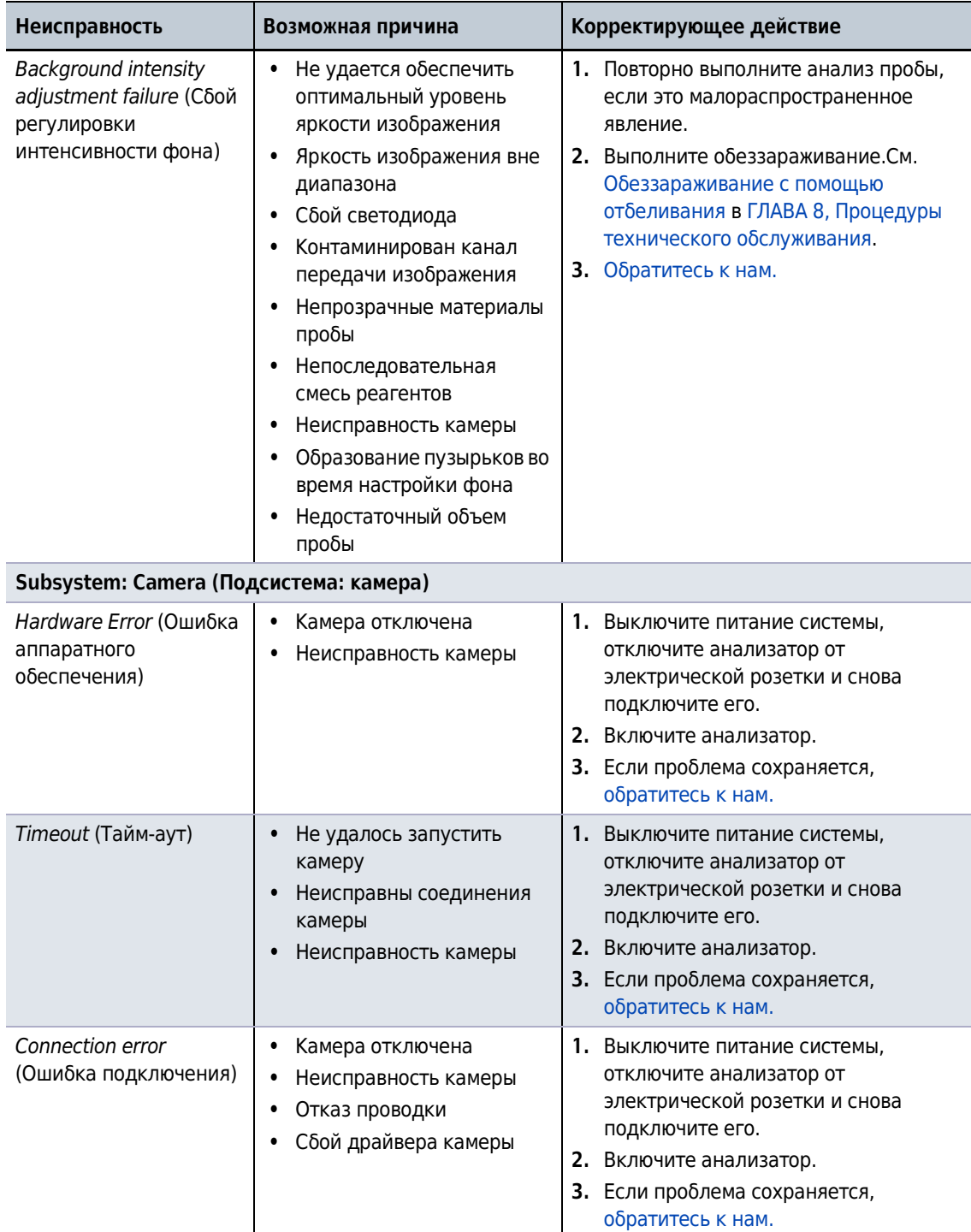

**Таблица 10.6** Таблица поиска и устранения неисправностей — визуализация *(Продолженuе)*

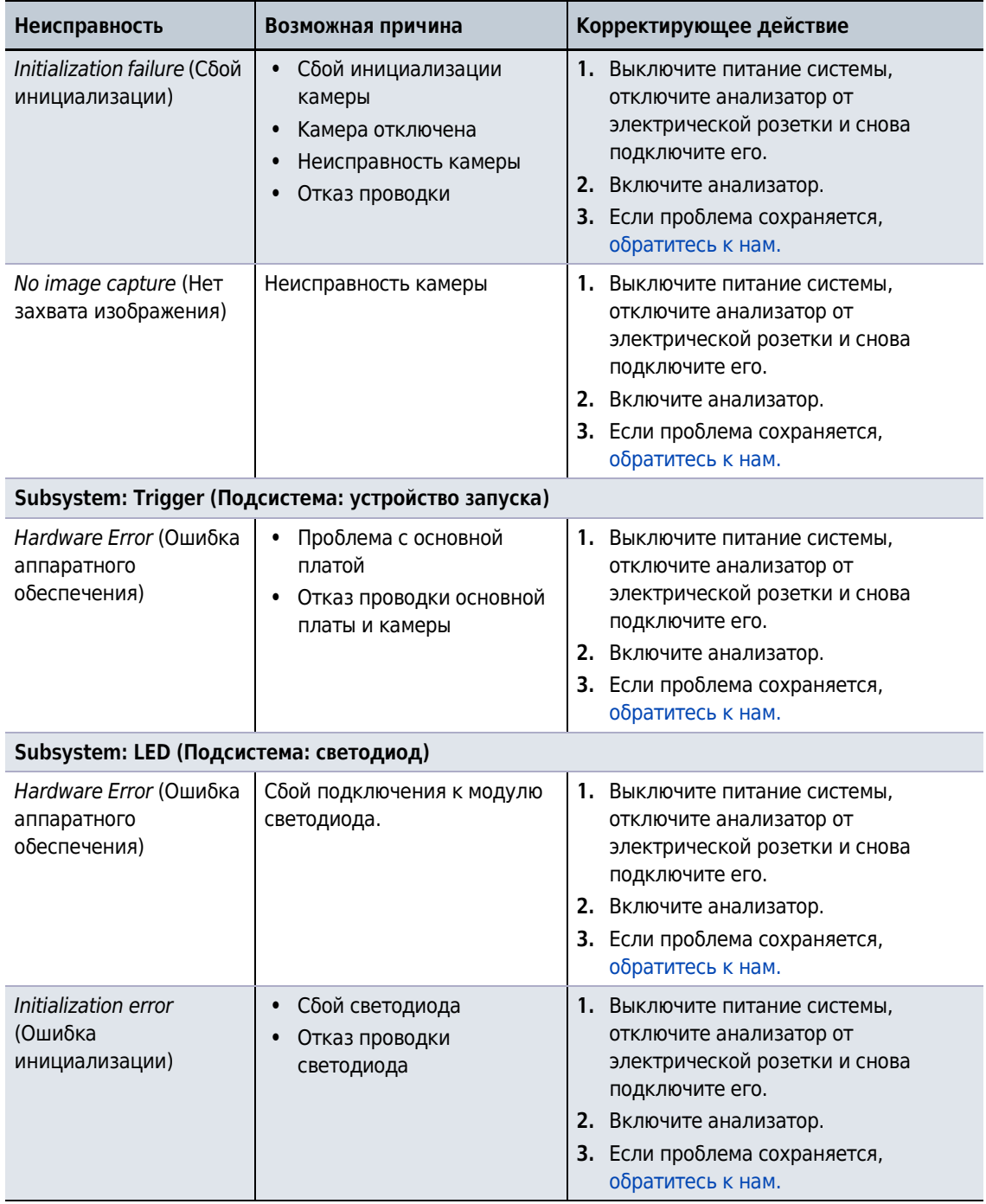

**Таблица 10.6** Таблица поиска и устранения неисправностей — визуализация *(Продолженuе)*

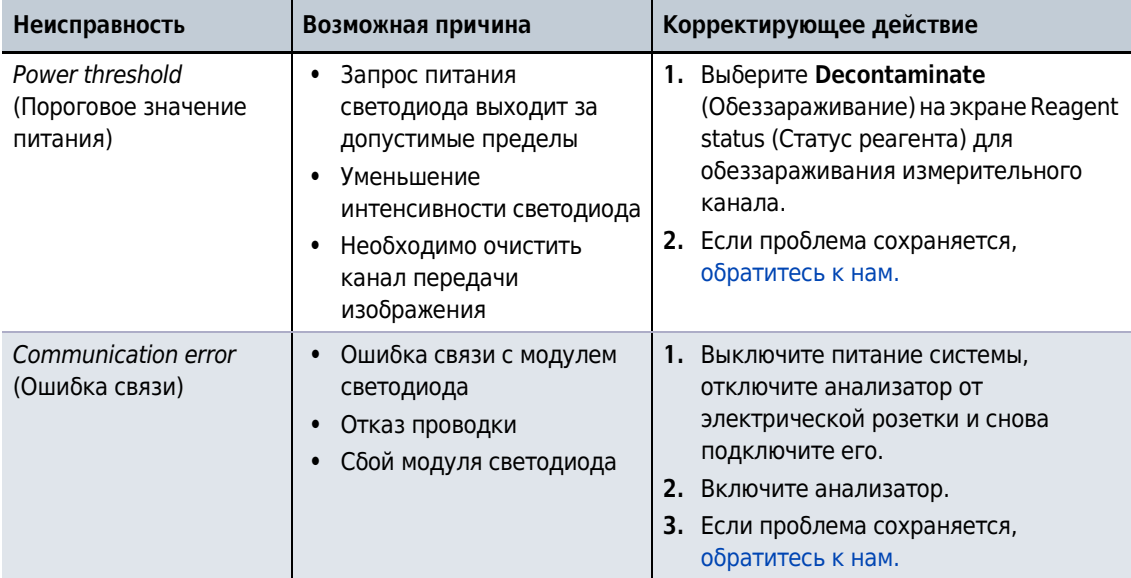

**Таблица 10.6** Таблица поиска и устранения неисправностей — визуализация *(Продолженuе)*

#### **Таблица 10.7** Таблица поиска и устранения неисправностей — проба

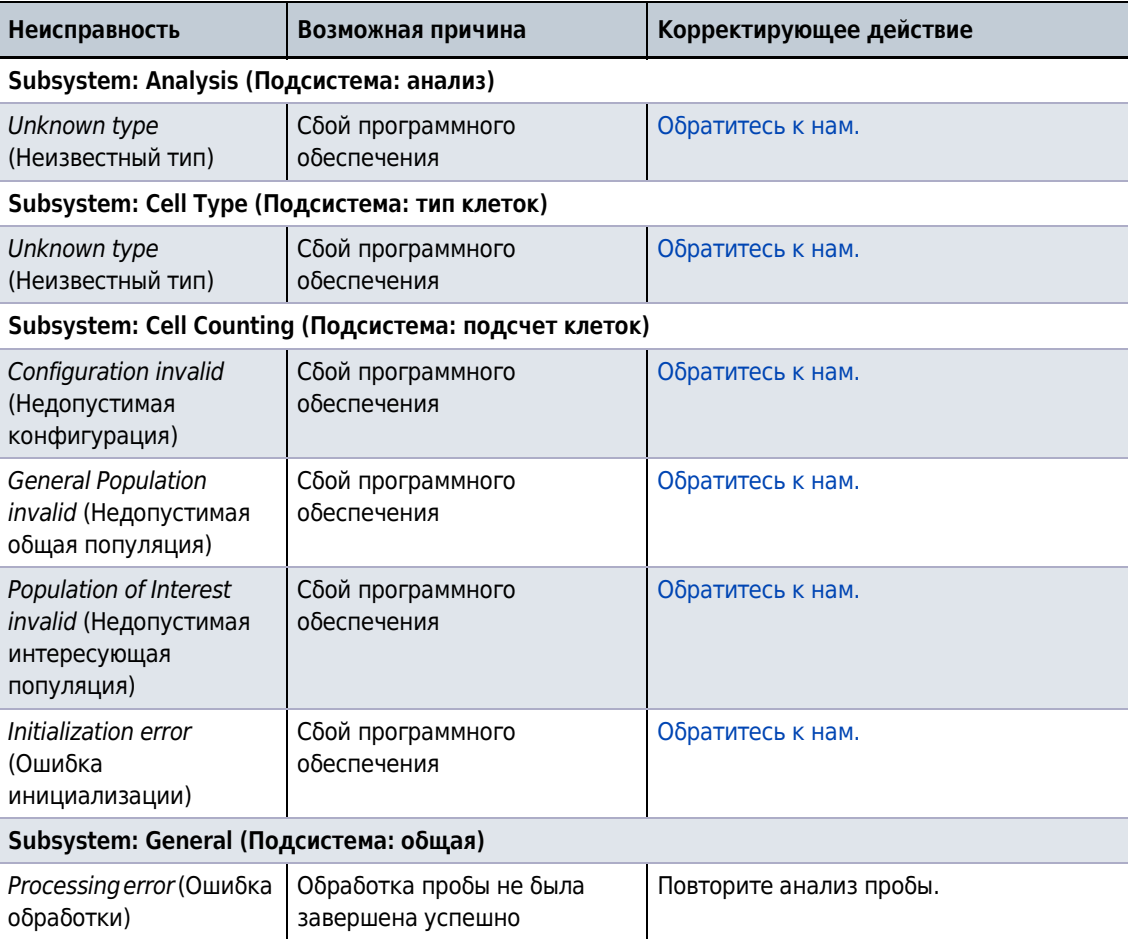

# **Мусор на изображениях Vi-CELL BLU**

Иногда в реагенте трипановый синий наблюдается мусор как результат осаждения трипанового синего.Мусор состоит из частиц неправильной формы с асимметричными полупрозрачными волокнами, размер частиц находится в диапазоне от пяти до девяноста микрон.Контраст между изображением фона и частицами мусора неравномерен, что усложняет идентификацию.Мусор имеет светло-красный цвет при просмотре через светлопольный микроскоп.См. [Рисунок](#page-169-0) 10.1 и [Рисунок](#page-169-1) 10.2.

<span id="page-169-0"></span>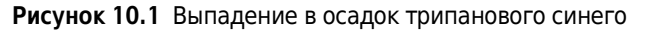

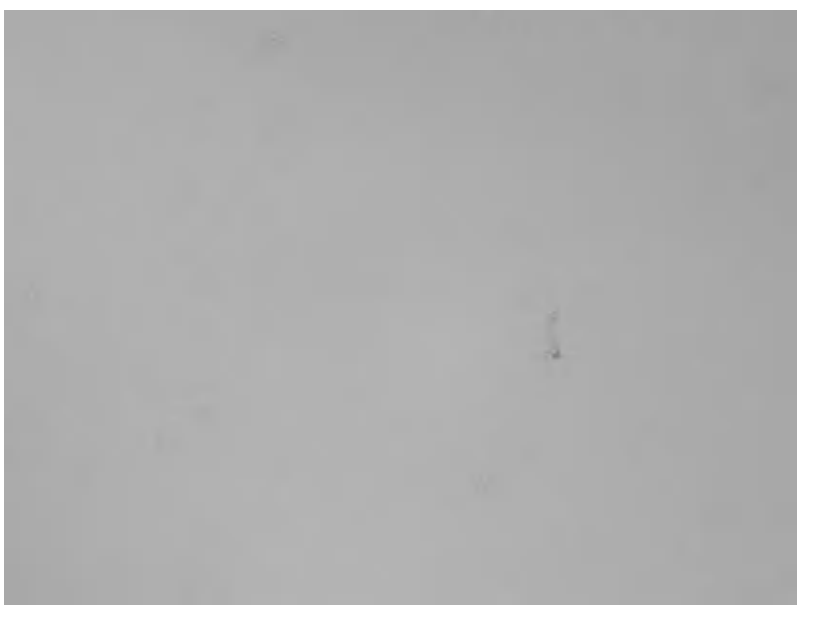

**Рисунок 10.2** Осадок трипанового синего отмечен кругами

<span id="page-169-1"></span>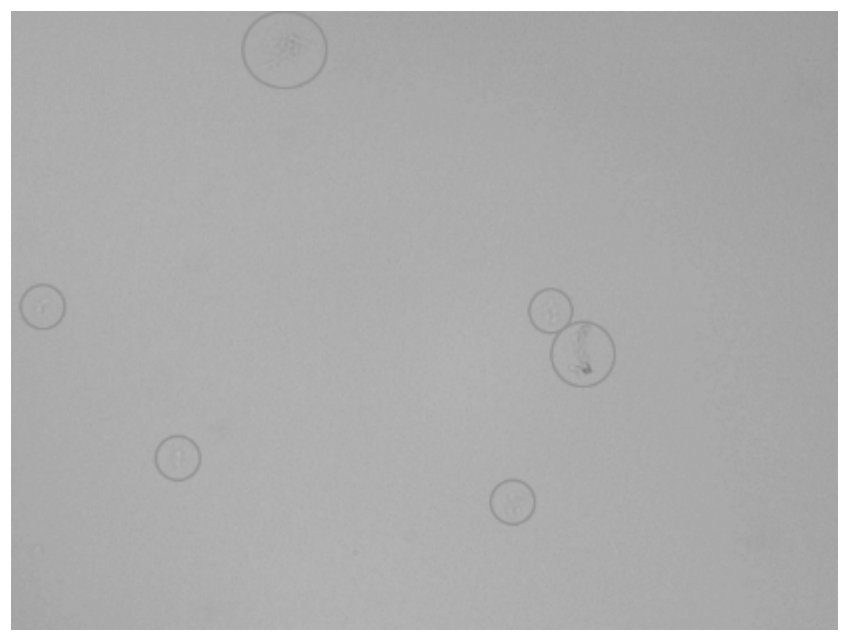

Этот мусор возникает, когда краситель трипановый синий образует нерастворимый осадок.Как и в случае любого другого осадка, на его объем влияет концентрация осаждающих молекул, концентрация неосаждающих молекул, температура раствора, pH, а также чистота сырья.С помощью композиции Beckman Coulter можно контролировать концентрацию, pH, а также чистоту сырья.Температура окружающего воздуха в лаборатории влияет на температуру раствора.Температура ниже 15°C приводит к повышению объема осадка.Испарение раствора приводит к образованию осадка, что повышает концентрацию реагента.

Beckman Coulter рекомендует контролировать все возможные причины выпадения осадка трипанового синего следующим образом.

- **•** Температура в месте хранения и в лаборатории должна быть в диапазоне от 15 до 25°C.
- **•** До использования бутыли должны храниться надежно закрытыми оригинальными крышками.
- **•** Не изменяйте инструмент Vi-CELL BLU.

В редких случаях мусор может влиять на жизнеспособность клеток и результаты концентрации.Если пользователь обнаруживает недопустимое воздействие на результаты, возможно, потребуется изменить определения типов клеток в программном обеспечении Vi-CELL BLU (см. ГЛАВА 6, [Создание](#page-103-0) нового типа клеток) или отфильтровать трипановый синий для снижения воздействия мусора на результаты.

Обратитесь к нам за помощью в случае возникновения проблем с наличием мусора трипанового синего в реагенте трипановый синий. Перед фильтрацией прочитайте и выполняйте указания изготовителя фильтра, ознакомьтесь с разделом, посвященным трипановому синему, паспорта безопасности пакета реагента Vi-CELL BLU, а также носите соответствующие индивидуальные средства защиты.

# <span id="page-170-0"></span>**Поиск и устранение неисправностей поврежденной метки RFID пакета реагента**

Допустимость пакета реагента проверяется два раза; первый раз во время загрузки пакета реагента и второй раз при начальной загрузке с установленным пакетом в отсек реагентов.Далее представлен ответ от программного обеспечения инструмента пользователю по каждому из этих двух сценариев.

Если повреждена метка RFID пакета реагента, отобразится следующее сообщение: *Reagent invalid failure* (Недопустимый реагент).

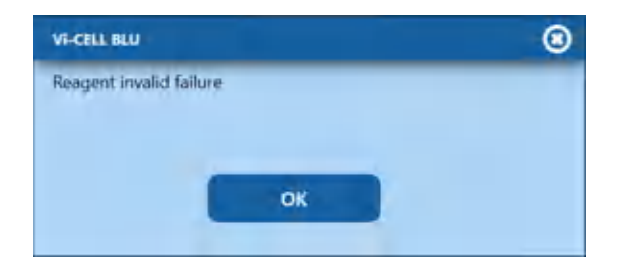

После закрытия всплывающего окна снова отобразится окно Replace Reagent (Замените реагент).В этот момент желтым отобразится следующее уведомление о системной ошибке *[Warning] (Осторожно) Reagents (Реагенты) — Reagent Pack (Пакет реагента) — General: Load failed (Общий сбой: сбой загрузки)*.

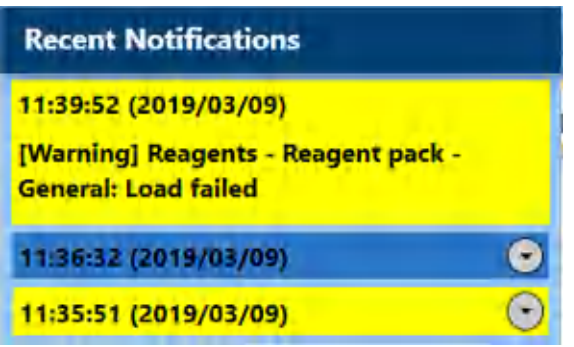

Если оставить пакет реагента в отсеке реагентов из предыдущего действия, при следующей загрузке приложения желтым отобразится следующее уведомление о системной ошибке *[Warning] (Осторожно) Reagents (Реагенты) — Reagent Pack (Пакет реагента) — General: Load failed (Общий сбой: сбой загрузки)*.

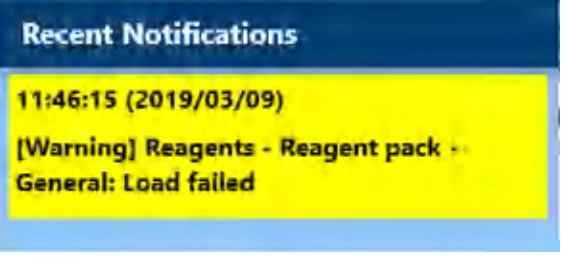

ПРИЛОЖЕНИЕ A

# Спецификации системы

## **Сбор данных**

- **•** Принцип работы: анализ видеоизображений
- **•** Тип пробы: пространственные данные
- **•** Диапазон размера клеток от 2 микрон до 60 микрон
- **•** Скорость анализа: до 100 изображений за 130 секунд
- **•** Цифровое разрешение: 2 048 x 2 048 пикселей

## **Жизнеспособность клеток/концентрация/число клеток**

- **•** Диапазон концентрации: от 5 x 10<sup>4</sup> до 15 x 107 клеток на мл
- **•** Диапазон жизнеспособности: от 0 до 100%
- **•** Значение извлечения контроля концентрации Vi-CELL BLU, по сравнению с используемым результатом анализа партии, составляет ±10%.
	- **ПРИМЕЧАНИЕ** Результаты для проб на нижней стороне диапазона концентрации не будут настолько статистически точными в связи с малым количеством измеряемых клеток.На точность на верхней стороне диапазона концентрации влияет сложность декластеризации групп клеток, особенно если клетки крупные.Пробу следует разводить, чтобы обеспечить соответствие ее концентрации диапазону концентраций или увеличить точность результатов.Агрегация нескольких клеток/частиц может повлиять на результаты.Можно уменьшить риск агрегации путем перемешивания пробы или обработки ультразвуком.

## **Физические требования**

- **•** Максимальная мощность 200 Вт.
- **•** Напряжение 100–240 В переменного тока, 50–60 Гц
- **•** Температура: от 13 до 37°C (от 55 до 99°F) Колебание температуры: ±3°C за 8 часов.
- **•** Влажность: от 10 до 90%

## **Габариты прибора**

См. ГЛАВА 2, [Распаковка](#page-46-0) и настройка.

#### **Спецификации системы**

Габариты прибора

# ПРИЛОЖЕНИЕ В Соответствие нормативам - 21 CFR, Часть 11

# 21 CFR, часть 11

Правила использования электронных записей и электронных подписей (21 CFR, часть 11) были установлены Управлением по контролю за продуктами и лекарствами США (FDA) с целью определить требования в электронной форме и установить критерии заверения электронных подписей.

В этом разделе приведены выдержки из правил 21 CFR, часть 11 и поясняется их применение при использовании программы управления Vi-CELL BLU.Ответственность за исполнение и соответствие правилам 21 CFR, часть 11, при создании и подписании электронных документов лежит на организации или субъекте.Стандартные процедуры и методы, такие как GLP и GMP, так же являются частью реализации этих правил, как и функции программного обеспечения Vi-CELL BLU.

### Электронные записи

Согласно разделу 11.3, подчасть А 21 СFR, часть 11, электронной записью является «любая комбинация текстовой, графической, фактической, аудио или другой информации, представленная в цифровом виде, которая создается, изменяется, поддерживается, архивируется, восстанавливается и распространяется компьютерными системами».Это относится к любому цифровому компьютерному файлу, представляемому в FDA, или любой информации, которая не представляется агентству, но должна быть сохранена в архиве.В официальном списке № 92S-0251 Федерального регистра (Том 62, №54) перечислены типы документов, которые могут быть представлены в электронном виде, и определены место и время представления этих документов.

# Требования FDA

Раздел общих комментариев к правилу гласит, что «Учреждение обращает внимание, что правила допускают, а не требуют использования электронных документов и подписей».Введение к финальному правилу гласит, что «Использование электронных записей, а также их представление в FDA является добровольным».

Если представлены электронные документы, раздел 11.2 объясняет, что «электронные записи могут использоваться вместо бумажных записей или электронные подписи вместо традиционных, при условии, что: (1) выполнены требования этой части; и (2)

представляемый документ или части документа определены в официальном списке № 92S-0251».

Программа управления Vi-CELL BLU разработана таким образом, что позволяет создавать электронные записи в соответствии с правилами создания электронных записей и полписей.

## Внедрение электронных записей и подписей

Раздел 11.3, подчасть А описывает два класса систем

#### Закрытые системы

Закрытой системой называется такая, где «доступ к системе контролируется персоналом, несущим ответственность за содержание электронных документов». Другими словами, лица и организации, отвечающие за создание и учет информации в системе, также одновременно отвечают и за выполнение и администрирование работы на приборе.

#### Открытые системы

Открытой системой называется такая, где «доступ к системе не контролируется персоналом, несущим ответственность за содержание электронных документов».

Vi-CELL BLU является открытой системой.

Программное обеспечение контроля Vi-CELL BLU разработано для обеспечения надлежащей работы, обслуживания и администрирования для безопасности системы и целостности данных.Любое лицо, вступающее во взаимодействие с Vi-CELL BLU, от администратора до пользователя, должно придерживаться этой процедуры.В силу этого окончательная ответственность за электронные документы и подписи лежит на создающей их организации.Программное обеспечение Vi-CELL BLU является лишь компонентом, хотя и жизненно необходимым, для осуществления всего процесса в целом.

### Элементы контроля электронных записей

Подчасть В раздела 11.10 описывает элементы контроля, которые применяются к «закрытой системе». Раздел 11.30 описывает элементы контроля для «открытой системы», которые включают в себя «те, которые идентифицированы в разделе 11.10 как подходящие, и дополнительные меры, такие как шифрование документа и использование подходящих стандартов цифровой подписи». Так как типичная система Vi-CELL BLU может рассматриваться как открытая система, дополнительные элементы контроля для закрытых систем не будут обсуждаться в этом документе. Первостепенная задача контроля -«гарантировать аутентичность, целостность и при необходимости конфиденциальность электронных документов и обусловить невозможность подписавшей стороне оспаривать достоверность подписи».Другими словами, чтобы защитить данные и усложнить

совершение пользователями заявлений «это не моя подпись». Многие из элементов контроля, описанные в разделе 11.10, касаются написания процедур (СОП) и требуют создания в учреждении контроля доступа, подотчетности, документирования, документооборота, учета изменений и организации соответствующего обучения.Другие элементы контроля касаются или самого программного обеспечения Vi-CELL BLU или сочетания ПО с собственными процедурами конечного пользователя.

## Установление электронной записи

Программа Vi-CELL BLU использует систему имен и паролей, согласно условиям подчасти C, раздела 11.300, «гарантирующей, что только персонал, имеющий разрешение, может работать в системе, ставить электронные подписи, иметь доступ к операционной системе или устройству ввода и вывода на компьютере, изменять записи или выполнять рассматриваемые операции».

### Соответствие требованиям 21 СЕК, Часть 11

Чтобы получить доступ к расширенным опциям для соответствия нормативным требованиям, необходимо включить функцию безопасности.

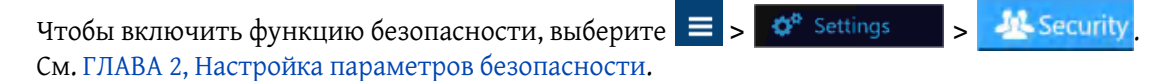

ПРИМЕЧАНИЕ Установлен тайм-аут по бездействию во избежание неофициального доступа к системе, который возможен, если систему оставить без надзора после запуска набора проб.

Система предложит вам выполнить вход.В диалоговом окне Log In (Вход) введите имя пользователя и пароль.

Если функция безопасности задана как локальная, добавлять новых пользователей и сбрасывать пароли могут только пользователи с правами Administrator (Администратор). Если для функции безопасности выбран вариант Active Directory (Active Directory), управление учетными записями пользователей осуществляет организация по информационным технологиям заказчика.

#### История файла

Программа Vi-CELL BLU также осуществляет контроль ввода данных и «операционные проверки, как указано в подчасти В раздела 11.10, «определяя их соответствие установленному регламенту ввода данных и операций», и «обеспечивает разрешенный порядок выполнения этапов и событий»Эти две функции гарантируют, что данные, введенные в систему, адекватны, а все необходимые этапы выполнения рассматриваемой процедуры выполнены.

Назначение всех описанных проверок и подтверждений описано в разделе 11.10, параграф (b): «Возможность делать точные и полные копии документов в удобочитаемом для человека и в электронном виде, пригодные для инспекции, просмотра и копирования в

контролирующем учреждении».Все записи данных программного обеспечения Vi-CELL BLU автоматически сохраняются при создании.

Раздел 11.10, параграф (e) требует «использовать генерируемые компьютером, привязанные по времени ревизионные отметки, независимо регистрирующие дату и время выполненных оператором вводов данных и действий, которые приводят к созданию, модификации или удалению электронных документов. Изменения документа не закрывают записанной ранее информации. Требуется, чтобы такая документация регистрации событий с ревизионными отметками хранилась не менее периода времени, установленного для рассматриваемых электронных записей». Программа Vi-CELL BLU соблюдает это правило путем создания контрольной записи, которая записывает время присутствия пользователя в системе. Для дополнительной безопасности контрольная запись зашифровывается, и для нее вычисляется контрольная сумма. Контрольная запись также записывает, проставляя метки времени: неудачные попытки входа в систему, переключение пользователей, включение и выключение функций безопасности, добавление нового пользователя, включение/отключение пользователя, изменение пароля, сброс пароля, блокировку инструмента и неправильные контрольные суммы. Для получения списка событий контрольного журнала и соответствующих описаний см. Таблица 6.5.

ПРИМЕЧАНИЕ Изменение пароля и сброс пароля не записываются в контрольный журнал для пользователей Active Directory.

Когда создается файл данных, программное обеспечение системы Vi-CELL BLU предоставляет созданную компьютером, содержащую метки времени запись, которая документирует действия, предпринятые для создания записи.Эта информация хранится в самом файле данных, а не в файле контрольной записи.Каждый файл данных содержит сгенерированную компьютером запись с меткой времени, дату и время записей оператора и действия, предпринятые для создания файла данных.

Программное обеспечение системы не позволяет менять или удалять запись данных в пределах нормальной работы программного обеспечения системы.

Если целостность данных каким-либо образом скомпрометирована, система делает файл неприменимым, и он уже не может использоваться программным обеспечением Vi-CELL BLU.Каждый файл данных содержит встроенную контрольную сумму, которая используется для проверки целостности файла каждый раз при загрузке файла.Если файл данных скомпрометирован, отображается сообщение об ошибке и файл не загружается.

#### Электронная подпись

В подчасти А раздела 11.3 электронная подпись определяется как компьютерная компиляция данных, представленных любым символом или серией символов, принятая или авторизованная индивидуумом в качестве юридически обязательного эквивалента его собственноручной подписи. Подчасть С раздела 11.100 этого закона определяет общие требования этого заявления. Параграф (а) указывает, что «каждая электронная подпись должна быть уникальной и не должна использоваться кем либо еще или присваиваться какому либо иному лицу».Эти два параграфа, взятые вместе, означают, что электронная подпись является представлением идентичности пользователя, разработанным с целью обеспечения индивидуальной и уникальной идентификации этого пользователя. Процедурный аспект раздела 11.100 требует, что до начала применения такой электронной идентификации принадлежность ее определенному индивидууму сначала должна быть заверена организацией.

Подчасть C раздела 11.200 относится к биометрической и небиометрической формам электронной подписи.Небиометрические подписи — это подписи, генерированные компьютером и, согласно разделу 11.200, «использующие не менее двух отличительных идентификационных компонентов, таких как идентификационный код и пароль».Это форма электронной подписи, поддерживаемая программным обеспечением Vi-CELL BLU.

#### **Создание электронных подписей**

Для проверки идентификации пользователей, входящих в систему, программа Vi-CELL BLU запрашивает код пользователя и пароль.При использовании этой техники подчасть С раздела 11.300 этого нормативного акта требует обеспечения уникальности каждой идентифицирующей комбинации кода и пароля, чтобы никакие два индивидуума не имели одинаковой комбинации идентификационного кода и пароля.Этот раздел также требует, чтобы «комбинации идентификационного кода и пароля периодически проверялись, отменялись или пересматривались».Программа Vi-CELL BLU удовлетворяет обоим этим требованиям.

**ПРИМЕЧАНИЕ** Для соответствия требованиям 21 CFR, часть 11, в качестве имени пользователя должно использоваться полное имя для отображения.

Администрирование системы требует, чтобы пользователей добавляли в список действительных пользователей Vi-CELL BLU через диалоговое окно **Add a New User** (Добавить нового пользователя). «Код» или имя пользователя для каждого пользователя Vi-CELL BLU должно оставаться уникальным.Никакие два пользователя в одной системе Vi-CELL BLU не могут иметь одинаковое имя пользователя.Кроме того, требуется, чтобы эти пользователи вводили пароль для доступа к программному обеспечению Vi-CELL BLU, тем самым удовлетворяя требование «использовать не менее двух отличительных идентификационных компонентов, таких как идентификационный код и пароль».Пароли можно контролировать, чтобы не допустить их дублирования и запрограммировать смену пароля через определенные промежутки времени.

**ПРИМЕЧАНИЕ** В режиме Active Directory (Active Directory) действие Add a New User (Добавить нового пользователя) выполняет организация по информационным технологиям заказчика.

Путем внедрения этих возможностей программа Vi-CELL BLU может удовлетворять требованию, чтобы «комбинации идентификационного кода и пароля периодически проверялись, отменялись или пересматривались».

#### **Применение электронных подписей**

Подчасть С, раздела 11.200 оговаривает несколько требований контроля электронных подписей.Процедурно правила требуют, чтобы электронные подписи «использовалась только подлинными обладателями» и чтобы «их администрирование и исполнение было таковым, что при попытке использовать индивидуальную электронную подпись кем-либо, кроме подлинного обладателя, требовалось бы совместное участие двух и более индивидуумов».Через процедуру создания конфигурации имени пользователя и пароля в программе Vi-CELL BLU система может быть настроена таким образом, чтобы обеспечить,

что несоответствующее использование этих идентификаторов будет возможно только при намеренном разглашении защищенной информации.

Далее в разделе 11.200 определен период использования компонентов электронной подписи, «когда индивидуум выполняет серию подписей в течение одного непрерывного периода доступа, контролируемого системой» и «когда индивидуум выполняет одну и более подпись, выполненных не в течение одного непрерывного периода доступа, контролируемого системой». Чтобы соответствовать этим положениям, программное обеспечение Vi-CELL BLU использует имя пользователя и пароль для аутентификации пользователя, вносящего и сохраняющего изменения, в сочетании с историей файла.
## <span id="page-180-2"></span><span id="page-180-0"></span>**Circularity (Средняя циркулярность)**

<span id="page-180-3"></span>Значение от 0 до 1, где 1 соответствует идеальному кругу.Рассчитывается как Da/Dp, где Da = корень квадратный (4 A / π ), Dp = P / π; A = площадь пикселя, P = периметр пикселя.

Распределение по циркулярности основывается на отдельных клетках, а не на клетках, которые являются частью кластеров.Клетки, для которых была выполнена декластеризация в Vi-CELL-BLU, в настоящее время включены в расчет средней циркулярности, а также в гистограмму циркулярности.

### **Работа системы**

#### <span id="page-180-1"></span>**Статистика прогона**

**Cell Count (Число клеток) —** Число подсчитанных клеток на изображение и для общего числа изображений.

**Viable Cells (Жизнеспособные клетки) —** Число жизнеспособных или «живых» клеток на изображение и для общего числа изображений.

**Viability (Жизнеспособность) —** Процентное значение жизнеспособных или «живых» клеток на изображение и для общего числа изображений.

**Total Cells/mL (Всего клеток на мл) —** Концентрация клеток пробы, выраженная в числе клеток на мл.

**Viable Cells/mL (Жизнеспособных клеток на мл) —** Концентрация жизнеспособных или «живых» клеток в пробе, выраженная в числе клеток на мл.

**Avg.Diameter (Средний диаметр) —** Средний размер клеток на изображение и для общего числа изображений.

**Avg.Circularity (Средняя циркулярность) —** Средняя циркулярность клеток.См. [Circularity](#page-180-0)  (Средняя [циркулярность](#page-180-0)) выше.

**Images (Изображения) —** Общее количество проанализированных изображений.

**Average Cells/Image (Среднее число клеток на изображение) —** Число захваченных клеток на изображение.

**Background Intensity (Интенсивность фона) —** Среднее значение пикселя, от 0 до 255, фона изображения.

### <span id="page-181-0"></span>**Эффективное поле зрения**

«Эффективное поле зрения» — это размер области внутри уменьшенной рамки измерения, наиболее точно представляет фактическую площадь для подсчета.Это область, которую следует использовать при подсчете концентраций клеток.

Значение эффективного поля зрения на экранах конфигурации или калибровки позволяет сравнить расчет концентрации клеток или частиц с сообщаемыми значениями.

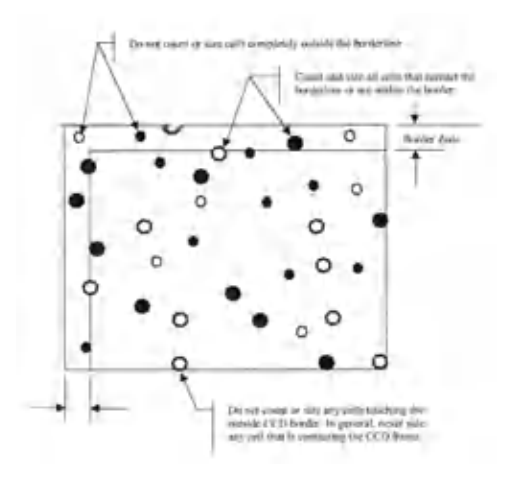

Отступы граничной зоны на верхнем и левом крае изображения используются для корректировки клеток, которые не подсчитываются, вследствие контакта с нижним и правым краем изображения.

- **•** Объекты, пересекающие нижний или правый края, не учитываются.
- **•** Объекты, частично присутствующие в основной области подсчета, и частично в граничной зоне, подсчитываются.
- **•** Объекты, находящиеся полностью в граничной зоне, не подсчитываются.

При использовании этого метода более крупные объекты, которые были бы отклонены, теперь подсчитываются. Более мелкие объекты это не затрагивает (коррекция варьирует пропорционально размеру частиц). Отступ границы составляет 30 микрон, достаточно много, чтобы обрабатывать все фактически встречающиеся размеры клеток.

ПРИЛОЖЕНИЕ D Обеззараживание с помощью выпаренной перекиси водорода

## <span id="page-182-0"></span>**Обеззараживание с помощью выпаренной перекиси водорода**

Компания Beckman Coulter понимает, что периодически может потребоваться обеззараживание инструмента.

Инструмент представляет собой устройство высокой производительности, содержащее чувствительную электронную аппаратуру, оптические и механические компоненты.В компании Beckman Coulter определено, что единственным допустимым методом обеззараживания инструмента является использование выпаренной перекиси водорода (VHP).Обеззараживание с помощью VHP одобрено Национальным Институтом Здоровья, является наиболее безопасным для персонала, не приводит к образованию канцерогенных веществ и используется во многих странах.

#### **ВНИМАНИЕ**

**Компания Beckman Coulter не поддерживает методы очистки, в которых используются другие вещества, кроме выпаренной перекиси водорода (формальдегиды и т.д.). При использовании этих методов может быть нанесен существенный вред инструменту.На подобные повреждения гарантия на инструмент не распространяется.** 

#### **ОСТОРОЖНО**

**Надлежащее выполнение цикла обеззараживания с использованием выпаренной перекиси водорода для достижения необходимого эффекта является обязанностью начальника службы техники безопасности и персонала, выполняющего процедуру обеззараживания.К выполнению очистки допускается только персонал, прошедший подготовку и аттестацию.** 

### **ВНИМАНИЕ**

**Методы обеззараживания агрессивны по своей природе, поскольку применяются для уничтожения патогенных микроорганизмов.При обеззараживании инструмента необходимо помнить следующие указания.**

- **• Метод очистки с применением VHP вызывает легкое постепенное разрушение элементов из анодированного алюминия, некоторых лакокрасочных и других покрытий.**
- **• Этикетки, в том числе этикетки с предупреждениями, могут начать отслаиваться, и после одного или нескольких циклов очистки может потребоваться их замена.После очистки осмотрите инструмент и проверьте, требуется ли замена этикеток.Если требуются дополнительные этикетки, обратитесь к представителю компании Beckman Coulter.**
- **• Сведения на этикетках с серийным номером и номером по каталогу на инструменте могут стать плохо читаемыми после процесса очистки.Необходимо внести эти сведения в журнал использования инструмента и/или прочие документы постоянного хранения.Для замены этикеток с серийным номером и номером по каталогу обратитесь к производителю.**
- **• Методы обеззараживания могут быть опасны для персонала, находящегося в помещении. Соблюдайте все правила техники безопасности, предоставленные поставщиком обеззараживающего средства.**
- **• Использование VHP не приводит к образованию канцерогенных веществ.Однако при использовании других, не утвержденных методов обеззараживания, эти вещества могут образовываться.**
- **• Не допускайте образования конденсата при выполнении цикла обеззараживания с применением VHP.Это может привести к повреждению оборудования, на которое не распространяется действие гарантии.Поставщики средства обеззараживания должны разработать цикл процесса для эффективной очистки инструмента без образования конденсата.При увеличении концентрации в цикле обеззараживания уменьшается его продолжительность, однако при очень высоких концентрациях существует риск образования конденсата.Рекомендуется использовать низкую концентрацию, несмотря на то что при этом увеличится продолжительность цикла обеззараживания.**
- **• Методы обеззараживания могут оказаться неэффективными против патогенных микроорганизмов, находящихся в жидкостях.Жидкости могут оставаться после утечек или переливов, поэтому необходимо осмотреть систему инструмента и удалить все жидкости перед выполнением цикла обеззараживания.**
- **• Начальник службы техники безопасности лаборатории должен выбрать, внедрить и обеспечить эффективное выполнение протокола очистки.Прикладные примечания и сообщения от компании Beckman Coulter носят исключительно информационный характер.**
- **• Инструмент малочувствителен к обеззараживанию с применением VHP,**

**однако чрезмерное количество подобных процедур может привести к его поломке.** 

 **• В связи с тем, что оптический модуль Vi-CELL BLU обладает герметичной конструкцией, он не получает достаточной концентрации VHP для обеззараживания.Если вы считаете, что необходимо выполнить обеззараживание оптического модуля, обратитесь к представителю компании Beckman Coulter.** 

### **ВНИМАНИЕ**

**Для надлежащего обеззараживания инструмента выполните следующие действия.**

- **• Пакет реагента Vi-CELL BLU необходимо извлечь из инструмента, а дверцу отсека для реагента следует оставить открытой на время выполнения цикла обеззараживания.**
- **• Лоток для отработанных пробирок необходимо извлечь из инструмента, а дверцу отсека для отходов следует оставить открытой на время выполнения цикла обеззараживания.**
- **• Карусель следует извлечь из инструмента.**
- **• Следует отключить питание инструмента.**

#### **Обеззараживание с помощью выпаренной перекиси водорода**

Обеззараживание с помощью выпаренной перекиси водорода

# <span id="page-186-0"></span>ПРИЛОЖЕНИЕ E Анализ в автономном режиме

## <span id="page-186-1"></span>**Эксплуатация автономного аналитического программного обеспечения**

Программное обеспечение инструмента Vi-CELL BLU можно установить и настроить для работы в автономном режиме анализа при установке на персональном компьютере с операционной системой Windows 10.

При работе в автономном режиме анализа программное обеспечение Vi-CELL BLU поддерживает подмножество общих функций программного обеспечения инструмента.Поддерживаемые функции в автономном режиме анализа в основном включают проверку и повторный анализ пробы.

Любые функции в автономном аналитическом программном обеспечении, для которых требуются любые компоненты, не связанные с программным обеспечением, например аппаратное обеспечение инструмента или реагенты, не поддерживаются.

Работа пользователя автономного аналитического программного обеспечения идентична работе в программном обеспечении инструмента в отношении всех поддерживаемых функций.Для получения инструкций по работе с программным обеспечением см. инструкцию по применению инструмента.

Автономное аналитическое программное обеспечение позволяет выполнить импорт одиночного набора данных, экспортированного из инструмента.При импорте нового набора данных набор данных, имеющийся в автономном аналитическом программном обеспечении (при наличии), будет удален и заменен новым набором данных.

Любой набор данных, созданный в автономном аналитическом программном обеспечении, например повторный анализ в автономном аналитическом программном обеспечении, следует экспортировать и сохранить до загрузки нового набора данных.

Все данные и информация конфигурации в автономном аналитическом программном обеспечении будут удалены и заменены при загрузке нового набора данных в автономное аналитическое программное обеспечение.

**ПРИМЕЧАНИЕ** Файл экспорта не будет изменен после импорта в автономное программное обеспечение.

## **Требования к системе**

### **Аппаратное обеспечение**

Пакет анализа в автономном режиме совместим со следующими конфигурациями платформы.

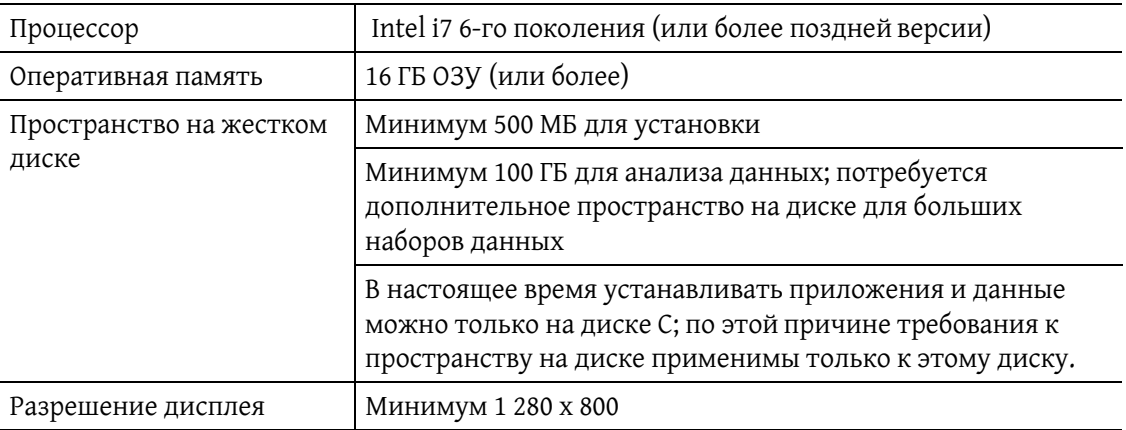

### **Программное обеспечение**

Пакет анализа в автономном режиме можно запускать в следующих конфигурациях.

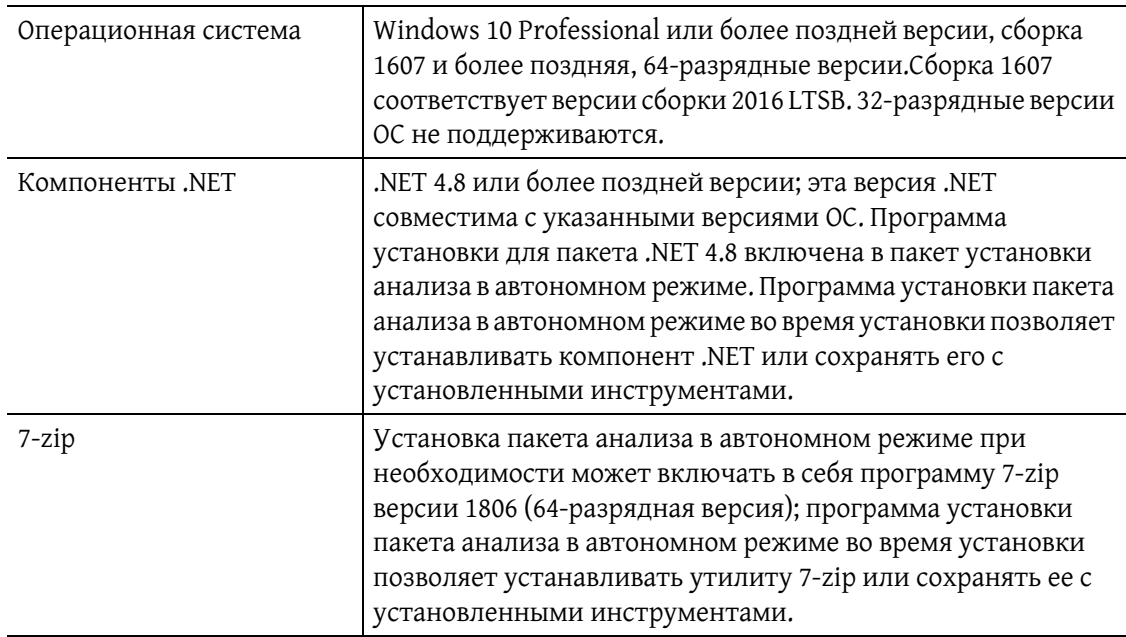

## **Установка пакета анализа в автономном режиме**

Наиболее актуальная версия программного обеспечения анализа в автономном режиме Vi-СЕLL поставляется на USB-накопителе, кат. № ВЕС С40752. USB-накопитель содержит каталожный номер BEC C40753 — комплект приложений, анализ в автономном режиме Vi-CELL BLU. Этот каталожный номер содержит бинарный объект программы установки комплекта приложений со всеми компонентами для установки в среду, отличную от среды прибора.

Это программное обеспечение также доступно для загрузки с веб-портала Beckman.com.

Имя файла программы установки приложений может содержать номер версии.

Пакет анализа в автономном режиме Vi-CELL разработан для запуска на компьютере с операционной системой Windows 10. Программное обеспечение должно быть совместимо с более ранними версиями Windows до Windows 7 при добавлении соответствующих инструментов в эти системы более ранних версий, однако работа в этих системах более ранних версий не была проверена.

Выполните следующие действия для установки прикладного программного обеспечения на необходимую рабочую станцию. Обратите внимание, что для установки программного обеспечения могут потребоваться права администратора.Без надлежащих полномочий установку, возможно, не удастся завершить.

ПРИМЕЧАНИЕ Номера версий приводятся в формате vW.X.Y.Z, где «W», «X», «Y» и «Z» представляют собой элементы обозначения версии, которые изменяются. Вот пример: v1.3.5.1245.

#### Установка пакета анализа в автономном режиме

- Выйдите из текущей учетной записи пользователя Windows, затем войдите в Windows с помощью идентификатора администратора Windows.
- 2 Вставьте USB-накопитель с ВЕС PN С40752 в доступный порт USB.
- **3** Используйте проводник для поиска диска с обозначением USB-накопителя.
- 4 с помощью проводника найдите файл программы установки. Программа установки должна находиться в следующем месте: <диск>:\ папка, где <диск>; является буквой диска USB-накопителя.Программа установки будет иметь имя C40753-vW.X.Y.Z.exe, где W, X, Y и Z представляют собой элементы обозначения версии, которые изменяются с каждой версией приложения.
- 5. Дважды щелкните приложение программы установки для начала установки.

**6** Если отобразится запрос системы на разрешение модификаций, выберите **Yes** (Да), чтобы разрешить установку и продолжить, или **No** (Нет), чтобы отменить установку и выйти.

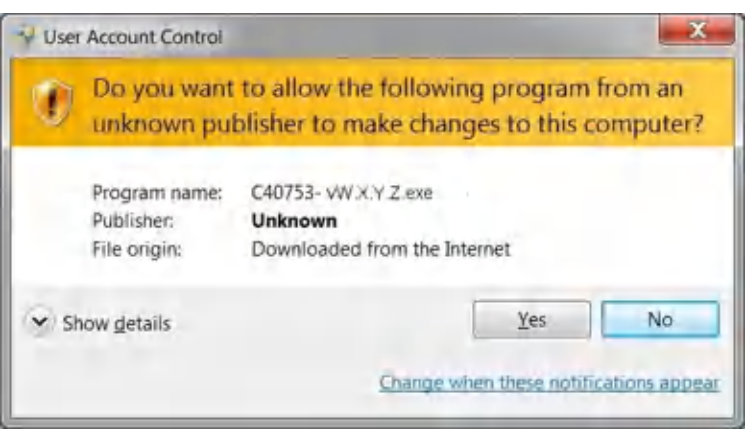

**7** Вам будет предложен вариант установить 7-Zip. Если программа 7-Zip еще не установлена на вашу систему, выберите 7-Zip для установки. По завершении выберите **Next** (Далее), чтобы продолжить.

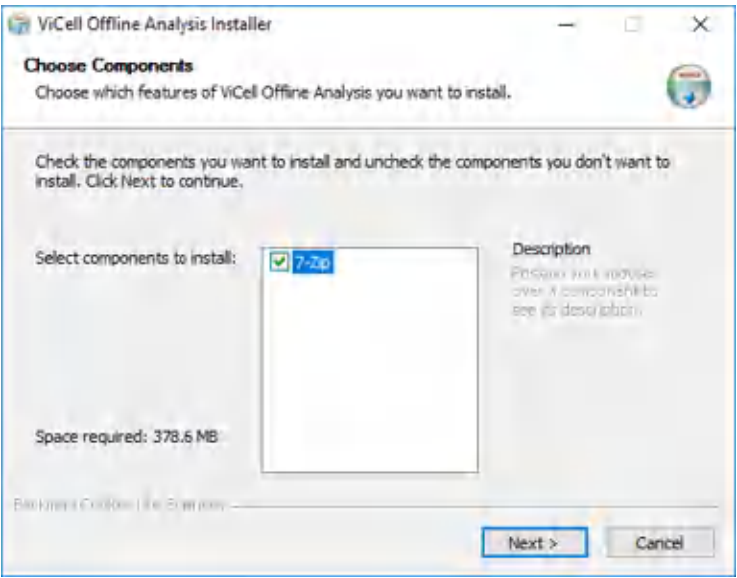

**8** Когда в программе установки отобразится папка для установки, подтвердите расположение папки по умолчанию и выберите **Next** (Далее), чтобы продолжить.

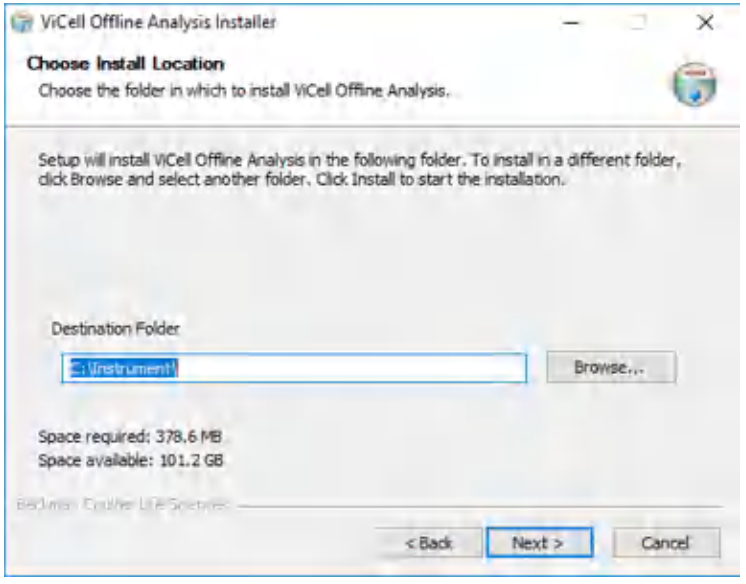

Теперь программа установки извлекает различные субкомпоненты и программы

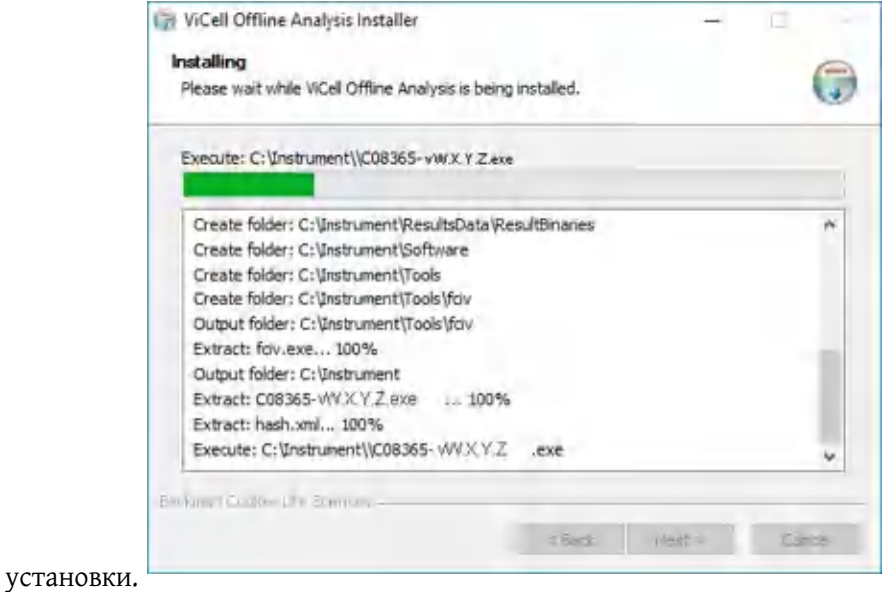

**9** Когда извлечение программного обеспечения анализа инструмента Vi-CELL будет завершено, выберите **Close** (Закрыть), чтобы продолжить.

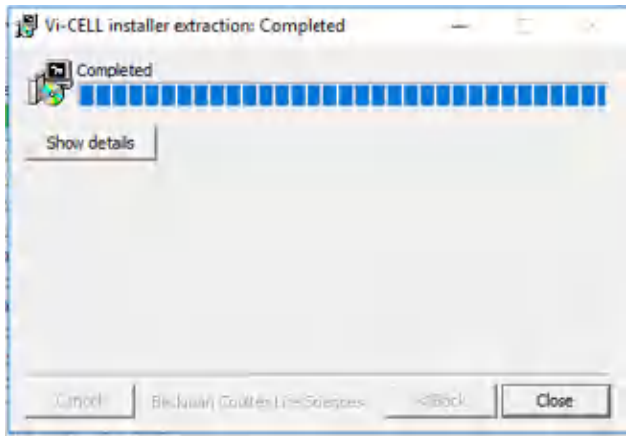

**10** Необходимые субкомпоненты будут автоматически установлены или восстановлены, если требуется. Вы увидите различные окна программ установки, сменяющиеся на экране. Вы увидите фоновый черный экран с полосой хода выполнения установки, отображаемой для нескольких компонентов, которые находятся в процессе установки.

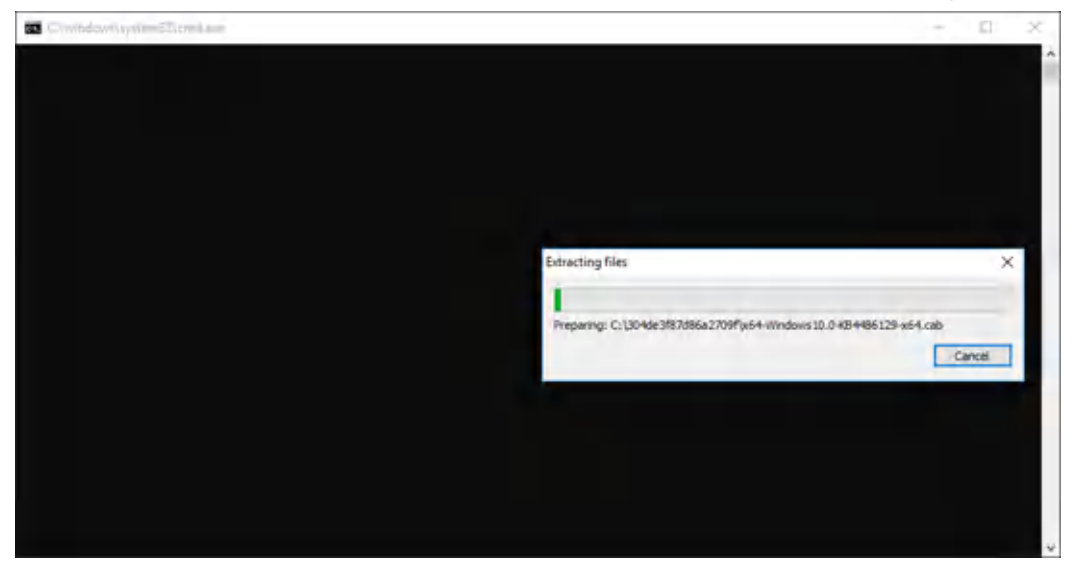

Вот несколько примеров полосы хода выполнения, которые могут вам встретиться:

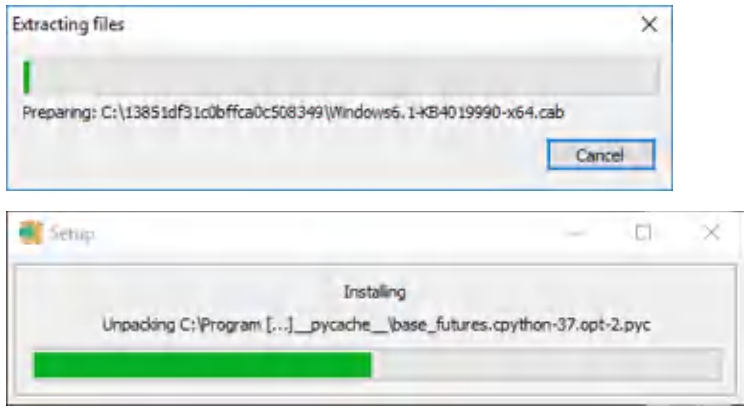

- **11** Если отобразится запрос на перезагрузку компьютера после завершения установки .NET, выберите Restart Later (Перезапустить позже), чтобы продолжить установку основного приложения и компонента.
- **12** Установка 7-Zip если выбрана.

Выберите местоположение установки, затем выберите Install (Установить).

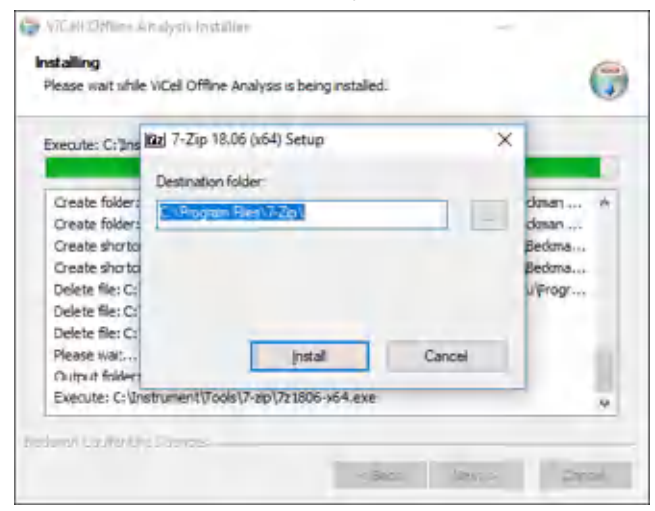

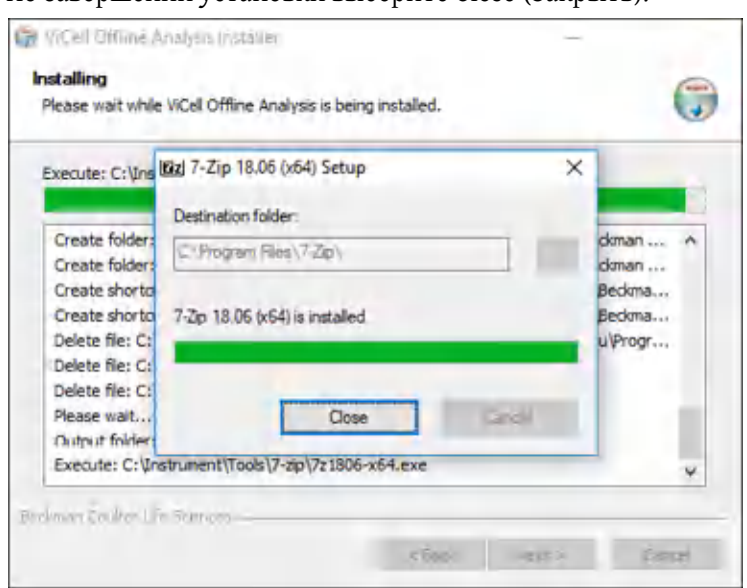

По завершении установки выберите Close (Закрыть).

**13** Все шаги установки выполнены. Выберите кнопку Finish (Завершить), чтобы выйти из установки.

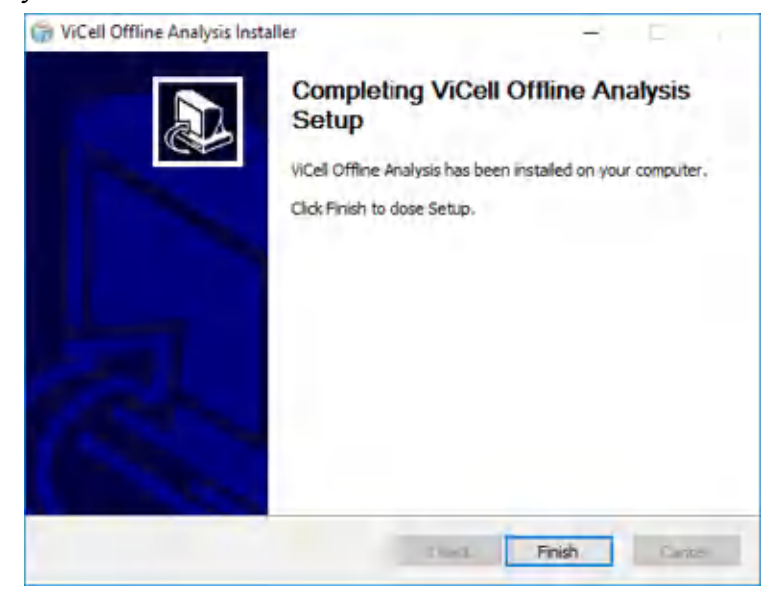

- **14** На этом этапе можно извлечь USB-накопитель или удалить копию программы установки.
- **15** Чтобы запустить приложение, откройте меню Start (Пуск) и найдите раздел Beckman Coulter.

16 Разверните раздел Beckman Coulter для отображения раздела Vi-Cell.

17 Разверните раздел Vi-Cell для отображения элементов управления приложением Vi-Cell.

18 Найдите и выберите ViCell Offline Analysis (Анализ в автономном режиме ViCell) для запуска приложения.

Введите учетные данные по умолчанию для входа в систему:

- Имя пользователя: factory\_admin
- Пароль: Vi-CELL#0
	- ПРИМЕЧАНИЕ После первого успешного входа в систему пользователю будет предложено изменить пароль по умолчанию. Прибор поставляется с включенной функцией безопасности, и для паролей задано автоматическое истечение срока действия. После смены пароля запишите новый пароль.
	- ПРИМЕЧАНИЕ Раздел ViCell также содержит вариант Uninstall (Удалить). Выберите Uninstall (Удалить) для удаления приложения и связанной структуры папок.Обратите внимание, что некоторые папки, возможно, не удастся удалить, если они содержат данные пользователя.

При успешном запуске приложения анализа в автономном режиме отобразится полноэкранное окно с экраном входа в приложение.

ПРИМЕЧАНИЕ После запуска приложения его может закрыть только пользователь с правами администратора. Закрытие другими пользователями может стать причиной повреждения данных.

## <span id="page-194-0"></span>Экспорт данных в автономное программное обеспечение

- **O<sup>B</sup>** Settings  $\mathbf{1}$ В инструменте выберите
- 2 Перейдите на вкладку **Storage** (Хранение).
- **3** Введите необходимые критерии поиска в полях User name (Имя пользователя), From (C) и To  $(II<sub>O</sub>)$
- 4 Выберите необходимые результаты, установив флажок в левом столбце.

**5** Выберите  $\left( \mathbb{B}^{\dagger} \right)$ . Отобразится экран Export Sample Results (Экспорт результатов проб).

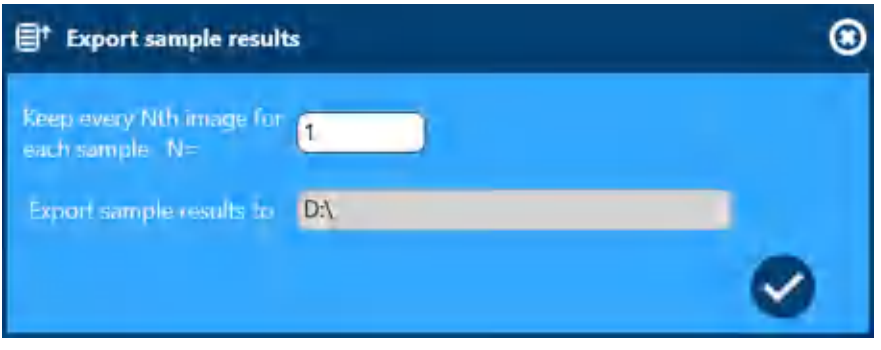

- **6** Выберите число изображений для экспорта с пробами.
	- **ПРИМЕЧАНИЕ** При выборе N=1 будет выполнен экспорт всех изображений.При выборе N>1 будет выполнен экспорт каждого n-го изображения.Например, при выборе N=5 выполняется экспорт изображений 1, 5, 10, 15...100.Первое и последнее изображения всегда включаются в экспортированную спецификацию.
- **7** Выберите необходимое местоположение экспорта, затем выберите .

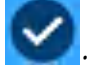

Выберите экспорт в C:\Instrument\Export или на любой съемный диск. Экспорт в любое другое место диска C: не разрешен.

Отобразится окно команд и статус процесса экспорта.

**ПРИМЕЧАНИЕ** В зависимости от числа экспортируемых проб этот процесс может занять от

нескольких секунд до нескольких минут. Для отмена процесса экспорта выберите  $\Box$  в окне команд.

По завершении процесса экспорта в системе отобразится окно Windows Explorer (Проводник Windows) в месте экспорта.Экспортированные данные сохраняются в качестве файла .zip.

## <span id="page-195-0"></span>**Импорт данных в автономное программное обеспечение**

**1** Сохраните файл .zip, созданный во время процесса экспорта, на съемный диск и вставьте диск в компьютер с установленным программным обеспечением анализа в автономном режиме.

- 2 При необходимости выйдите из программного обеспечения анализа в автономном режиме.
- 3 Дважды щелкните сценарий import\_data.bat, включенный в состав программного обеспечения анализа в автономном режиме.
	- ПРИМЕЧАНИЕ Обратите внимание, что файл сценария import data.bat расположен в выбранной папке для установки программного обеспечения анализа в автономном режиме в следующих папках: Instrument\Software\import\_data.bat.
- 4 Сценарий запросит диск и полное имя экспортируемого файла данных (например, G:\ 20190320-221020 VICELLBLU SNC1919619B02.zip). Введите местоположение и полное имя и нажмите клавишу (Enter) (Ввод).

Сценарий проверит надлежащую установку инструмента анализа в автономном режиме, затем распакует экспортированные данные в среду анализа в автономном режиме.

- ПРИМЕЧАНИЕ При выполнении этого процесса любые существующие данные и конфигурация удаляются из инструмента анализа в автономном режиме и заменяются на новые данные.Убедитесь, что в другом месте создана резервная копия любых данных, которые вы хотите сохранить.
- 5 По завершении сценария отобразится следующее уведомление: Successfully imported the data. (Данные успешно импортированы.)Нажмите клавишу (Enter) (Ввод) для завершения процесса импорта.
- 6 Запустите инструмент анализа в автономном режиме.

ПРИМЕЧАНИЕ Автономное приложение будет обновлено информацией пользователя из импортированного файла, включая информацию для входа пользователя в систему.Информация для входа пользователя в систему может не совпадать с данными до импорта.

#### **Анализ в автономном режиме**

Импорт данных в автономное программное обеспечение

# ПРИЛОЖЕНИЕ Е Установка программного обеспечения **Vi-CELL BLU**

## <span id="page-198-1"></span>Необходимые инструменты/реагенты

- Флеш-накопитель USB с программным обеспечением соответствующей версии.
- Беспроводная мышь
- Беспроводная клавиатура

ПРИМЕЧАНИЕ Время установки можно значительно сократить, если удалить ненужные данные перед тем, как обновлять программное обеспечение. Рекомендуется экспортировать, а затем удалять все записи данных, которые больше не требуются, прежде чем запустить обновление.

## <span id="page-198-2"></span><span id="page-198-0"></span>Установка программного обеспечения Vi-CELL BLU

 $\mathbf{1}$ Перезагрузите/перезапустите систему.

Операционная система Windows автоматически выполняет вход для учетной записи обычного пользователя прибора. Этот пользователь не обладает дополнительными полномочиями и не может устанавливать программное обеспечение.

Выполните выход из учетной записи пользователя Windows по умолчанию, затем выполните вход в Windows с использованием учетных данных администратора Windows.

Войдите в систему Windows с помощью следующих учетных данных.

Имя пользователя: ViCellAdmin

Пароль: Vi-CELL#0

- ПРИМЕЧАНИЕ Указанный пароль является начальным паролем. При первом входе в систему пользователю будет предложено сменить пароль.Если кто-то уже выполнял вход как администратор, пароль будет изменен.
- 3 Вставьте флеш-накопитель USB в доступный порт USB.
- 4 На рабочем столе администратора/сервисном рабочем столе дважды щелкните ярлык «Install Vi-CELL Software» (Установить программное обеспечение Vi-CELL), который обычно расположен в верхней правой части рабочего стола.

Откроется окно команд для процесса установки.

После того, как первым этапом установки будут скопированы необходимые файлы, начнется этап автоматического извлечения файлов из архива .zip.

Первым откроется окно «DOS» или «командное» окно, выглядящее следующим образом:

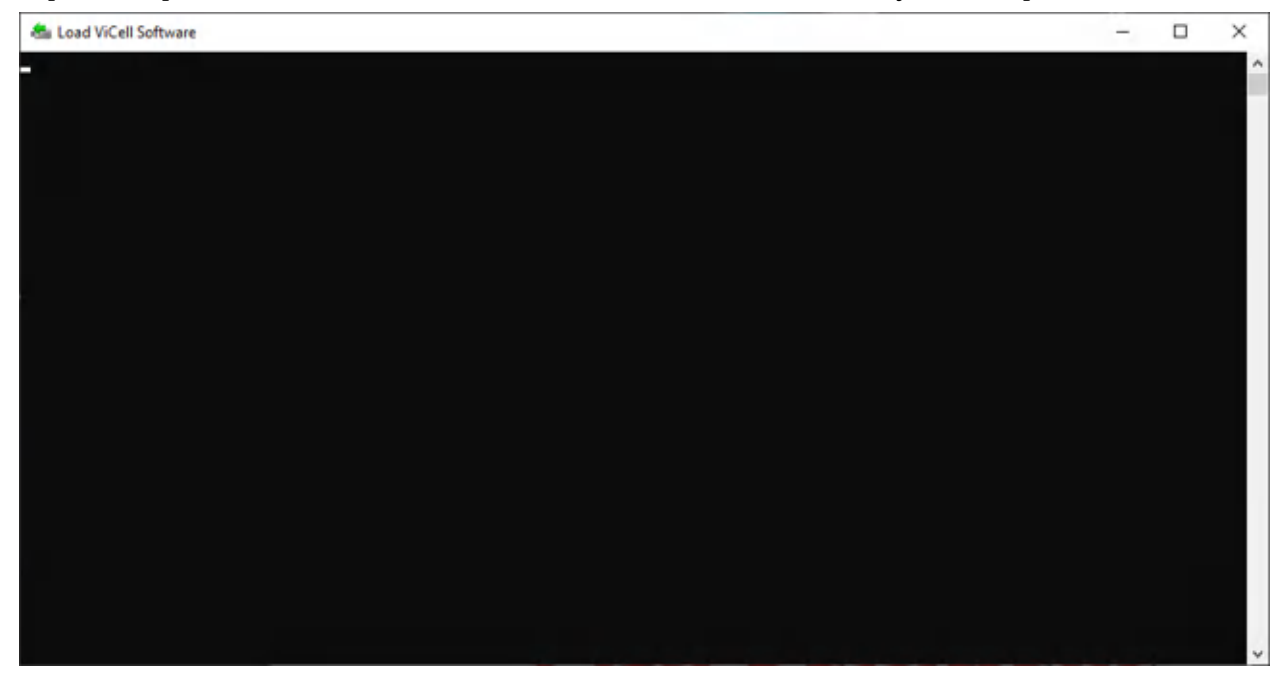

По завершении извлечения программ установки откроется следующий экран:

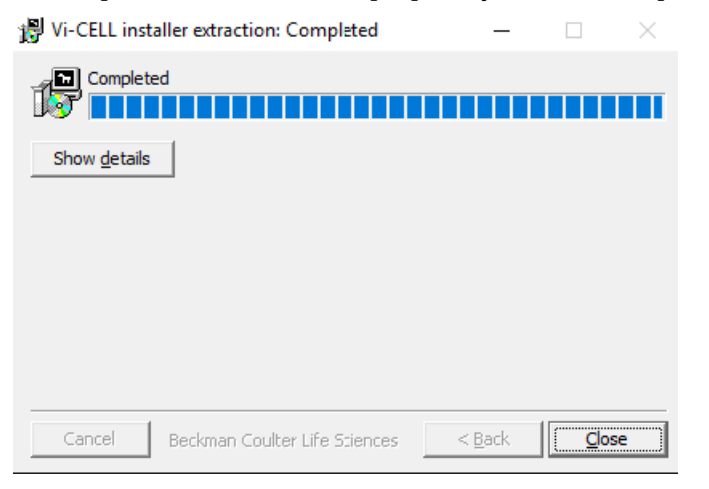

**5** Выберите Close (Закрыть). Остальная часть процесса установки автоматизирована. В ходе этого процесса устанавливаются несколько программных пакетов. Все эти программы установки выполняются и автоматически определяют, требуется ли установка, восстановление или обновление. Много разных окон загорается и гаснет на экране в течение этого процесса. Пример некоторых экранов показан ниже:.

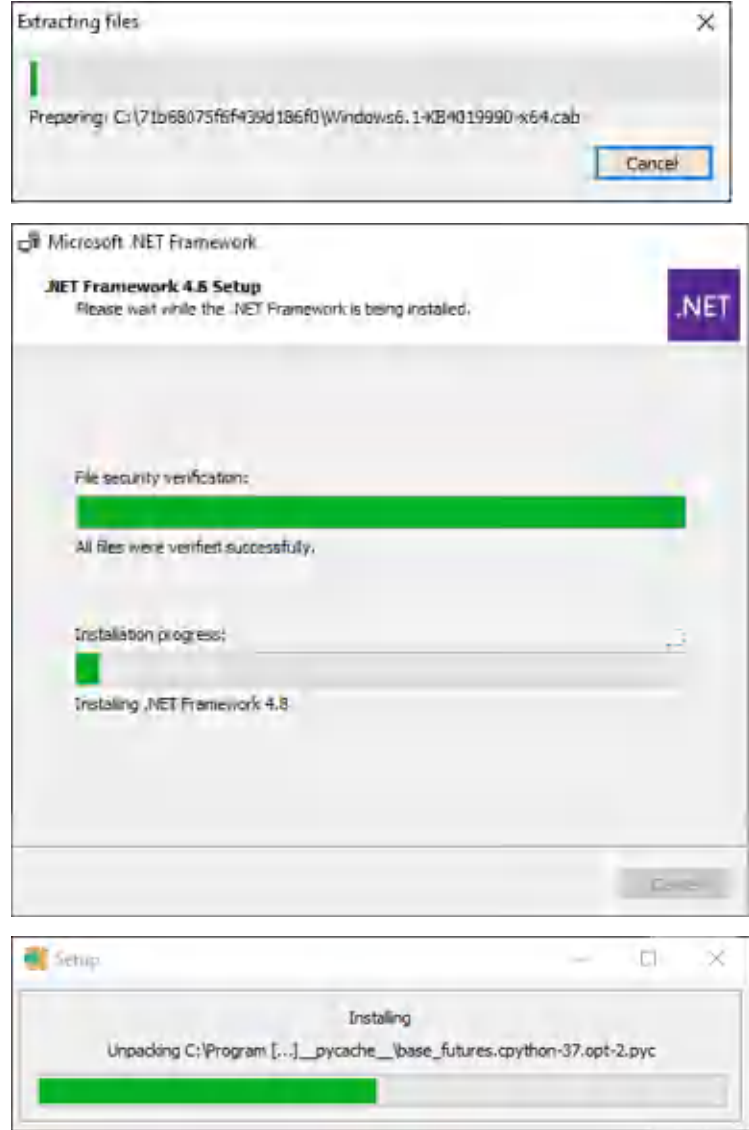

**6** После того как будут установленыразличные программные пакеты, будет подготовлено антивирусное программное обеспечение «McAfee Solidifier» для обновления и последующей перезагрузки. Эта информация будет кратко отображена на экране:

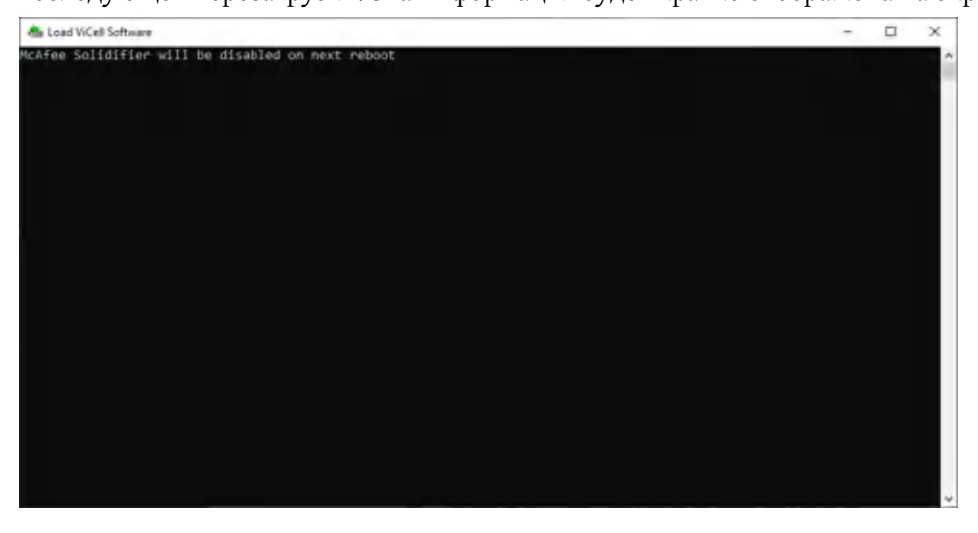

**7** Импорт существующих данных в базу данных. При наличии существующих данных, проб, пользователей, Cell Types (Типы клеток) и так далее, они будут импортированы в новое программное обеспечение / базу данных. Этот процесс может занимать значительное время, в зависимости от количества записей проб, которые требуется импортировать. В течение этого процесса будет виден экран, аналогичный:

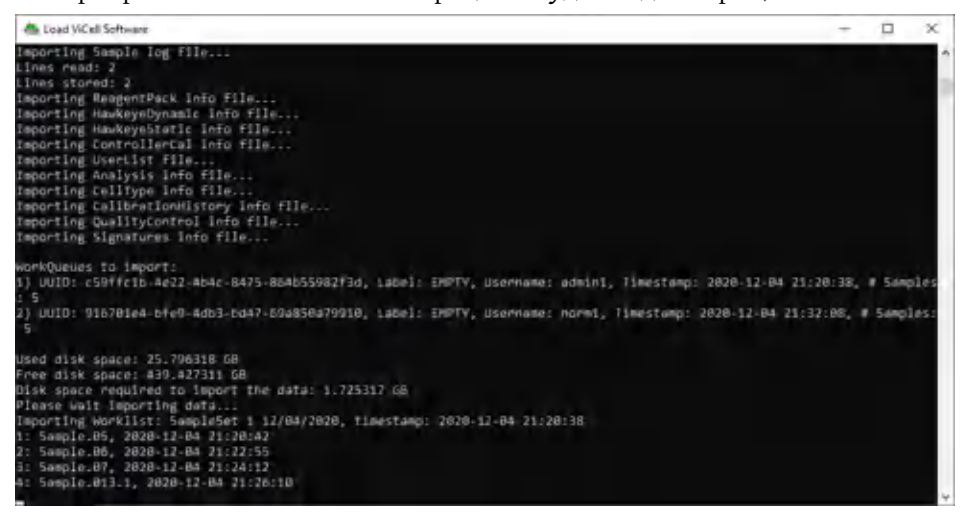

**8** По завершении импорта данных установка завершится без необходимости в действиях пользователя. Если во время установки произойдет ошибка, командное окно не закроется и будет отображать сообщение об ошибке.

### **Обновление программного обеспечения с версии 1.2 до версии 1.3**

При выполнении обновления с версии 1.2 до версии 1.3 система автоматически перезагрузится. Когда прибор перезапустится, откроется окно для входа в Windows. В этот момент выполните вход в Windows как администратор Windows. Это автоматически запустит завершающий этап процесса обновления. Антивирусному программному обеспечению McAfee требуется проанализировать новое установленное программное обеспечение в рамках процесса, называемого «solidifying» (уплотнение).

**1** На первом экране отображается процесс подключения к программному обеспечению McAfee. Для подключения к службе программного обеспечения McAfee требуется немногим меньше минуты.

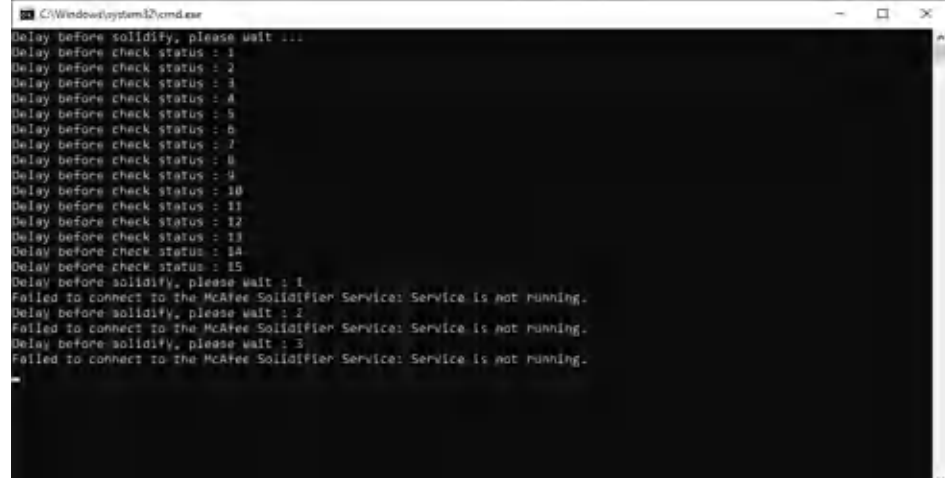

**2** Для завершения процесса «уплотнения» требуется около 20 минут. В течение этого процесса будет отображаться следующий экран:

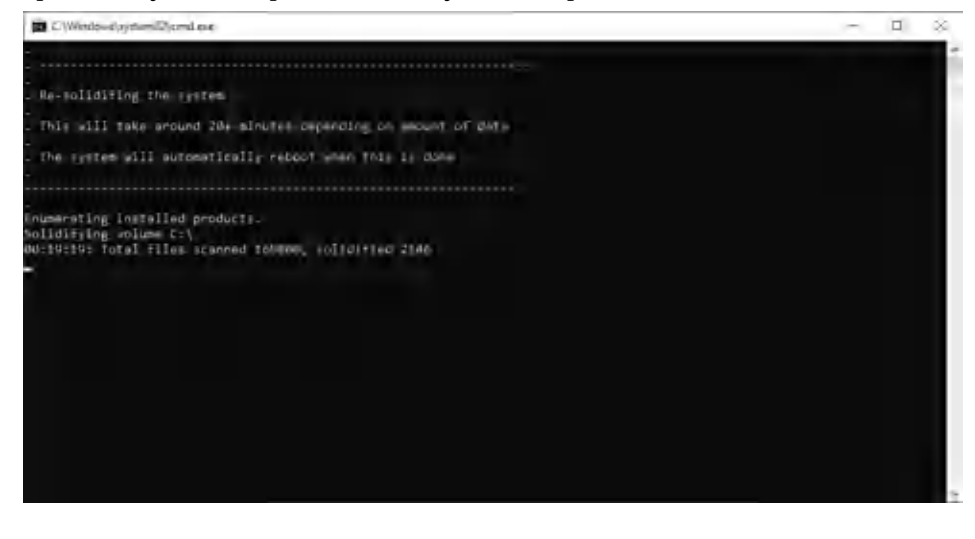

**3** Автоматический перезапуск по завершении.

По завершении процесса «уплотнения» система автоматически перезагружается. После перезагрузки прибор будет работать как обычно.

## <span id="page-203-0"></span>Поиск и устранение проблем установки программного обеспечения Vi-**CELL BLU**

ВАЖНО Если в процессе установки возникли ошибки, окно команд останется открытым с сообщением об обнаруженных ошибках. Подробные сведения ошибок при установке расположены в файле «C:\Instrument\Install.log».Запишите ошибки, скопируйте файл журнала для изучения персоналом ВЕС и обратитесь к нам, если вам требуется помощь.

В случае возникновения ошибок во время установки выполните следующие действия по устранению проблем:

1 Убедитесь, что приложение ПИ Vi-CELL выключено надлежащим образом.

Текущий процесс ПИ Vi-CELL оставляет файлы открытыми и блокирует процесс обновления. В таком случае вы увидите нарушения доступа, нарушения общего доступа или подобные уведомления о сбое копирования.

При наличии сомнений относительно процесса завершения работы ПИ Vi-CELL или если имеется какая-либо из указанных ошибок, проверьте незавершенные процессы с помощью диспетчера задач и завершите эти процессы, прежде чем выполнять или повторять установку.

- 2 На рабочем столе операционной системы (ОС) откройте Apps & Features (Приложения и компоненты), чтобы удалить программное обеспечение «ViCell Blu».
- 3 Откройте содержимое папки C:\Instrument\Software. Удалите все содержимое папки.
- 4 Повторите установку программного обеспечения. См. Установка программного обеспечения Vi-CELL BLU.
- 5 Если программное обеспечение не устанавливается, соберите файлы журнала, включая install.log, из папки C:\Instrument\Logs и свяжитесь с нами.

# <span id="page-204-0"></span>Сокращения

- **IEEE** Институт инженеров по электротехнике и электронике
- **PN (кат. №)** каталожный номер
- **RoHS** Ограничение использования опасных веществ
- **UI** интерфейс пользователя
- **WEEE** Директива по отработанному электрическому и электронному оборудованию
- **X** количество раз
- **ОС** операционная система

**Подлежит уточнению —** подлежит уточнению

**Сокращения**

## Содержание

## Цифры

21 CFR, часть 11, В-1  $FDA, B-1$ правило использования электронных записей, В-1 правило использования электронных подписей, В-1 Раздел 11.3, подчасть А, В-2

## M

MSDS (паспорта безопасности материалов) как заказать, 1-11

## V

**VHP** обеззараживание, D-1 Vi-CELL BLU компоненты системы, 1-6 обзор работы системы, 1-1

## A

автономное аналитическое программное обеспечение, Е-1 автономное программное обеспечение импорт данных, Е-10 экспорт данных, Е-9 автофокус мастер фокусировки, 8-11 администрирование отчетов, 6-12 администрирование пользователей, 2-29 администрирование типа клеток, 6-1 администрирование хранения, 6-25 активные ингредиенты упаковка реагента, 1-9 анализ данных, 5-1 аналитическое программное обеспечение автономный режим, Е-1

### Б

Безопасность, -v

безопасность, 2-24 символы, -хх безопасность материалов, паспорта как заказать, 1-11

### B

вентиляция и очистка проверка соответствия условий окружающей среды в месте установки, 2-3 верификация ежедневно, 2-37 рабочие характеристики инструмента, 2-37 внедрение электронных записей и подписей, В-2 вход в систему первый, 2-13 выживаемость клеток, А-1 выпаренная перекись водорода обеззараживание, D-1 выполнение анализа контроля концентрации, 7-3

## Г

габариты прибора, 2-6 гемацитометр взгляд в прошлое, 1-4 главное меню, 2-17

## Д

дата и время, 2-24 добавление контроля качества, 7-2 добавление проб карусели в набор проб, 4-1 добавление проб планшета на 96 ячеек в набор проб, 4-7

## Ê

ежедневная проверка, 2-37

### Ж

жизнеспособность зачем измерять, 1-3 как определить, 1-4 решение для анализа изображений, 1-4 жизнеспособность и параметры клеток измерение, 1-3

## 3

замена пакета реагента, 8-3 заполнение инструмента, 8-15 запуск, 3-1

## И

импорт данные в автономное программное обеспечение, E-10

## K

карусель добавление проб в набор проб, 4-1 компоненты системы, 1-6 Контактная информация, центр поддержки клиентов Beckman Coulter, -ii контроль качества, 7-1 добавить, 7-2 контрольный материал выполнение анализа контроля концентрации, 7-3

### М

меню главное меню, 2-17 меры предосторожности другое, -xviii Метка RFID поиск и устранение неисправностей пакета реагента, 10-13 метка RFID пакета реагента, повреждение поиск и устранение неисправностей, 10-13 метод исключения красителя трипанового синего, 1-4

### н

настройка параметров пользователей, 2-29 настройка пользователя, 2-29 настройки системы, 2-24 настройки языка, 2-24 начальный экран, 2-15 необходимые инструменты/расходные материалы Переустановка программного обеспечения Vi-CELL BLU, F-1 новый тип клеток создать, 6-2

## 0

обеззараживание, 8-1 использование выпаренной перекиси водорода, D-1 обзор работы системы, 1-1 Обслуживание, контактная информация, -ii оптимизация тип клеток, 6-5 отчеты отчеты инструмента, 6-18 отчеты контролей качества, 6-15 отчеты результатов прогона, 6-14 отчеты со сводками завершенного прогона, 6-12 отчеты типа клеток, 6-17 очистка и вентиляция проверка соответствия условий окружающей среды в месте установки, 2-3

## П.

параметры для отображения, 2-24 параметры прогона, 2-24 паспорта безопасности материалов (MSDS) как заказать, 1-11 первый вход в систему, 2-13 Переустановка программного обеспечения Vi-CELL BLU необходимые инструменты/расходные материалы, F-1 планшет на 96 ячеек добавление проб в набор проб, 4-7 Поддержка, клиент Beckman Coulter, -ii подключение инструмента, 2-8 поиск и устранение неисправностей

визуализации, общая, тайм-аут, [10-8](#page-165-0) визуализация, камера, нет захвата изображения, [10-10](#page-167-0) визуализация, камера, ошибка аппаратного обеспечения, [10-9](#page-166-0) визуализация, камера, ошибка подключения, [10-9](#page-166-1) визуализация, камера, сбой инициализации, [10-10](#page-167-1) визуализация, камера, тайм-аут, [10-9](#page-166-2) визуализация, общая, качество изображения, [10-8](#page-165-1) визуализация, общая, логическая ошибка, [10-8](#page-165-2) визуализация, общая, сбой регулировки интенсивности фона, [10-9](#page-166-3) визуализация, светодиод, ошибка аппаратного обеспечения, [10-10](#page-167-2) визуализация, светодиод, ошибка инициализации, [10-10](#page-167-3) визуализация, светодиод, ошибка связи, [10-11](#page-168-0) визуализация, светодиод, пороговое значение питания, [10-11](#page-168-1) визуализация, устройство запуска, ошибка аппаратного обеспечения, [10-10](#page-167-4) движение, двигатель, логическая ошибка, [10-7](#page-164-0) движение, двигатель, ошибка драйвера двигателя, [10-7](#page-164-1) движение, двигатель, пробоотборник, сбой позиционирования, [10-7](#page-164-2) движение, двигатель, сбой инициализации, [10-6](#page-163-0) движение, двигатель, сбой перемещения в исходную позицию, [10-7](#page-164-3) движение, двигатель, сбой тока удержания, [10-7](#page-164-4) движение, двигатель, тайм-аут, [10-6](#page-163-1) движение, стол проб, не зарегистрировано, [10-5](#page-162-0) движение, стол проб, обнаружена пробирка, [10-6](#page-163-2) движение, стол проб, сбой извлечения, [10-6](#page-163-3) движение, стол проб, сбой инициализации, [10-5](#page-162-1) движение, стол проб, сбой перемещения в исходную позицию, [10-6](#page-163-4)

движение, стол проб, сбой позиционирования, [10-5](#page-162-2) инструмент, конфигурация, сбой проверки, [10-1](#page-158-0) инструмент, предварительные условия, не удовлетворено, [10-2](#page-159-0) инструмент, хранение, заканчивается свободное пространство, [10-2](#page-159-1) инструмент, хранение, ошибка записи, [10-2](#page-159-2) инструмент, хранение, ошибка считывания, [10-2](#page-159-3) инструмент, хранение, сбой восстановления резервной копии, [10-2](#page-159-4) инструмент, хранение, файл не найден, [10-1](#page-158-1) инструмент, целостность, не разрешено в данный момент, [10-2](#page-159-5) инструмент, целостность, сбой программного обеспечения, [10-2](#page-159-6) плата контроллера, общая, неверная версия микропрограммного обеспечения, [10-3](#page-160-0) плата контроллера, общая, ошибка интерфейса микропрограммного обеспечения, [10-3](#page-160-1) плата контроллера, общая, ошибка начальной загрузки микропрограммного обеспечения, [10-3](#page-160-2) плата контроллера, общая, ошибка обновления микропрограммного обеспечения, [10-3](#page-160-3) плата контроллера, общая, ошибка подключения, [10-3](#page-160-4) плата контроллера, общая, ошибка состояния микропрограммного обеспечения, [10-3](#page-160-5) плата контроллера, общая, техническое состояние аппаратного обеспечения, [10-3](#page-160-6) плата контроллера, связь, ошибка связи с главным компьютером, [10-3](#page-160-7) повреждена метка RFID пакета реагента, [10-13](#page-170-0) проба, анализ, неизвестный тип, [10-11](#page-168-2) проба, общая, ошибка обработки, [10-11](#page-168-3) проба, подсчет клеток, недопустимая интересующая популяция, [10-11](#page-168-4) проба, подсчет клеток, недопустимая

конфигурация, [10-11](#page-168-5) проба, подсчет клеток, недопустимая общая популяция, [10-11](#page-168-6) проба, подсчет клеток, ошибка инициализации, [10-11](#page-168-7) проба, тип клеток, неизвестный тип, [10-11](#page-168-8) реагенты, аппаратное обеспечение RFID, ошибка RFID, [10-4](#page-161-0) реагенты, аппаратное обеспечение RFID, ошибка аппаратного обеспечения, [10-4](#page-161-1) реагенты, пакет реагента, недействительный, [10-4](#page-161-2) реагенты, пакет реагента, пакет не найден, [10-4](#page-161-3) реагенты, пакет реагента, сбой загрузки, [10-5](#page-162-3) реагенты, пакет реагента, сбой записи, [10-5](#page-162-4) реагенты, пакет реагентов, просрочен, [10-4](#page-161-4) реагенты, пакет реагентов, пуст, [10-4](#page-161-5) система подачи жидкости, шприцевой насос, [10-8](#page-165-3) система подачи жидкости, шприцевой насос, ошибка аппаратного обеспечения, [10-8](#page-165-4) система подачи жидкости, шприцевой насос, ошибка избыточного давления, [10-8](#page-165-5) система подачи жидкости, шприцевой насос, ошибка инициализации, [10-8](#page-165-6) Установка программного обеспечения Vi-CELL BLU, [F-6](#page-203-0) Помощь, центр поддержки клиентов Beckman Coulter, [-ii](#page-1-1) последовательность события анализа, [1-2](#page-31-0) предостережения и меры предосторожности упаковка реагента, [1-9](#page-38-1) Предпочтения настройка, [3-4](#page-83-0) предупреждающие знаки, [-xx](#page-19-1) Предупреждающий знак RoHS, [-xix](#page-18-0) предупреждение о движущихся деталях, [-xv](#page-14-0) предупреждение о мерах техники безопасности

очистка, [-xv](#page-14-1) техническое обслуживание, [-xix](#page-18-1) электробезопасность, [-x](#page-9-0) утилизация электронного оборудования, [-xiv](#page-13-0) предупреждение относительно биологически опасного загрязнения, [-xviii](#page-17-1), [4-1](#page-84-1), [4-7](#page-90-1) предупреждение относительно крышек и панелей, [3-1](#page-80-1) предупреждения биологически опасное загрязнение, [-xviii,](#page-17-1) [4-1](#page-84-1), [4-7](#page-90-1) движущиеся детали, [-xv](#page-14-0) крышки и панели, [3-1](#page-80-1) опасные отходы, [-xvi](#page-15-0) определение, [-v](#page-4-1) примечание RoHS, [-xix](#page-18-2) Предупреждающий знак RoHS, [-xix](#page-18-0) проверка условий (установки) вентиляция и очистка, [2-3](#page-44-0) рабочий стол, [2-2](#page-43-0) программное обеспечение, [1-7](#page-36-0) Предпочтения, [3-4](#page-83-0) программное обеспечение (Vi-CELL BLU) установка, [F-1](#page-198-2) промывка инструмента, [8-15](#page-152-1) просмотр/повторный анализ данных, [5-1](#page-96-1) процедуры технического обслуживания, [8-1](#page-138-1)

## **Р**

работа в сети система, [8-16](#page-153-0) работа с пробами, [4-1,](#page-84-0) [4-7](#page-90-0) Работа системы в сети, [8-16](#page-153-0) рабочий стол проверка соответствия условий окружающей среды в месте установки, [2-2](#page-43-0) Раздел 11.3, подчасть A, [B-2](#page-175-0) результаты подписи, [5-4](#page-99-0) ручная условные обозначения, [-xxi](#page-20-0)

## **С**

сбор данных спецификации, [A-1](#page-172-1) серийный номер, [2-24](#page-65-0)

Сертификация Радиочастотные помехи, Канада, [-xii](#page-11-0) Сертификация в области радиочастотных помех, Канада, [-xii](#page-11-0) символы безопасность, [-xx](#page-19-0) события анализа последовательность, [1-2](#page-31-0) события контрольного журнала, [6-19](#page-120-0) создание электронных подписей учетная запись пользователя, [B-5](#page-178-0) создать новый тип клеток, [6-2](#page-103-0) сокращения, [Сокращения](#page-204-0)-1 сообщения об ошибках, [10-1](#page-158-2) Соответствие FCC Технология радиочастотной идентификации RFID, [-xiii](#page-12-0) спецификации выживаемость клеток, [A-1](#page-172-0) габариты прибора, [2-6](#page-47-0) Концентрация, [A-1](#page-172-0) сбор данных, [A-1](#page-172-1) система, [A-1](#page-172-2) физическое требование, [A-1](#page-172-3) число клеток, [A-1](#page-172-0) спецификации системы, [A-1](#page-172-2) спецификация концентрации, [A-1](#page-172-0) спецификация числа клеток, [A-1](#page-172-0) стабильность упаковка реагента, [1-10](#page-39-0) статистика прогона, [C-1](#page-180-1) статистика циркулярности, [C-1](#page-180-2), [E-1](#page-186-1) статистика эффективного поля зрения, [C-2](#page-181-0) статистики, [C-1](#page-180-3) статистика прогона, [C-1](#page-180-1) циркулярность, [C-1,](#page-180-2) [E-1](#page-186-1) эффективное поле зрения, [C-2](#page-181-0)

## **Т**

таблицы поиска и устранения неисправностей, [10-1](#page-158-2) Технология радиочастотной идентификации RFID Соответствие FCC, [-xiii](#page-12-0) тип клеток оптимизация, [6-5](#page-106-0) типы клеток что такое тип клеток, [6-1](#page-102-1)

типы пользователей, [6-28](#page-129-0) Требования FDA, [B-1](#page-174-2) официальный список №92S-0251., [B-1](#page-174-3) требования к окружающей среде, [2-1](#page-42-0) требования к температуре и влажности, [2-2](#page-43-1) требования к электроснабжению, [2-1](#page-42-1)

## **У**

упаковка реагента, [1-7](#page-36-1) активные ингредиенты, [1-9](#page-38-0) предостережения и меры предосторожности, [1-9](#page-38-1) стабильность, [1-10](#page-39-0) условия хранения, [1-10](#page-39-0) установить, [2-18](#page-59-0) уровни доступа пользователи, [6-28](#page-129-0) уровни доступа пользователей, [6-28](#page-129-0) условия хранения упаковка реагента, [1-10](#page-39-0) установить упаковка реагента, [2-18](#page-59-0) установка, [2-1](#page-42-2) Vi-CELL BLU программное обеспечение, [F-1](#page-198-2) окружающая среда, [2-1](#page-42-0) проверки перед установкой, [2-1](#page-42-3) требования к температуре и влажности, [2-2](#page-43-1) требования к электроснабжению, [2-1](#page-42-1) установка программного обеспечения (Vi-CELL BLU) поиск и устранение неисправностей, [F-6](#page-203-0) Установка программного обеспечения Vi-CELL BLU, [F-1](#page-198-2) поиск и устранение неисправностей, [F-6](#page-203-0) установка фокусировки, [8-12](#page-149-0) установление электронной записи, [B-3](#page-176-0) 21 CFR, Часть 11, «Безопасность», [B-3](#page-176-1) история файла, [B-3](#page-176-2) операционные проверки, [B-3](#page-176-3) применение электронных подписей, [B-5](#page-178-1) создание электронных подписей, [B-5](#page-178-2) электронная подпись, [B-4](#page-177-0) утилизация электронного оборудования, [-xiv](#page-13-0)

## Φ

физические требования, А-1 функция контроля что такое, 7-1 что такое функция контроля, 7-1

## Ц

Центр поддержки клиентов Beckman Coulter, контакты, -ii Центр телефонной поддержки, контактная информация, -ii

## $\mathfrak{Z}$

экран начальный экран, 2-15 экспорт данные в автономное программное обеспечение, Е-9 элементы контроля электронных записей, В-2

# Beckman Coulter, Inc. Лицензионное соглашение с конечным пользователем

Данный продукт содержит программное обеспечение, которое является собственностью компании Beckman Coulter, Inc. или ее поставщиков и охраняется законодательством США и международным законодательством об авторских правах, а также условиями международных торговых договоров.Вы обязуетесь пользоваться программным обеспечением, входящим в состав данного продукта, таким же образом, как и любым другим материалом, защищенным законодательством об авторских правах.Настоящая лицензия и ваше право на использование продукта автоматически прекращаются в случае нарушения вами любых условий настоящего соглашения.

Настоящее соглашение является лицензионным соглашением, а не соглашением о продаже.Beckman Coulter настоящим предоставляет лицензию на программное обеспечение на следующих условиях.

#### **Лицензия**

Эта лицензия на программное обеспечение разрешает Покупателю использовать Лицензированную программу на одном персональном компьютере.Эта Лицензия на программное обеспечение и любые лицензии, программы или материалы, к которым она применяется, не может быть назначена, сублицензирована или иным образом передана Покупателем без предварительного письменного согласия от компании Beckman Coulter.Не предоставляется права на печать или копирование, целиком или частично, Лицензированной программы, кроме случаев, явно указанных ниже.ЕСЛИ ПОЛЬЗОВАТЕЛЬ ПЕРЕДАЕТ ПРАВО НА ОБЛАДАНИЕ КОПИЕЙ, МОДИФИКАЦИЕЙ ИЛИ ИНТЕГРИРОВАННЫМ КОМПОНЕНТОМ ЛИЦЕНЗИРОВАННОЙ ПРОГРАММЫ ДРУГОЙ СТОРОНЕ, ЕГО ЛИЦЕНЗИЯ АВТОМАТИЧЕСКИ ПРЕРЫВАЕТСЯ.

#### **Вы вправе:**

- **1.** использовать данное программное обеспечение на компьютере, приобретенном у Beckman Coulter;
- **2.** иметь одну копию данного программного обеспечения в качестве резервной (резервная копия предоставляется компанией Beckman Coulter);
- **3.** после получения письменного уведомления от Beckman Coulter полностью передать весь продукт другому физическому или юридическому лицу без права сохранения у себя каких-либо копий программного обеспечения, входящего в состав данного продукта, и при условии согласия получателя продукта с условиями настоящего лицензионного соглашения.

#### **Вы не вправе:**

- **1.** использовать, копировать или передавать копии данного программного обеспечения, кроме случаев, предусмотренных настоящим лицензионным соглашением;
- **2.** изменять, объединять, модифицировать и адаптировать данное программное обеспечение любым способом, включая обратное ассемблирование и декомпиляцию;
- **3.** передавать в пользование, аренду или предоставлять сублицензию на данное программное обеспечение или его копии.

#### **Разрешение копировать или модифицировать лицензированные программы:**

Покупатели, которые хотят анализировать данные на дополнительном компьютере, могут для этой цели создать вторую копию.

#### **Ограниченная гарантия**

Beckman Coulter гарантирует, что программное обеспечение будет по основным параметрам соответствовать характеристикам, опубликованным в отношении Продукта, в состав которого оно входит, при условии что оно используется на аппаратном обеспечении и с операционной системой, для использования с которыми оно предназначено.В случае неисправности носителя, на котором поставляется данное программное обеспечение, Beckman Coulter обязуется бесплатно заменить указанный носитель в течение 90 дней со дня поставки продукта.Это единственное средство защиты прав пользователя в случае нарушения гарантии на данное программное обеспечение.

За исключением гарантии, прямо предусмотренной выше, Beckman Coulter не дает никаких иных гарантий и не делает никаких иных заявлений, прямых или подразумеваемых, в отношении данного программного обеспечения или документации на него, в том числе в отношении его качества, рабочих характеристик, годности для продажи или для определенной цели использования.

#### **Отсутствие ответственности за косвенные убытки**

Beckman Coulter и ее поставщики ни при каких обстоятельствах не несут ответственности за какиелибо убытки (включая, без ограничений, убытки в связи с недополученной прибылью, приостановкой коммерческой деятельности, потерей информации, или любые другие материальные убытки), возникающие в результате использования или невозможности использования программного обеспечения Продукта Beckman Coulter.Данное ограничение может быть неприменимо, если пользователь Продукта находится в штате, законодательство которого не допускает отказа от ответственности или ограничения ответственности за косвенные убытки.

#### **Общие сведения**

Данное соглашение представляет собой полное соглашение между пользователем и Beckman Coulter и имеет приоритет над любыми другими ранее заключенными соглашениями касательно программного обеспечения данногоПродукта.Изменения к настоящему соглашению действительны, если они оформлены письменно позднее даты заключения настоящего соглашения и подписаны уполномоченным представителем компании Beckman Coulter.Никакие заказы на поставку, расписки, акцепты, подтверждения, сообщения не имеют для Beckman Coulter обязательной силы до тех пор, пока компания Beckman Coulter прямо не выразила согласия с их условиями в письменной форме.Настоящее соглашение регулируется законодательством штата Калифорния.

## **Лицензионное соглашение для библиотеки компьютерного зрения с открытым исходным кодом (программная лицензия университета Беркли, 3 пункта)**

By downloading, copying, installing or using the software you agree to this license. If you do not agree to this license, do not download, install, copy or use the software.

#### **Redistribution and use in source and binary forms, with or without modification, are permitted provided that the following conditions are met:**

- **1.** Redistributions of source code must retain the above copyright notice, this list of conditions and the following disclaimer.
- **2.** Redistributions in binary form must reproduce the above copyright notice, this list of conditions and the following disclaimer in the documentation and/or other materials provided with the distribution.
- **3.** Neither the names of the copyright holders nor the names of the contributors may be used to endorse or promote products derived from this software without specific prior written permission.

This software is provided by the copyright holders and contributors "as is" and any express or implied warranties, including, but not limited to, the implied warranties of merchantability and fitness for a particular purpose are disclaimed.In no event shall copyright holders or contributors be liable for any direct, indirect, incidental, special, exemplary, or consequential damages (including, but not limited to, procurement of substitute goods or services; loss of use, data, or profits; or business interruption) however

Лицензионное соглашение для библиотеки компьютерного зрения с открытым исходным кодом (программная лицензия

caused and on any theory of liability, whether in contract, strict liability, or tort (including negligence or otherwise) arising in any way out of the use of this software, even if advised of the possibility of such damage.

#### **Beckman Coulter, Inc. Лицензионное соглашение с конечным пользователем**

Лицензионное соглашение для библиотеки компьютерного зрения с открытым исходным кодом (программная лицензия
## Сопроводительные документы

**Vi-CELL BLU Cell Viability Analyzer, Instructions for Use (Анализатор жизнеспособности клеток Vi-CELL XR, инструкция по применению)** PN C43421

- **•** Введение
- **•** Краткие сведения о Vi-CELL BLU
- **•** Установка и проверка работы
- **•** Краткое руководство пользователя
- **•** Меню программного обеспечения
- **•** Специальные функции программного обеспечения
- **•** Экспорт результатов
- **•** Соответствие нормативам 21 CFR, Часть 11
- **•** Приложения

## **Краткое руководство пользователя Vi-CELL BLU**

Кат. № C25278

**Памятка по технике безопасности Vi-CELL BLU** Кат. № C25061

**www.beckman.com**

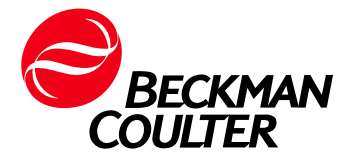